# **Positive Pay Solutions**

**Check Positive Pay** CLIENT USER GUIDE

This document is intended to provide the reader with information related to CHECK POSITIVE PAY.

If you see a feature within this documentation that is not currently enabled for your organization, contact us at (815) 338-2300 for assistance.

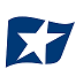

## **Table of Contents**

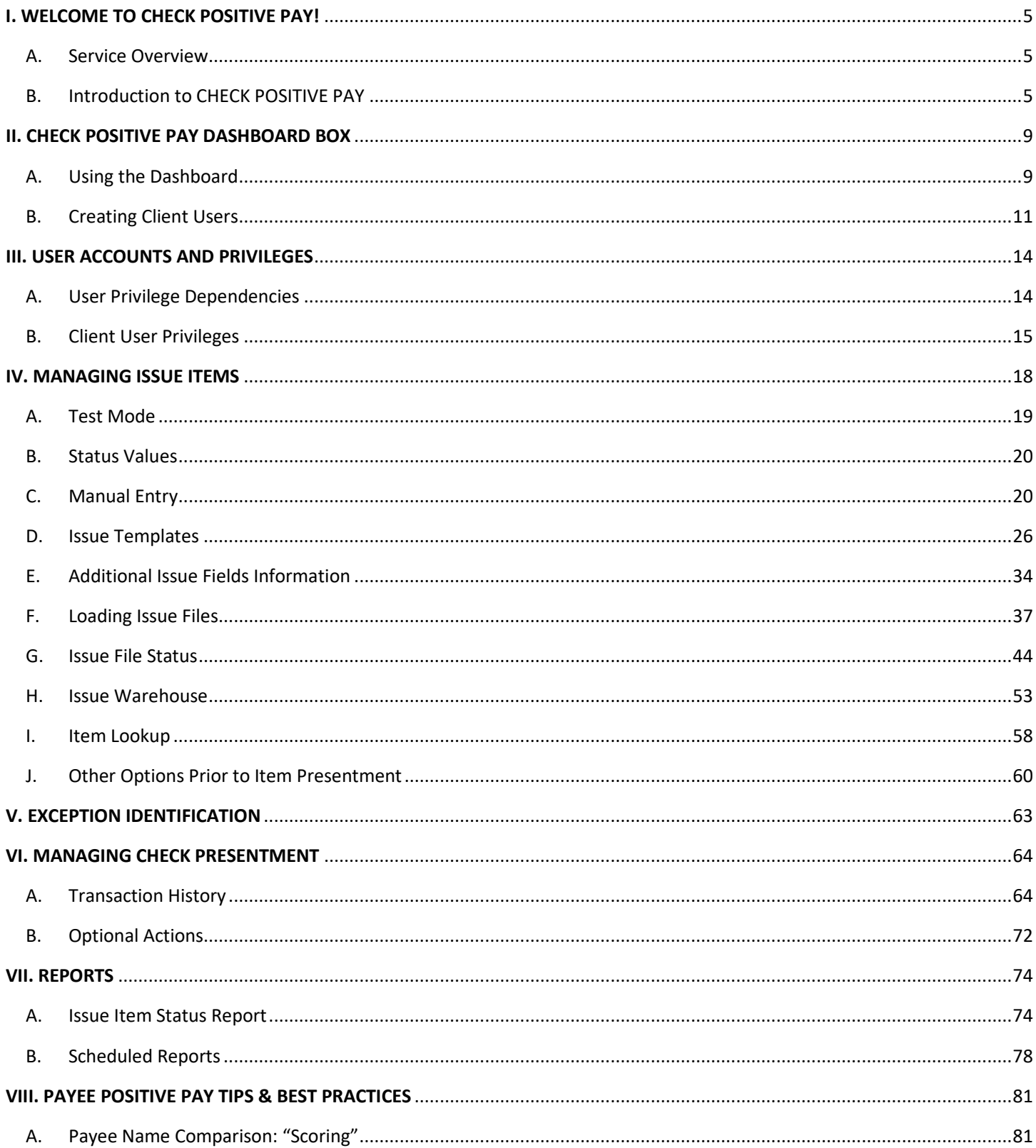

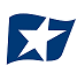

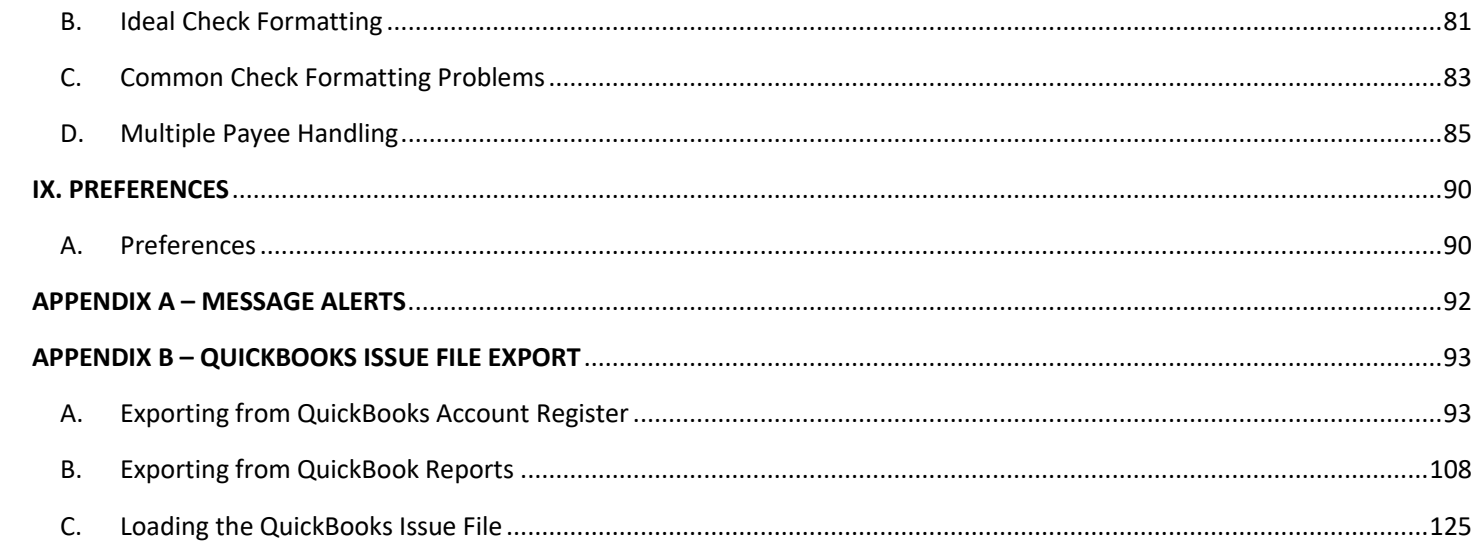

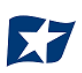

### <span id="page-4-1"></span><span id="page-4-0"></span>**A. Service Overview**

CHECK POSITIVE PAY is a service designed to empower account holders with the ability to prevent financial loss due to check fraud. This guide is intended to provide information to clients in choosing and using the level of protection best suited to their needs.

### <span id="page-4-2"></span>**Introduction to CHECK POSITIVE PAY**

- 1. The CHECK POSITIVE PAY service is highly configurable. This guide will outline all CHECK POSITIVE PAY functionality, but it is important to note that some features will only be available if the feature has been enabled by the financial institution (FI) and/or the client user has been granted the appropriate user privilege required to access the feature.
- 2. The table below lists the CHECK POSITIVE PAY types available for each account enrolled, a description of expected behavior, and protection level ranking. CHECK POSITIVE PAY relies on clients to make daily decisions, when required, for the check activity that occurs on their account. When accounts are enrolled, a default setting can be established for the system to return or pay a transaction if the user fails to do so by the established end-of-day cut-off time. The last column in the table defines the default settings available for each type of positive pay service.

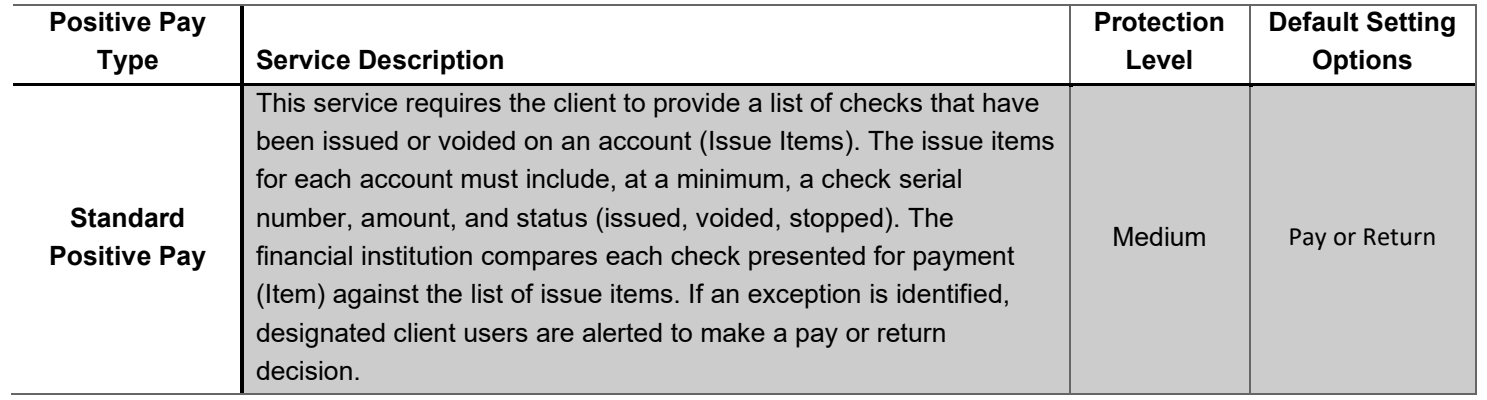

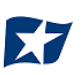

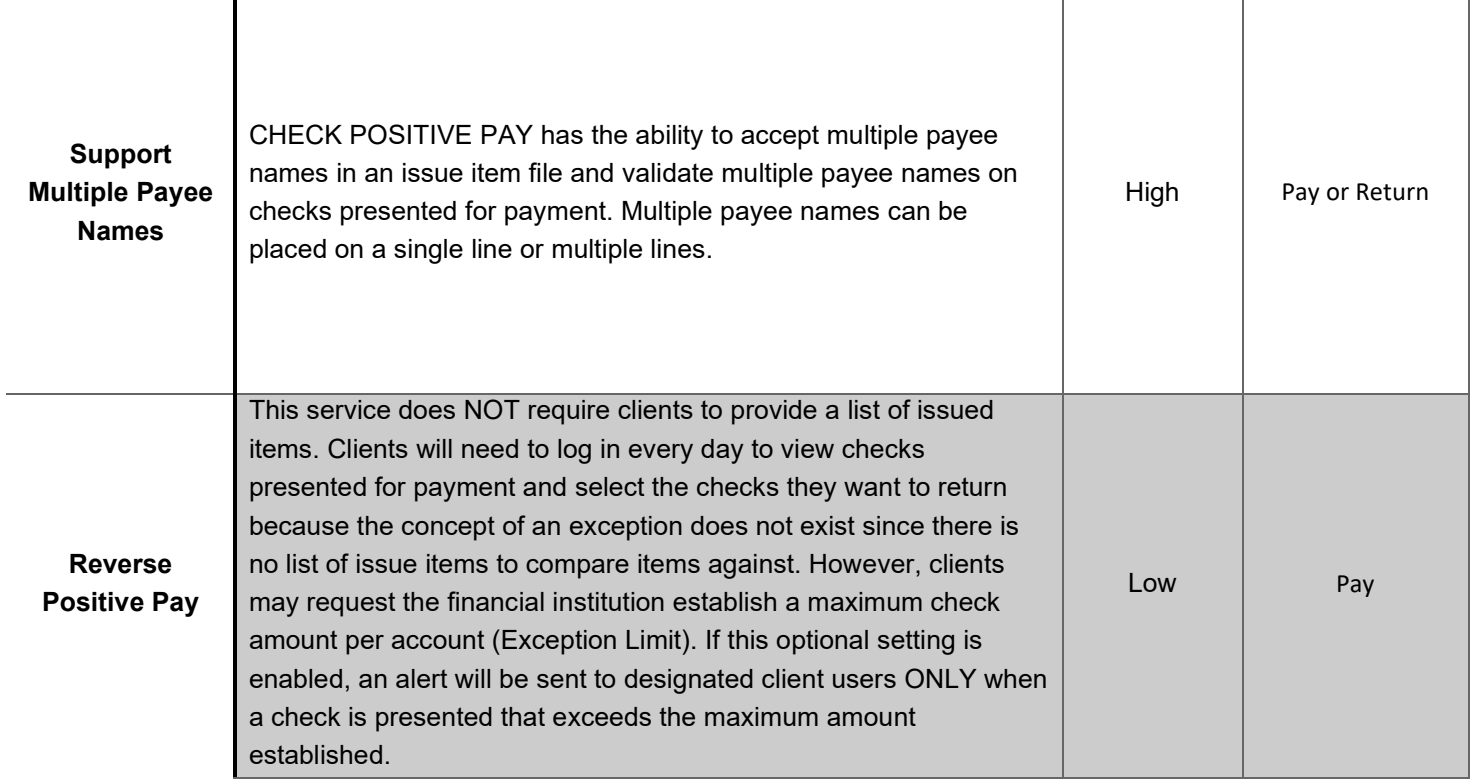

- 3. CHECK POSITIVE PAY offers alerting (notification) to call designated client users to action when required. CHECK POSITIVE PAY is designed to ensure notifications are relevant, but each client can advise the financial institution of notification levels that best suit their needs. Email alerts are standard. Clients can receive texts alerts if the FI has chosen to enable the text alerts feature.
- 4. The table below outlines a list of events that trigger an alert to a client, a description of the triggering event, and if the alert type is Standard or Optional.

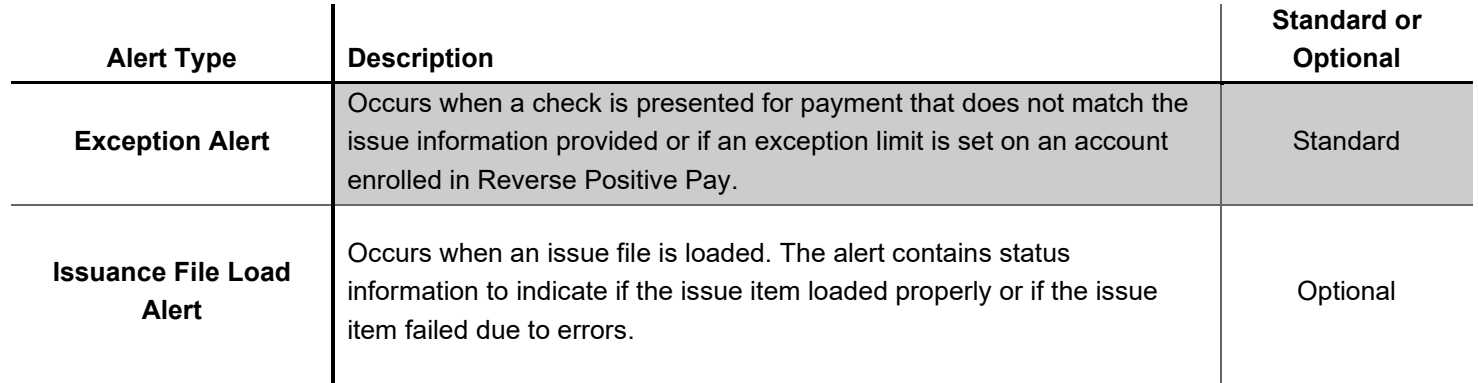

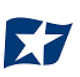

5. When an account is enrolled in CHECK POSITIVE PAY, one of three levels of notification can be established for exception alerts. The notification level options, description, and a sample are provided in the table below.

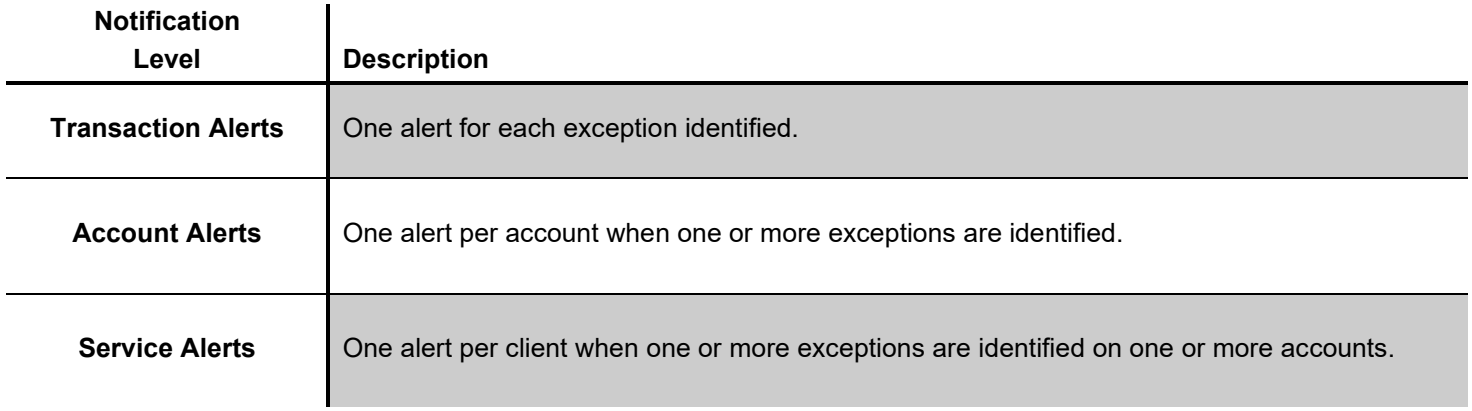

#### **Sample Alerts – Transaction Level**

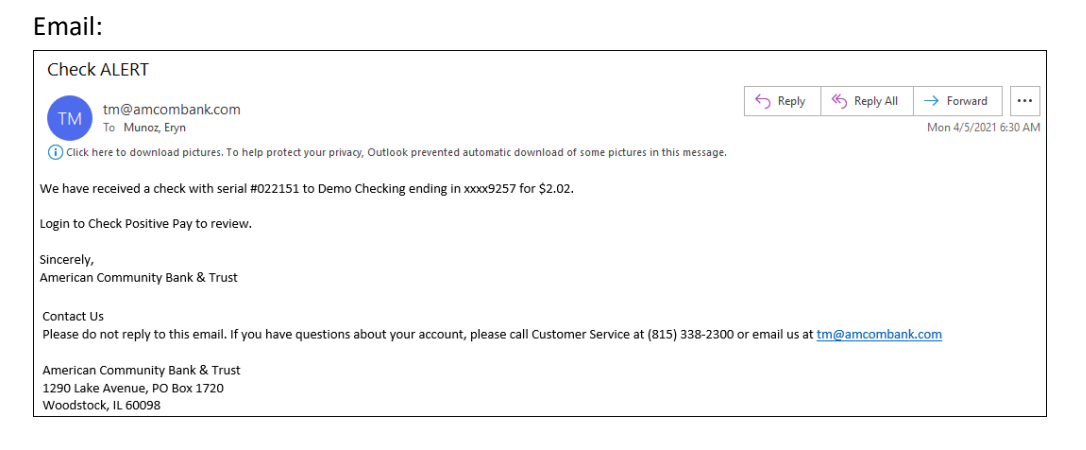

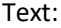

Check received for xxxx9232 for \$2.06 from Demo MM. Login to Check Positive Pay to review.

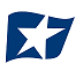

#### **Sample Alerts – Account Level**

Email:

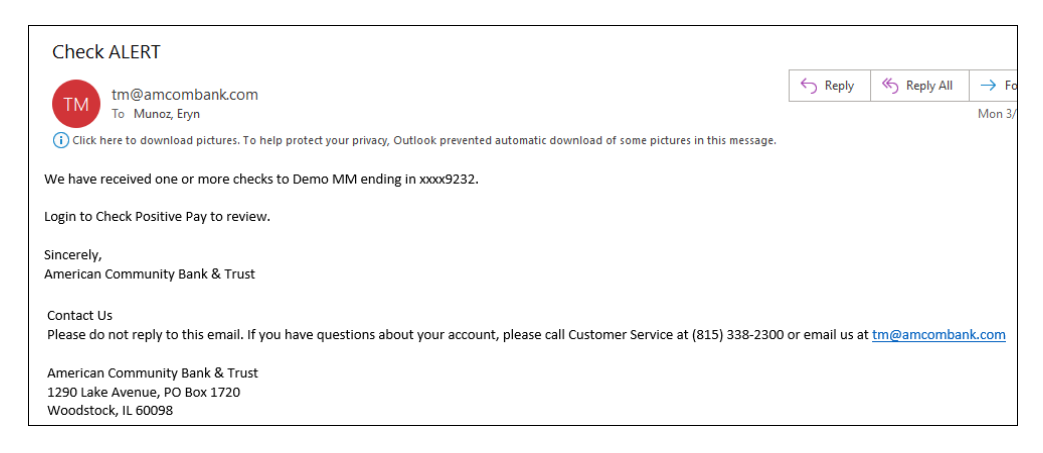

Text:

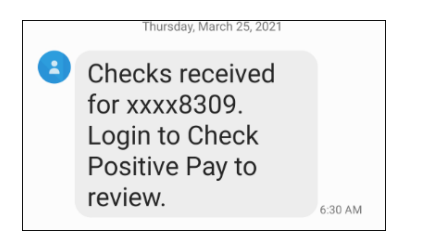

#### **Sample Alerts – Service**

Email:

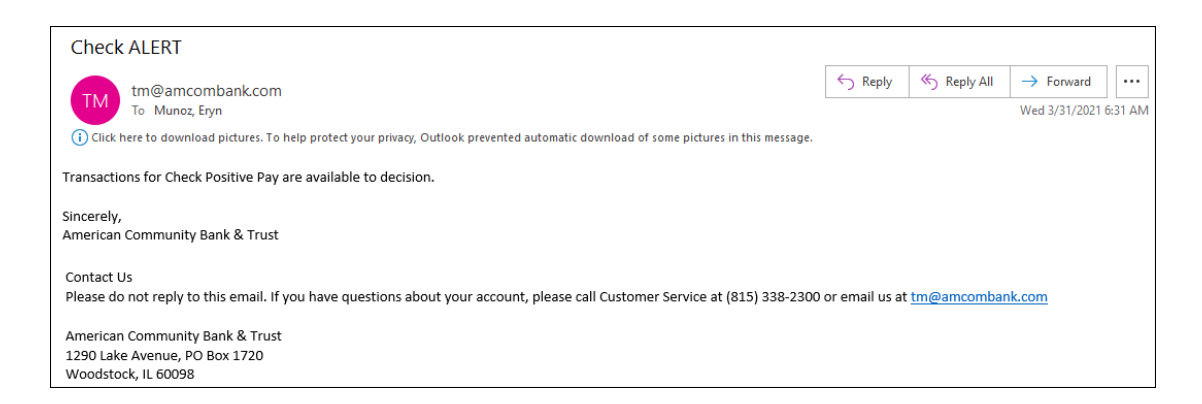

Text:

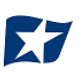

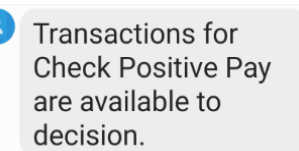

## <span id="page-8-0"></span>**II. CHECK POSITIVE PAY DASHBOARD BOX**

### <span id="page-8-1"></span>**Using the Dashboard**

1. The Dashboard is the default landing page within the client portal. If CHECK POSITIVE PAY is enabled, a CHECK POSITIVE PAY box will be displayed. Summary information on current check transactions and status will be displayed for accounts the user has been granted access. Active links are embedded within the CHECK POSITIVE PAY box to permit users to navigate from the dashboard landing page into the CHECK POSITIVE PAY service module or directly to transactions in the status selected. Dashboard totals are updated in real time as transaction status values are changed by a user.

The content displayed in the CHECK POSITIVE PAY summary box includes the following:

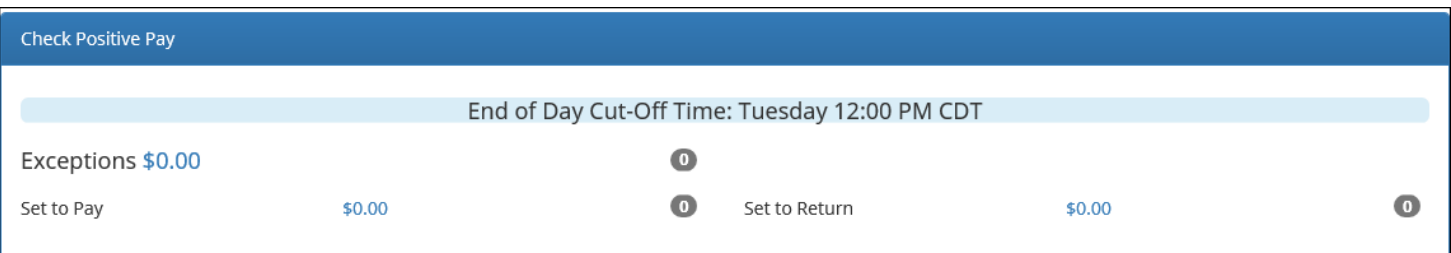

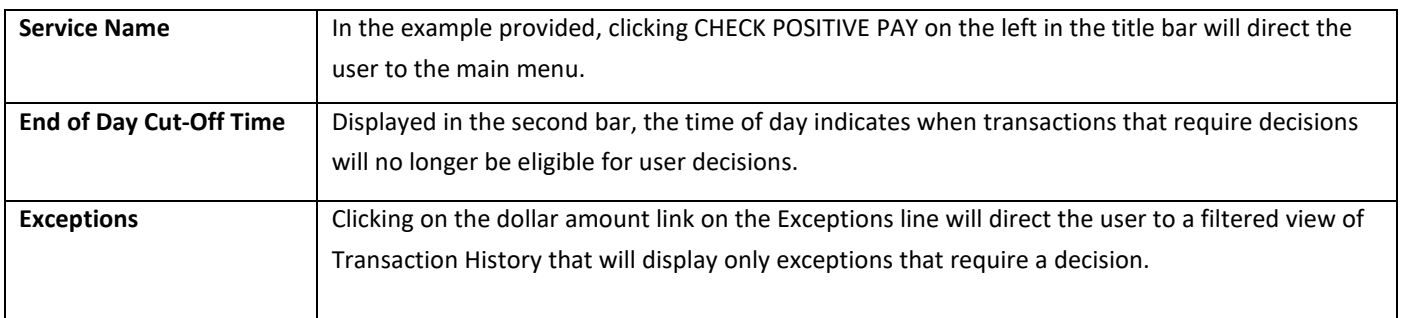

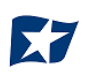

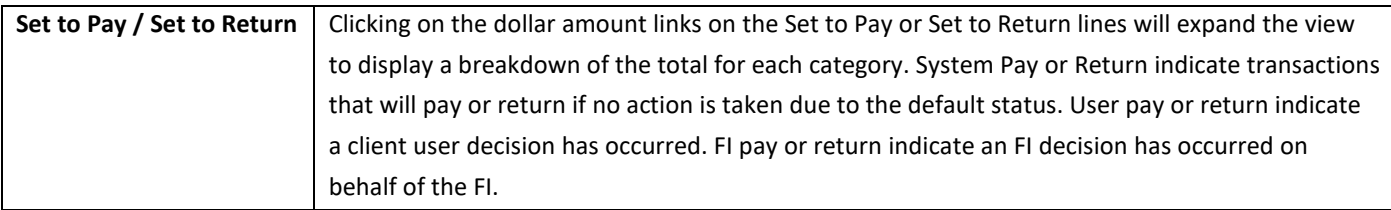

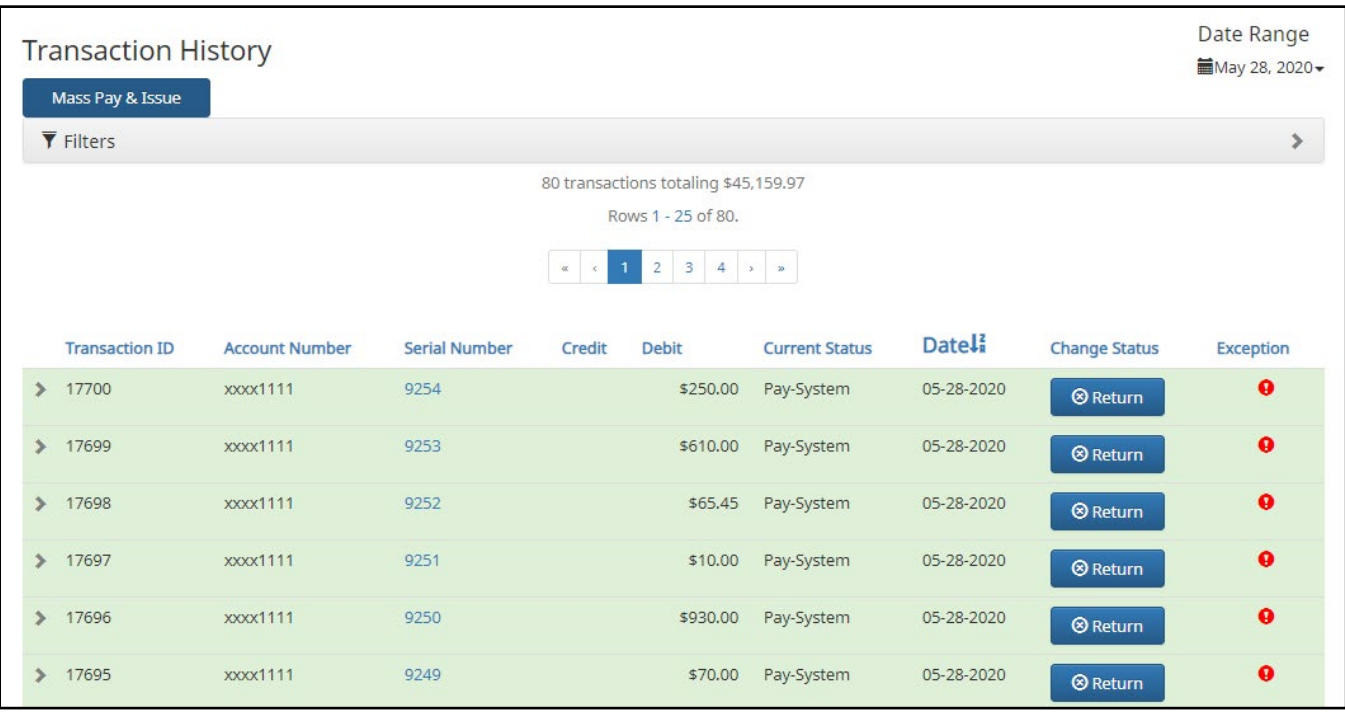

**Transaction History** The user can click on the dollar amount link for any category to be directed to a filtered view of the Transaction History. In the above example, the user has clicked on the dollar value of Exceptions on the Dashboard and is directed to a view of exception transactions that require decision.

> *Please refer to Section VI, Subsection A, "Transaction History", for more information on this function.*

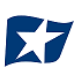

2. From the Client Dashboard, a user can navigate to the CHECK POSITIVE PAY module by clicking Change Module > CHECK POSITIVE PAY.

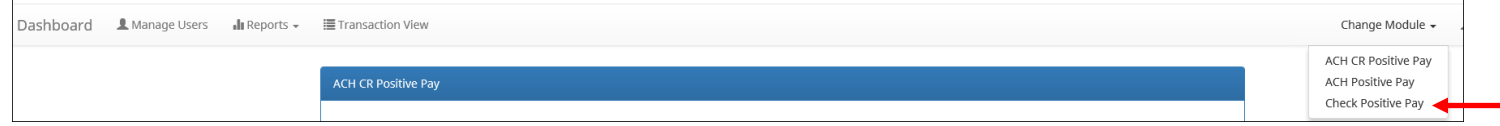

### <span id="page-10-0"></span>**Creating Client Users**

#### **NOTE:**

- **The admin user privilege must be enabled.**
- **This feature is only available if 1) the FI is allowing clients to manage their own users, and 2) it will only display for client users who have been designated with client admin status.**

A client user with admin user privilege can add additional client users who will then be authorized to use CHECK POSITIVE PAY.

1. From the Client Dashboard, select "Manage Users".

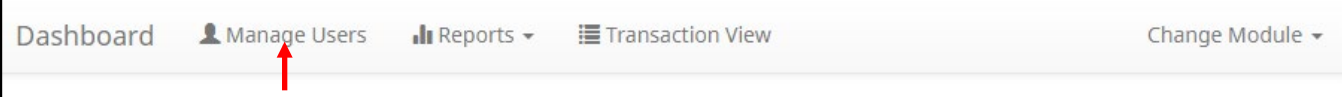

2. The Client Users page appears. Click the "Create New User" button.

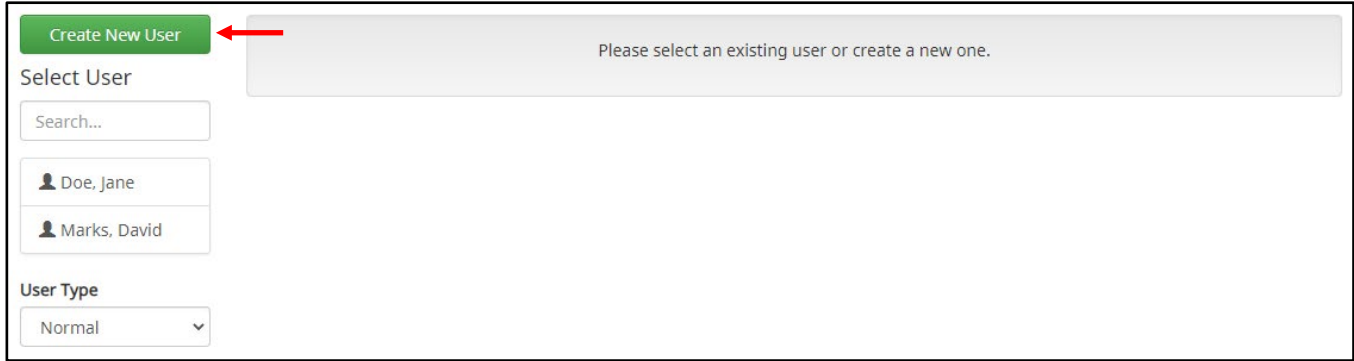

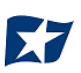

3. The New User page appears. Fill out all fields available, then click the "Create User" button.

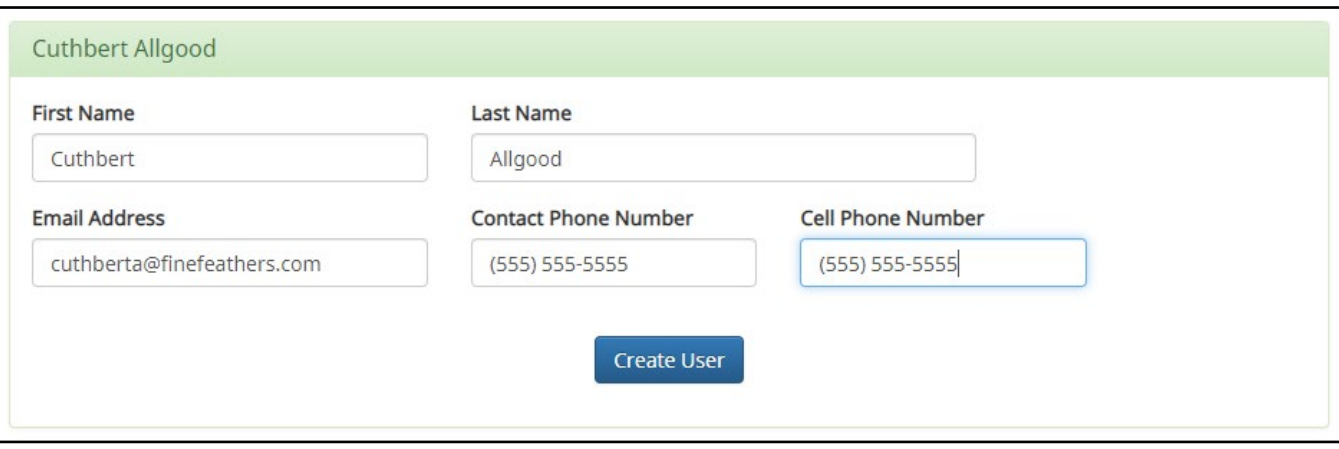

4. The user will be configured for single sign-on, the new user interface will display these fields. Please note that the SSO ID field will be the users Business Online Banking user ID.

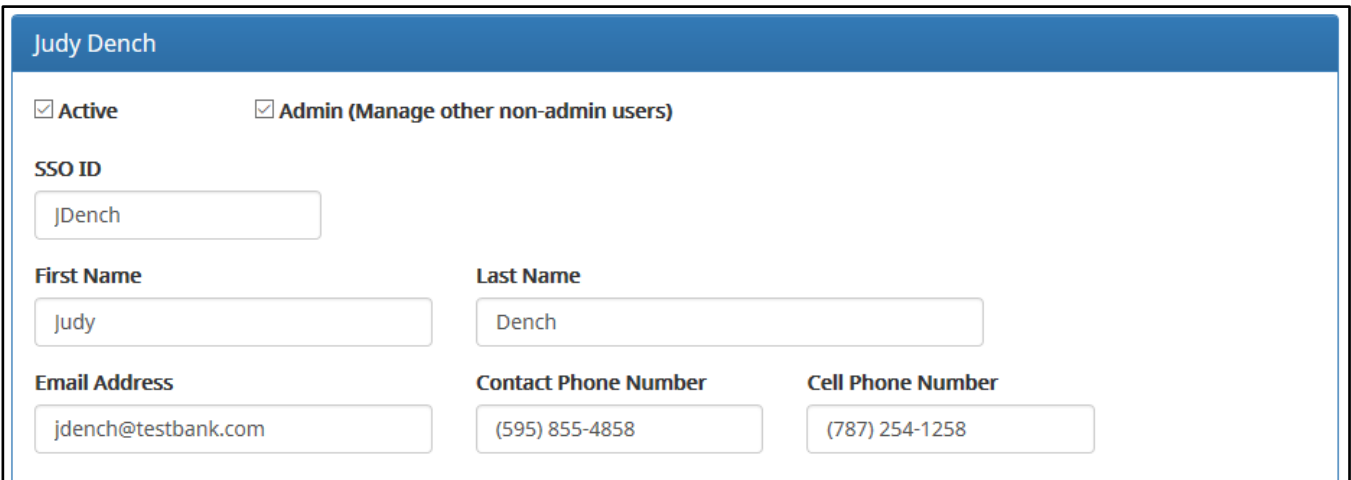

5. The user profile page appears. Scroll down to the "System Roles" section of the page to select which roles should be enabled for the user. For more information on managing user entitlements, *please refer to the Positive Pay Solutions Client User Guide, Sections II and III.*

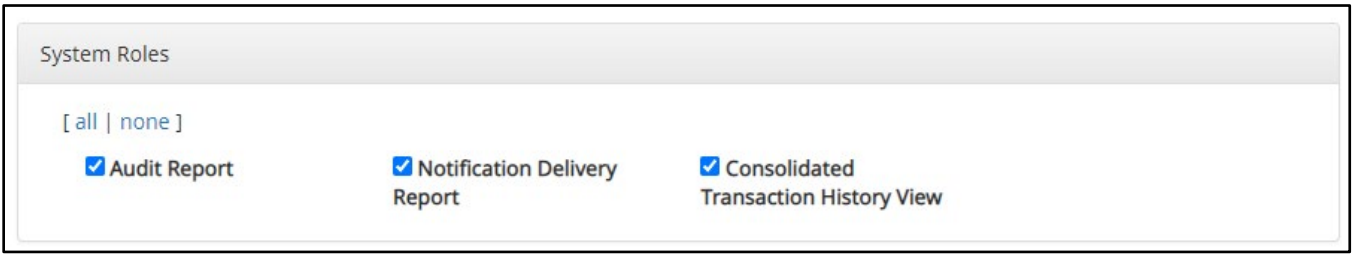

Within the CHECK POSITIVE PAY settings box, the alert method can be chosen. Use the drop-down to select the alert method desired.

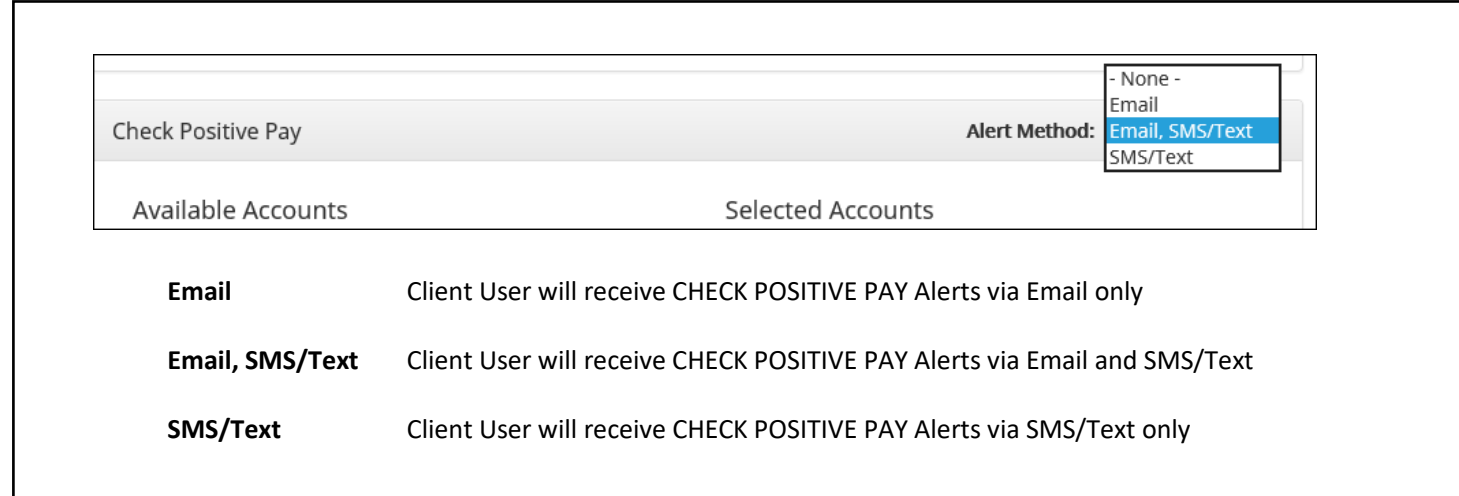

6. Choose from the list of available accounts enrolled in CHECK POSITIVE PAY the user is entitled to work with and move them to the Selected Accounts box.

> and < move individual accounts between Available and Selected Accounts. >> and << move all accounts between Available and Selected Accounts.

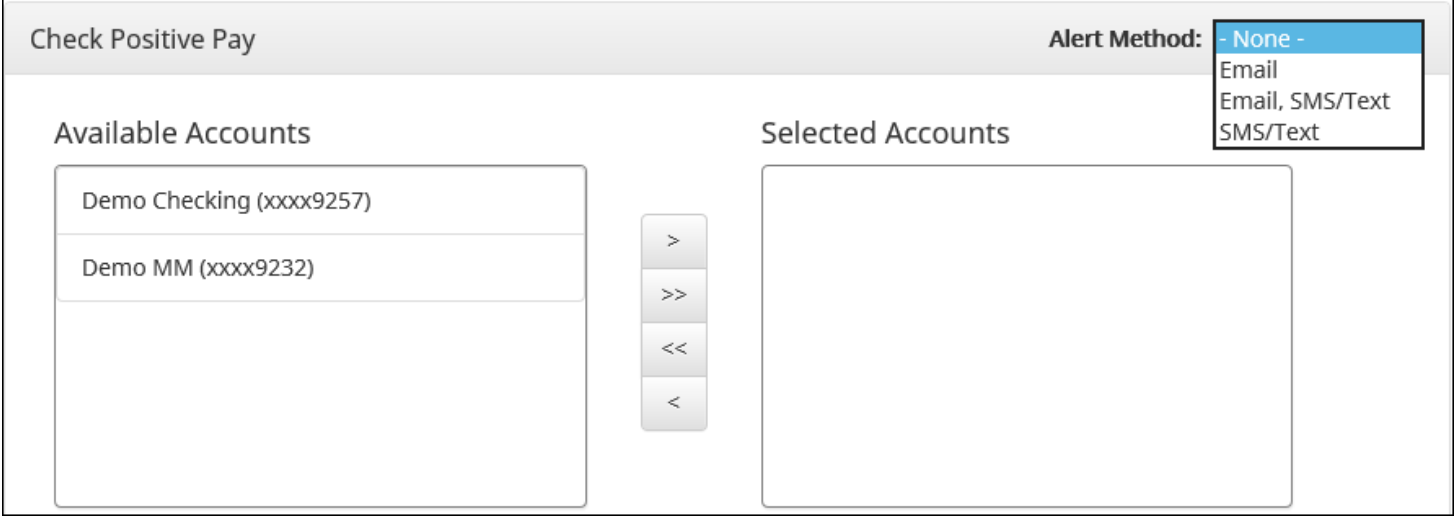

7. For more information regarding Client User Privileges, *please refer to Section III. "User Accounts and Privileges".*

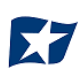

## <span id="page-13-0"></span>**III. USER ACCOUNTS AND PRIVILEGES**

**Additional information about creating and editing client users can be found in the Positive Pay Solutions User Guide, Sections II and III.**

Defined in this section are client user privileges and alerting methods supported for the CHECK POSITIVE PAY module.

### <span id="page-13-1"></span>**User Privilege Dependencies**

Some user privileges are standard, and some are dependent upon features that are enabled by your financial institution. If you see a privilege below and it does not appear in the client user interface, the feature has not been enabled.

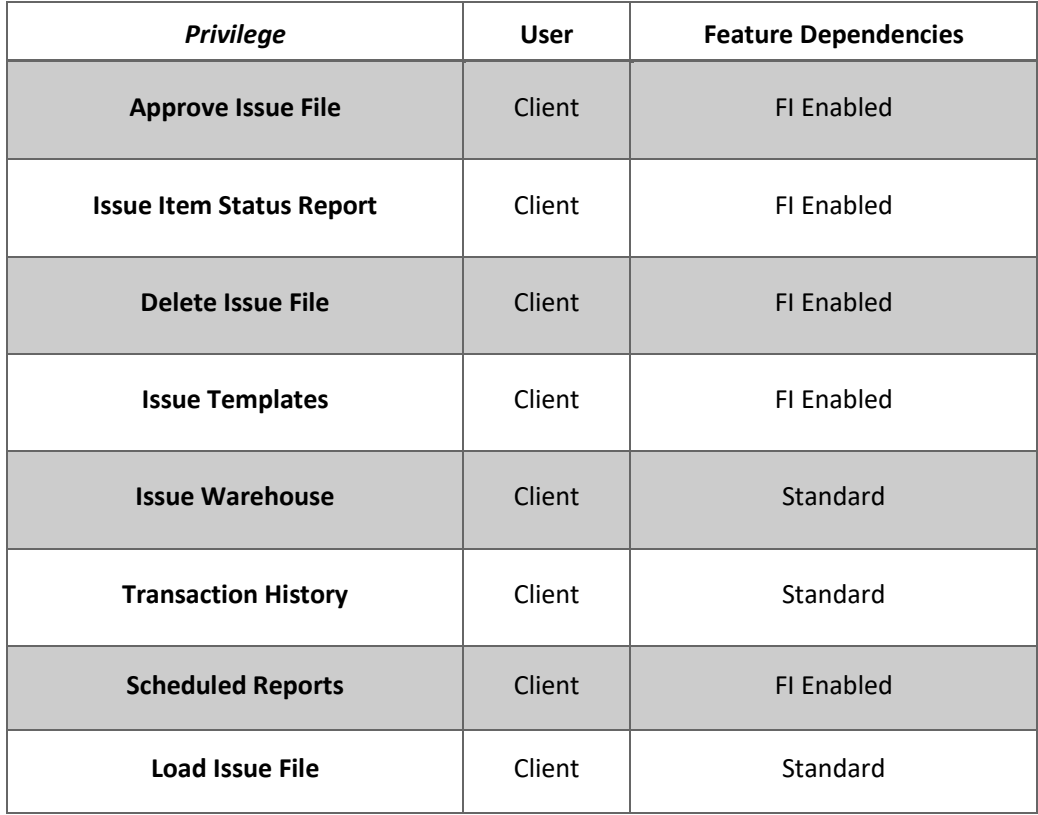

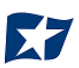

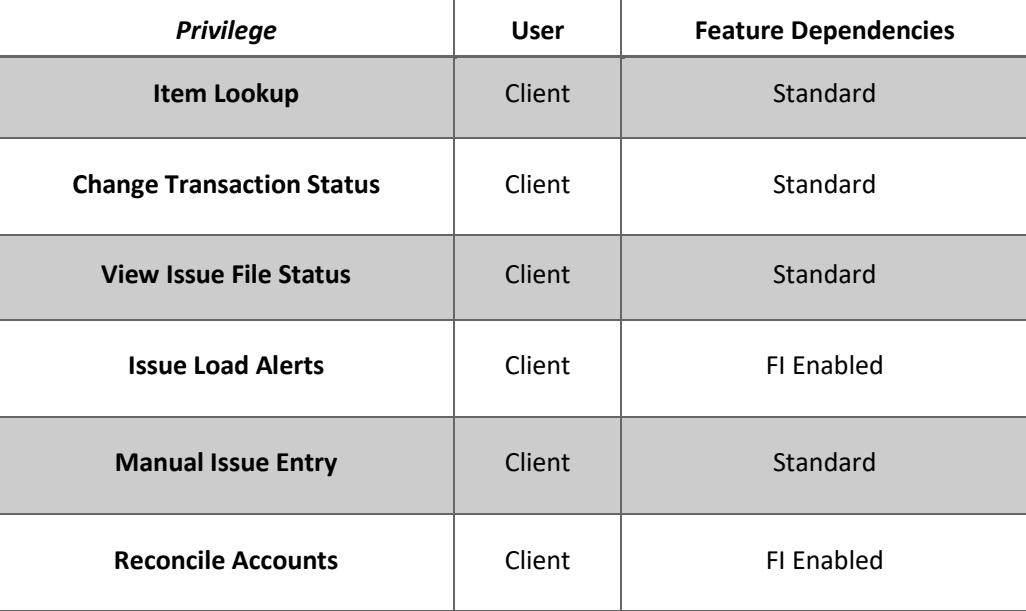

### <span id="page-14-0"></span>**Client User Privileges**

#### **NOTE:**

- **The admin user privilege must be enabled.**
- 1. On the Client User page, scroll to CHECK POSITIVE PAY service station.
- 2. Choose from the list of available accounts enrolled in CHECK POSITIVE PAY the user is entitled to work with and move them to the Selected Accounts box.

> and < move individual accounts between Available and Selected Accounts. >> and << move all accounts between Available and Selected Accounts.

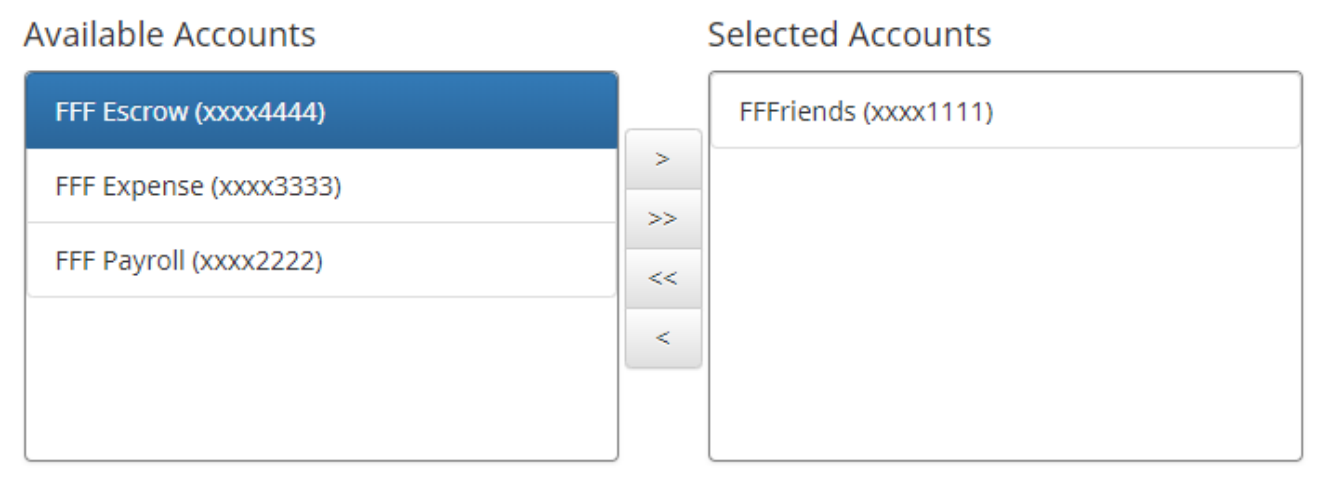

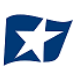

- 3. Selecting CHECK POSITIVE PAY Client User Privileges
	- a. Selecting all | none
		- i. By selecting all, the user will be assigned all user privileges.

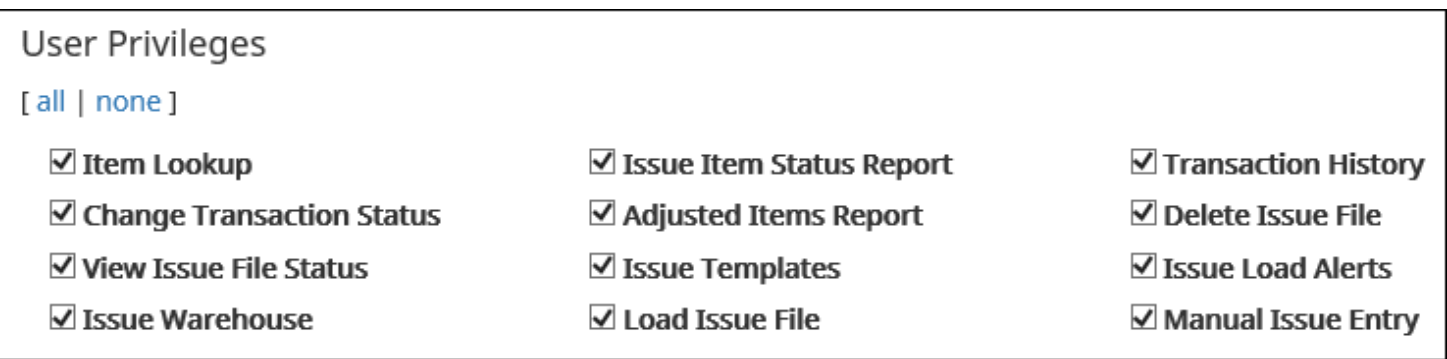

ii. By selecting none, previously assigned user privileges will be removed.

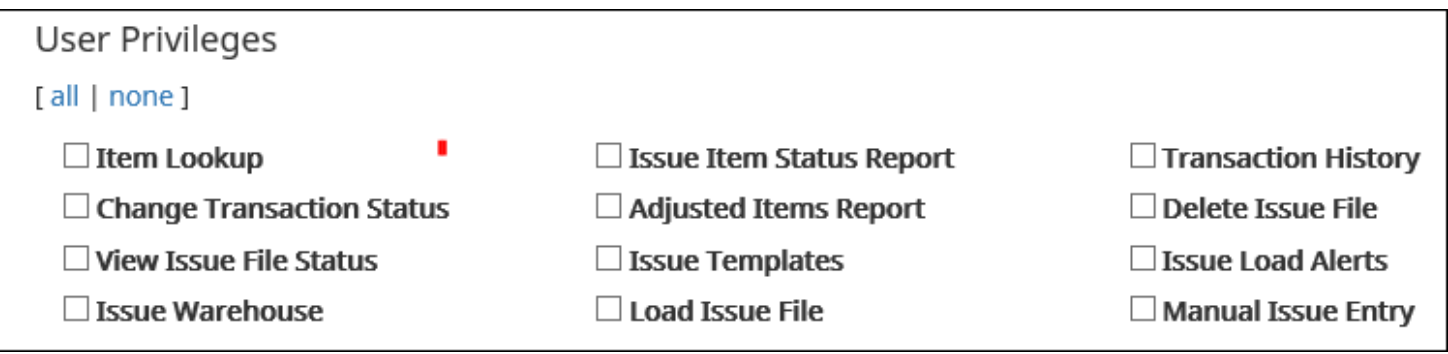

iii. Clicking in the box beside each user privilege will add or remove the checkmark from the box. Adding a checkmark will give the user that privilege, removing the checkmark will remove the privilege from the user.

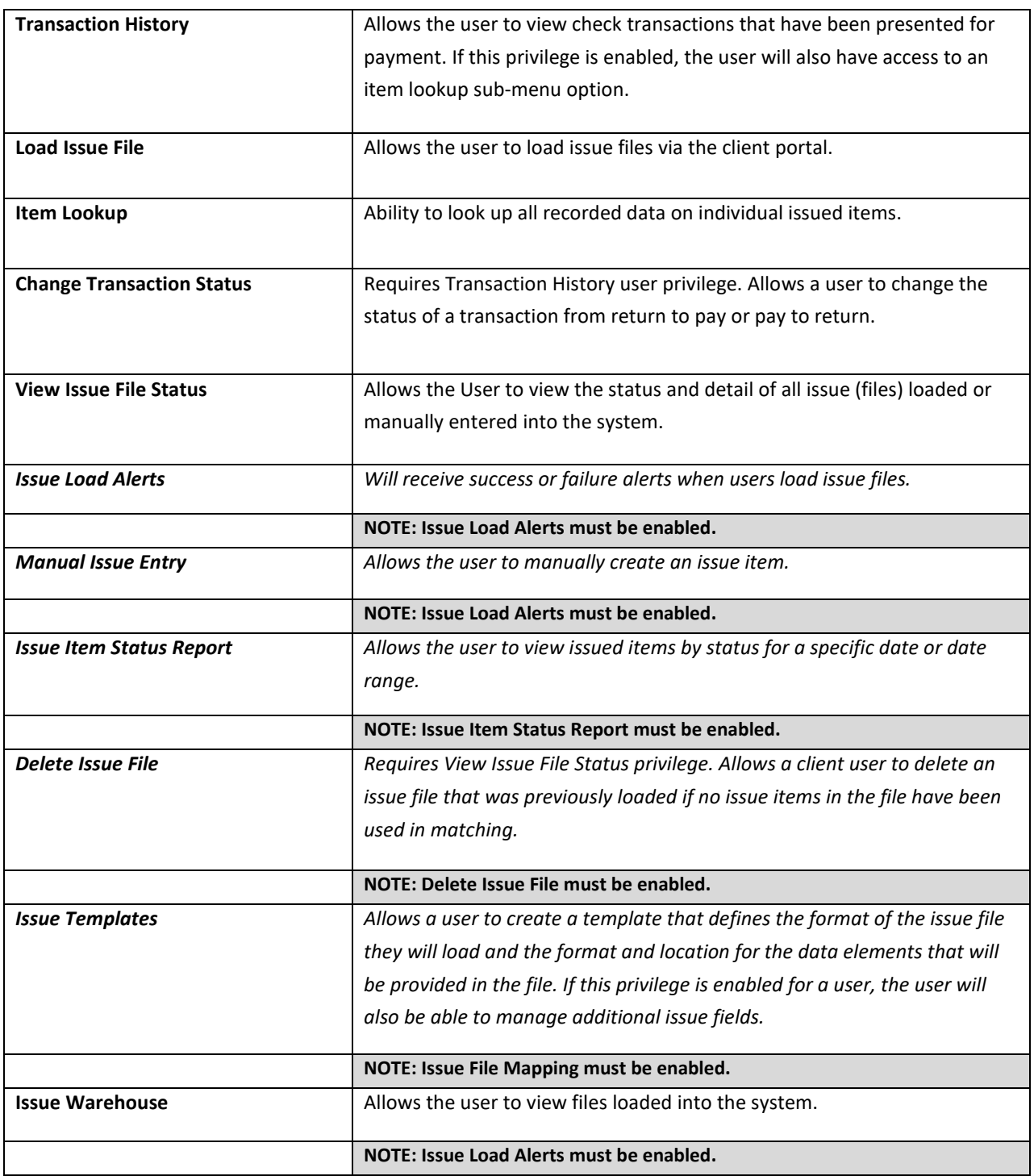

4. Select "Save User", a success message appears.

User Saved

# **IV. MANAGING ISSUE ITEMS**

<span id="page-17-0"></span>Certain types of positive pay services require clients to maintain a list of issued items for the financial institution to compare presented items against so exceptions can be identified.

While issue items can be added after a check has been presented for payment, it is highly recommended that clients enter or load issue items prior to disbursing paper checks to payees. Failure to do so could result in denial of payment if the check is presented at the teller line for deposit or to be cashed.

If issue items are entered or loaded on accounts configured for positive pay types that do not require a list, CHECK POSITIVE PAY will ignore them.

When an issued item is entered or loaded into CHECK POSITIVE PAY, the status and disposition of the issued item is tracked. The table below describes the status and disposition labels associated with issue item management.

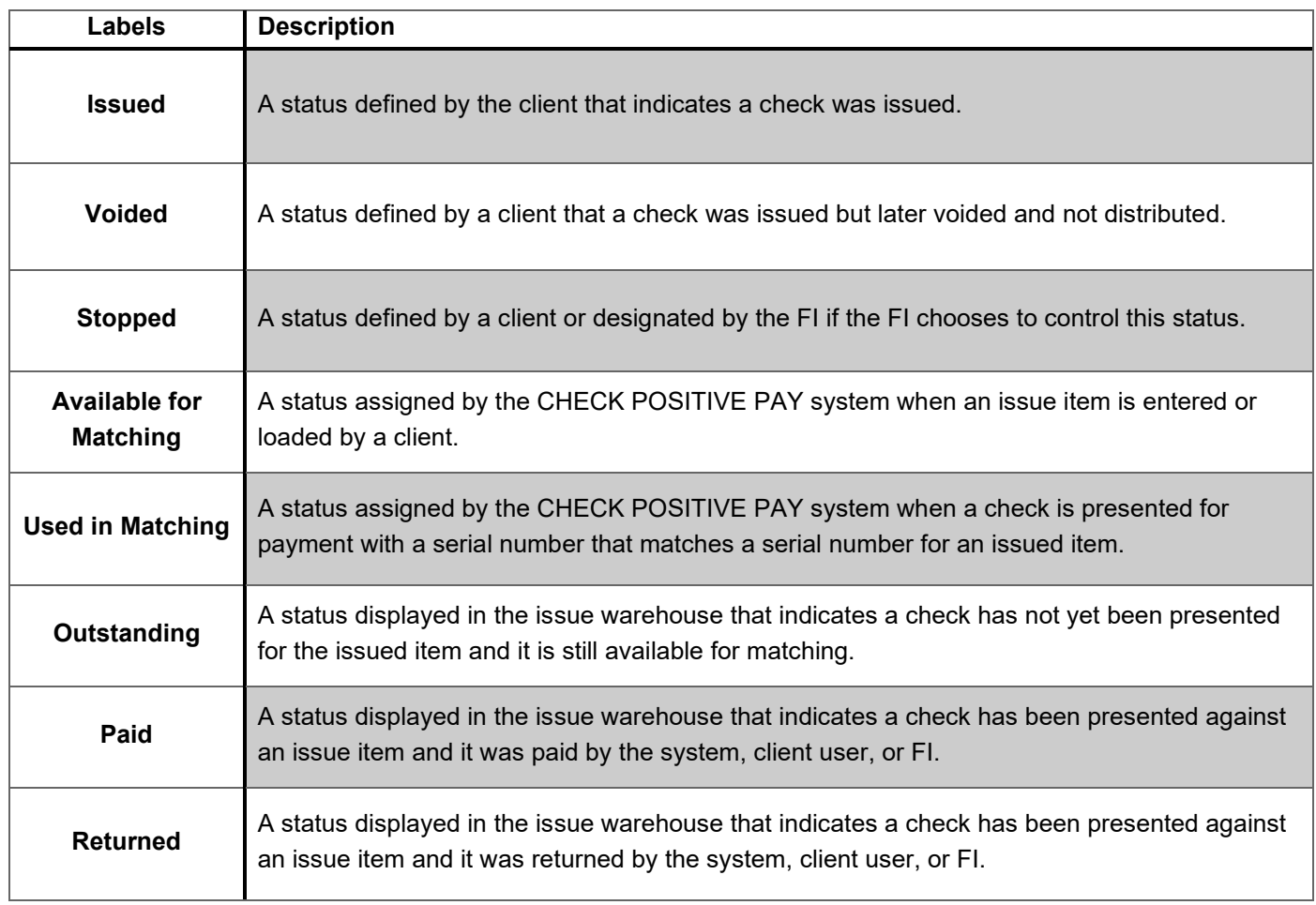

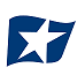

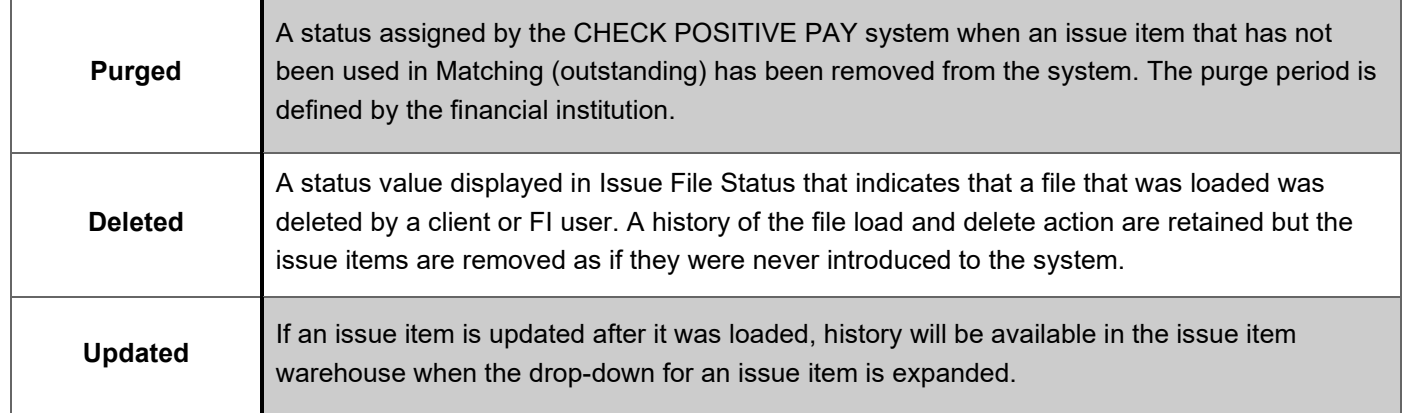

### <span id="page-18-0"></span>**C. Test Mode**

Clients can request the FI enroll accounts with an inactive status and grant users access to the system to test issue file load. Issue items loaded while in test mode are marked as test issue items and will not be displayed in the issue warehouse or used for matching against presented checks. Clients must notify the FI when testing has been completed and they wish the account to be active.

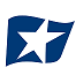

### <span id="page-19-0"></span>**Status Values**

Issued items can have a status of Issued, Voided, or Stopped.

- 1. Issued: The check has been issued and distributed for payment.
- 2. Voided**:** The check has been voided by the maker. A check is usually voided prior to disbursement. A voided check cannot be used to make a payment or withdraw money from the account.
- 3. Stopped: A check that has a stop payment placed on it. A stop payment is placed by a financial institution to cancel a check that has not yet been processed.

### <span id="page-19-1"></span>**Manual Entry**

#### **NOTE:**

- **The Manual Issue File user privilege must be enabled.**
- **CHECK POSITIVE PAY will not accept issued items with a date more than two (2) years in the past.**

If the FI enables this feature, clients can manually enter a list of checks that have been issued. To manually enter an issue item, the user must be granted the manual issue entry user privilege.

The table below describes a list of fields that may be displayed in the manual entry screen, the criteria for the field to display and how the information entered will be used to identify exceptions when matching issue items to checks presented for payment.

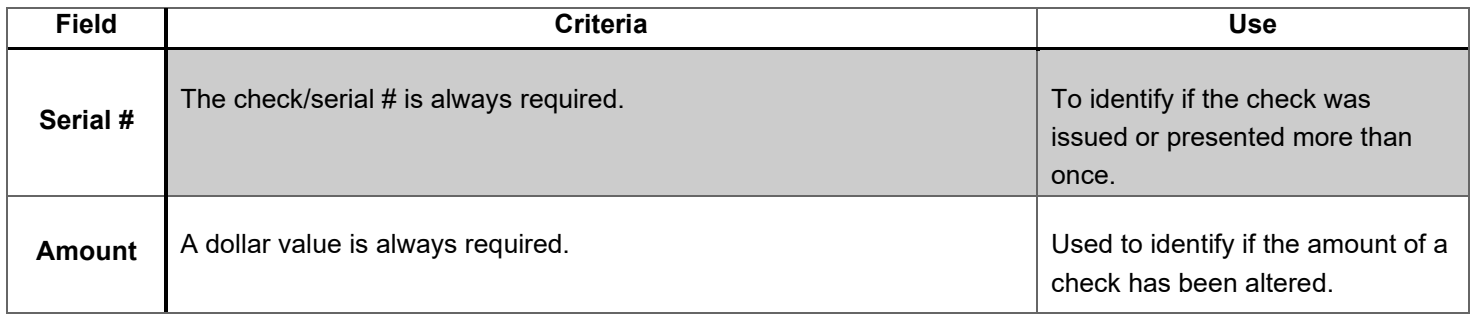

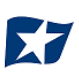

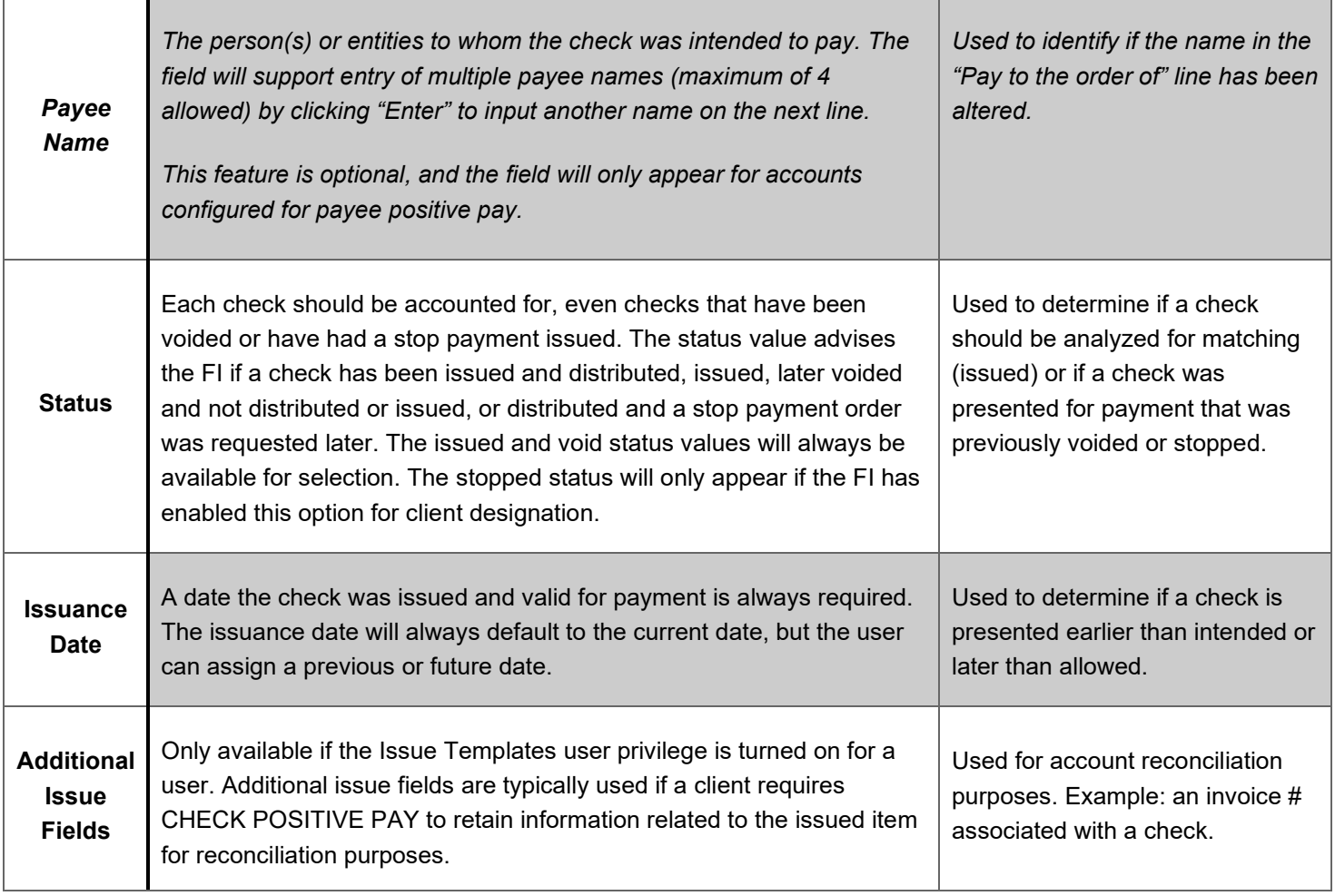

### 1. From the CHECK POSITIVE PAY module, click Perform > Manual Issue Entry.

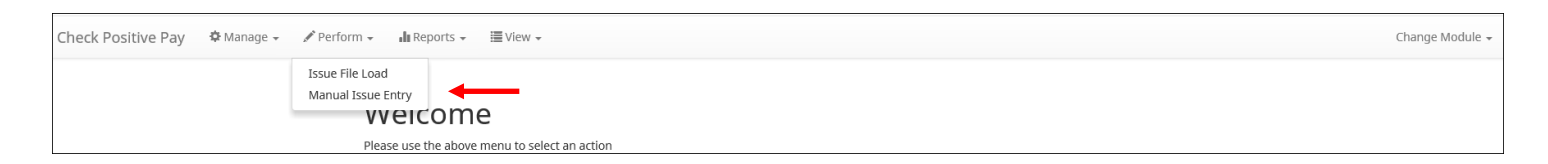

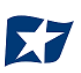

### 2. The Manual Issue File Entry screen appears.

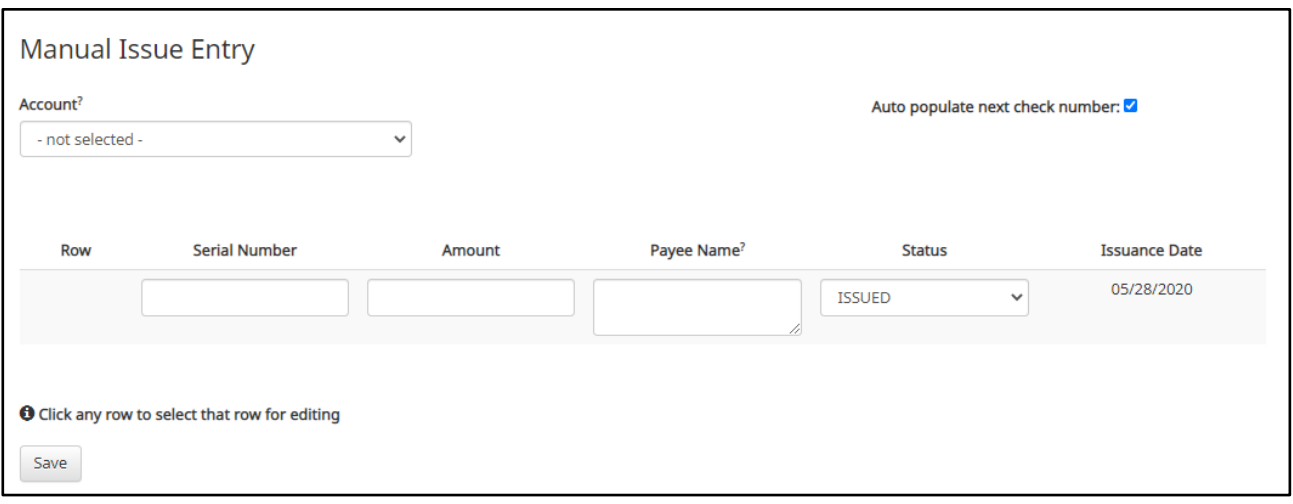

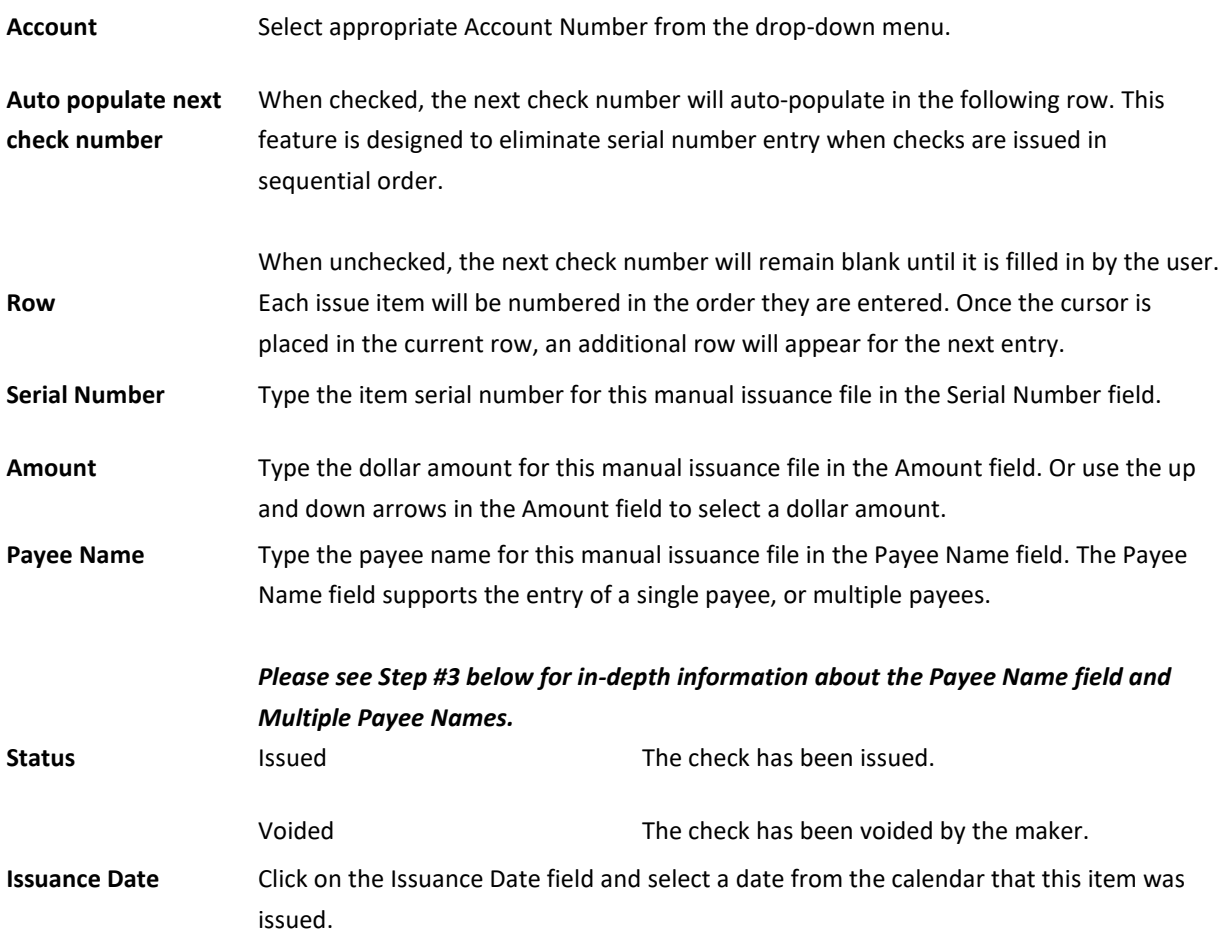

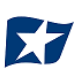

- 3. Payee Names: The Payee Name field supports up to four payees.
	- a. Click within the Payee Name field to enter payee name(s).

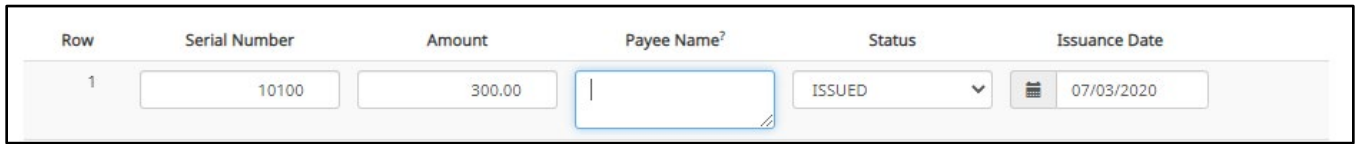

b. The size of the Payee Name field can be enlarged by dragging the bottom right corner of the box. The feature may not be available based upon the browser used.

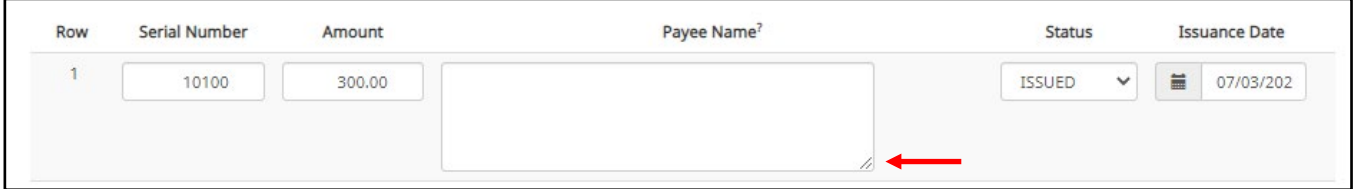

c. Input the payee name in the field. If there are multiple payees, an Enter (carriage return) must be used to input a second, third, or fourth payee on separate lines in the field for it to be distinguished as different payees.

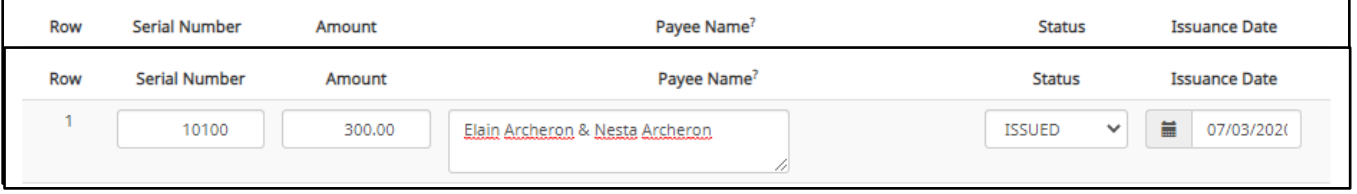

If multiple payees are listed on a single line of the check, putting them on separate lines is not applicable.

d. The Payee Name field currently supports 500 characters in total. This count will include the carriage returns separating multiple payees. The 500-character limit is for the entire field, and not per payee.

**It is important to note that although 500 characters are allowed in this field, names might be truncated if using a fixed width template and the number of characters allowed in that column are less than 500.**

- 4. To edit any row, click in the field to be edited and make changes.
- 5. When all manual issuance files have been entered, click the "Save" button.

6. The Manual Issuance File Status detail page appears.

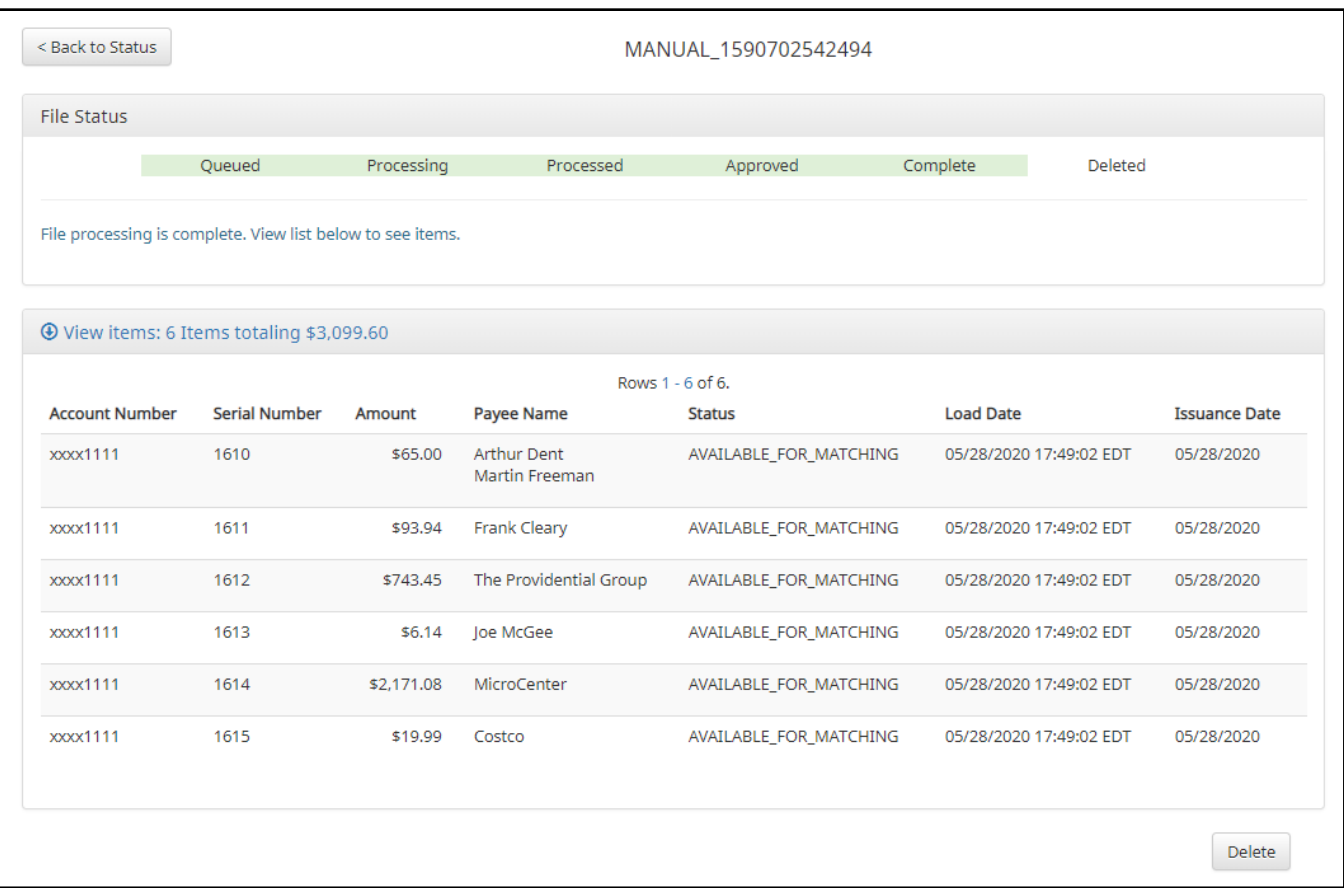

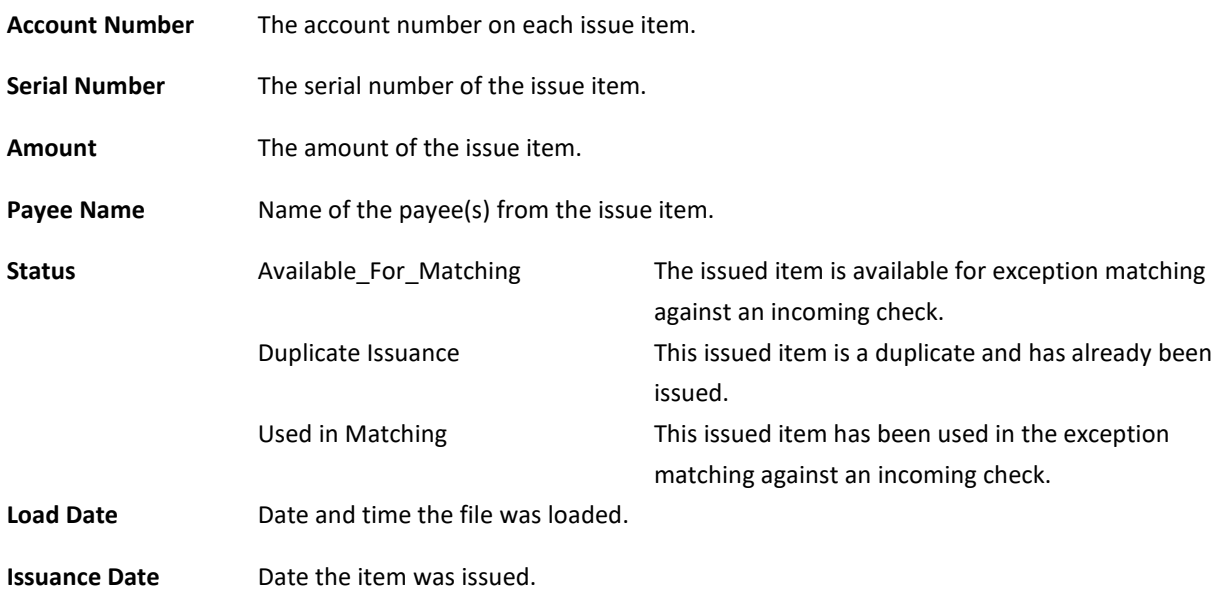

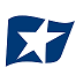

- 7. Click the "Back to Status" button to view the Issuance File Status page. *For more information, please refer to Subsection G, "Issue File Status".*
- 8. Issuance Dual Approval:

Some clients may have the optional Issuance Dual Approval feature enabled, if offered by the FI. In this circumstance, manual entry files must be approved by a second client user or, if no second user is available to approve the file, the client can request the FI approve the issue file.

#### *Please refer to Subsection H. "Issuance Dual Approval" for more information about the Dual Approval process.*

- 9. Disable Stop Payments: When the FI has disabled stop payments, client users cannot create new stopped issue items or modify previously stopped issue items. The FI can, however, feed stop pay items from the core banking system.
	- a. If a user attempts to create a manual entry item with a serial number the FI has loaded a stop pay on, the system will not accept the item.

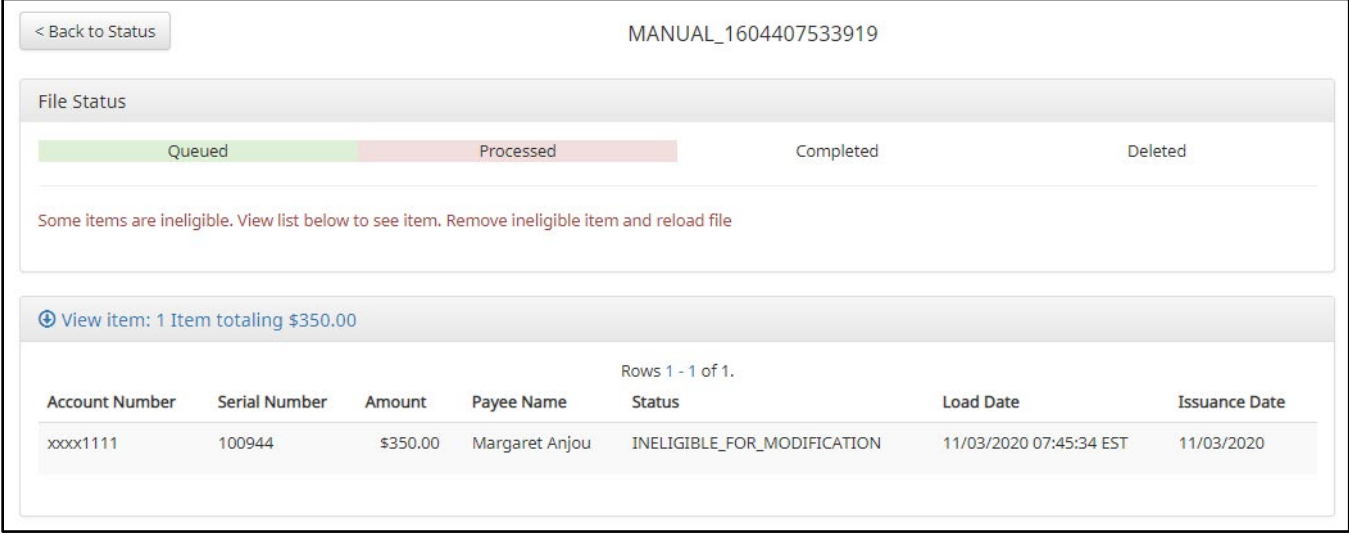

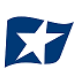

### <span id="page-25-0"></span>**F. Issue Templates**

The purpose of issue templates is to make it easy to load issue items into CHECK POSITIVE PAY using files that can be generated out of most accounting systems. CHECK POSITIVE PAY provides organizations a variety of flexible options for providing a list of checks that have been issued or voided.

Issue templates allow users to select from a list of file formats supported and identify where the required data elements are located within the file.

Once a template has been set up, the template can be selected when loading a file to tell CHECK POSITIVE PAY how to utilize the data contained in the file.

Multiple file templates can be set up, displayed and used. FI's can create templates for clients to use or the FI may choose to allow clients to create their own templates.

#### **NOTE:**

**The Issue Template user privilege must be enabled.**

1. From within the CHECK POSITIVE PAY module, click Manage > Issue Templates.

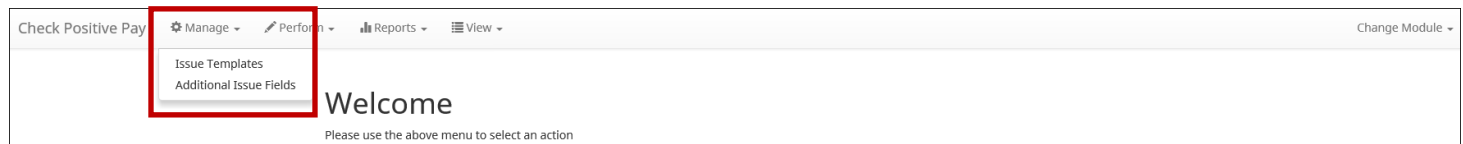

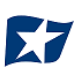

A screen will appear that lists any existing templates that are available for view or edit, and a button to "Create New Template". NOTE: Templates created by the FI cannot be modified by a client. Templates created by the client can be modified by the client and the FI. Templates created by the FI can be viewed by clicking the eye icon in the Edit/View column.

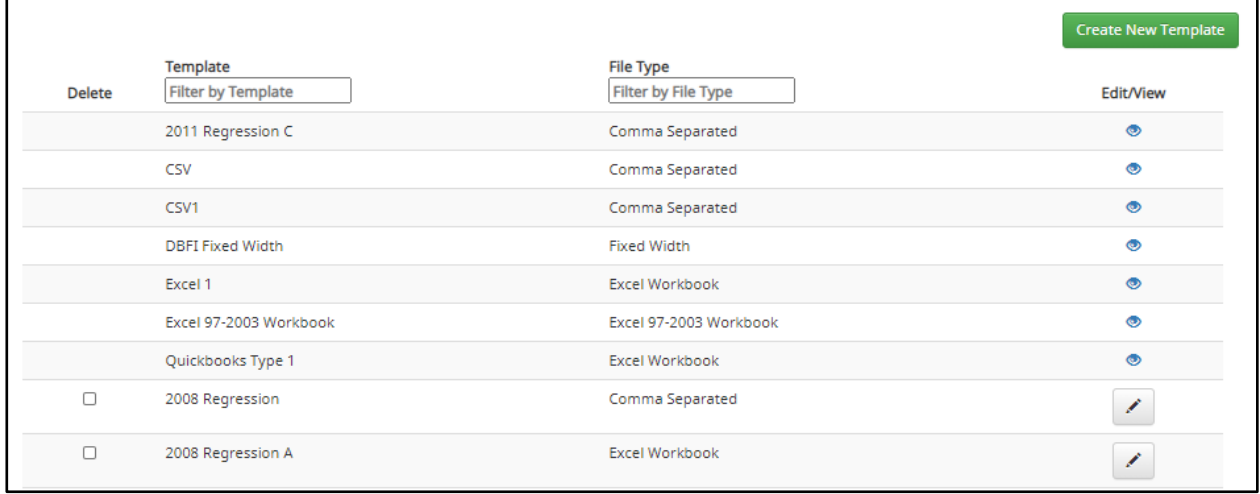

- 2. To view or edit an existing template, click the pencil icon for the appropriate template.
- 3. To delete an existing template, click the checkbox next to the Template(s) to be deleted and click "Delete Selected". Templates that have the "Delete" option were built by the client and can be deleted/edited by the client user. Templates without the "Delete" option were built by the FI and cannot be deleted/edited by the client user.
- 4. To create a new template, click the "Create New Template" button.

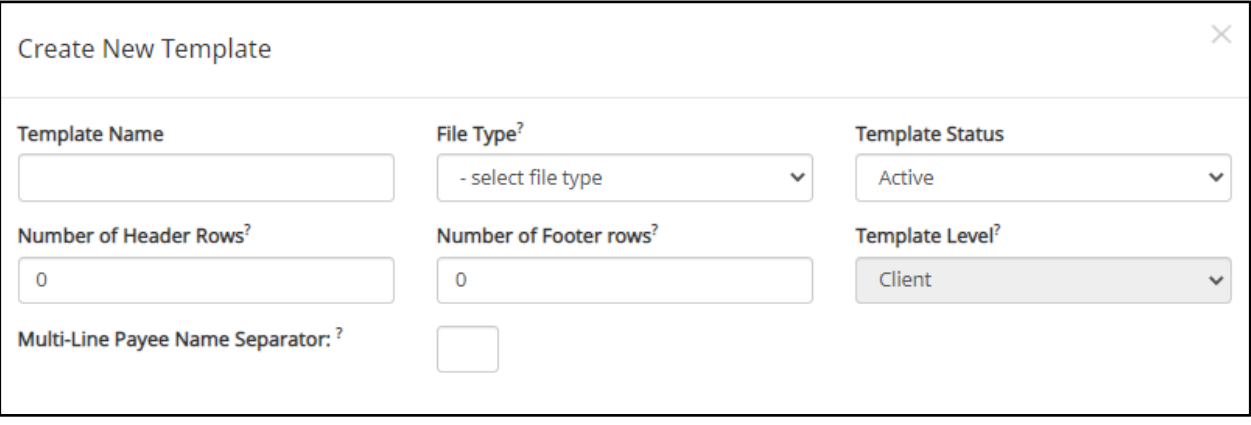

The upper portion of the template screen will not change, regardless of the file type selected. The template name, file type, and template status values are required. The header and footer fields are optional.

Many accounting systems can export excel or fixed width files. Sometimes those files have header (beginning) rows or footer (ending) rows containing data that is not required by CHECK POSITIVE PAY.

When setting up a template, the client can define the number of rows CHECK POSITIVE PAY should ignore at the beginning and end of the file. It is important to note that if the values are entered incorrectly, an issue file may load with errors or no items.

*About Multi-Line Payee Name Separator:*

*The Multi-Line Payee Name Separator field is optional. This feature allows the FI to enter a character that can be used to separate Multiple Payee Names that are on separate lines of an issued check.*

Currently, the system restricts the allowed characters to the following:  $\mathbf{j} \mid \mathbf{j} = \mathbf{k}$ . The user must be aware that using a separator character that appears elsewhere in the payee name or might conflict with the file itself can cause issues. Examples of scenarios where problems might arise are listed below.

Within a comma separated values (CSV) file, different data fields are separated by a comma. Therefore, a comma cannot be used in the data field itself, or the CSV will read the comma as a separator before the next field. Therefore, listing two payees for an item in this way: "Elain Archeron,Nesta Archeron" will cause issues reading the CSV file. In this scenario, the user should select a multi-line payee name separator character that will not cause an issue, such as a semicolon. "Elain Archeron;Nesta Archeron" in the Payee Name field of the CSV file will process correctly.

If the user selects a separator character that would ever appear in a payee name field, such as a dash (-), the system would then separate the data before and after the character as separate payees. For instance, if the user has selected a dash (-) as the Multi-Line Payee Name Separator, and a common payee used is "In-and-Out Burger", the system will flag this as having multiple payees. In this case, the user should select a multi-line payee name separator that will not cause such issues, such as a pipe (|) or a semicolon for cases of multiple payee names.

*Please refer to Section VIII "Payee Positive Pay Tips & Best Practices" for more information about multiple payee name handling.*

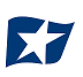

The mapping section below will display based on the file type selected. **It is important to note that not all fields/options seen in these graphics may be available for your organization based on settings configured by your financial institution.**

Excel and comma separated values (CSV) files will require clients to define the column data elements that will be found.

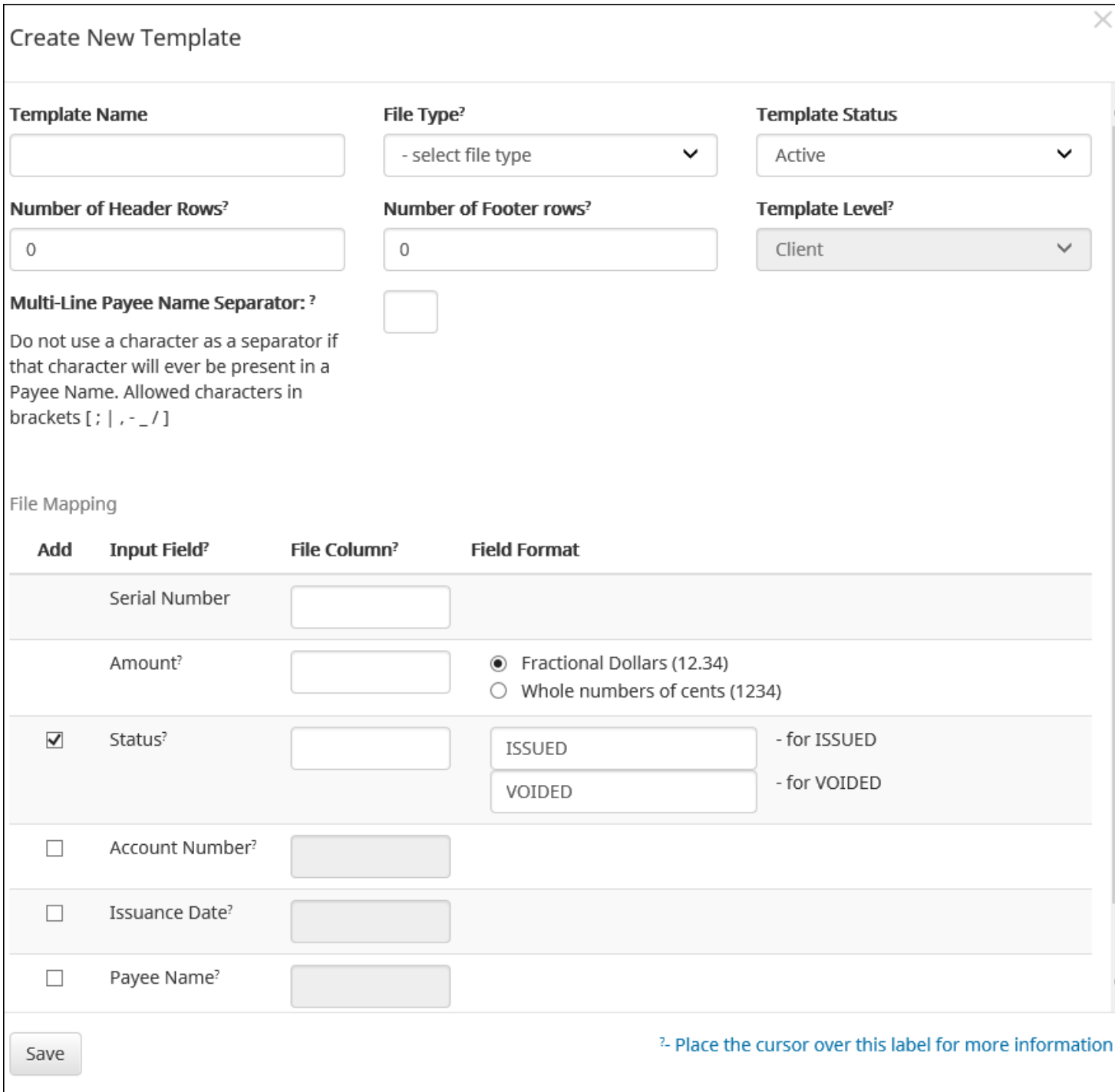

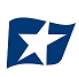

Fixed Width files will require the client to define the start and end position in which the data element is located.

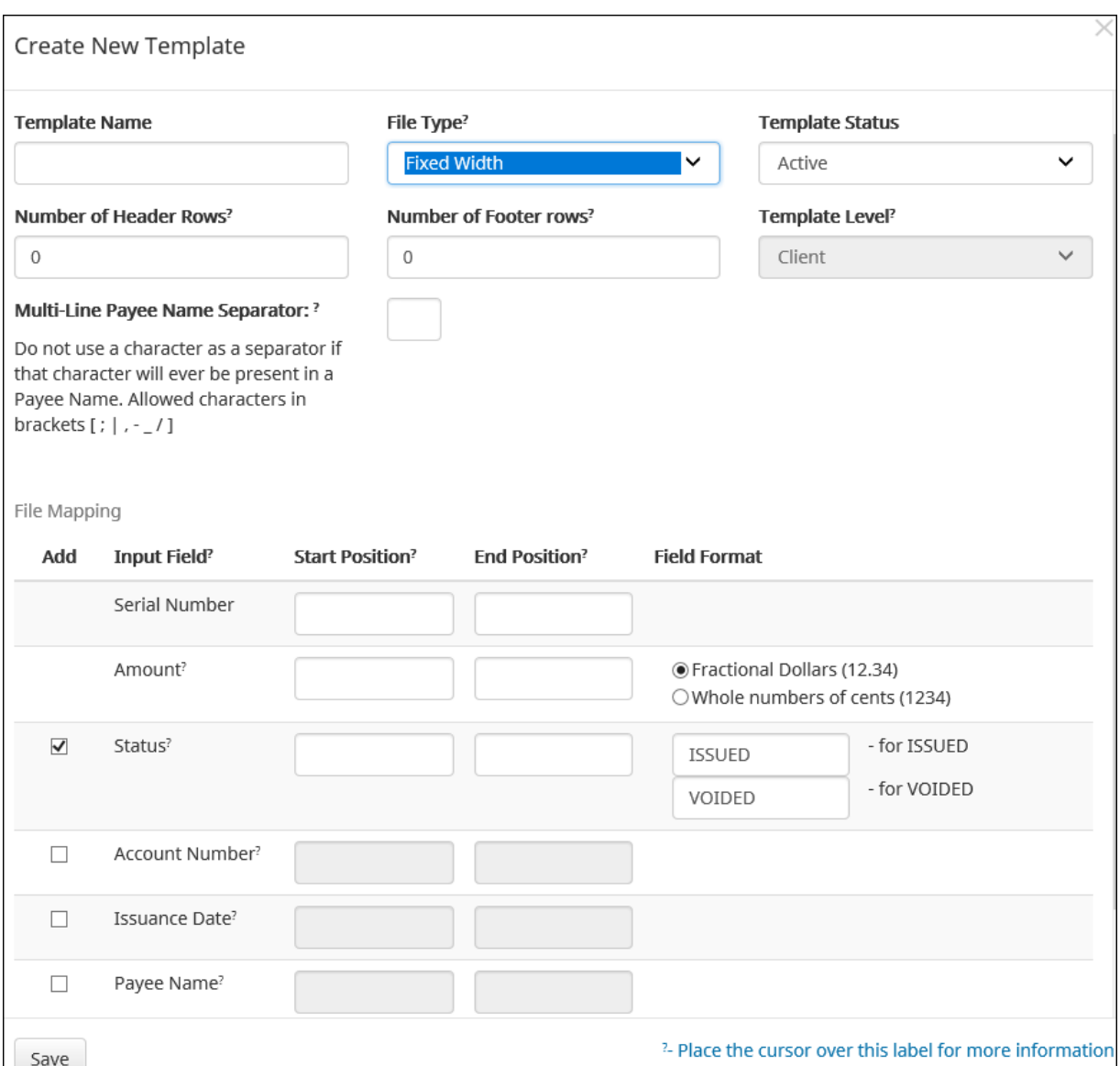

The mapping section on the lower part of the screen displays the required fields. The "Check Serial #" and "Amount" fields are always required. The client must specify if the amount data in the file to be imported will or will not contain decimal points. For example, if the Amount value is set to Fractional Dollars, then 100, 100.0 and 100.00 are all processed the same. If the Amount value is set to Whole numbers of cents, the system will divide by 100 and save it as a dollar value. For example, a value of 100 would be saved as \$1.00 in the system.

The client may choose to import additional data by checking the "Add box" next to the desired data element.

If the "Status box" is not checked (as shown below), CHECK POSITIVE PAY will load all issue items with a status of Issued. If the client file represents Voided items as a negative number, the client can check the box

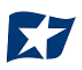

"Treat Negative Amount as Void" and CHECK POSITIVE PAY will status any item in the file with a negative value as Voided. Issuance with a \$0 amount will also be treated as void.

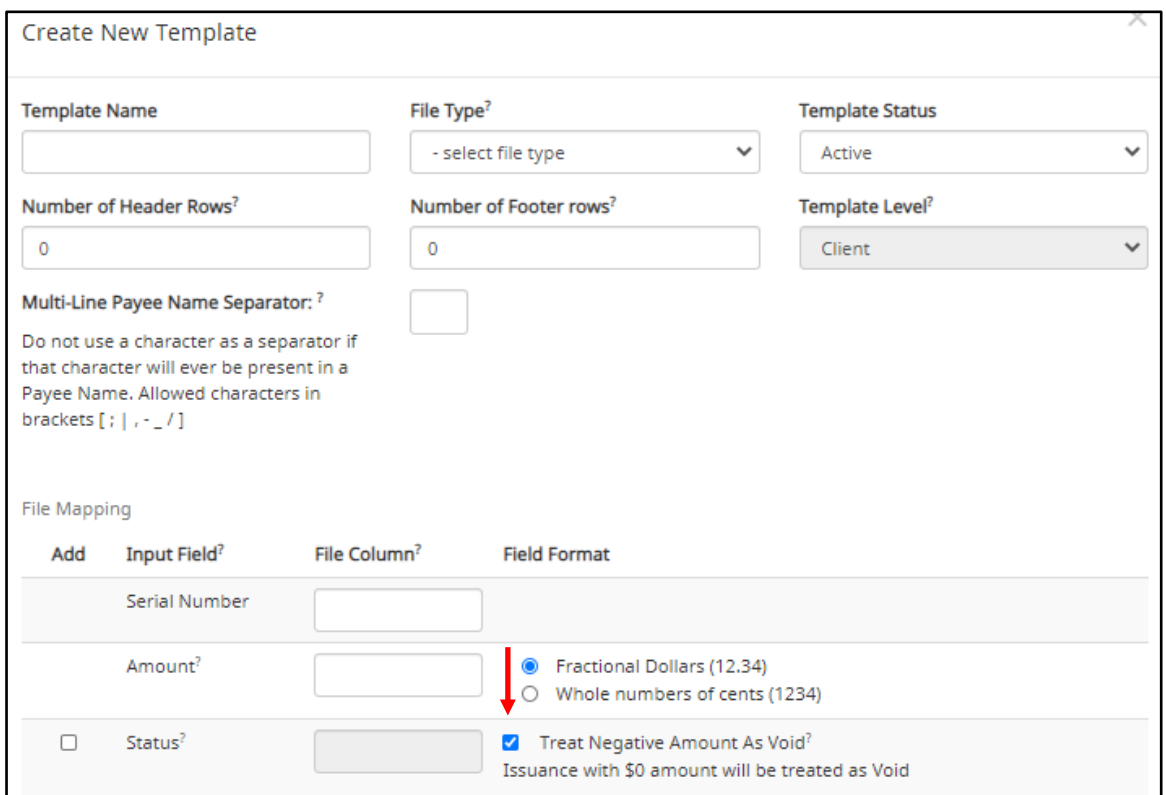

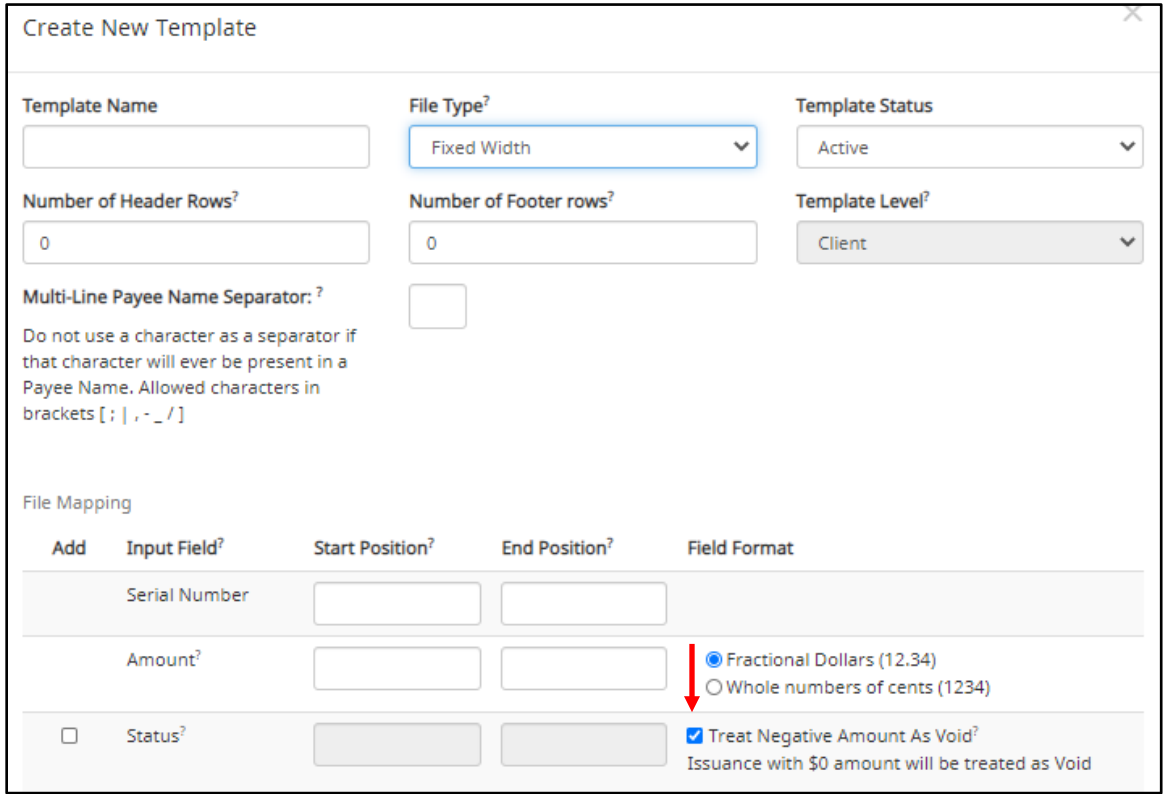

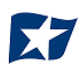

If the client checks the "Status" box additional fields will display as shown below. If the client's accounting system exports issue items with an Issued and Voided status, no additional action is required.

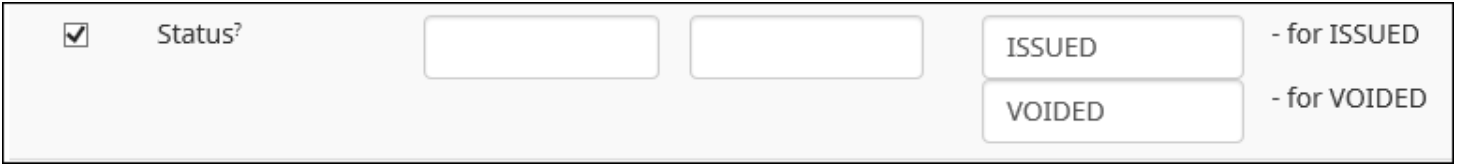

It is important to note that if the "Status" box is checked for a template, and this information is not provided in the issue file loaded, the system will give each record an ISSUED status. In addition, the STOPPED status may not appear in the Template configuration screen if the FI has disabled stop payments.

If the accounting system used exports issued items with a value of X and voided items with a value of Y, the user can identify the values as shown below so CHECK POSITIVE PAY can translate the data appropriately when importing the data.

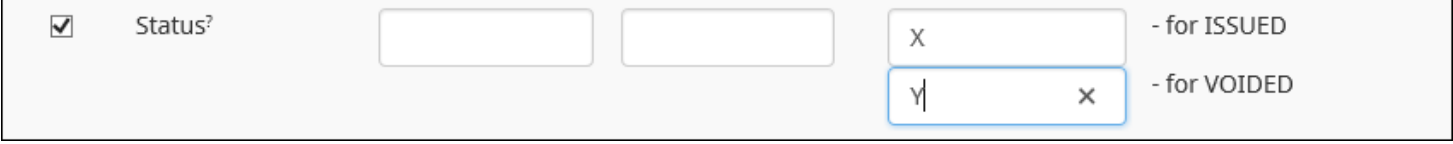

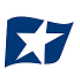

A description has been provided below to define system behavior if additional data elements are included.

- **Account # If the account box is selected, the user can import one file that contains issue items for multiple accounts**. If the account box is NOT selected, when a client user loads a file through the Client Portal, CHECK POSITIVE PAY will require the user to select the account the checks were issued on.
- **Issuance Date** If the issuance date box is NOT checked, CHECK POSITIVE PAY will default the issue date to date the file was loaded. If the issuance date box is checked, the file must contain an issuance date for each item. For Excel files, CHECK POSITIVE PAY will translate the data format used in the file. For comma separated values (CSV) and fixed width files, the client must define the date format being used as shown in the screenshot below. It is important to note that the formats displayed are examples only. A complete list of date formats can be found at:

<https://docs.oracle.com/javase/8/docs/api/java/time/format/DateTimeFormatter.html#patterns>

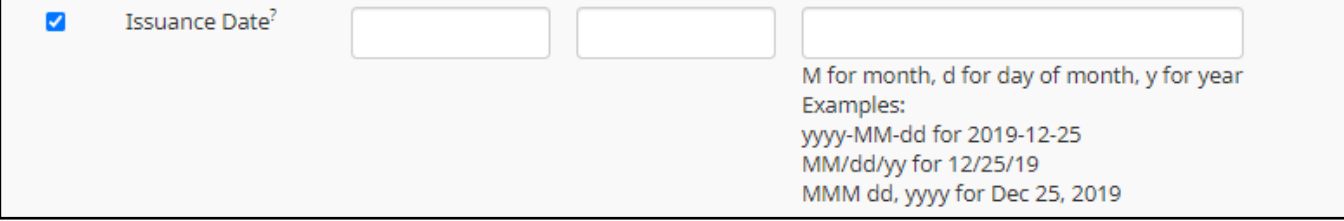

**Payee Name** The Payee Name box will only appear if one or more accounts are configured for payee positive pay. If the payee name box is checked, CHECK POSITIVE PAY will require the payee name for accounts configured for payee positive pay. If payee name is provided for accounts not enrolled in payee positive pay, the payee name data will be ignored when the file is loaded. For Excel or delimited files, the complete and single payee name is expected in a single column. For fixed width files, the complete and single payee name must be contained in the file between the starting and ending position.

*If Multiple Payee Names feature is enabled, the Issuance Payee name may display more than one payee.*

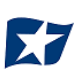

### <span id="page-33-0"></span>**Additional Issue Fields Information**

Additional Issue Fields are only available if the Issue Templates user privilege is turned on for a user. **Additional issue fields are not used in any exception matching process**. These additional issue fields are available for client use to allow clients to record additional information into an issuance file to be used for historical or reconciliation purposes. If this feature is enabled and in use, it will impact the view and behavior of the Manual Issue Entry and Issue File Template screens. A few examples are shown below.

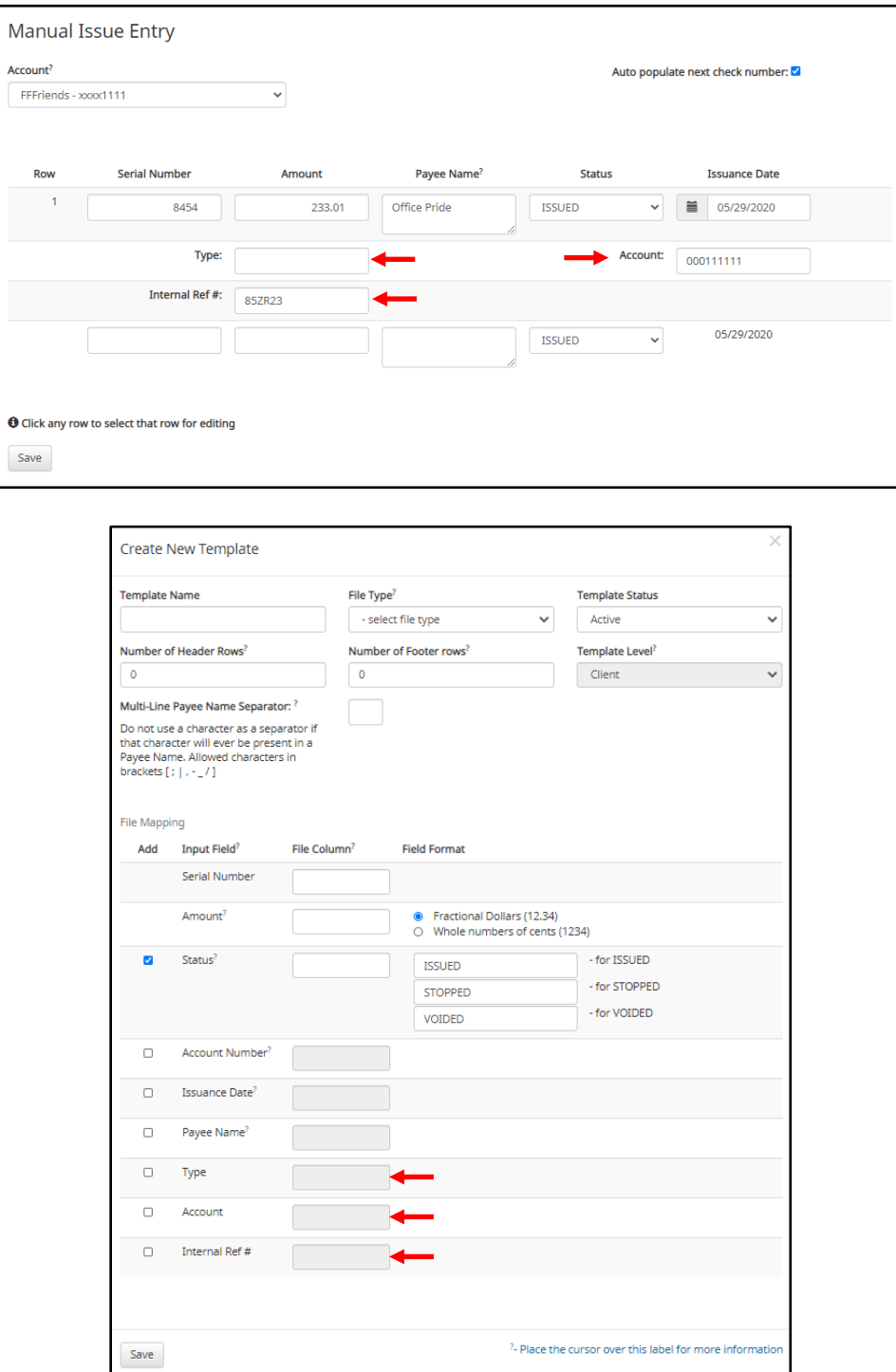

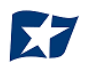

CHECK POSITIVE PAY offers the option of creating up to 6 additional issue fields within an issue template.

Additional issue fields 1 and 2 are reserved for use by the FI to set institution-wide additional issue fields that can be accessed by all enrolled clients.

Additional issue fields 3 through 6 are available for client-specific use and can be tailored to fit the recordkeeping needs of the individual client. These fields can be configured by the FI at client's request, or by the client user.

Additional issue fields, once set up for client use, will be displayed as configuration options in any File Templates that are created or edited. In turn, once enabled, these additional issue fields will be displayed when viewing file status or transaction status on any issued items.

1. From within the CHECK POSITIVE PAY module, click Manage > Additional Issue Fields.

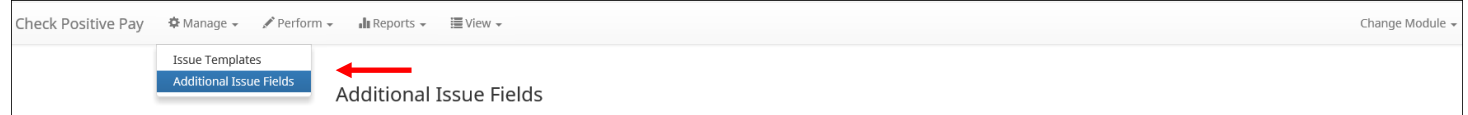

2. The Additional Issue Fields page appears.

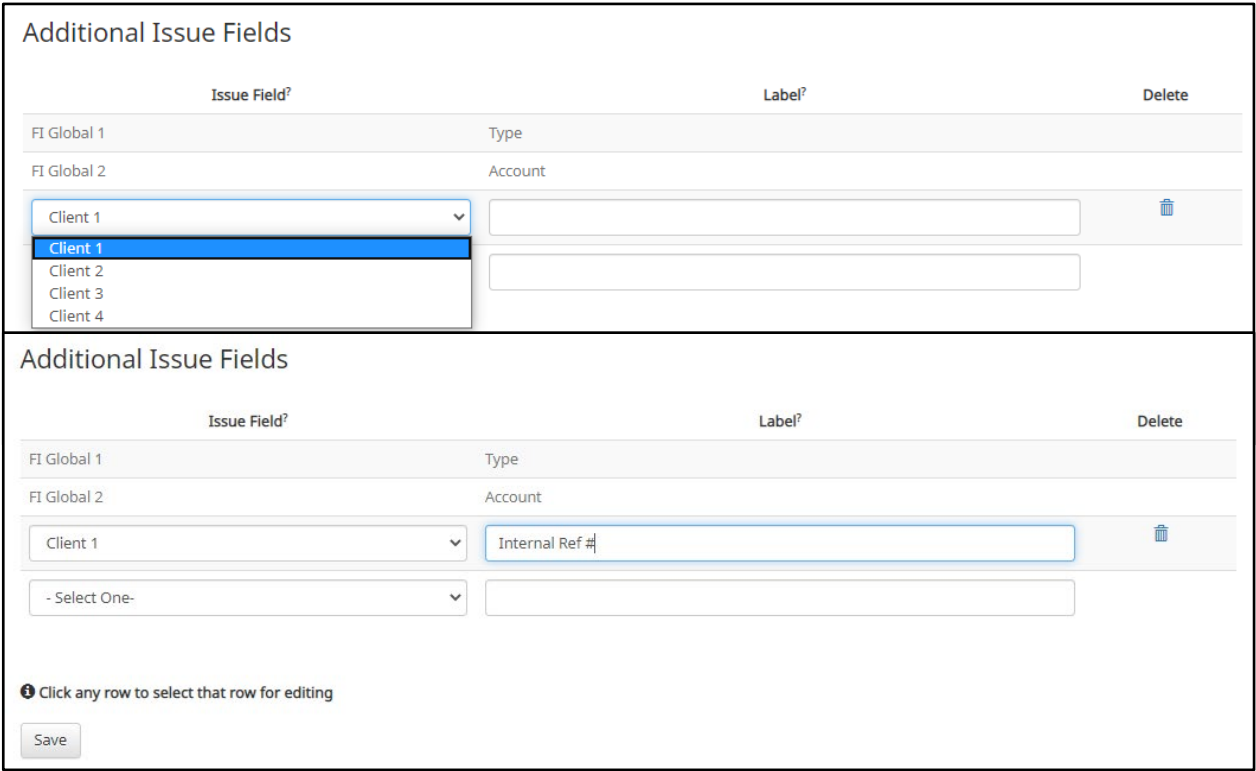

- **Issue Field** FI Global 1 and FI Global 2 are reserved for FI labels. Client-1 to Client-4 may be used by the FI or clients and are customizable to the client. Select the Additional Issue Field desired by clicking the drop-down menu. **Label** The name of the additional issue field the client wishes to set up. The label must be unique to the client, and the client labels may not match any labels already configured by the FI.
- 3. Once a client clicks the drop-down menu to select an Additional Issue Field, another row will appear so that further Additional Issue Fields can be added, until all 4 available Additional Issue Fields have been set up.
- 4. Once all Additional Issue Fields have been created, click the "Save" button to complete the process.
- 5. Any existing Additional Issue Fields can be edited by clicking on the "Additional Issue Field" drop-down or by clicking within the "Label" field.
- 6. Any existing Additional Issue Fields can be deleted by clicking the "Trash" icon in the "Delete" column on the "Additional Issue Fields" page.
- 7. Once Additional Issue Fields are established, they will be displayed within the client's File Templates, both existing and new, as a field that can be mapped when submitting Issuance File data. The user should see the additional issue fields that were set up at the bottom of the list.
- 8. The Additional Issue Fields will be displayed when client submits files via Issuance Manual Entry and are also displayed when viewing items in the Issue Warehouse.

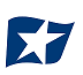
# **Loading Issue Files**

### **NOTE:**

- **The Load Issuance File user privilege must be enabled.**
- **CHECK POSITIVE PAY will not accept issued items with a date more than two (2) years in the past.**
- **If Multiple Payee Names feature is enabled, CHECK POSITIVE PAY will support more than one payee name in the Payee Name field of issuance files. Please see Step #2 below for more information.**
- **Issue file loading will strip and ignore dollar signs on dollar amounts, and double and single quotations around data fields.**

CHECK POSITIVE PAY allows client users to load issue files into the system for use in matching. CHECK POSITIVE PAY accepts these files in a variety of formats, used in conjunction with file templates (covered in the previous subsection).

- 1. From the Client Portal:
	- a. CHECK POSITIVE PAY module, click Perform > Issue File Load.

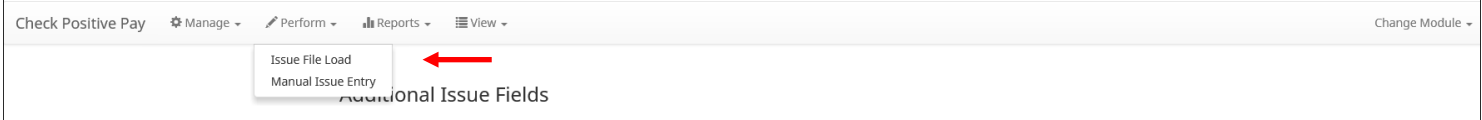

b. The Load Check Issuance File page appears.

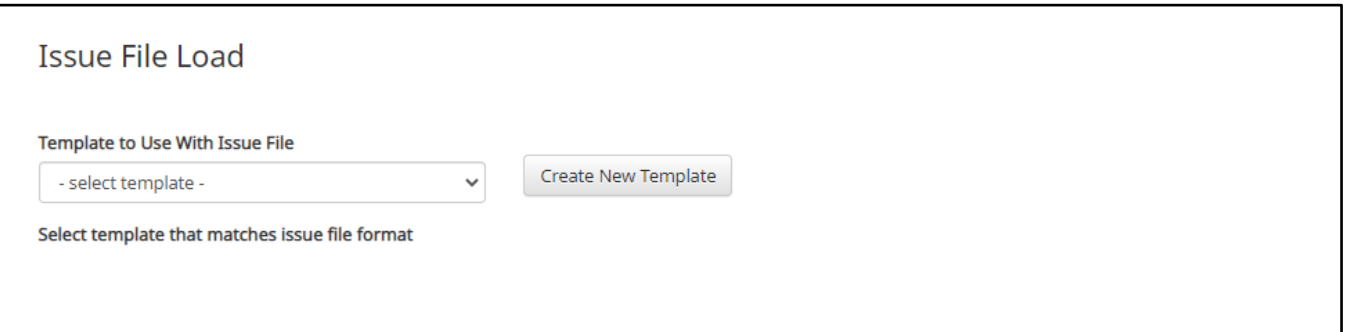

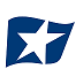

c. Select the "Template" drop-down box to select from a list of existing templates. Select one of the available templates listed. If only one template is available for a client, the drop-down box will select that template by default.

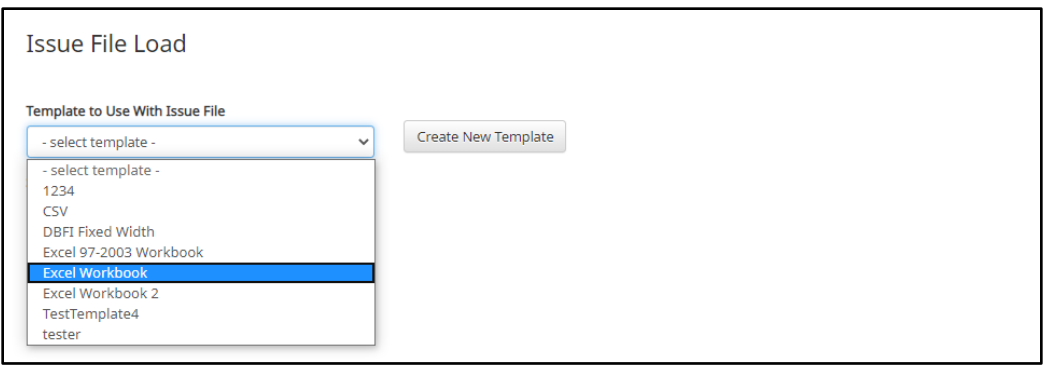

d. If the template selected was created without the "Account" field enabled, then a drop-down box will display so that an account can be selected. Select from the list of accounts. If only one account is available for a client, the drop-down box will select that account by default.

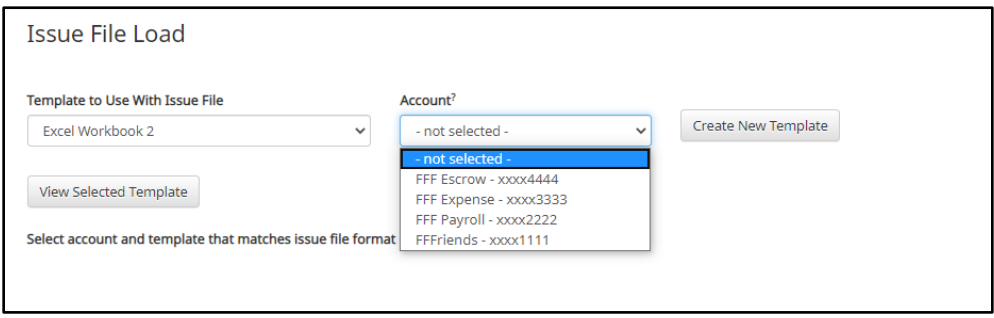

e. The file upload interface will appear. Click the "Browse" button to select the appropriate file.

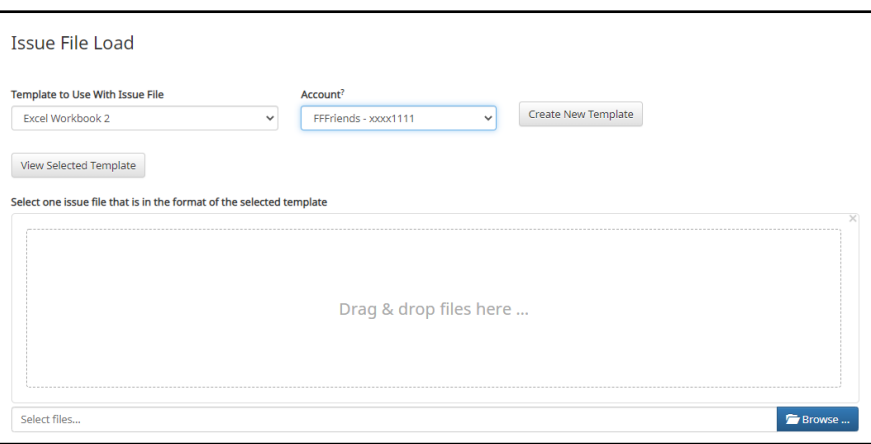

f. Once the file is selected, it will be displayed in the upload interface.

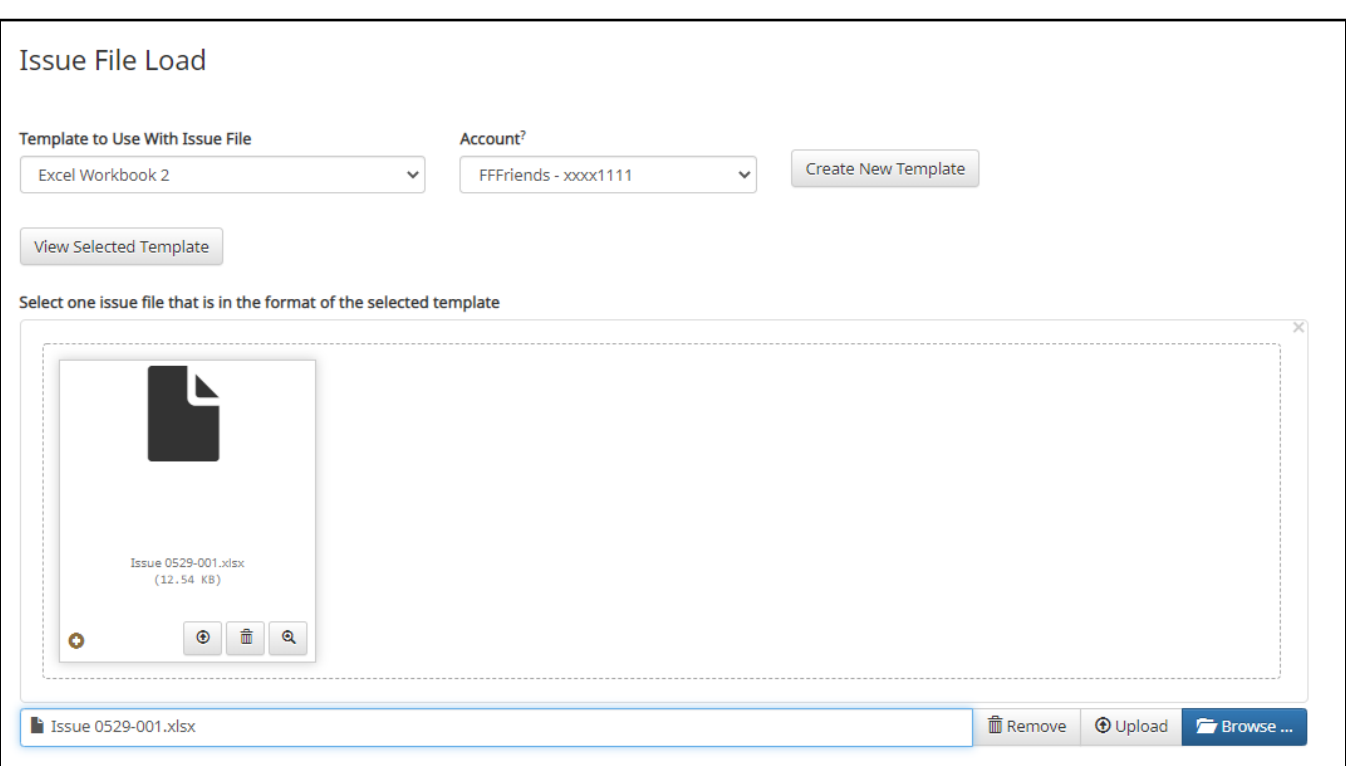

- **Remove** The file will be removed from the page.
- **Browse** Use "Browse" to locate the file you want to load.
- **Upload** The file will be uploaded.
- g. The status bar will display the current status of the file.

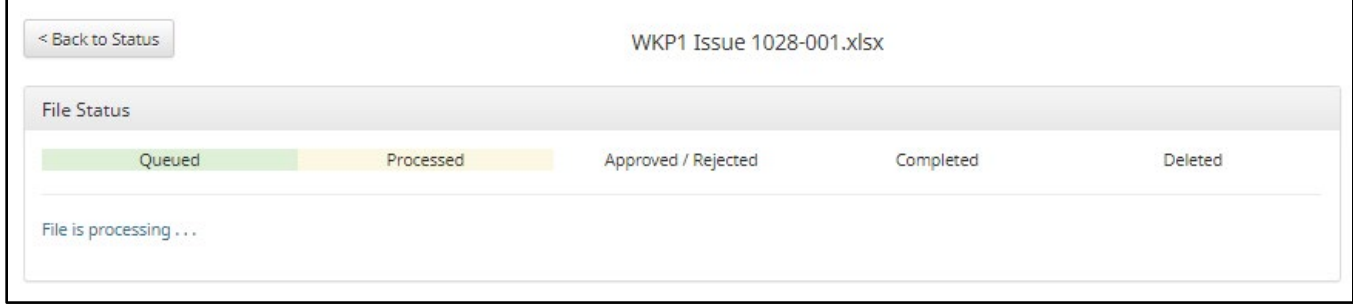

- h. If errors were encountered during the initial processing of the issuance file, the Parse Errors display will appear, allowing the user to view the error detail within the file. The most common reason this error would appear is because the file contains improper formatting. At this point, the user will have the option to:
	- $\triangleright$  Correct those errors.
	- $\triangleright$  Delete individual errors. This feature only displays if there are errors in the file and is only available until errors have been corrected and the file is saved.
	- $\triangleright$  Delete all errors. This feature only displays if there are errors in the file and is only available until errors have been corrected and the file is saved.
		- o This will retain the totals and counts for audit history.
	- $\triangleright$  Discard the file. This feature shows up when there is an error in the file. This option is not available after corrections have been made and saved.

This will remove the file and its contents from the system.

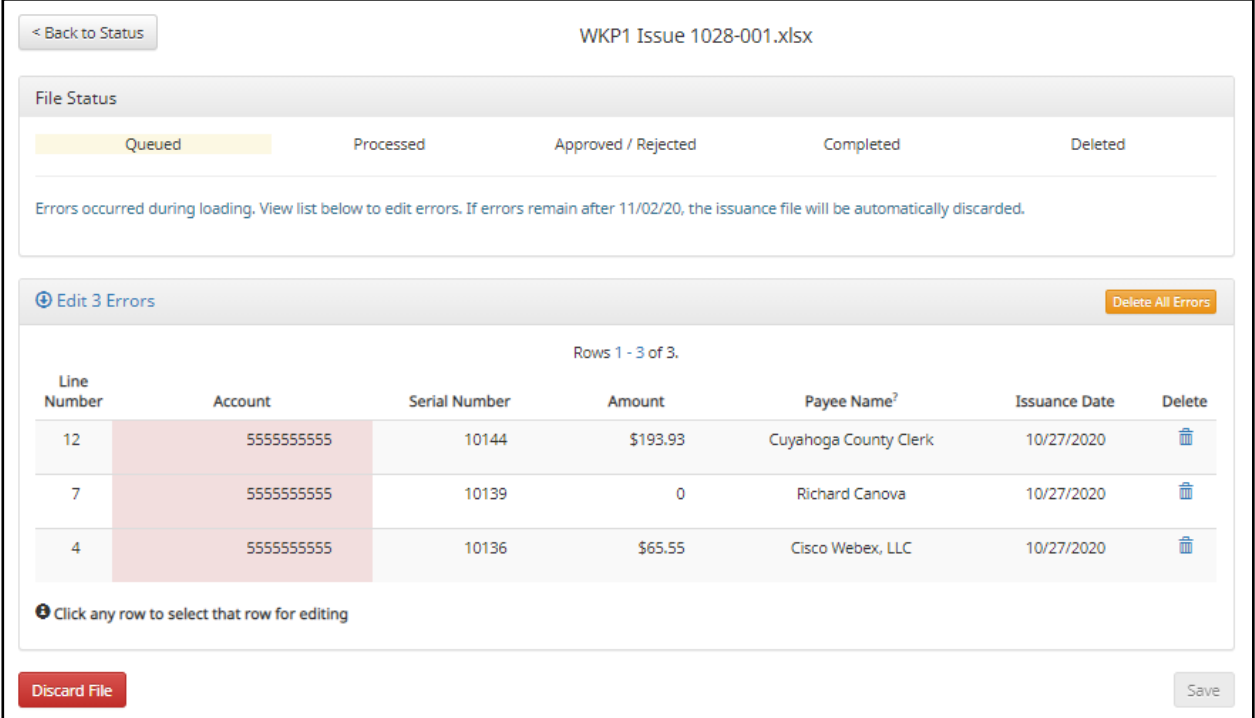

In this case, the account numbers in the issuance file were entered incorrectly and they need to be corrected before the file can be fully processed and loaded.

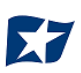

i. Click on any of the fields highlighted in red to make updates or changes.

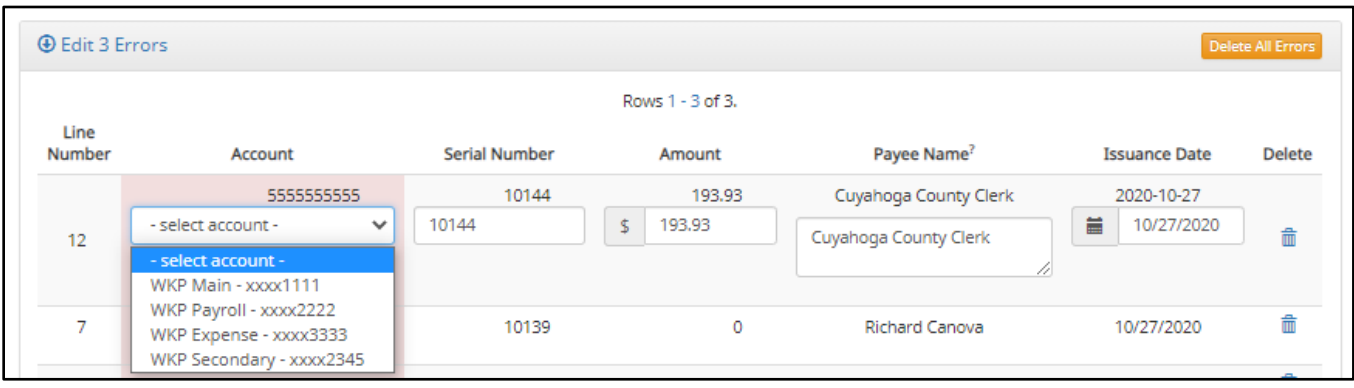

In this example, the user is presented with an account number drop-down so they can choose the correct account number for the issuance item.

j. Once all errors have been corrected, the red highlights are no longer visible, and the file can be reprocessed by clicking the "Save and Submit" button. This feature is only available until all errors are corrected, deleted, or discarded.

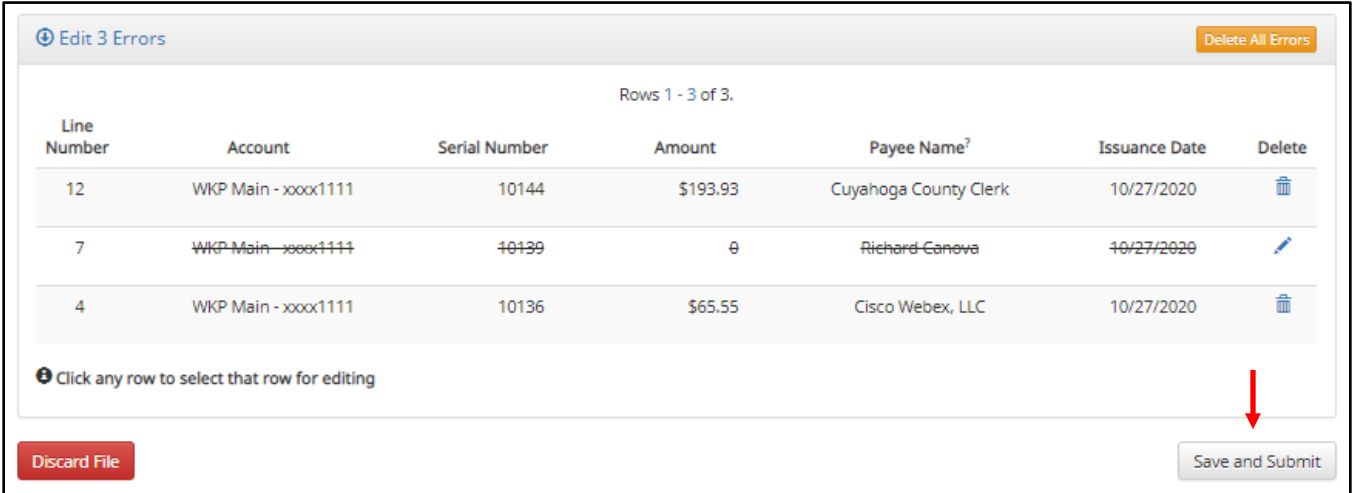

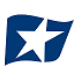

k. The file will be returned to processing.

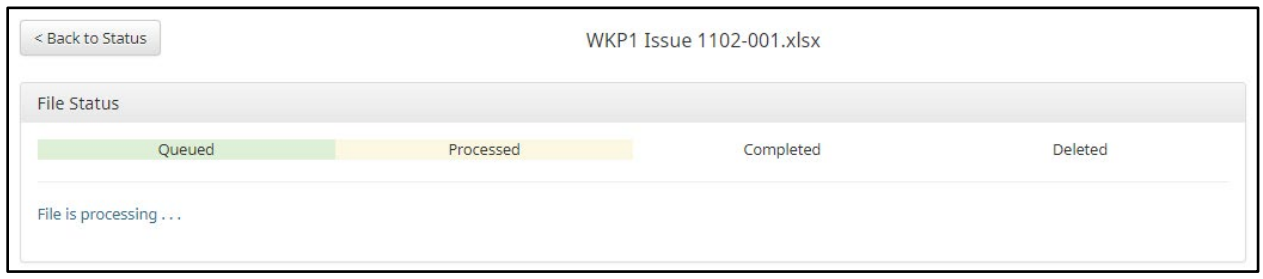

l. If the file processes successfully, the user will be able to view the details on all the items in the file.

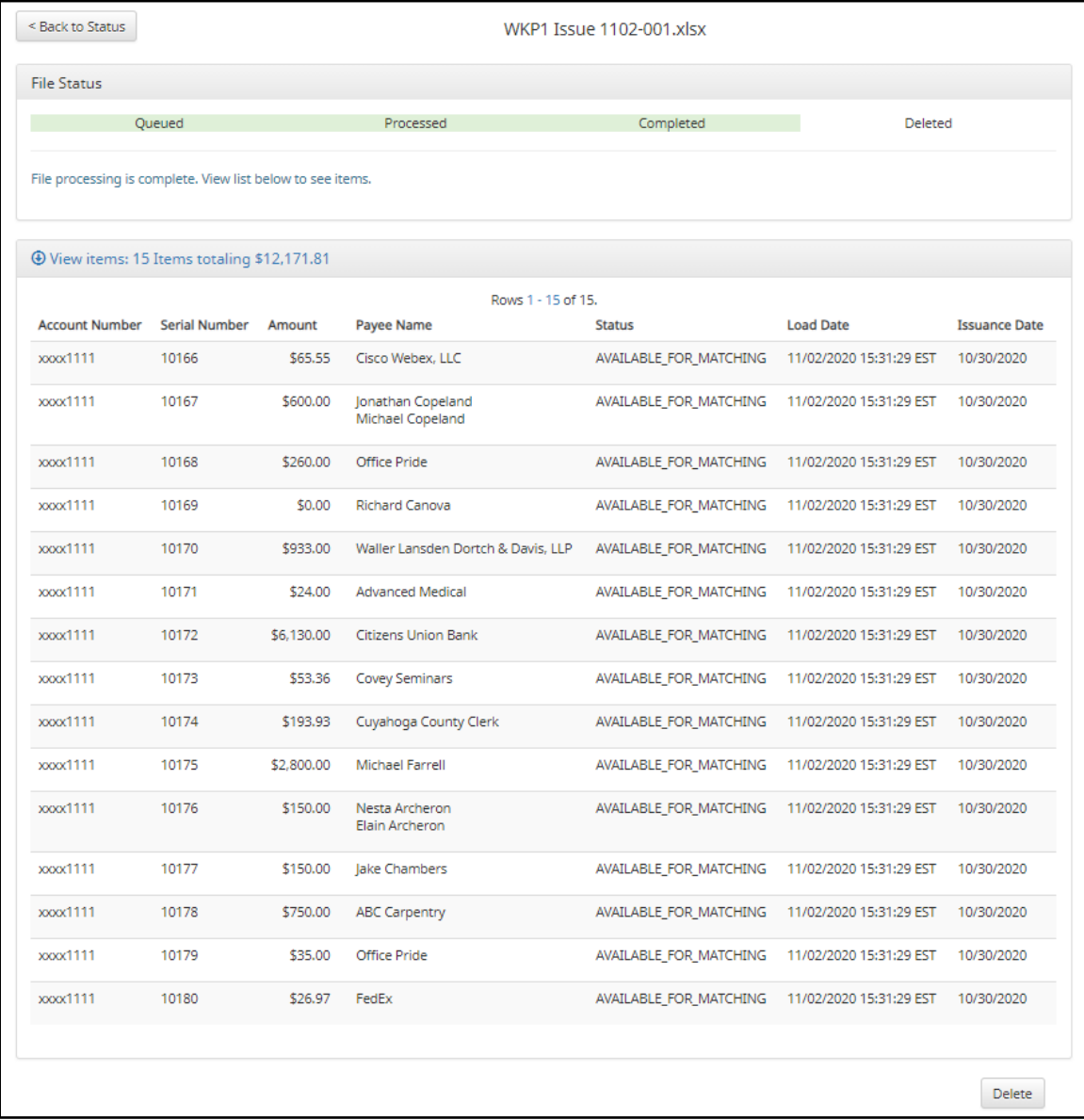

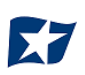

If there are no errors in the file during the initial load, then the file will automatically display as approved and complete.

If an issuance file needs to be deleted for any reason, the user can click on the "Delete" button and the file will be removed. Deleting a file will retain item counts and totals as audit history. **NOTE: Files are only eligible for deletion if every item in the file is still in an available for matching status. If just one item in the file has been paid, the file cannot be deleted.**

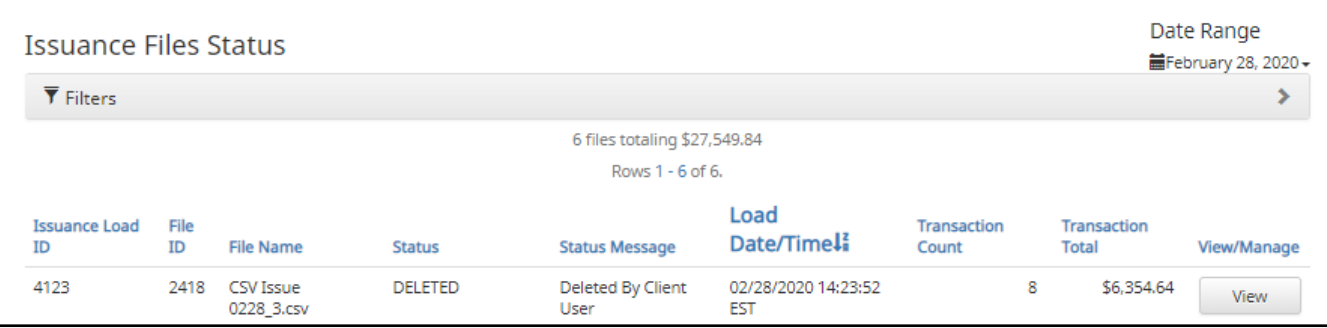

2. Multiple Payees**:** 

CHECK POSITIVE PAY has the ability to support customers with multiple payee names on issued items. The system can score multiple names on a check against information provided in the issuance file.

- a. When the client user loads issue files into the system, the loaded file is processed with the Issue Template set up within CHECK POSITIVE PAY. The Issue Template allows for selection of a Multi-Line Payee Separator, a character chosen to separate the names of multiple payees in the issue file.
- b. If multiple payees are listed on a single line of a check, no action needs to be taken.
- c. If multiple payees are listed on two or more separate lines on a check, the multiple payee separator character (which should match the one designated in the template), must be used between each name. In the example below, the Multi-Line Payee Name Separator designated in the Issue Template is a pipe (|). The issue items shown are entered with the pipe separator between each name, with no spaces.

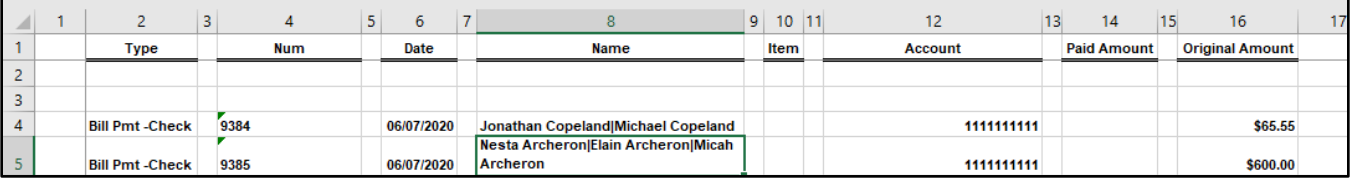

When the issue file is loaded, the system would then separate the data before and after the character as separate payees.

*Please refer to Subsection D of this Section, "Issue Templates", for more information about Multi-Line Payee Name Separators and how best to utilize this feature.*

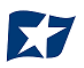

# **Issue File Status**

The purpose of the Issue File Status feature is to provide client users the ability to view and/or manage issue files loaded or manually entered by the client. The disposition or status of the file is available. Authorized client users can also manage these files as outlined in the next section.

1. View Issue File Status

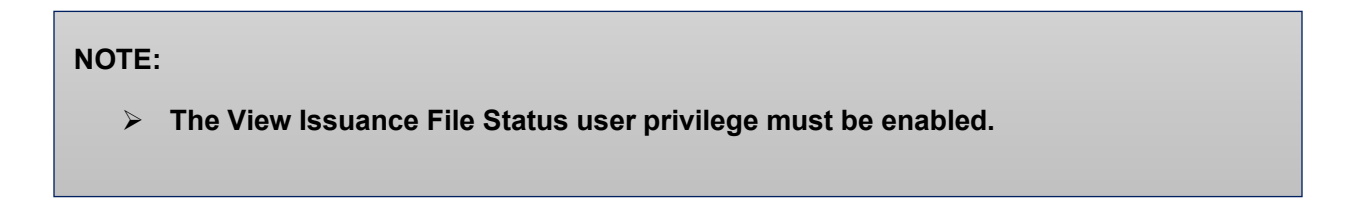

a. Within the CHECK POSITIVE PAY module, select View > Issue File Status.

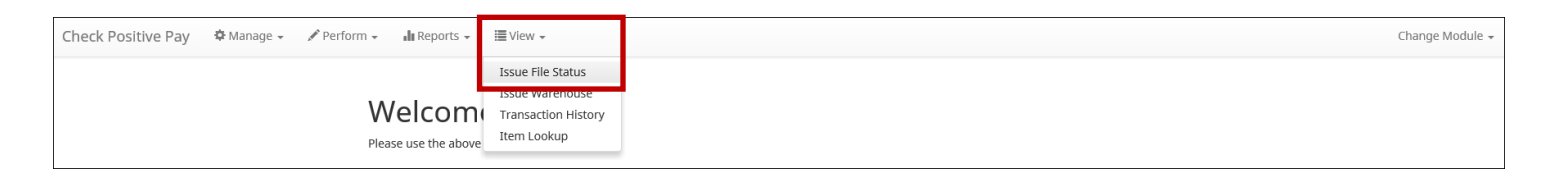

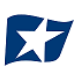

b. The "Issuance Files Status" page appears.

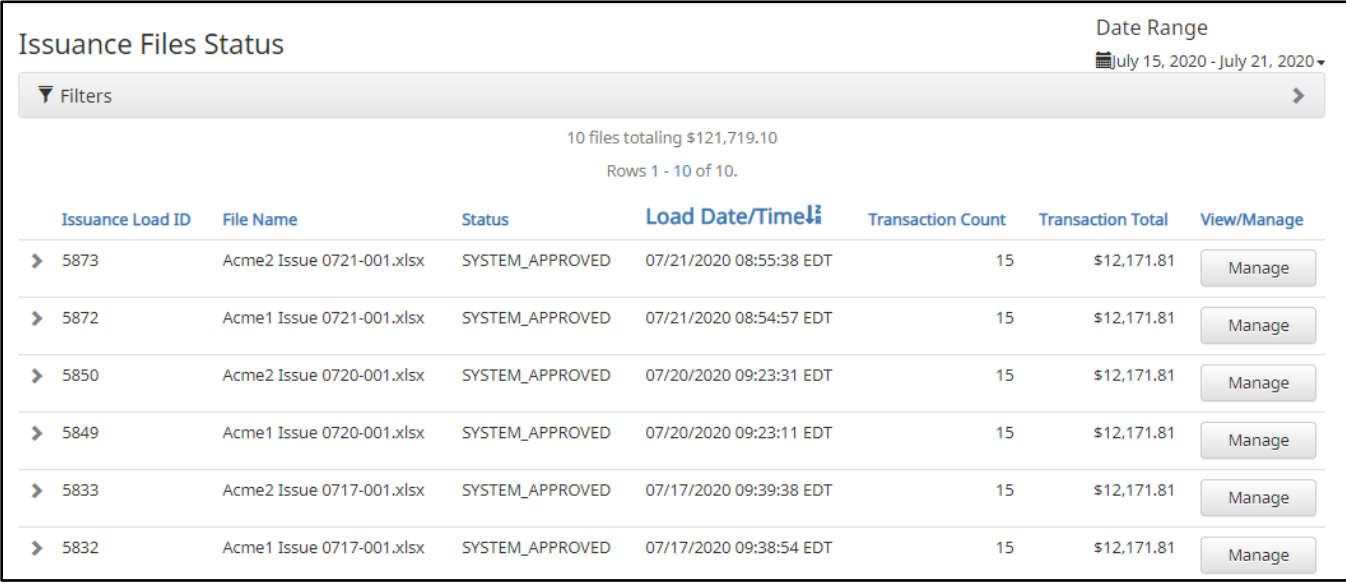

## c. To filter the date range of files shown, click on the "Date Range" drop-down.

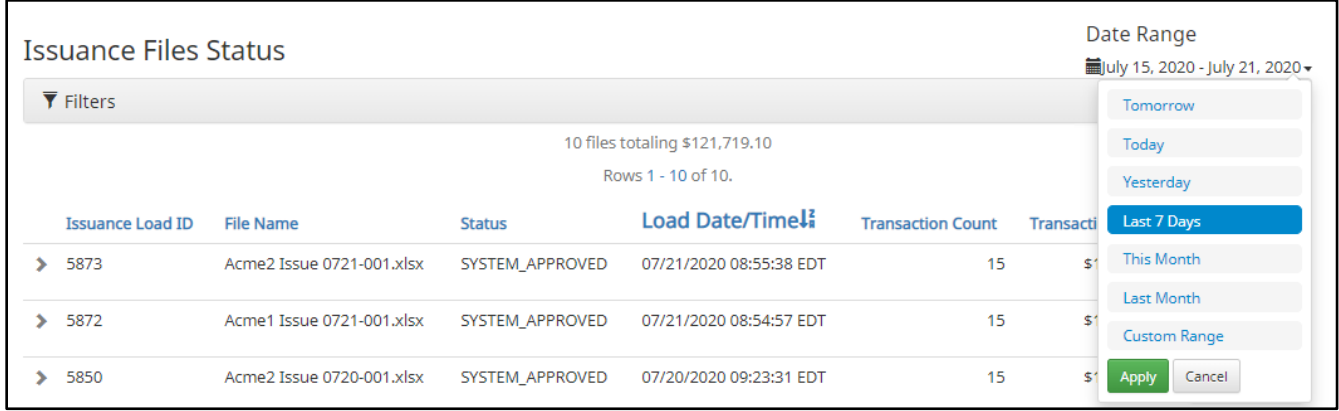

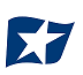

d. To narrow the search results, click "Filters" and a window containing additional search criteria will appear.

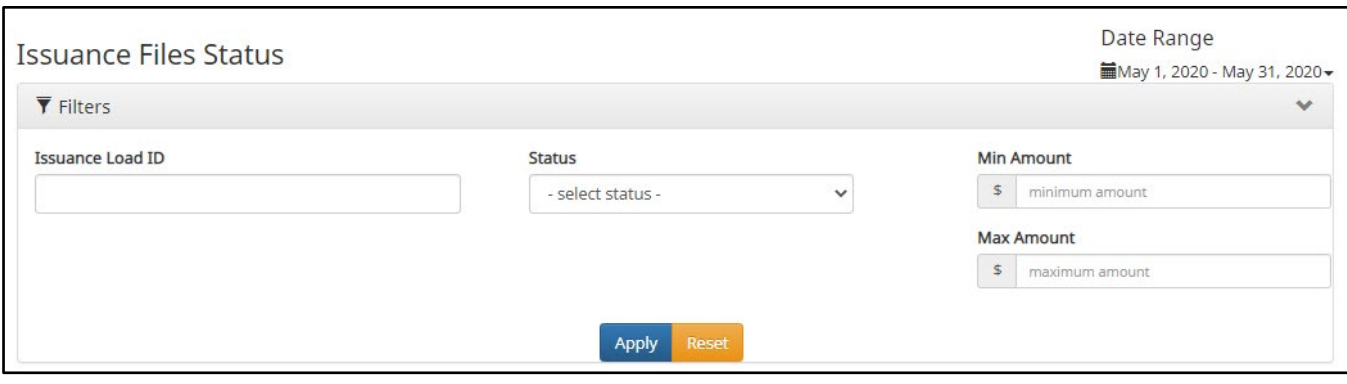

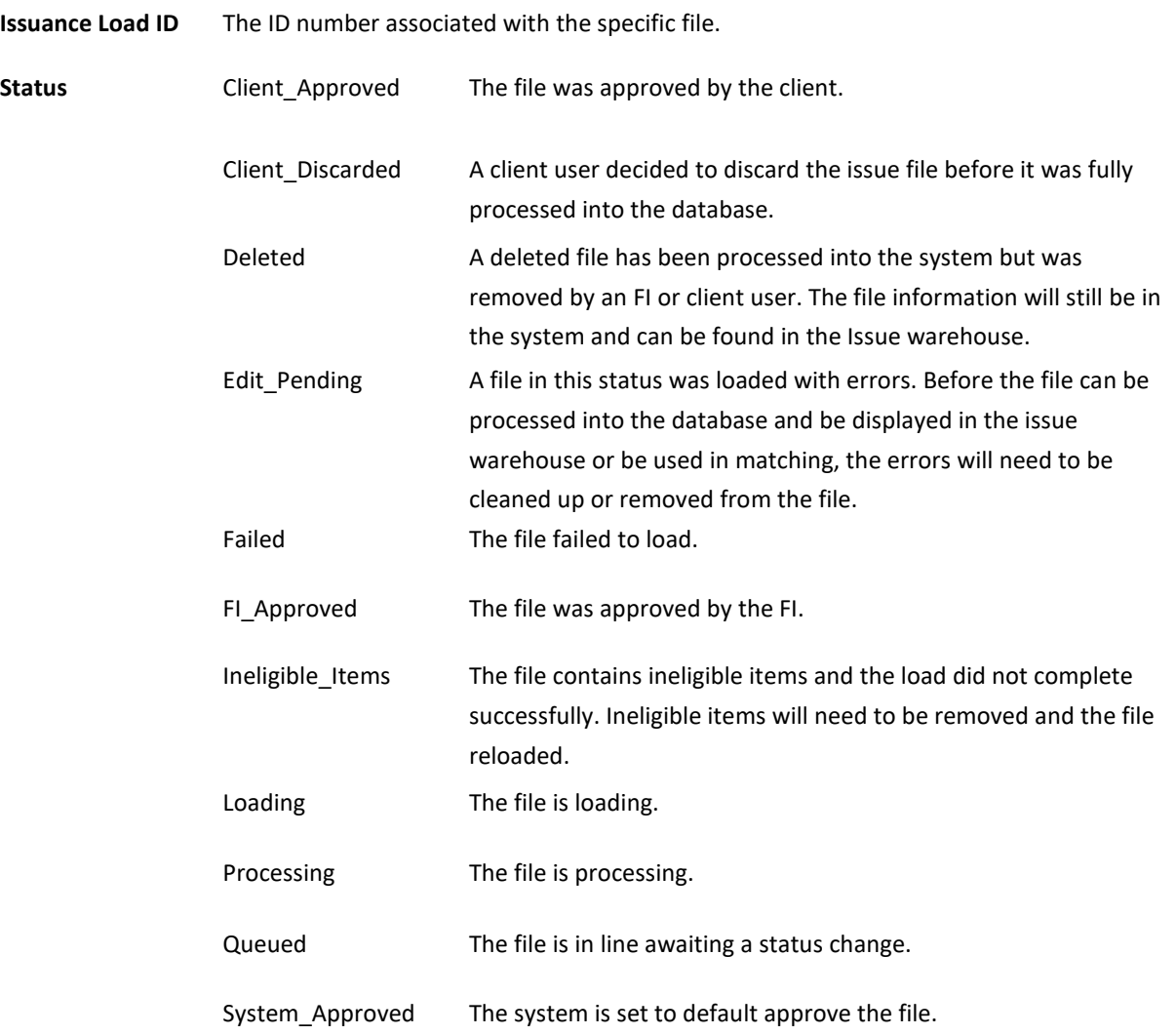

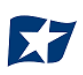

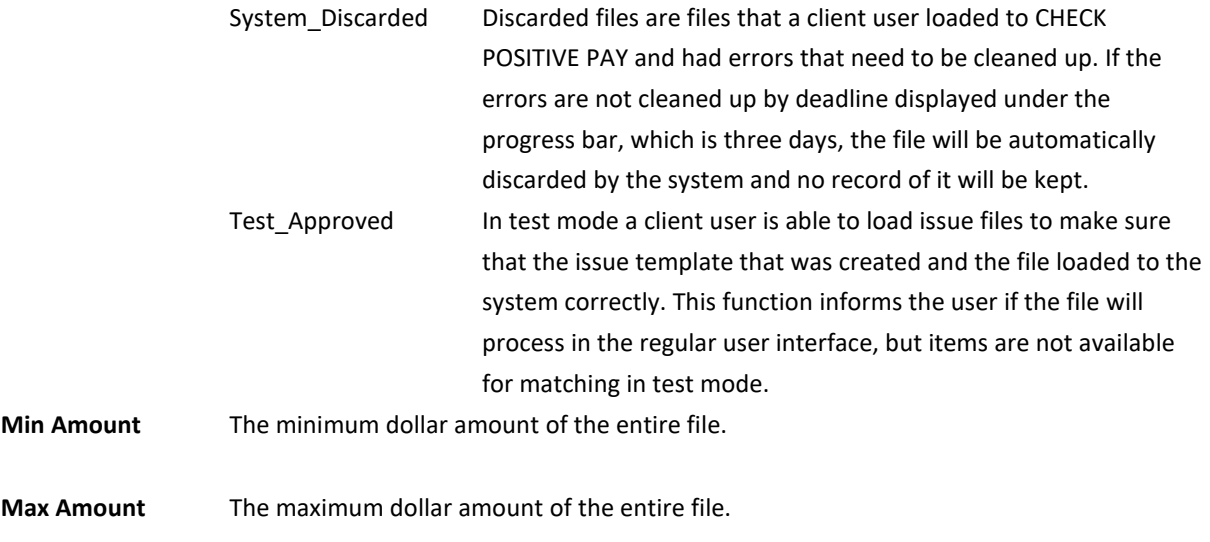

- e. Once search criteria are selected, click "Apply" to narrow your search results.
- f. Search results are displayed in pages of 25 items. If the search contains more than 25 issue files, the results will be displayed on multiple pages. Use the navigation buttons at the top of the search results to review all results.

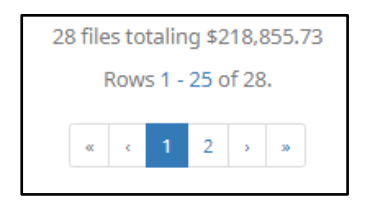

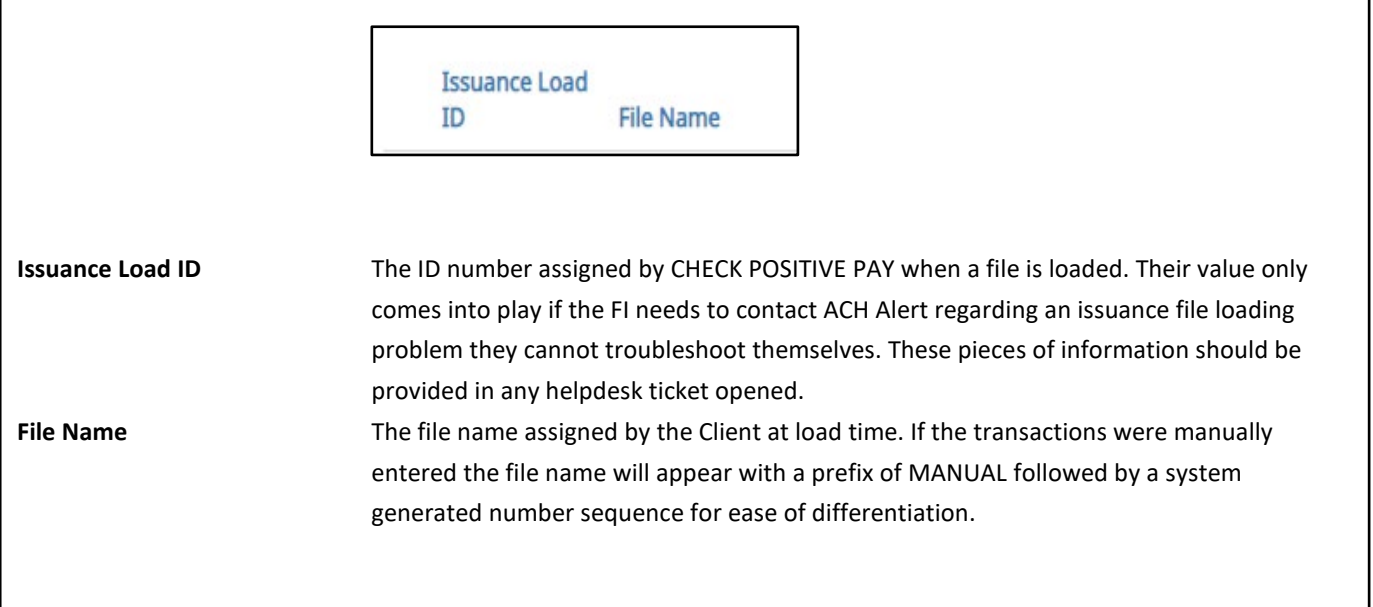

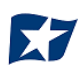

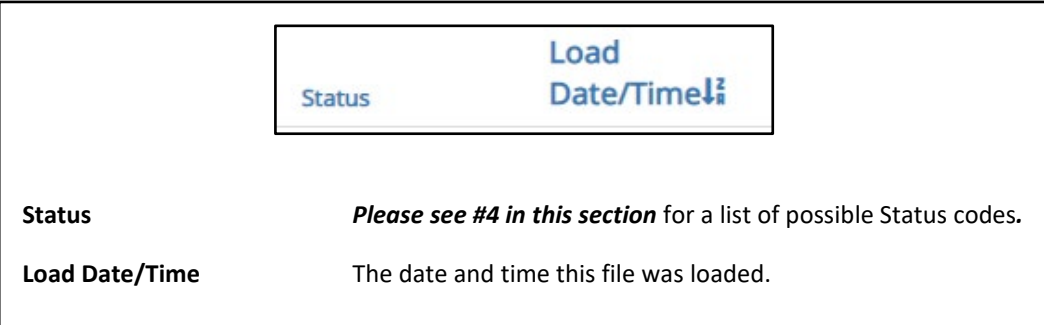

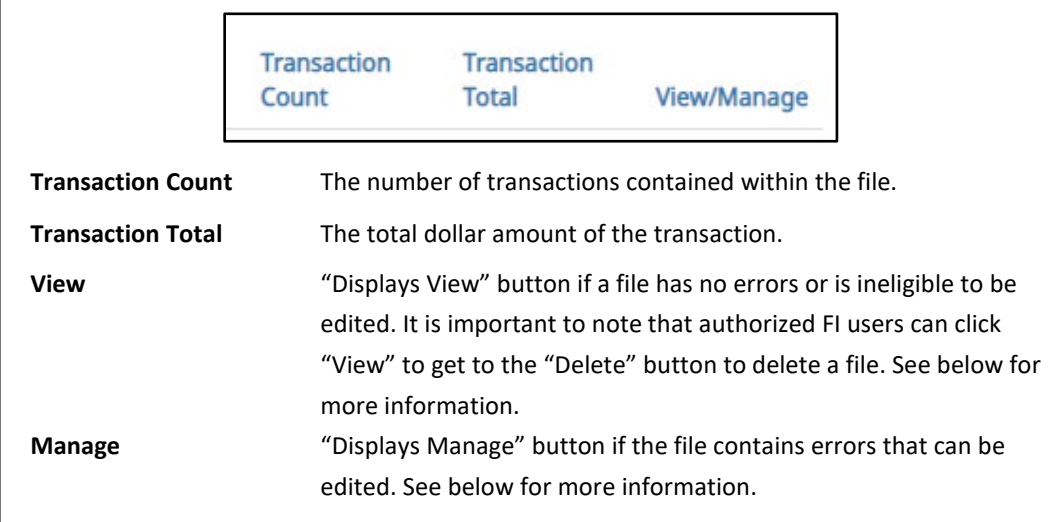

2. Click the arrow (>) next to the Client Code to view more useful detail on each issuance file.

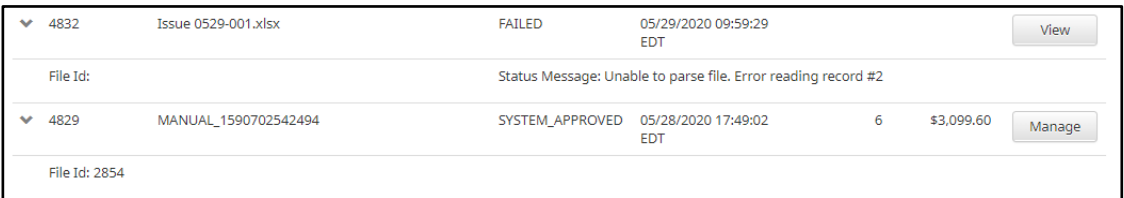

File ID The ID number assigned by CHECK POSITIVE PAY once an issuance file is processed and committed to the database. If an Issuance Load ID is present but a File ID is not, the file was received but did not load properly or has not been processed all the way to the database. The File ID is useful when contacting ACH Alert Help Desk about a problem with a file.

**Status Message** Displays error messages or indicates if an issue file has been deleted.

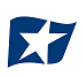

3. Click the "View" button to view the individual issue files. The [File Name] page appears.

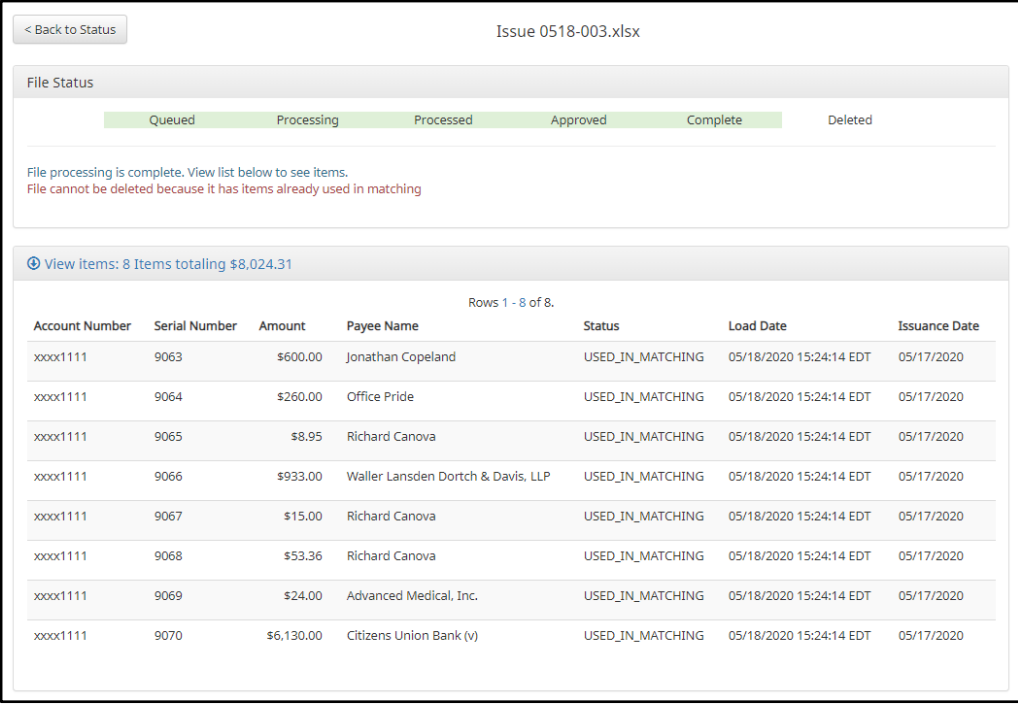

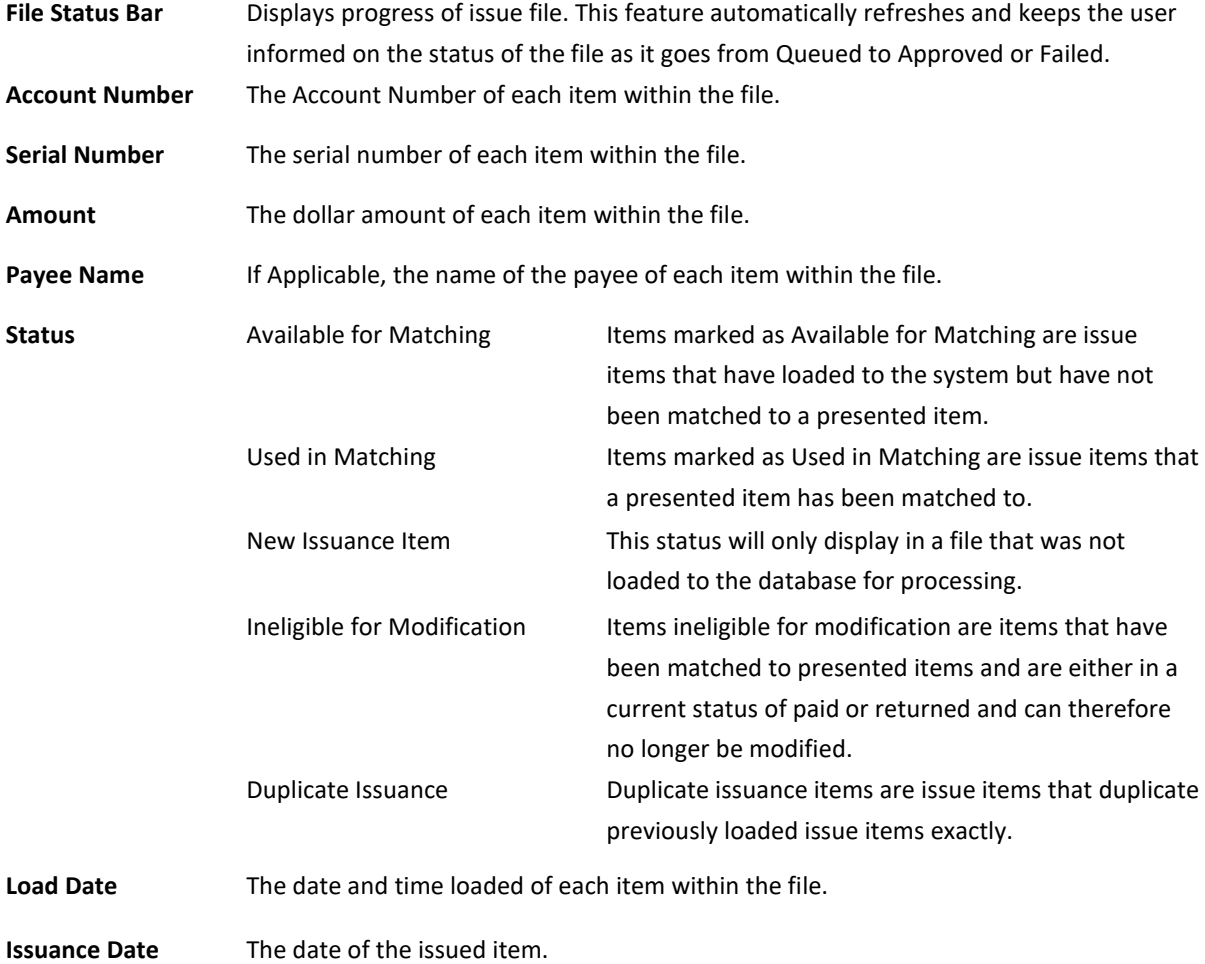

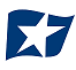

#### 4. Manage Issue File Status

## **NOTE:**

- **The Load Issuance File user privilege must be enabled.**
- **The View Issuance File Status user privilege must be enabled.**
- **The Delete Issue File Status user privilege must be enabled.**
- **The Manual Issue Entry user privilege must be enabled.**
- a. Click the "Manage" button to edit errors within an issue file. The [File Name] page appears.
	- i. Correct Items.
		- 1) Fields highlighted in red have an error and are blocking the issue file from loading all the way to the system.
		- 2) When a highlighted field is clicked the user can either select the correct data from a dropdown or enter it in directly in the field.
		- 3) Once all errors have been corrected, the user can click "Save and Submit" at the bottom, so the file is reprocessed.

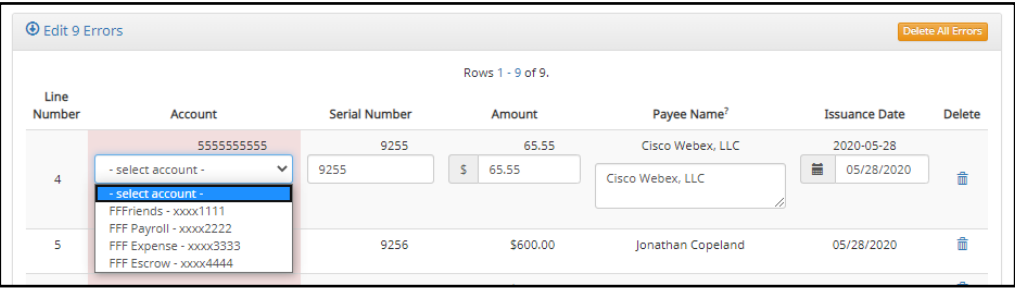

#### ii. Delete Items

- 1) Individual items can be deleted from the errors screen if the option is available.
- 2) The user would click the trashcan in the Delete column to delete any individual items.
- 3) Once items have been deleted, the user can click "Save and Submit" at the bottom, so the file is reprocessed. The user can also click "Delete All Errors" at the top of the delete column.
- 4) This will allow the rest of the file to process into the system.

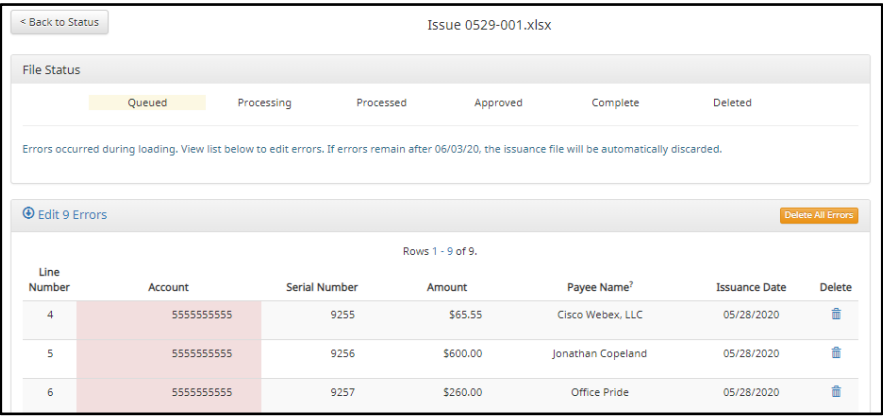

#### iii. Discard a File

- 1) An entire issue file can also be discarded.
	- a) The user can click the "Discard File" button at the bottom of the screen.
	- b) Another option is to allow the system to discard the file automatically after three (3) business days.

In both instances, the system will act as if the file never existed and any issue information from the file will not appear in any reporting or view.

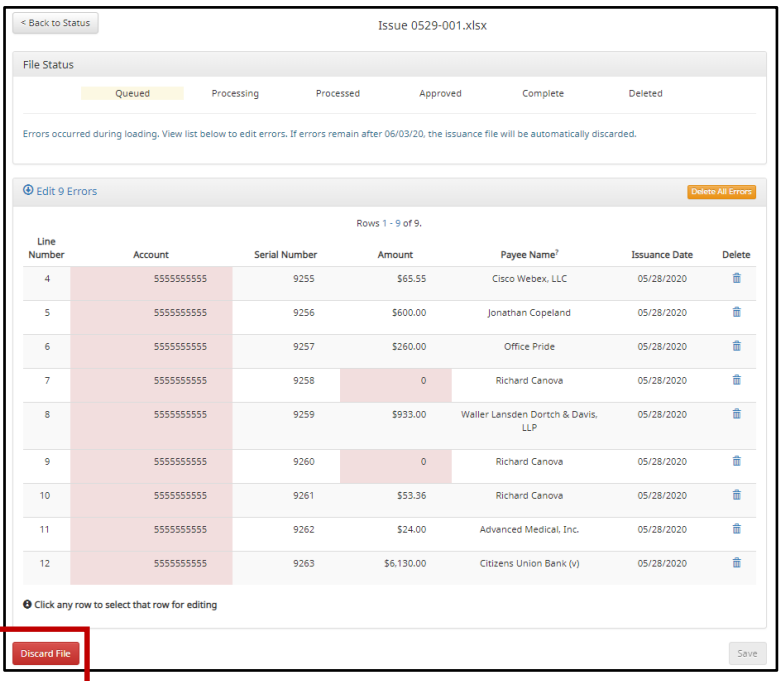

#### iv. Delete a File

1) Users are also able to delete an issue file if none of the items in the file have been used in matching by clicking on the "Delete" button.

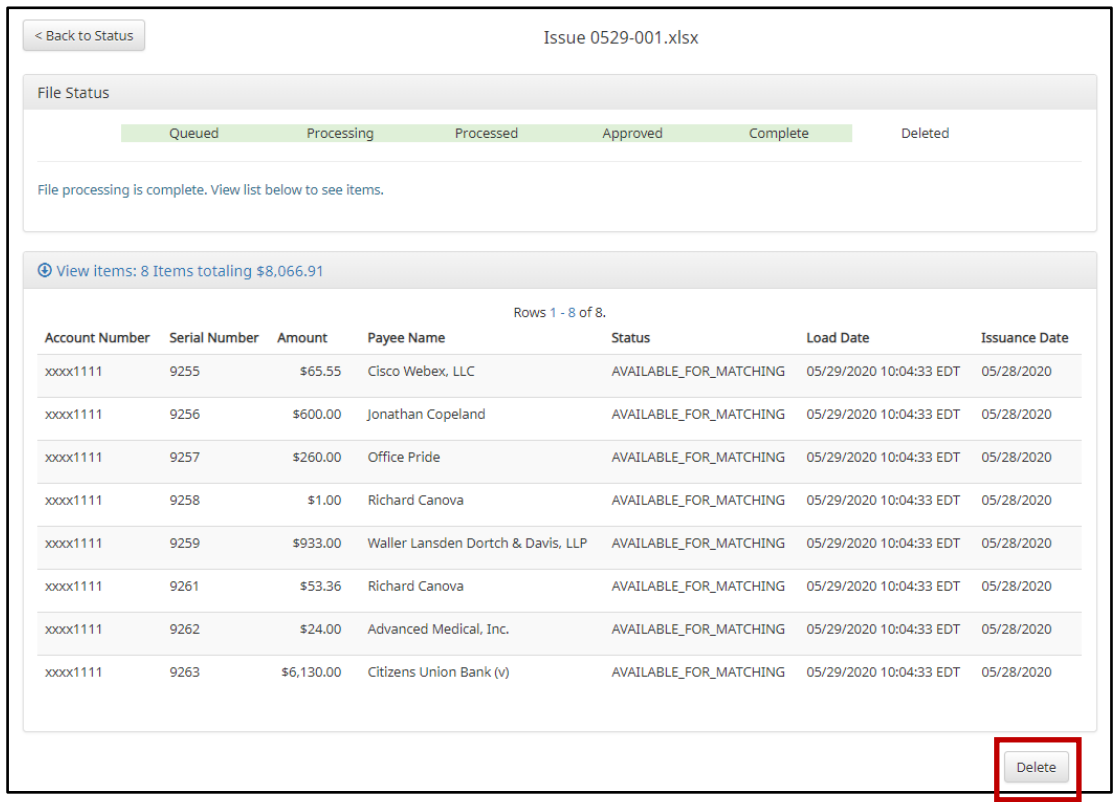

a) When a file is deleted the items will appear in issue views and reporting.

### 5. Issuance Dual Approval:

Some clients may have the optional Issuance Dual Approval feature enabled, if offered by the FI. In this circumstance, manual issue entry files or loaded issue files must be approved by a second client user or, if no second user is available to approve the file, the client can request the FI approve the issue file.

*Please refer to Subsection H. "Issuance Dual Approval" for more information about the Dual Approval process.*

## **J. Issue Warehouse**

CHECK POSITIVE PAY provides the FI and Clients with the visibility to see the status of all issued items. Authorized Client users can modify items in the Issue Warehouse. Clients can use the Issue Warehouse to search for issued items for a Client or specific account using one of the many filtering options available.

#### **NOTE:**

**The View Issuance Status user privilege must be enabled.**

1. Within the CHECK POSITIVE PAY module, select View > Issue Warehouse.

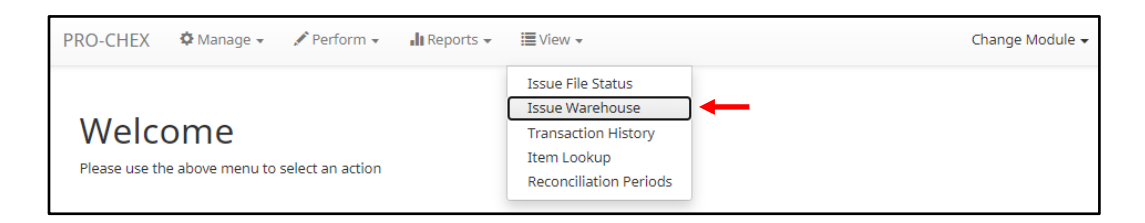

2. The Issue Warehouse page appears.

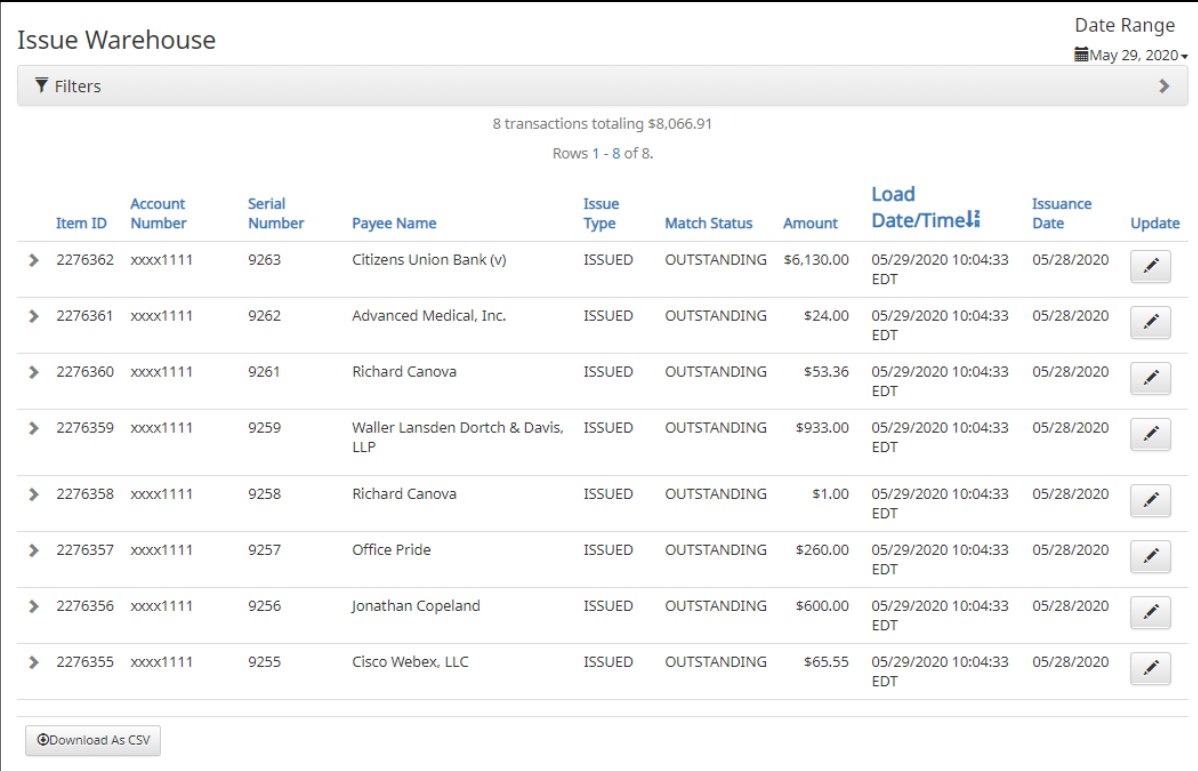

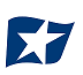

3. To filter the date range of items shown, click on the "Date Range" drop-down

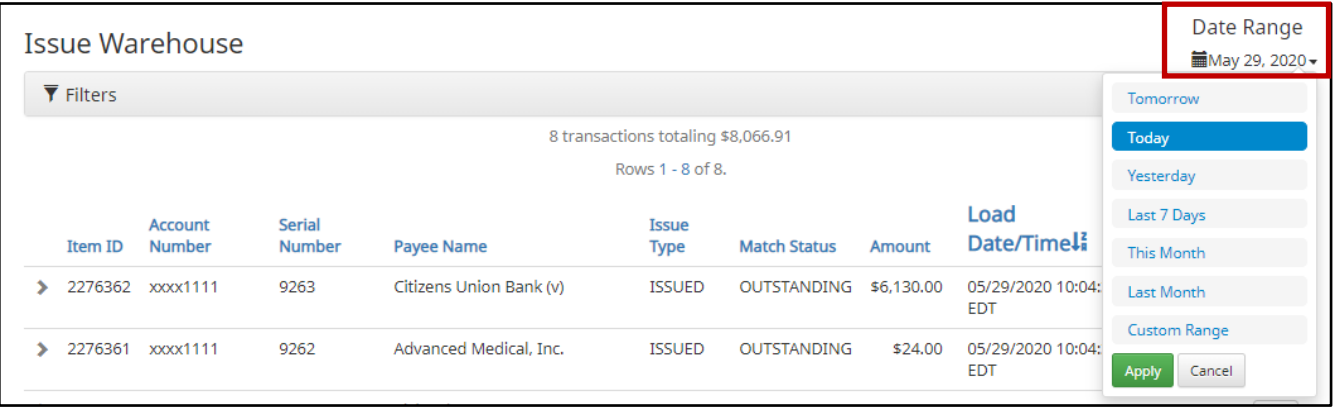

4. To narrow the search results, click "Filters" and a window containing additional search criteria will appear.

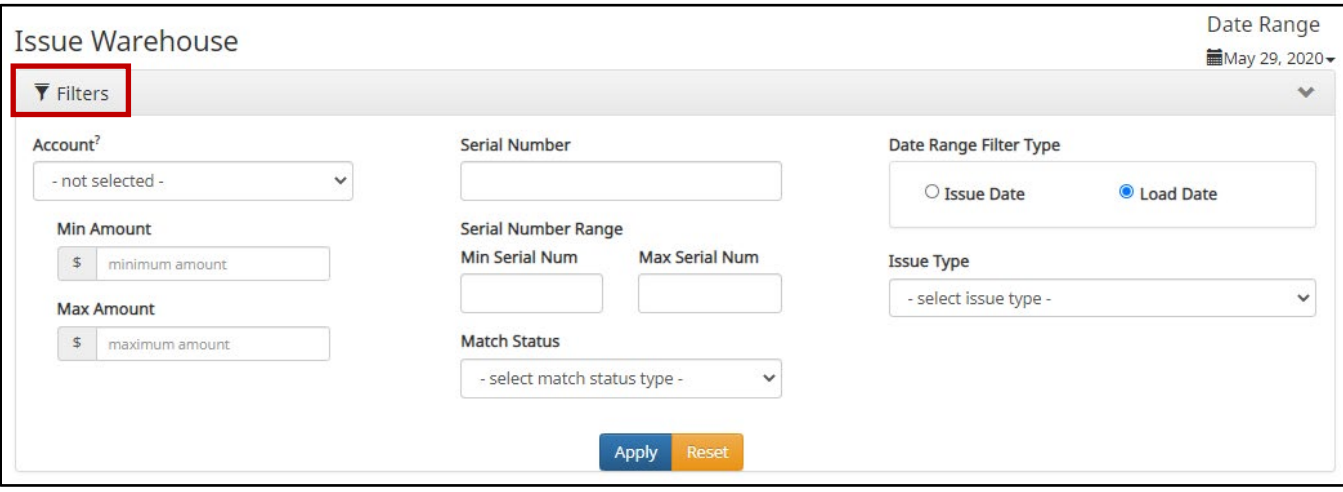

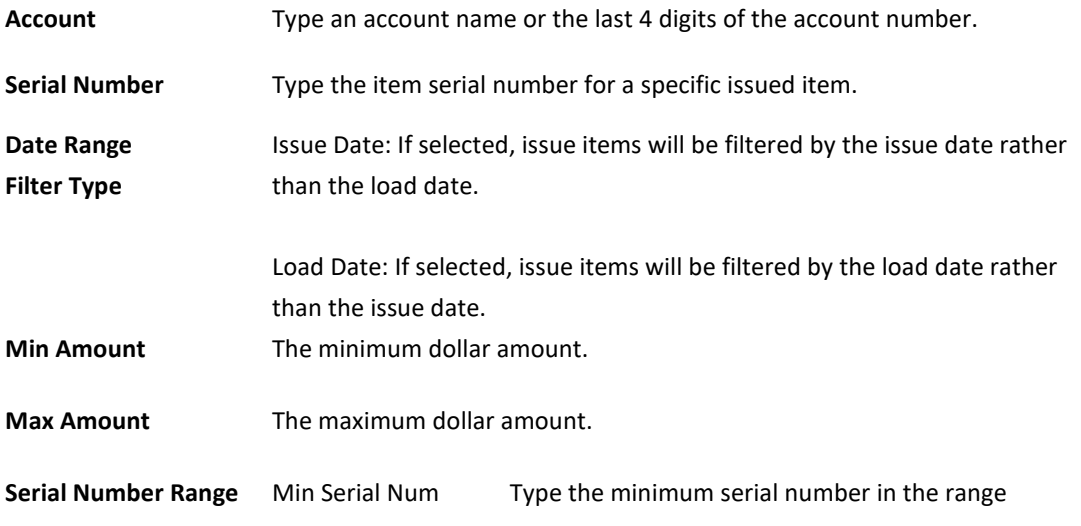

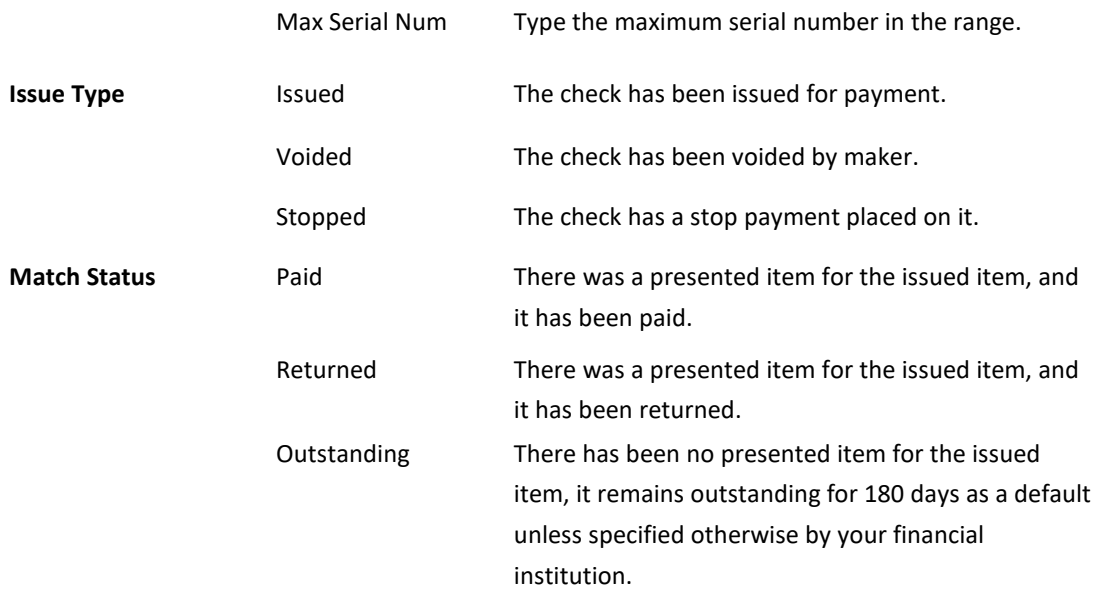

## **NOTE:**

- **Issuance data is available for one (1) year as the default setting, but this can be configured differently by the FI.**
- **If Additional Issue Fields are being used, a section to filter by that data will display.**
- 5. Once search criteria are selected, click "Apply" to narrow your search results.
- 6. Search results are displayed in pages of 25 items. If the search contains more than 25 issue items, the results will be displayed on multiple pages. Use the navigation buttons at the top of the search results to review all results.

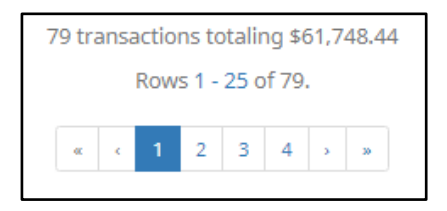

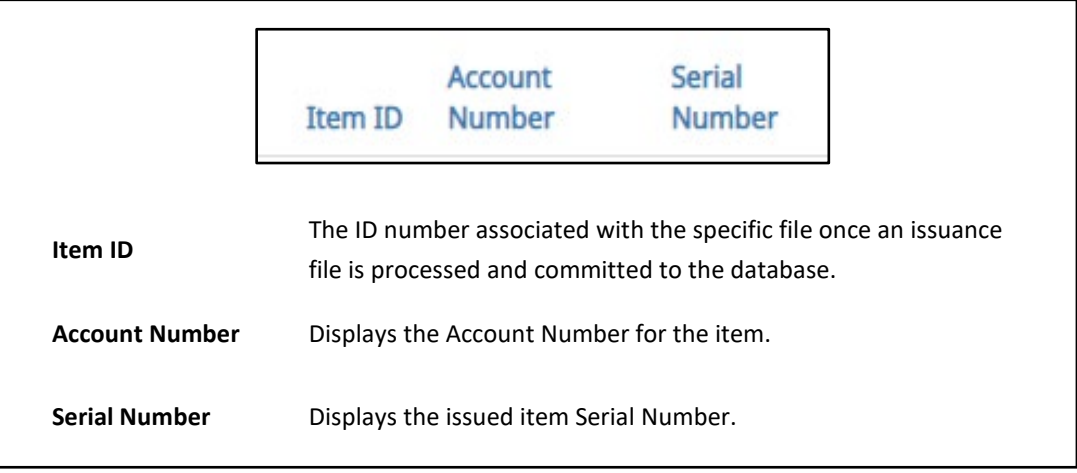

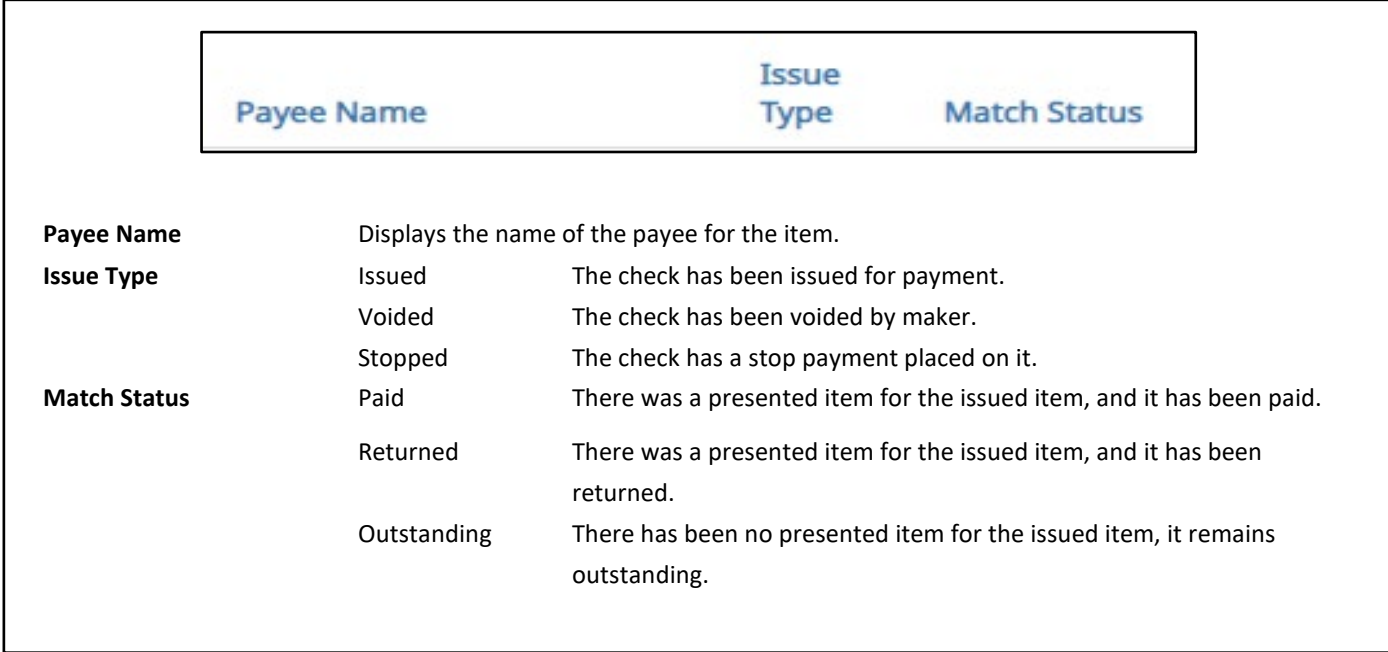

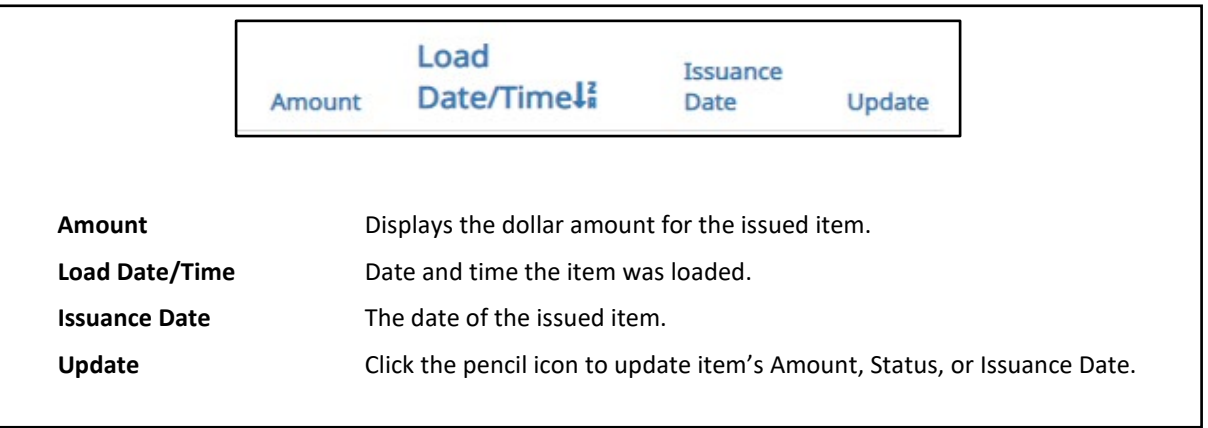

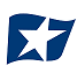

7. Click the arrow (>) next to the client Code to view more useful detail on each issued item. The information shown in this drop-down is an audit history of all the activity that has occurred on the issue item.

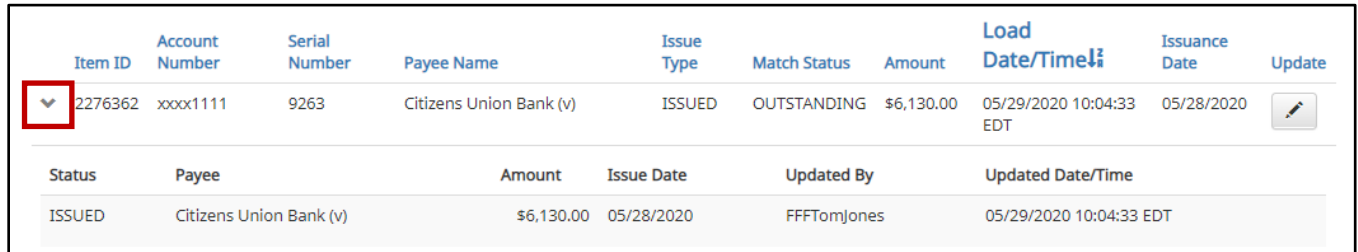

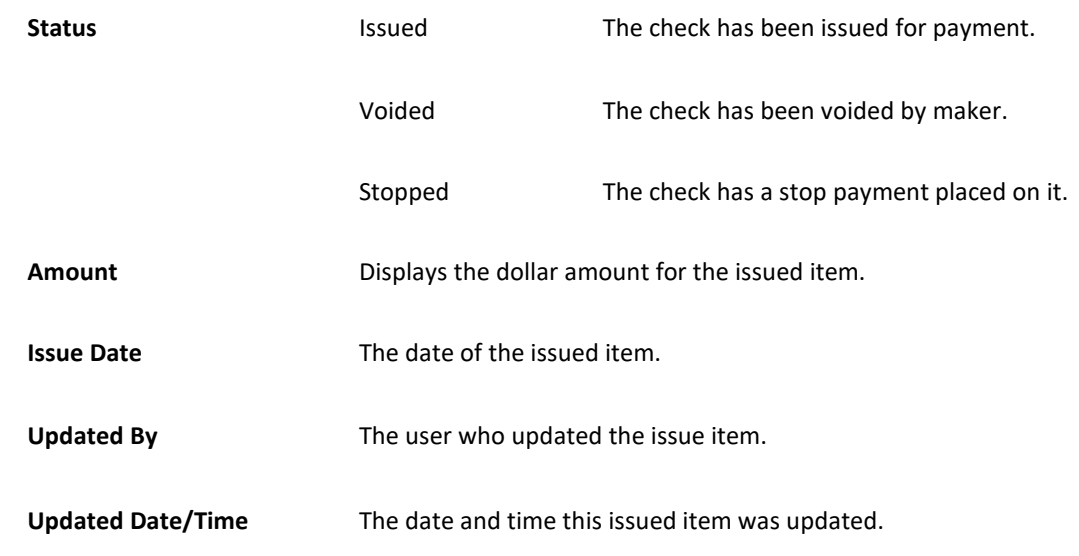

- 8. Modifying Issue Items.
	- a. Issue items can be modified by users with a Load Issue File or Manual Issue Entry privilege. Issue items can only be modified if the match status = outstanding. Click the edit pencil button under the Update column to update the issued item.

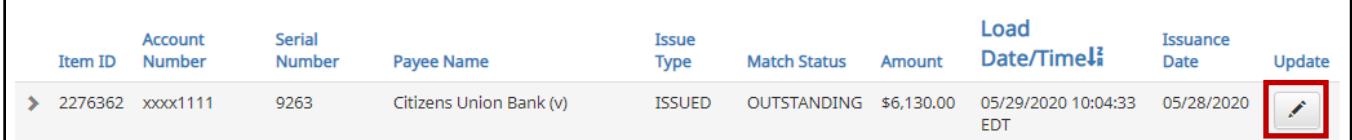

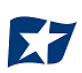

9. The Update Issue Item pop-up window appears.

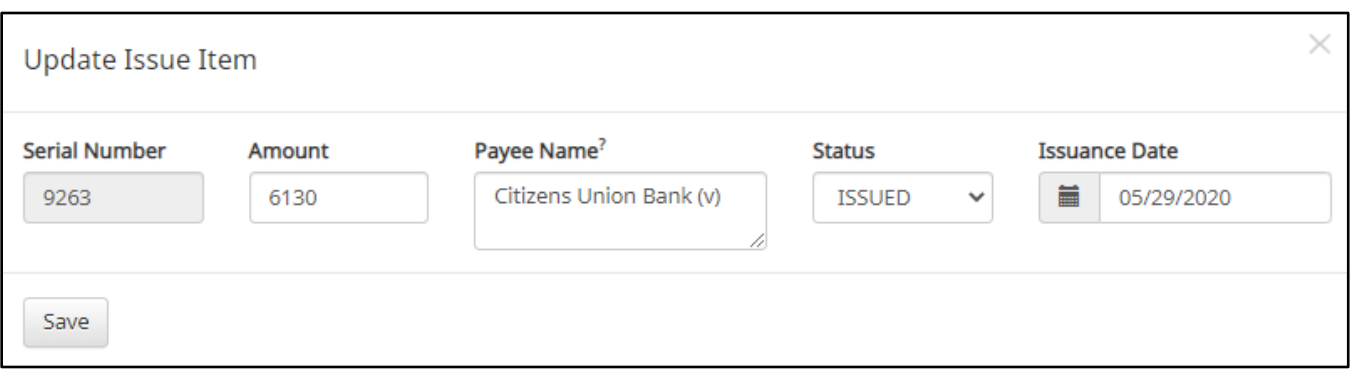

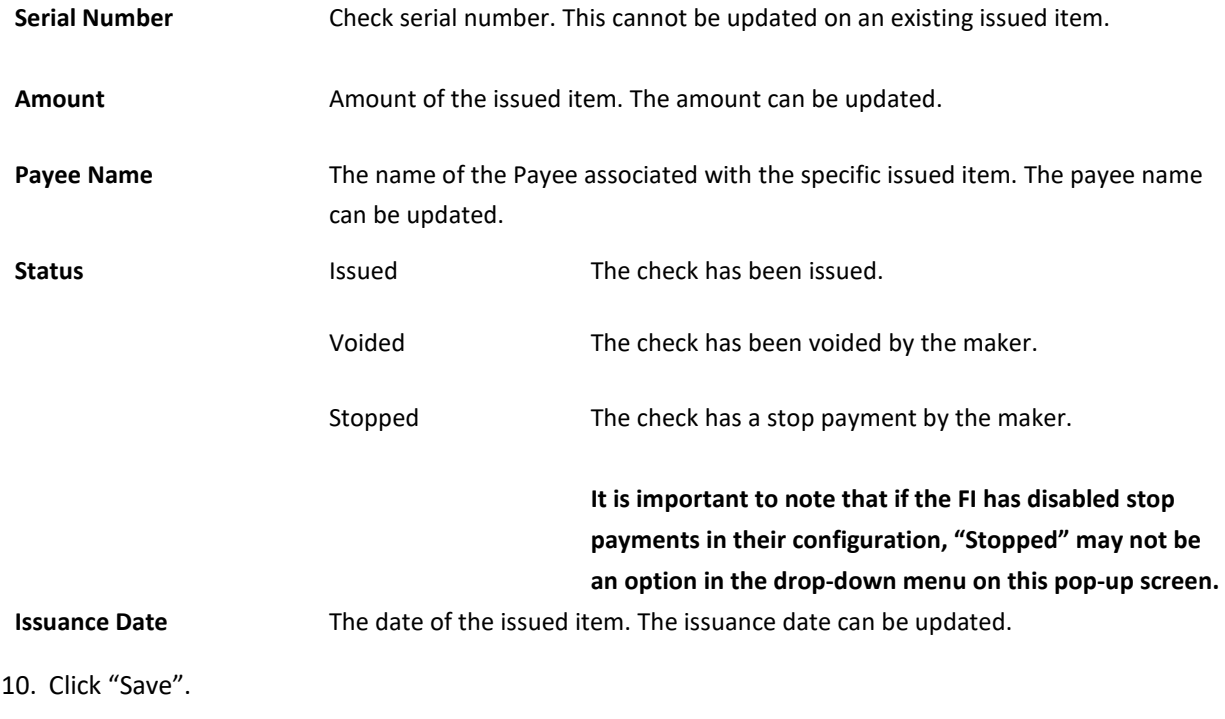

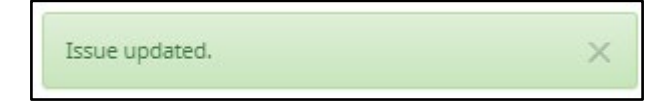

# **K.** Item Lookup

CHECK POSITIVE PAY provides clients with the ability to look up all recorded data on individual issued items with the "Item Lookup" feature.

1. Within the CHECK POSITIVE PAY module, select View > Item Lookup.

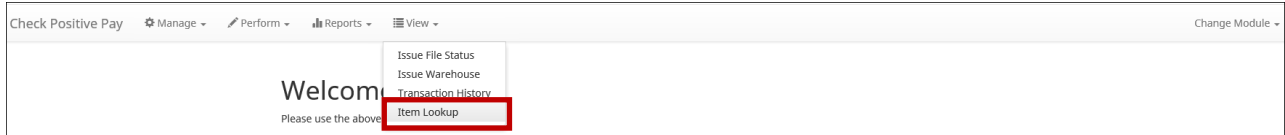

2. The Item Lookup page appears. All fields are mandatory.

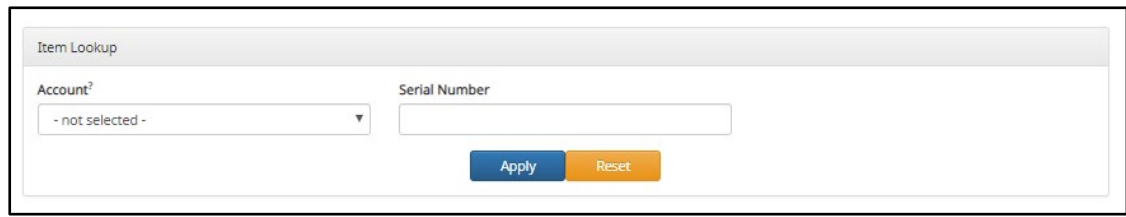

**Account** Select the "Account" drop-down to display a list of the client's accounts.

**Serial Number** Enter the serial number of the item.

- 3. Once search criteria are selected, click "Apply" to complete the item lookup.
- 4. Search results for the item will be displayed. Within this screen, the lifecycle of the issued item will be displayed.

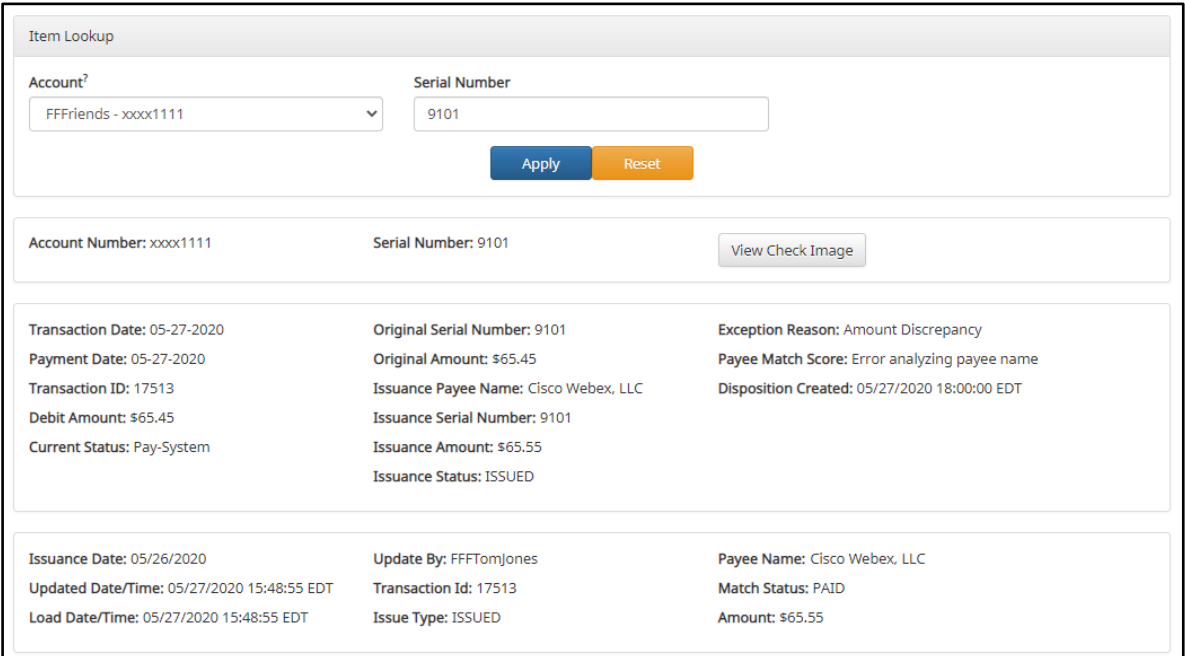

# **Other Options Prior to Item Presentment**

If a client needs to make changes to an item **prior to item presentment**, there are three options for doing so within CHECK POSITIVE PAY. Examples of changes that would fall under this category would be when items originally issued are updated to Voided or Stopped status, or to overwrite existing item information such as changes in amount and/or payee. *It is important to note that if the FI has disabled stop payments, it will affect whether a client user can perform these functions in some instances. Please see Subsection B. "Status Values" within this Section for more information.*

1. Modifying Issue Items

Issue items can be modified in the Issue Warehouse. *Please refer to previous Subsection H. "Issue Warehouse", for more information.*

2. Manual Re-Entry

To change individual items previously submitted, a client user can overwrite the previous item as follows:

a. Within the CHECK POSITIVE PAY Module, select Perform > Manual Issue Entry.

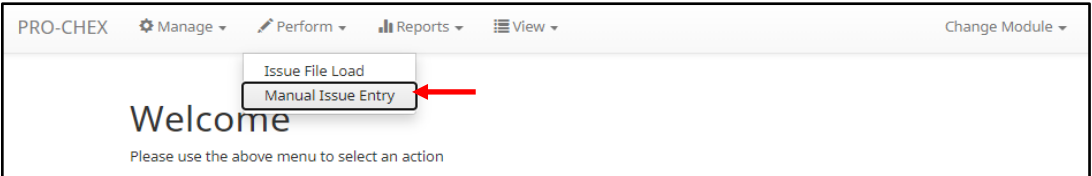

b. The Manual Issuance File Entry page appears. For definitions of the fields available on this screen, *please refer to Subsection C of the current Section.*

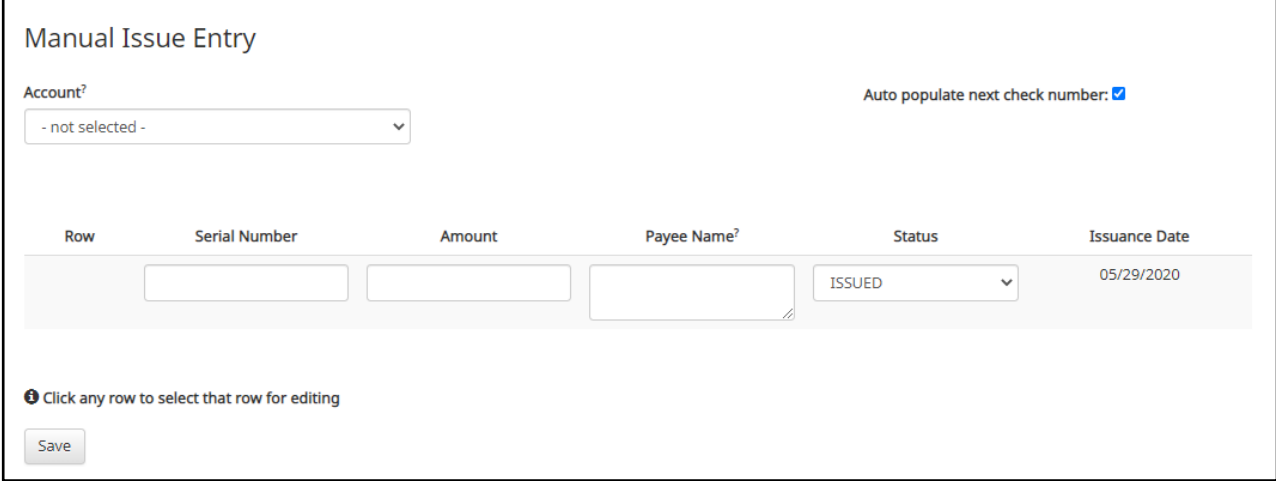

- c. Create a Manual Entry for the item to be changed. The serial number must match the previously submitted item. Fill out all fields, updating the fields that need to be overwritten with the correct information.
- d. When all pertinent manual issuance files have been re-entered, click "Save" button.

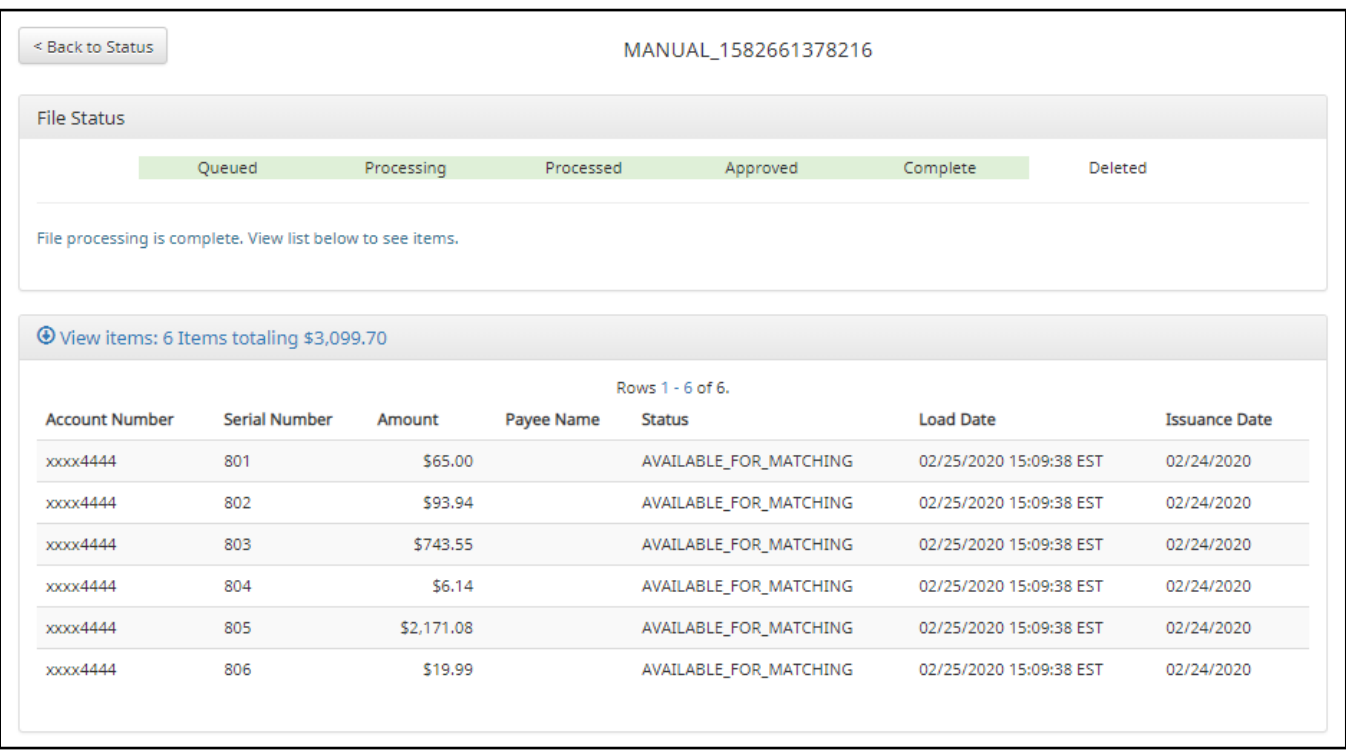

- e. The Manual Issuance File detail page appears. For definitions of the fields shown on this screen, *please refer to Subsection C of the current Section.*
- 3. File Reloads

To change multiple items that were previously submitted, a client can use the Issue File Load function to reload and overwrite previous items in an Issue File.

a. Once you have prepared your Issue File with all items that need to be overwritten, including the corrected information in the appropriate fields, upload the Issue File. *Refer to Subsection F. "Loading Issue Files", for more information.*

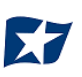

4. Prior to item presentment, these changed/overwritten items can be seen in the Issue Warehouse (*please refer to Subsection I within this Section for information on how to access the Issue Warehouse*). Once within the Issue Warehouse screen, click the arrow (>) next to the client code to view more useful detail on each issued item. The information shown in this drop-down is an audit history of all the activity that has occurred on the issue item.

As you can see in the figure below, there are three issue items that have been updated/changed. The updates/changes from the most recent entries will overwrite the previously loaded issue item.

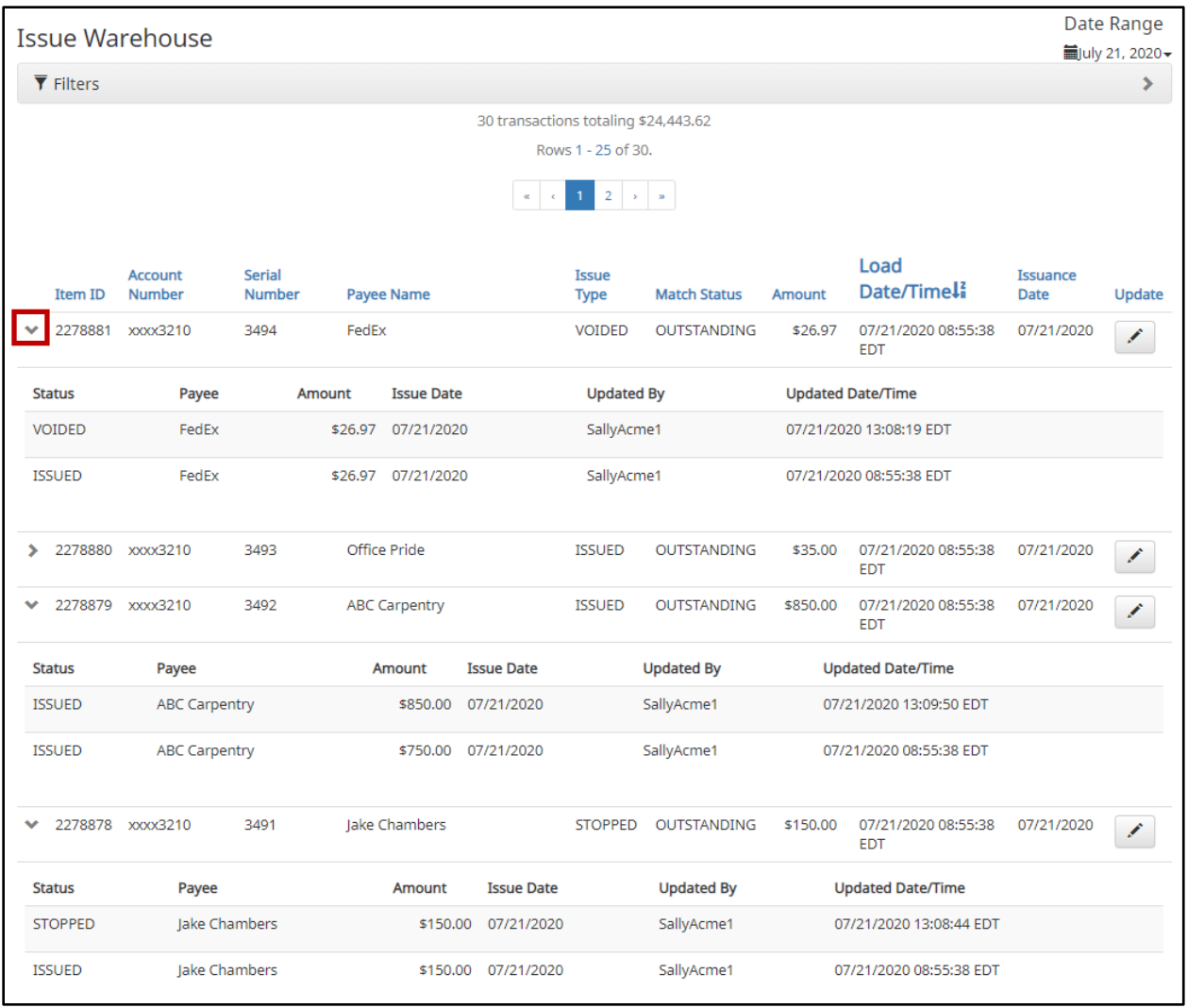

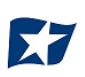

# **V. EXCEPTION IDENTIFICATION**

CHECK POSITIVE PAY is configured to identify exceptions on issue items in a specific order. Once the first exception is triggered on an issue item, the system does not evaluate the item further. If an item is flagged with an exception and is deferred to the client user for decision, it must be noted that further analysis will not be performed. Client users should be conscious when paying an exception that other validations may not have been performed, so they should examine the item.

Listed below are the possible Exceptions and the order in which they are flagged by CHECK POSITIVE PAY. It is important to note that the "Exception Code" and "Reason" below can be customized by financial institution so the example below may vary slightly from exception codes or reasons that appear in the client interface.

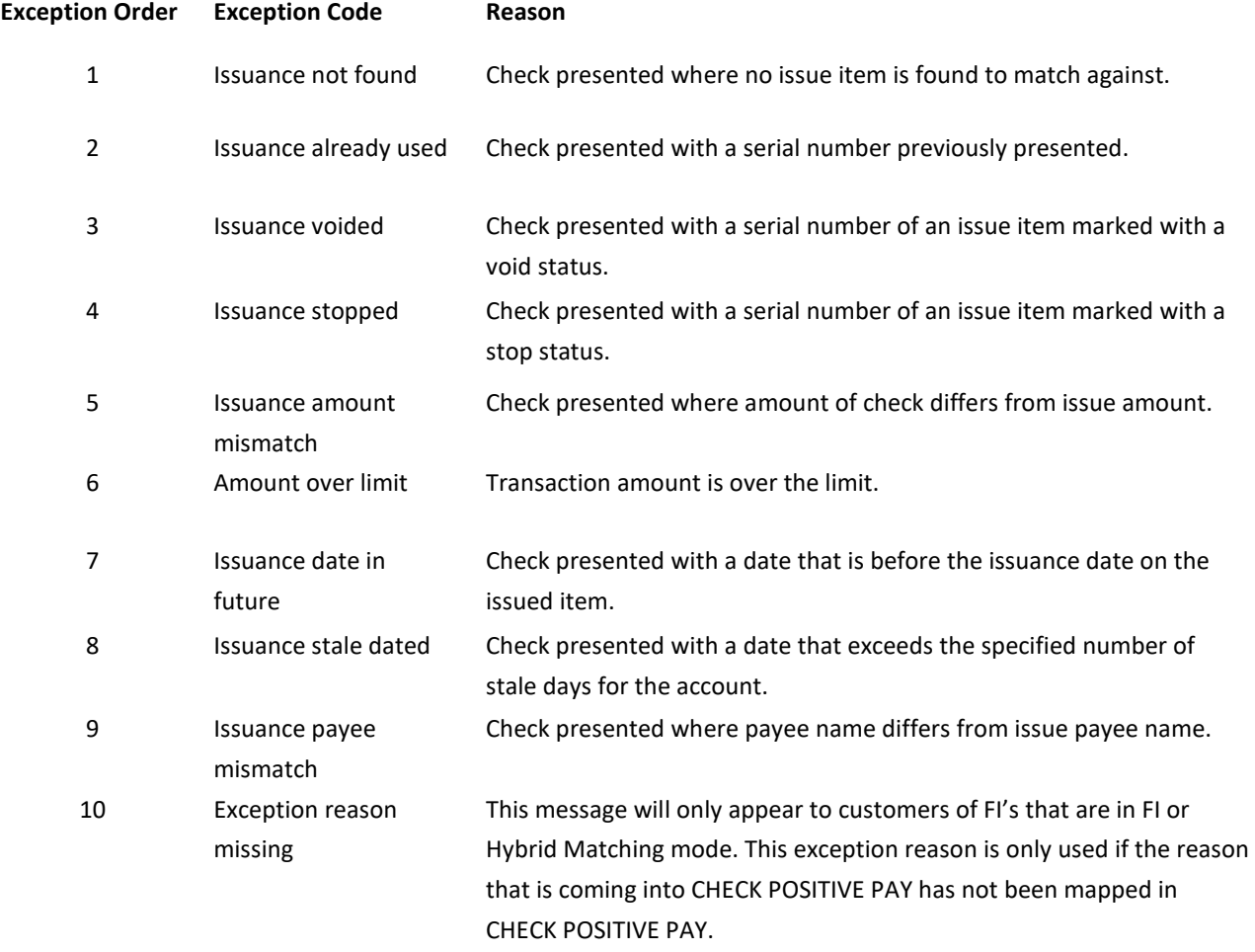

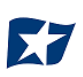

# **VI. MANAGING CHECK PRESENTMENT**

The primary objective of CHECK POSITIVE PAY is to give users the opportunity to make pay and/or return decisions on checks presented for payment on accounts enrolled for the service. The decision function is performed in the Transaction History screen.

# **Transaction History**

## **NOTE:**

- **Transactions are stored for twelve (12) months.**
- **The Transaction History user privilege must be enabled to access this screen.**
- **If the user has been granted the Change Status user privilege and the transaction is available to decision, the Pay and Return buttons will be available for use.**
- **Transactions that will be paid will have green shading as a background.**
- **Transactions that will be returned will have yellow shading as a background.**
- **Transaction status cannot be changed after the EOD cut-off time.**

CHECK POSITIVE PAY provides a function for clients to search and view the status of checks presented on enrolled accounts, and to make decisions on presented items. Client users can use Transaction History to search for presented check items for a specific account using one of the many filtering options available. It is important to note that the default filter setting is Exceptions Only. Additional transactions may be available to view and decision (such as reverse positive pay items); however, this will not be displayed unless the Exception filters option is set to Show All Transactions.

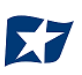

#### 1. View Transaction History

a. Within the CHECK POSITIVE PAY module, click View > Transaction History. The Transaction History page will display all current day transactions for all accounts to which the user has access.

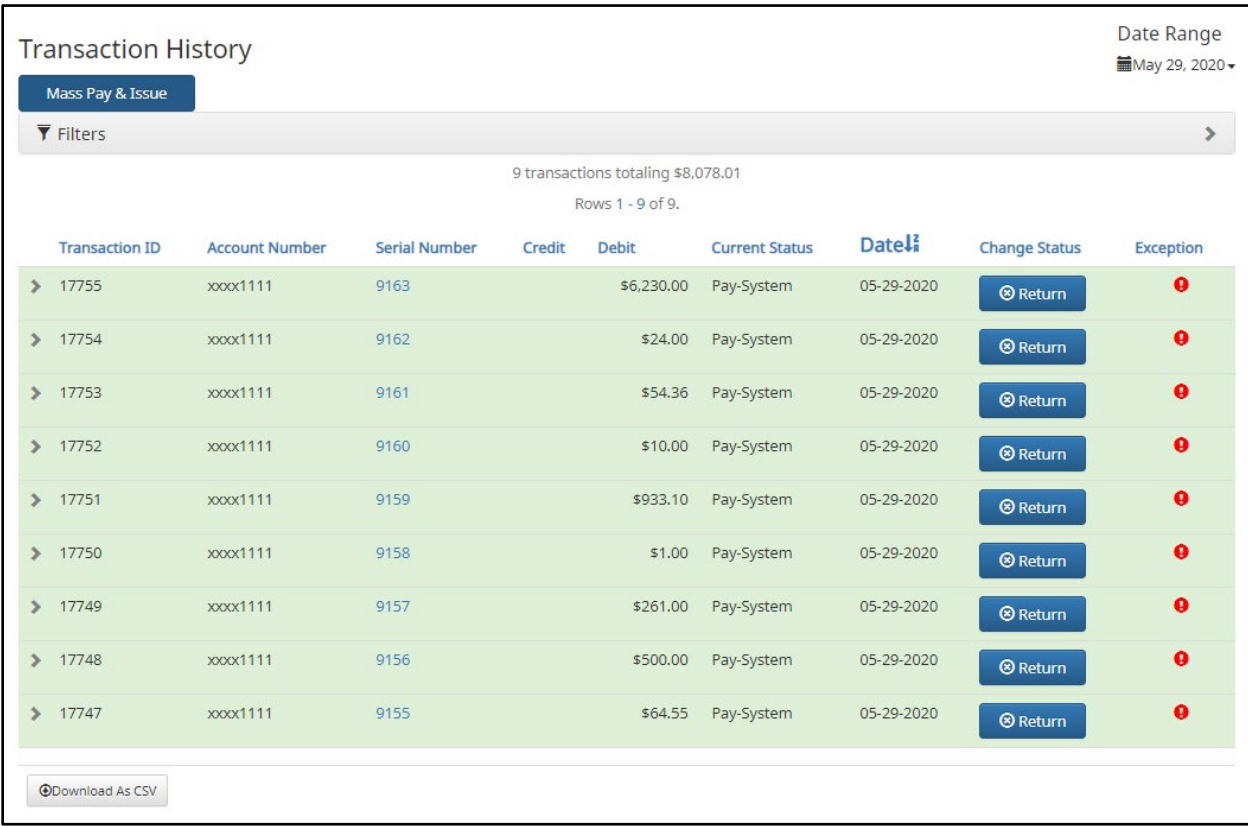

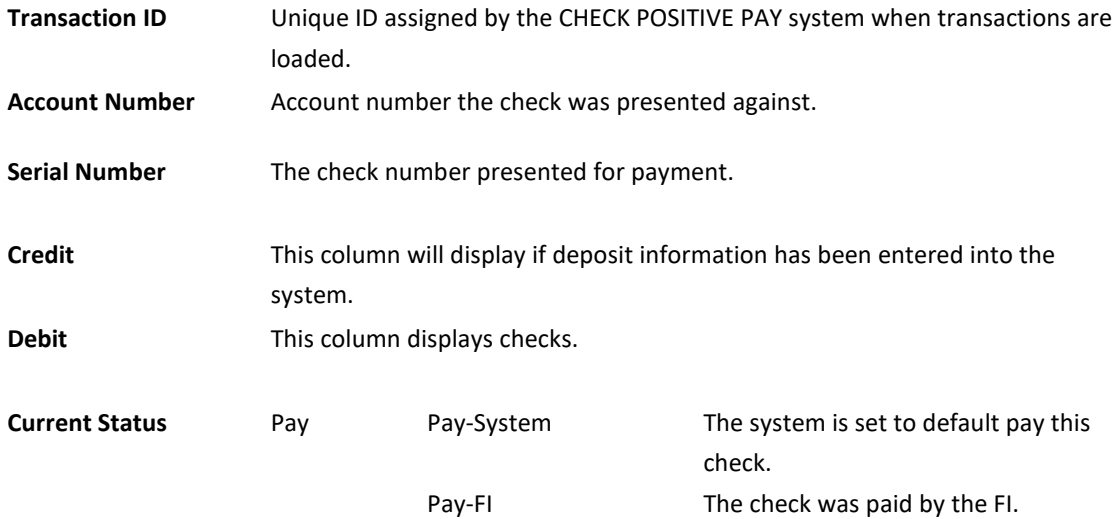

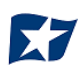

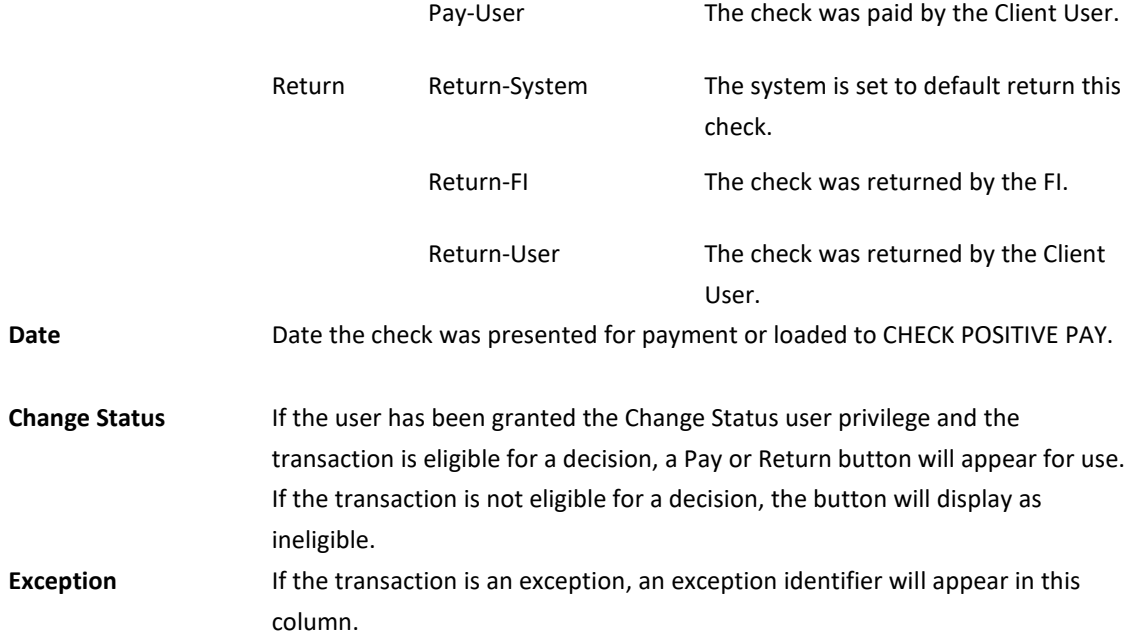

b. To filter the date range of items shown, click on the "Date Range" drop-down.

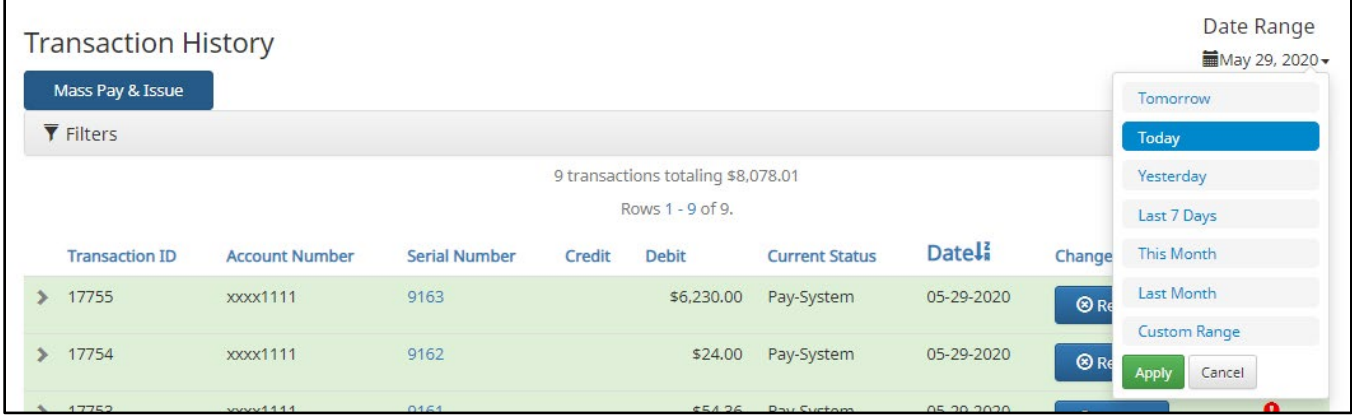

c. To narrow the search results, click "Filters" and a window containing additional search criteria will appear.

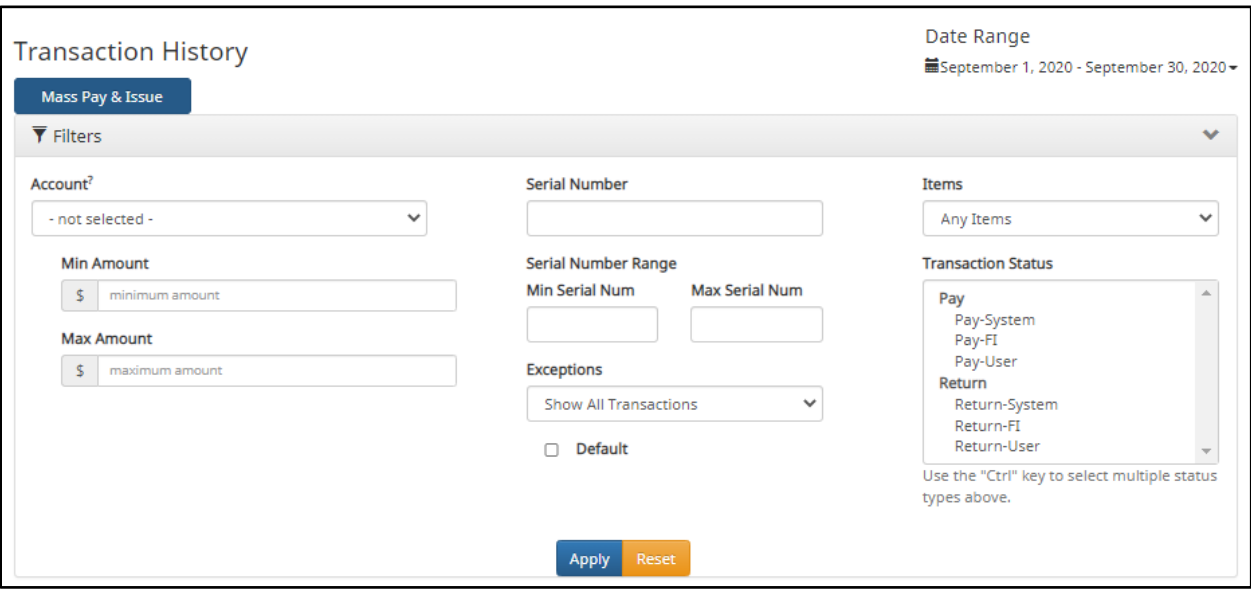

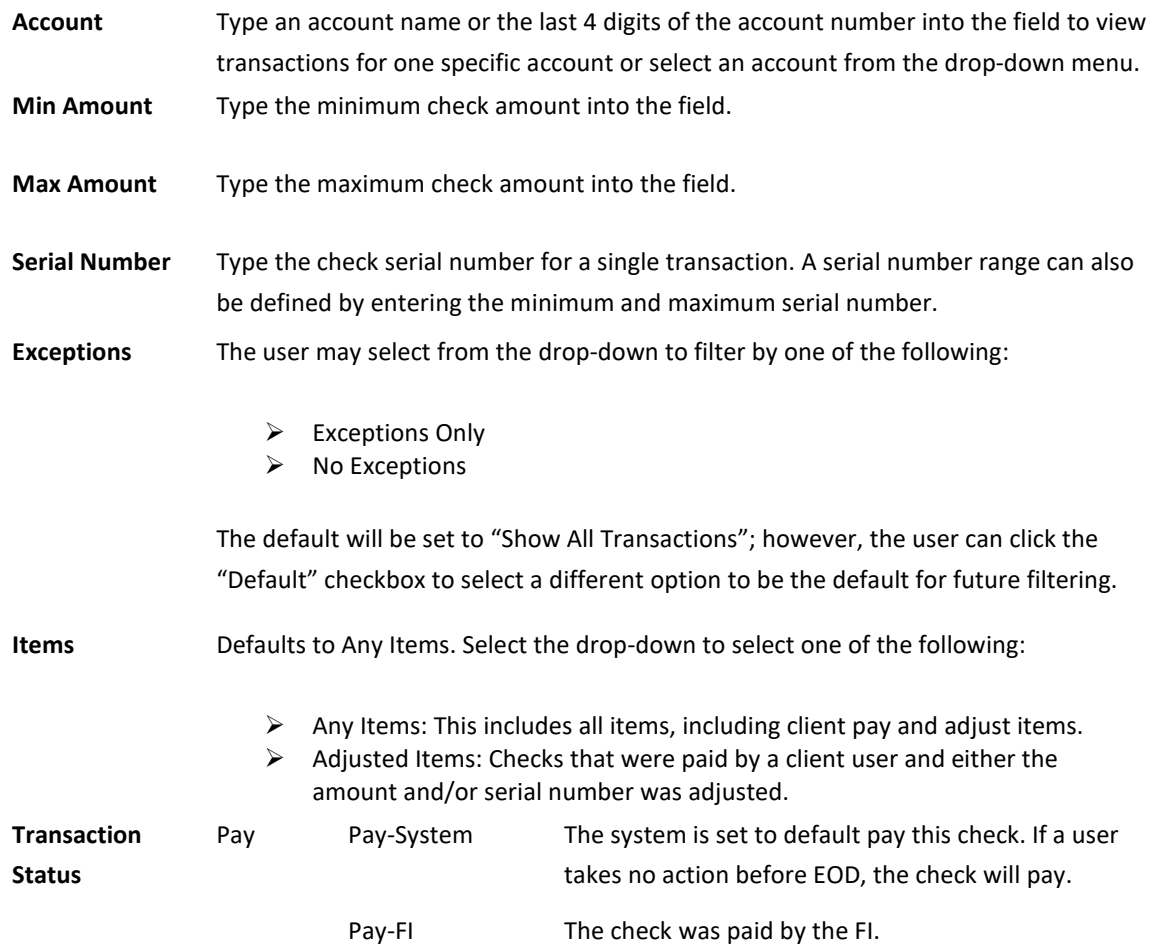

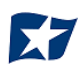

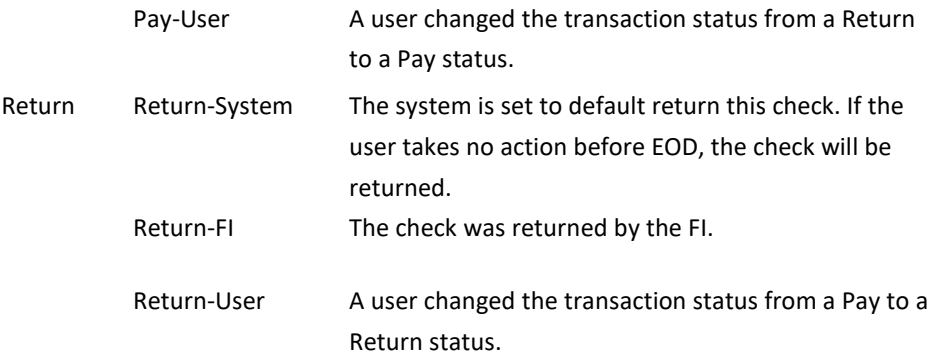

- d. Once search criteria are selected, click "Apply" to narrow your search results.
- e. Search results are displayed in pages of 25 items. If the search contains more than 25 issue items, the results will be displayed on multiple pages. Use the navigation buttons at the top of the search results to review all results.

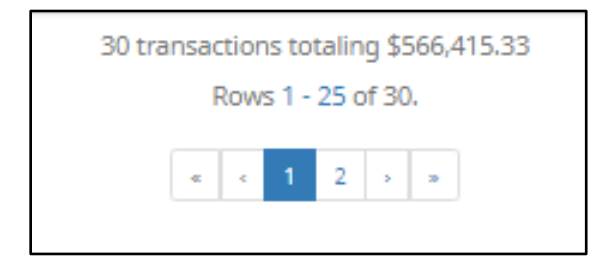

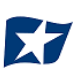

f. Click the arrow (>) next to the client code to view more useful detail on each issued item. The information shown in this drop-down is an audit history of all the activity that has occurred on the issue item.

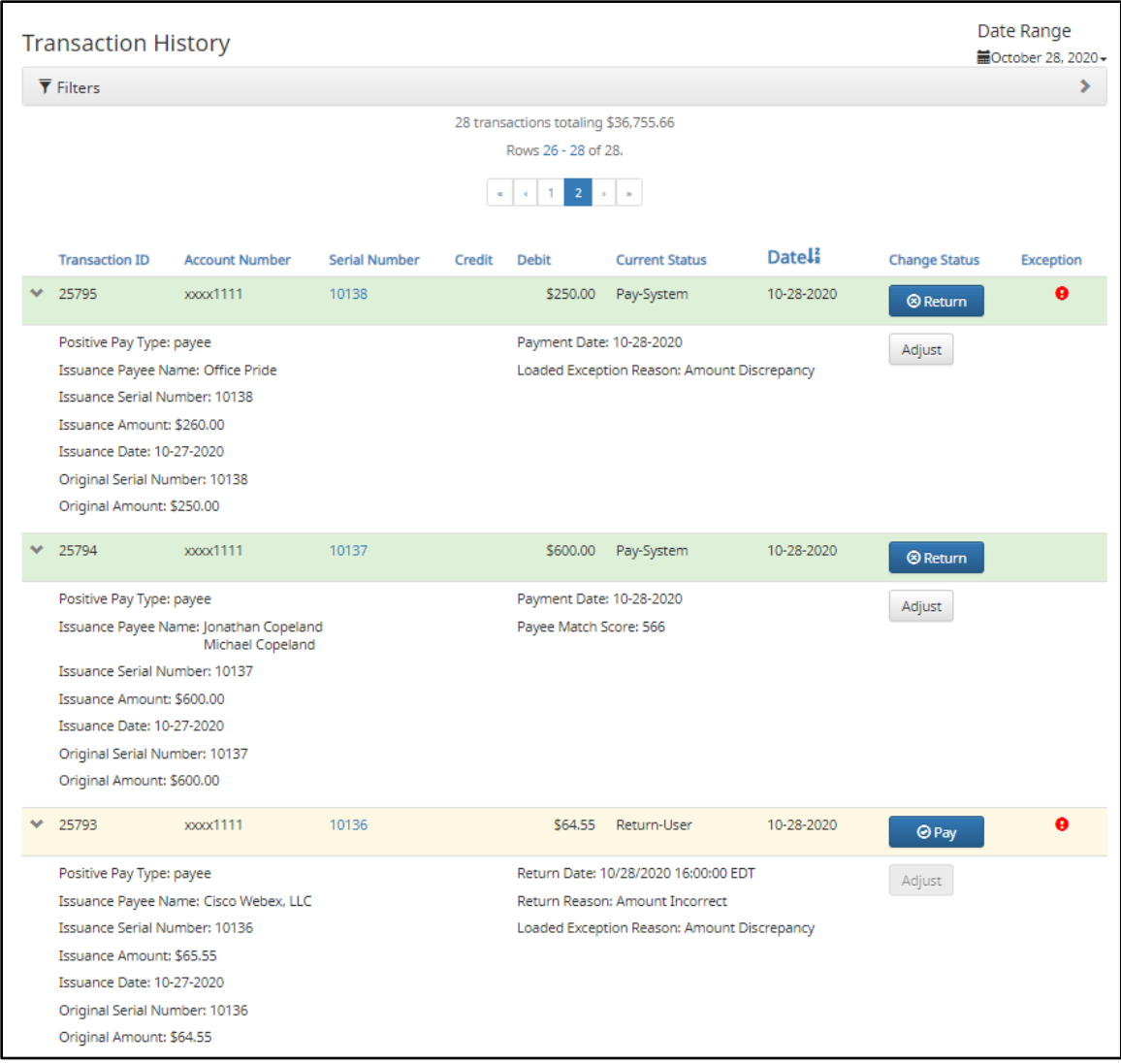

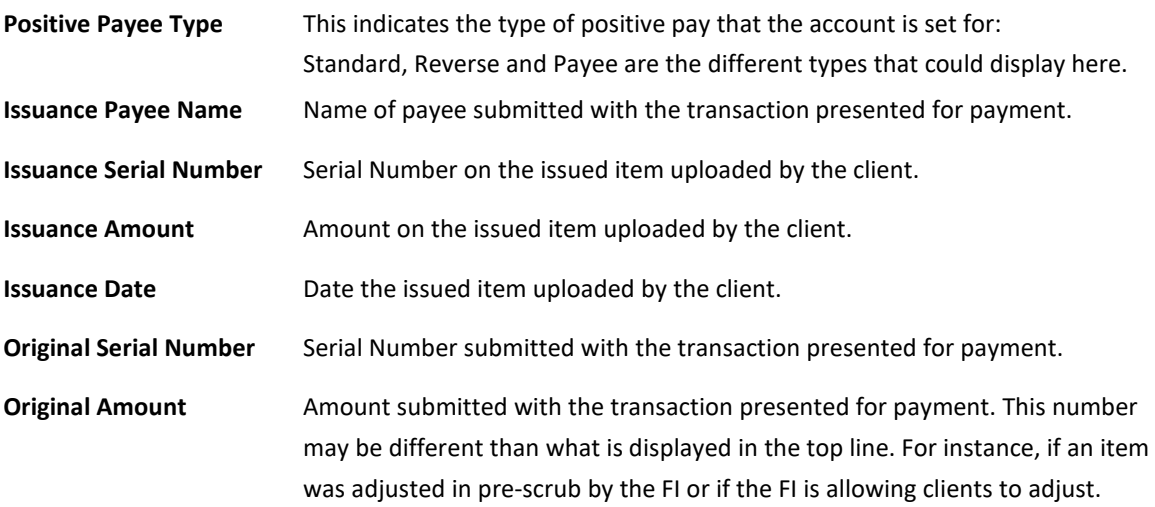

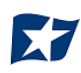

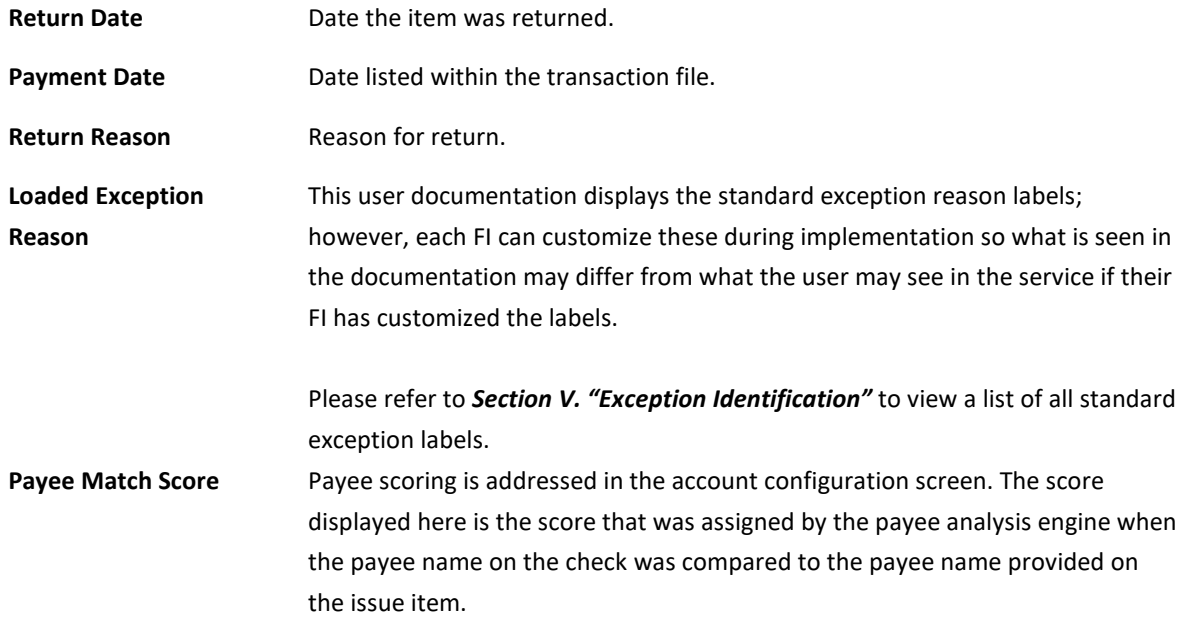

- 2. Change Transaction Status
	- a. If the user has been granted the Change Status user privilege and the transaction is eligible for a decision, a Pay or Return button will appear for use. If the transaction is not eligible for a decision, the button will display as ineligible.
- 3. Change Status Pay
	- a. If the Current Status on an issued item is set to Return, the Client can opt to change the status to Pay if the Client determines the check should be paid.
	- b. Click the Pay button under the "Change Status" column.

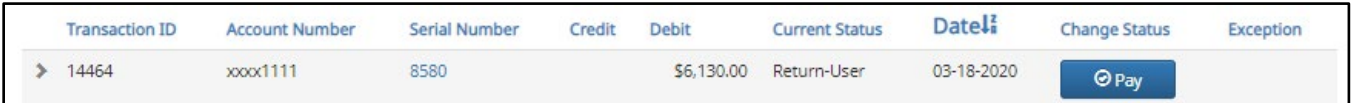

The "Change Status" button will then change to "Return", and the "Current Status" column will update to "Pay-User."

- 4. Change Status Return
	- a. If the Current Status on an issued item is set to "Pay", the client can opt to change the status to "Return" if the client determines the check should not be paid.

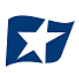

b. Click the "Return" button under the "Change Status" column.

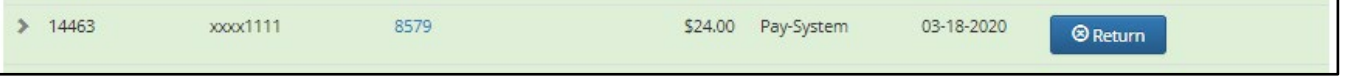

c. A Check Return Reason pop-up window appears. Select the appropriate reason for the check return. Please note that the list of return reasons displayed are the system default, but may vary depending on the way the financial institution defines them.

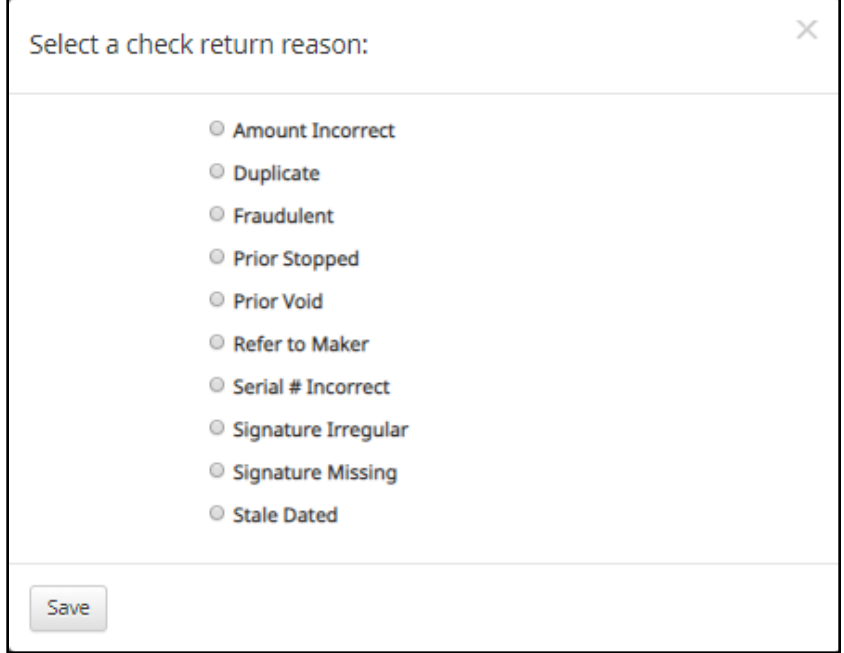

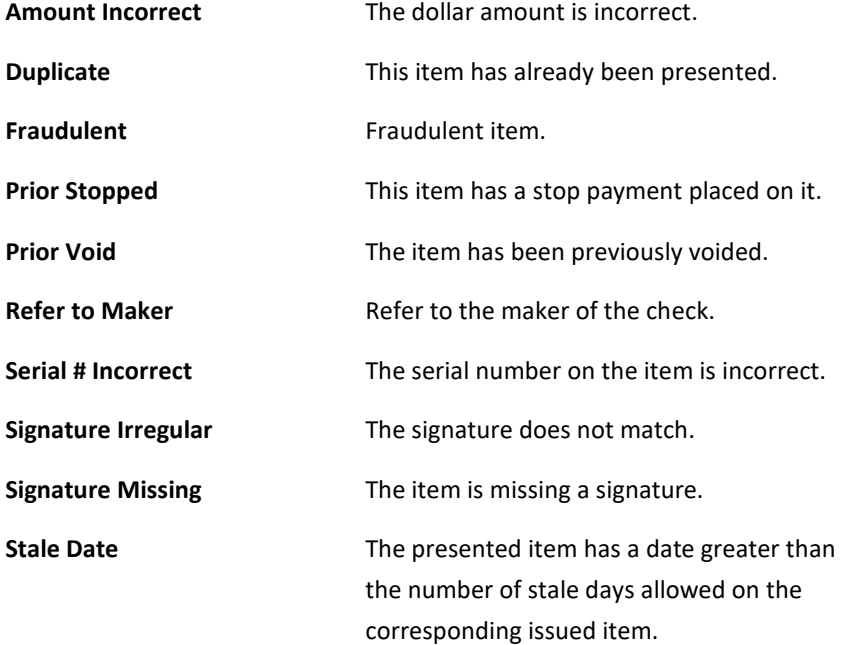

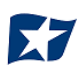

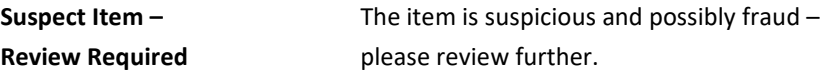

d. Click "Save".

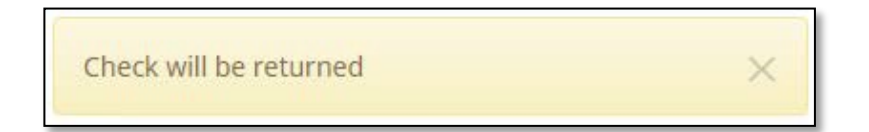

e. The "Change Status" button will then change to "Pay", and the "Current Status" column will update to "Return-User."

# **Optional Actions**

- 1. Confirm Paying Exceptions (may or may not be implemented by the FI)
	- a. When the first exception is triggered on a presented item, additional validations are not performed. If the system detects a user pay decision on a check that additional validations were not performed (such as payee name analysis which is the last validation to occur), an image of the check will be presented to allow the user to visually inspect the check. The user must click the confirm button to finalize the pay decision.
	- b. If the user decides to pay an item that is set to return, they will be presented with a pop-up window to confirm that this is the action they wish to take. The window will display an image of the check and other details for the user to review before confirming that they want to pay the item.

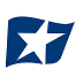
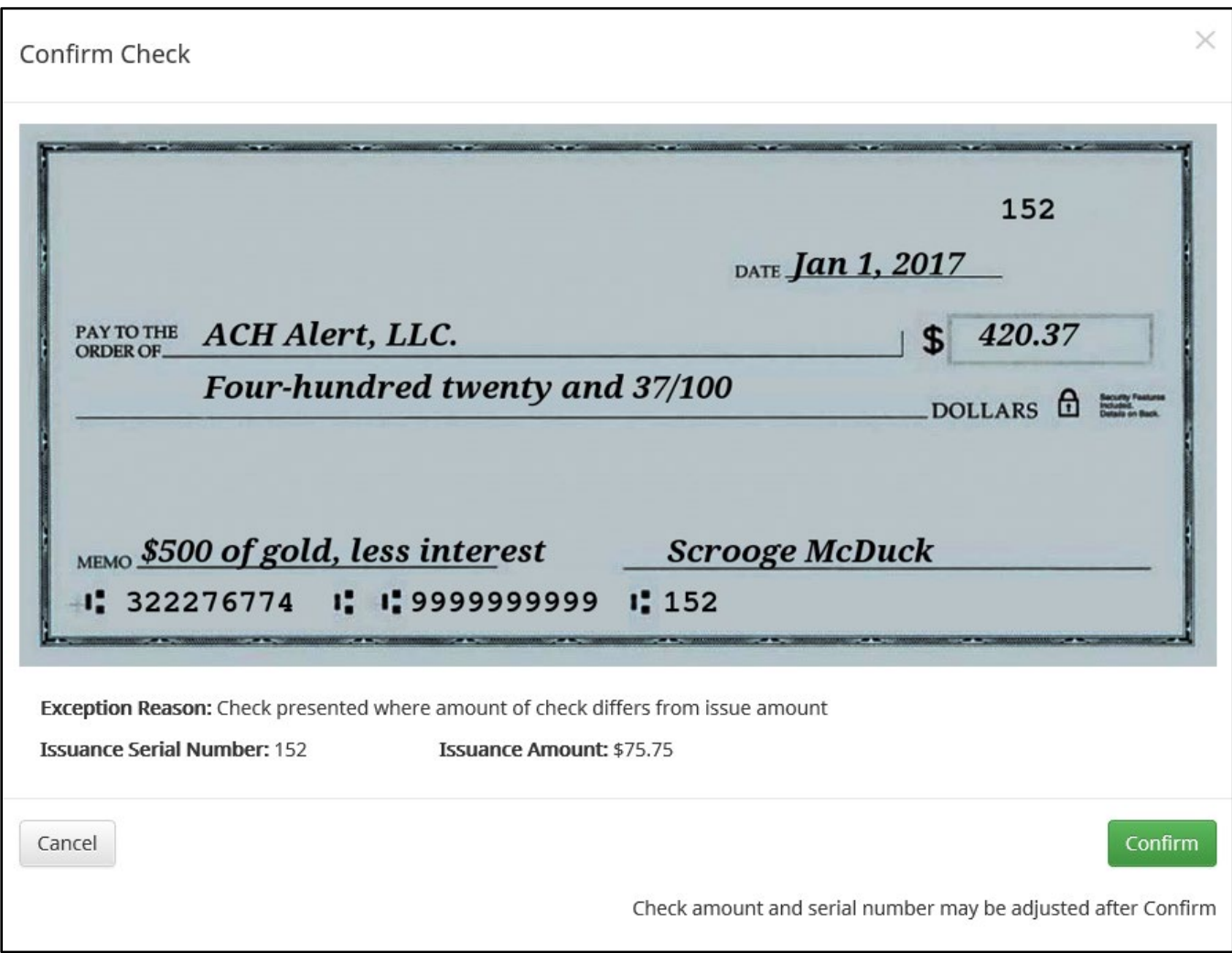

- 1) A pop-up window with check information will display for the user's review.
- 2) Once the user has reviewed the information presented, they can decide to "Confirm" so that the check will be paid or to "Cancel" so that the check will be returned.

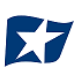

# **VII. REPORTS**

**NOTE:**

**Reports are available for one (1) year.**

# **O. Issue Item Status Report**

**NOTE:**

**The Issue Item Status Report user privilege must be enabled.**

1. Within the CHECK POSITIVE PAY Module, select Reports > Issue Item Status.

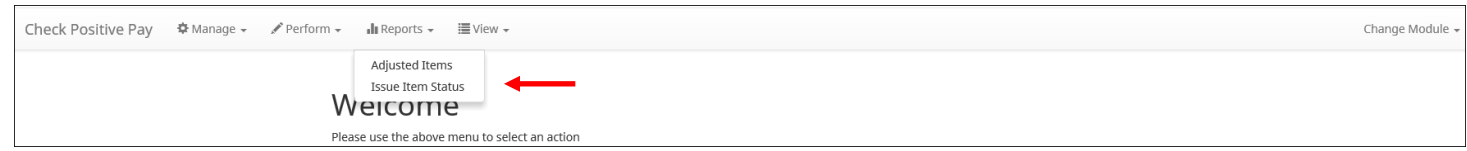

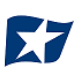

2. The "Issue Item Status" page appears. The page will default to Outstanding items but can be changed to Paid items or Returned items.

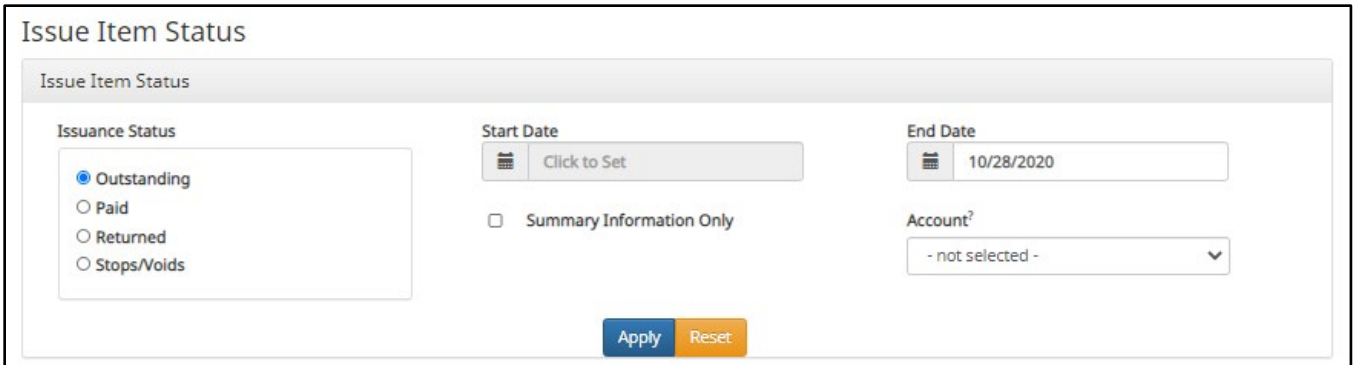

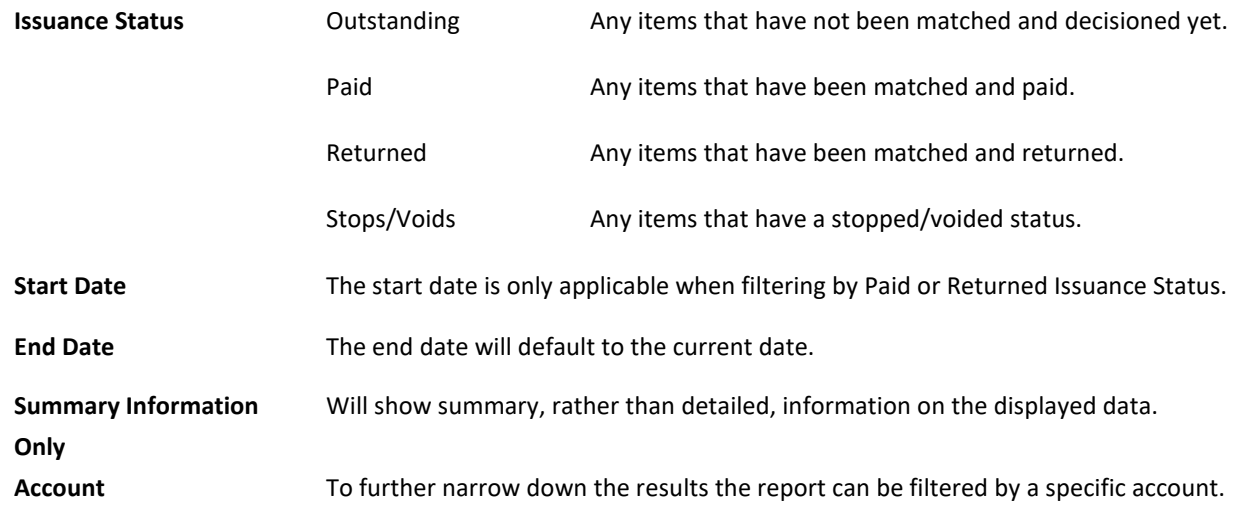

- 3. Once search criteria are selected, click "Apply" to narrow your search results.
- 4. Search results are displayed in pages of 25 items. If the search contains more than 25 transactions, the results will be displayed on multiple pages. Use the navigation buttons at the top of the search results to review all results.

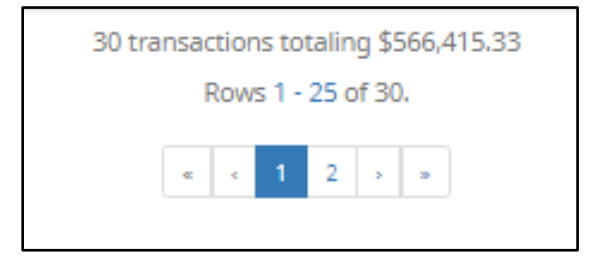

5. The Issue Item Status report will populate below the search window.

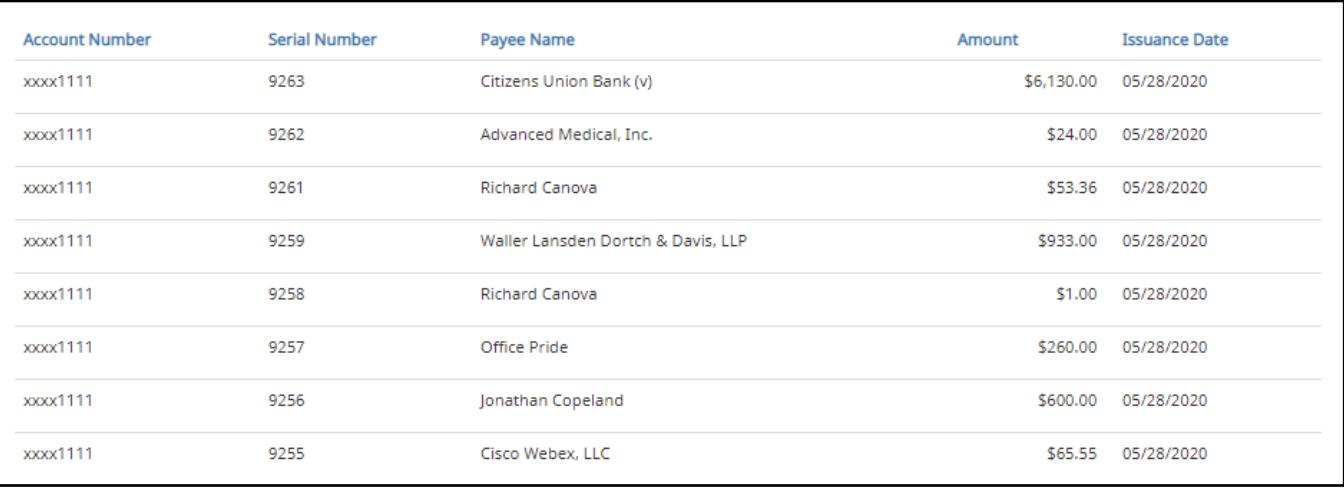

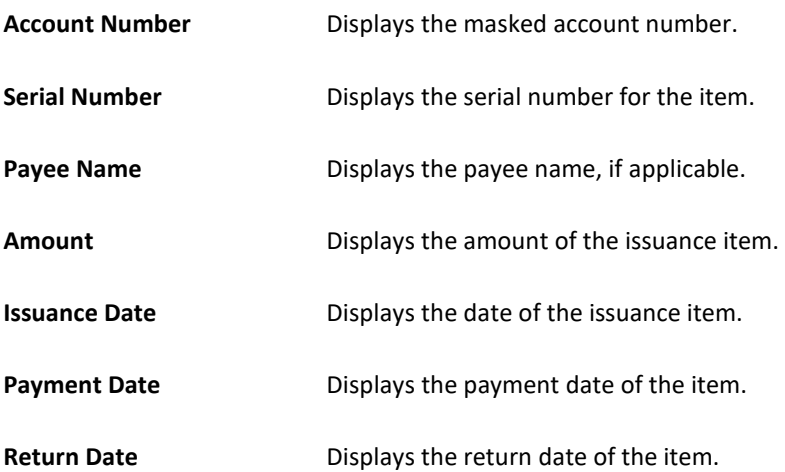

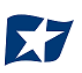

6. If the "Summary Information Only" checkbox was selected, the Issue Item Status report will populate with summary information as shown in the graphic below.

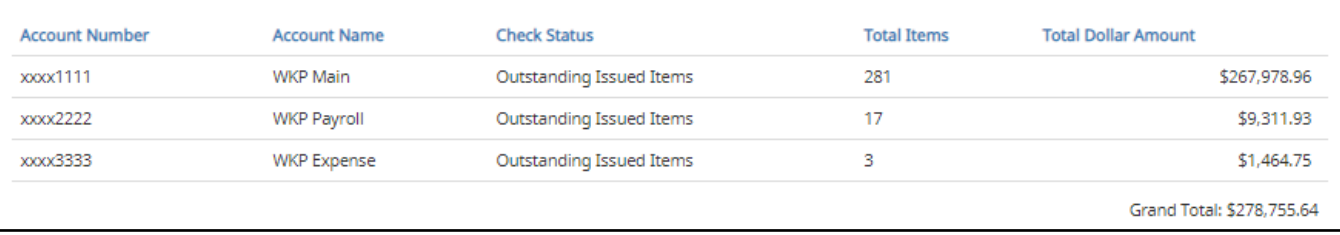

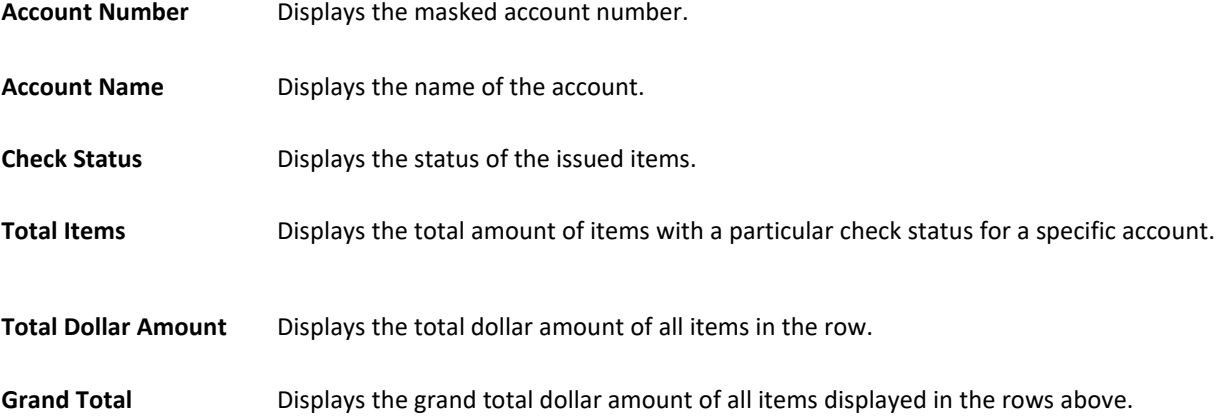

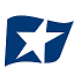

# **P. Scheduled Reports**

The Scheduled Reports is an Enterprise level feature in CHECK POSITIVE PAY designed to provide information related to outstanding issue items and paid items on a frequency. Scheduled reports can be configured to be delivered to the financial institution for forward deliver to the client and/or they can be obtained through the Client Portal.

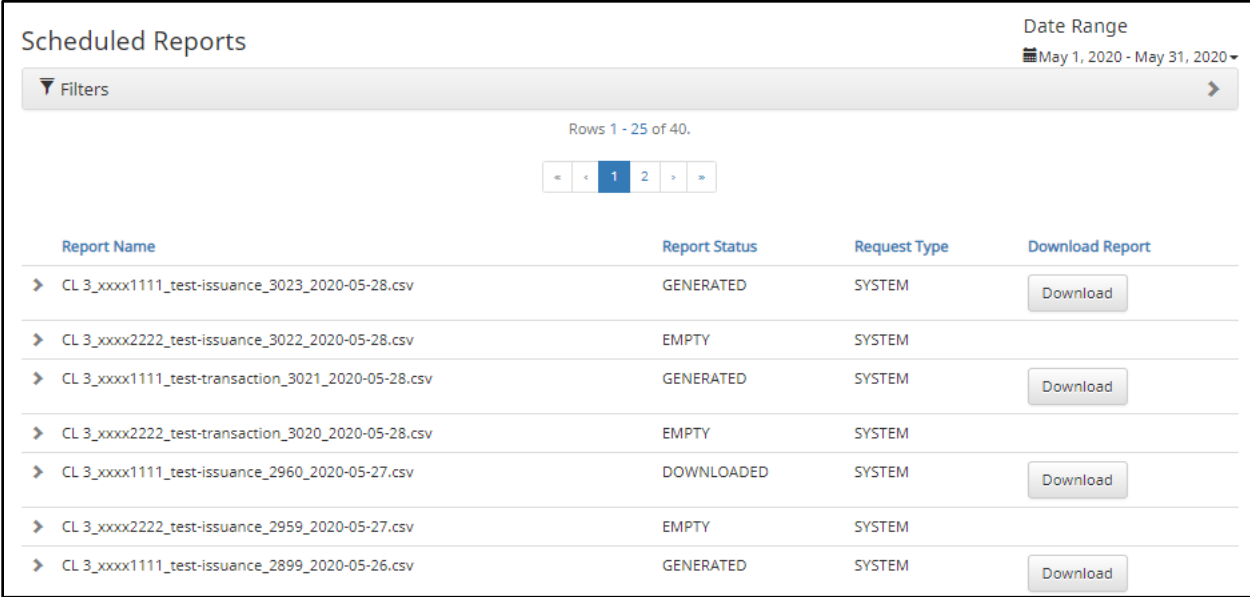

Based on the report templates configured for each account, a client user can also choose to generate interim reports. Interim reports provide the information between the last frequency the report was generated through the current date the interim report is being generated.

1. To schedule a new report, click the "Generate Interim Reports" button.

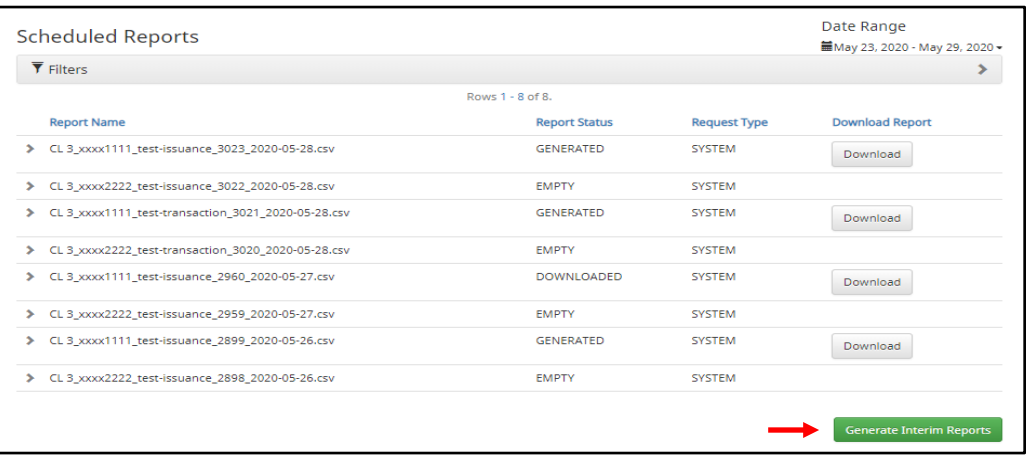

2. The Interim Reports window will appear.

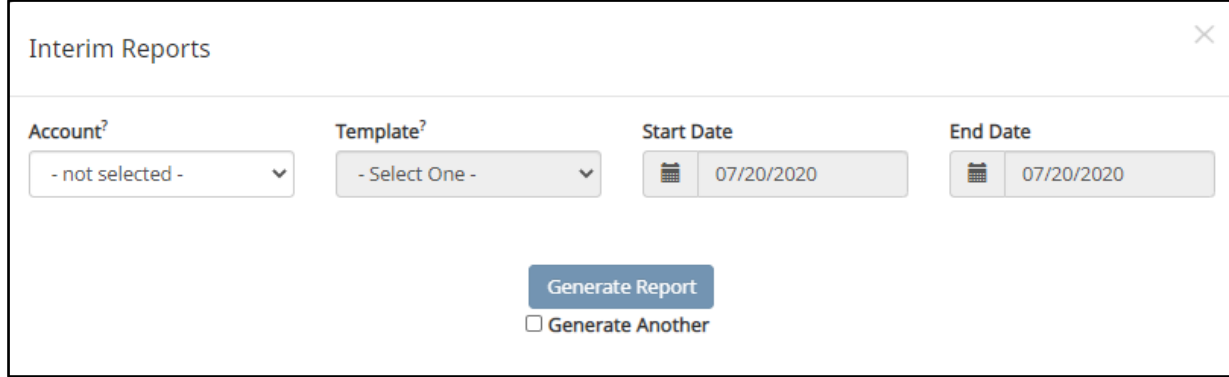

3. Select the appropriate account from the Account drop-down menu.

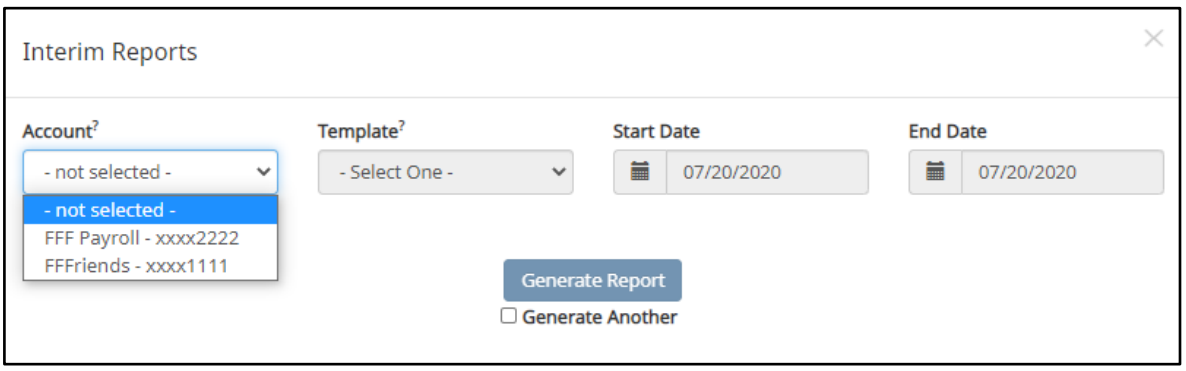

- 4. Select the desired template from the "Template" drop-down menu. Template options will be limited to scheduled report templates configured on the selected account and will vary based on what type of reports the client and the FI have agreed upon.
- 5. Select desired start and end dates for interim reports. Once all fields have been selected, click the "Generate Report" button. If the user is generating multiple reports, the user can click the "Generate Another" checkbox before clicking the "Generate Reports" button.

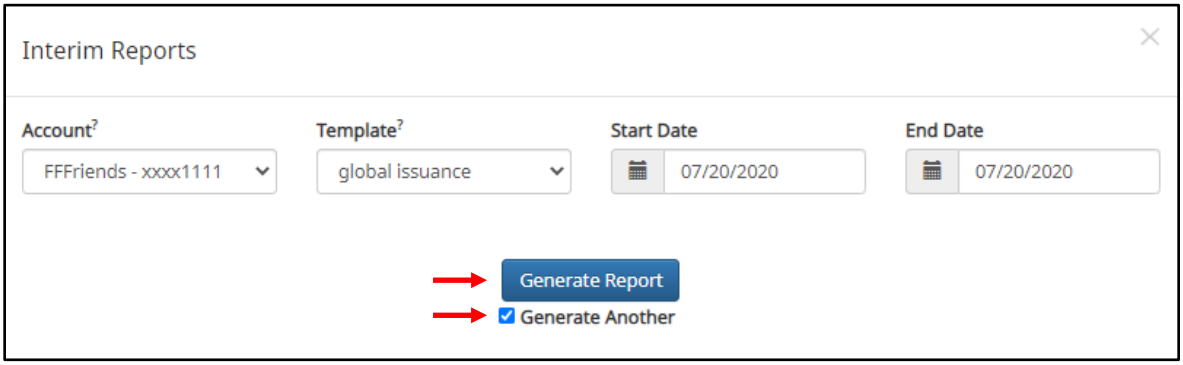

6. If the user is generating more reports, a success message will appear at the bottom of the Interim Reports pop-up window, and the window will stay open to add information for another Interim Report. Once the information for the last Interim Reports has been entered, unselect the "Generate Another" checkbox and click "Generate Reports" to continue.

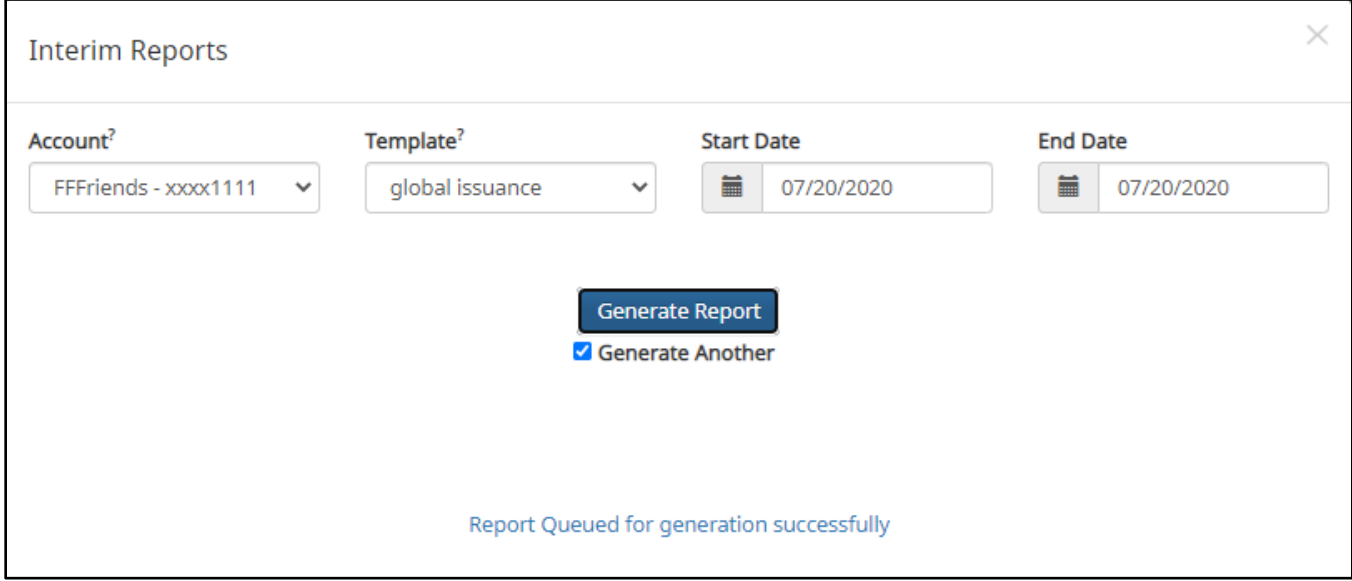

7. The Interim Reports pop-up screen will automatically close, and the Scheduled Reports screen will display. The Interim Reports requested by the user appear on the Scheduled Reports list.

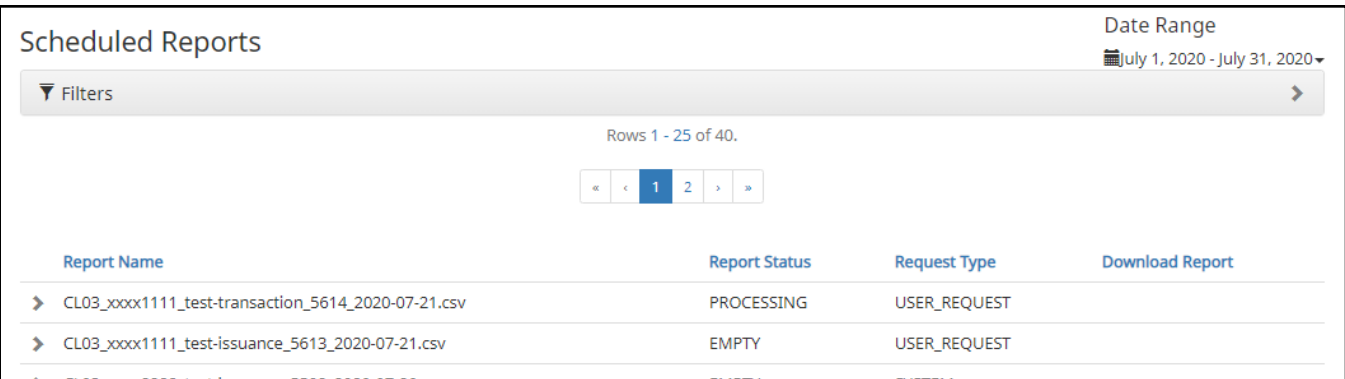

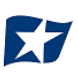

# **VIII. PAYEE POSITIVE PAY TIPS & BEST PRACTICES**

For client users to have the best user experience possible, we have outlined some best practices to help make the onboarding process more efficient.

## **Payee Name Comparison: "Scoring"**

CHECK POSITIVE PAY payee name scoring is robust and can reasonably handle a variety of check styles, fonts, and even hand-written names on a payee line with fewer exceptions than most systems in the market. However, if your organization would like to achieve optimal scoring results for payee positive pay, we recommend you follow as many of the best practices outlined in the sections below.

Payee name scoring relies on the customer using the best possible check design and format. However, when customers do not follow best practices and there are problems with analyzing the check images for payee information, the FI does have options to allow for alternative actions, such as scrubbing exceptions and payee override after visually inspecting the check.

## **B. Ideal Check Formatting**

Clients will find the most success following these suggestions in their check designs and format:

- Paper weight should be 24" MICRBond (to ensure better image quality when physically captured with reader).
- Use check stock with no backgrounds or lighter colored backgrounds and no logos or marks in the payee field.
- Minimum 200 dpi resolution required; higher resolution preferred.
- Checks should be fixed width (fixed spacing) 10-point font or higher.
- Sans Serif fonts are preferred (no bold).
- "PAY TO THE ORDER OF" should not be italicized or underlined and must be printed horizontally at the same level to the left of the payee name.
- Payee name should be a maximum of 500 characters and left aligned.
- The payee name should be surrounded by an area of white space.

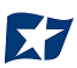

• Payee name should not be underlined.

Below are examples of checks that have been formatted to ensure best results:

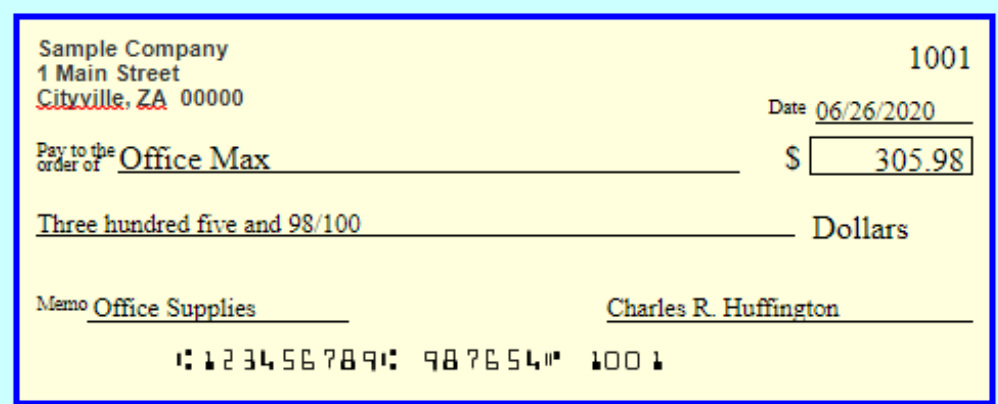

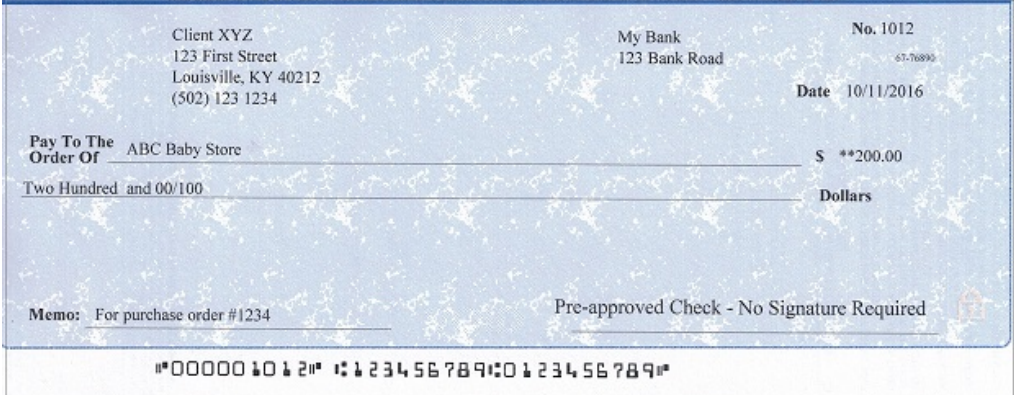

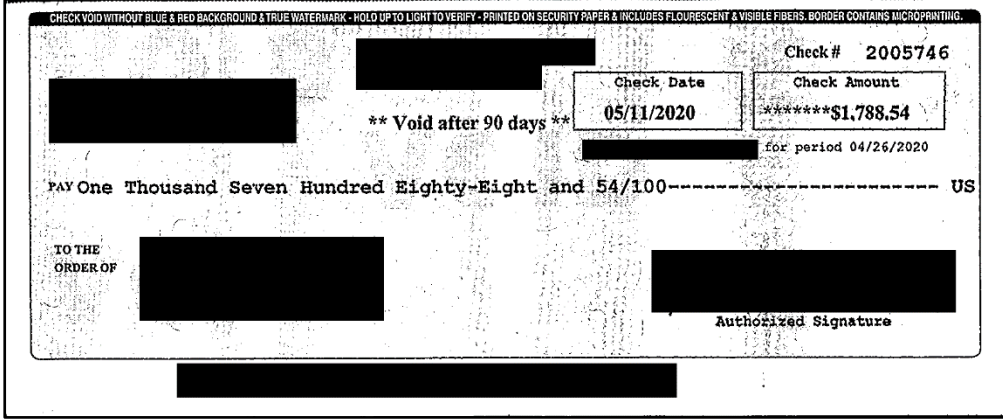

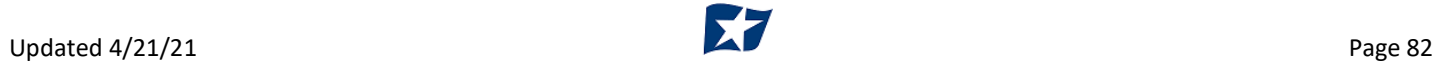

# **C. Common Check Formatting Problems**

Following are some examples of check formats which cause processing errors and issues with payee scoring.

## **Bad Scans & Poor Image Quality**

Poor image quality can interfere with scans. It appears the check paper was inserted into the printer improperly, causing the payee name information to print in a blurred/slanted condition and therefore cause issues with scanning. [Payor name, Payee name, and bank name partially removed for confidentiality]

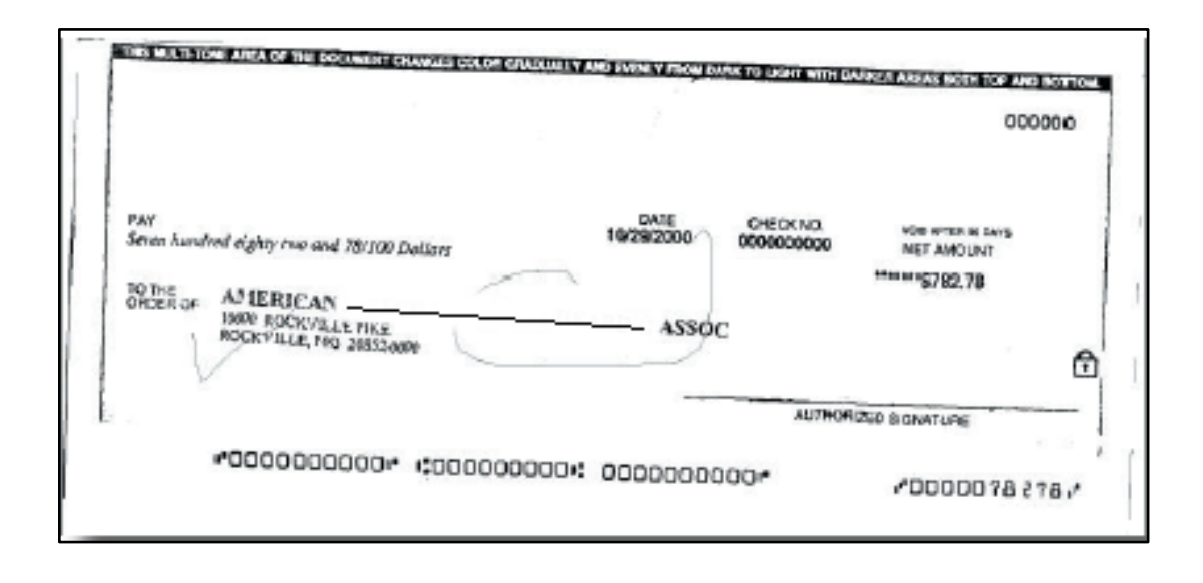

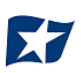

### **Incorrect Formatting**

Incorrect formatting and placement of check elements cause problems with analyzing check images for payee information. This example shows several formatting/positioning errors that are not considered best practices:

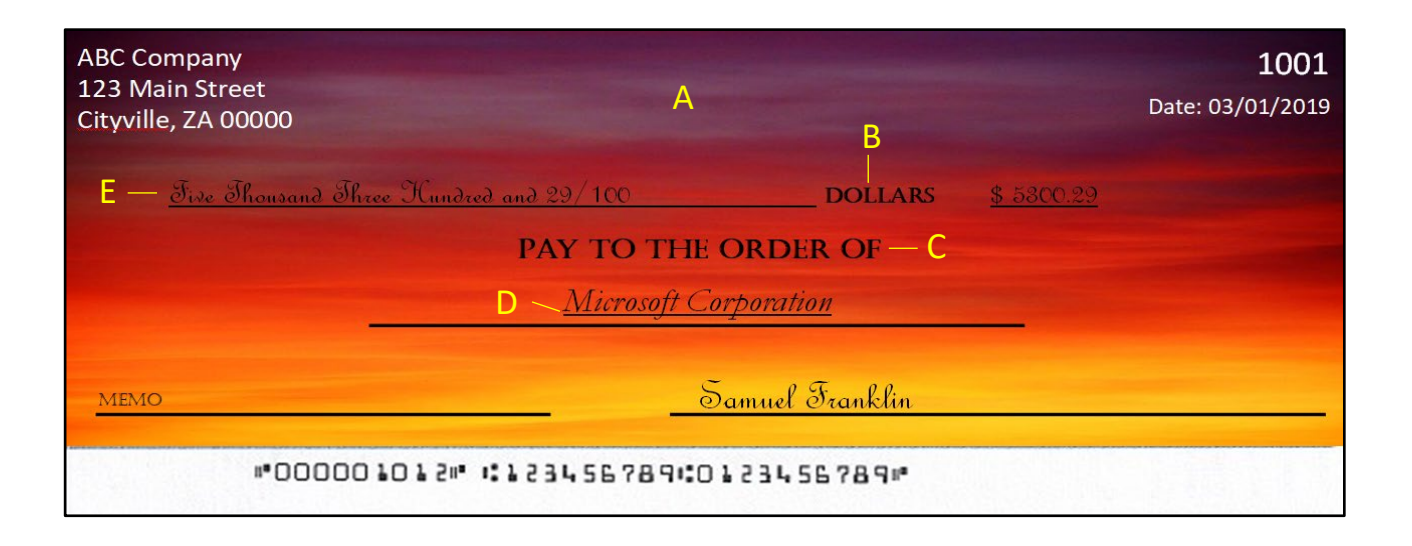

- A- Background is too dark
- B- San Serif Fonts are preferred. Labels here are in serif formats
- C- "Pay to the Order of" should be printed level and to the left of the Payee Name line
- D- Payee Name should not be underlined
- E- Dollar Amount is positioned above the Payee section and using a script font which will cause issues in scanning "Pay to the Order of" should be printed level and to the left of the Payee Name line.

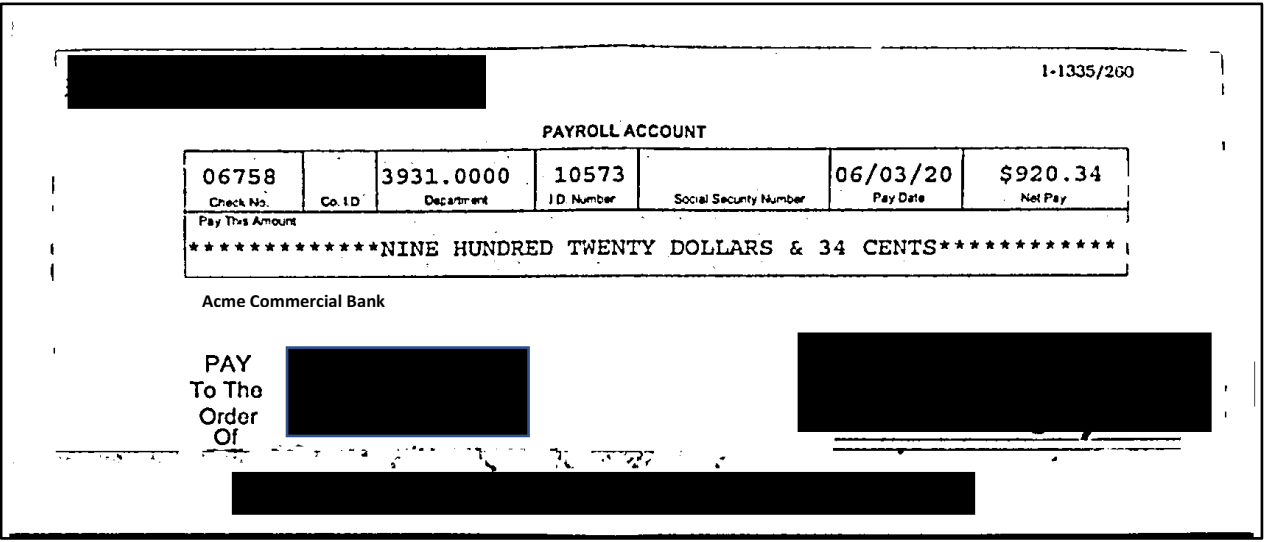

## **Multiple Payee Handling**

CHECK POSITIVE PAY has the ability to support customers with multiple payee names on issued items. CHECK POSITIVE PAY can score multiple names on a check against information provided in the issuance file. Multiple payees can be listed on a single line, or on two separate lines on the check. Examples of correct and incorrect formatting are shown below.

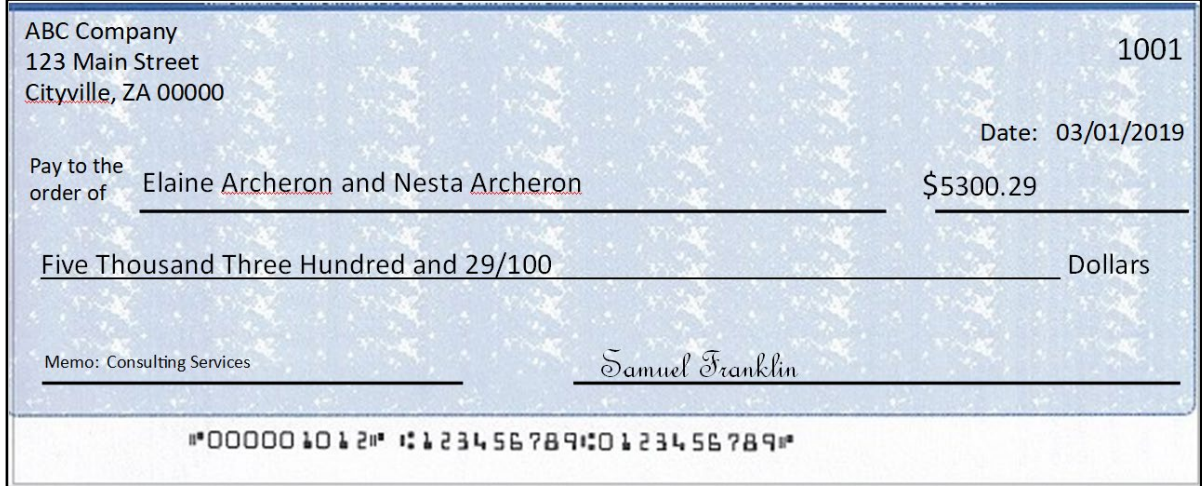

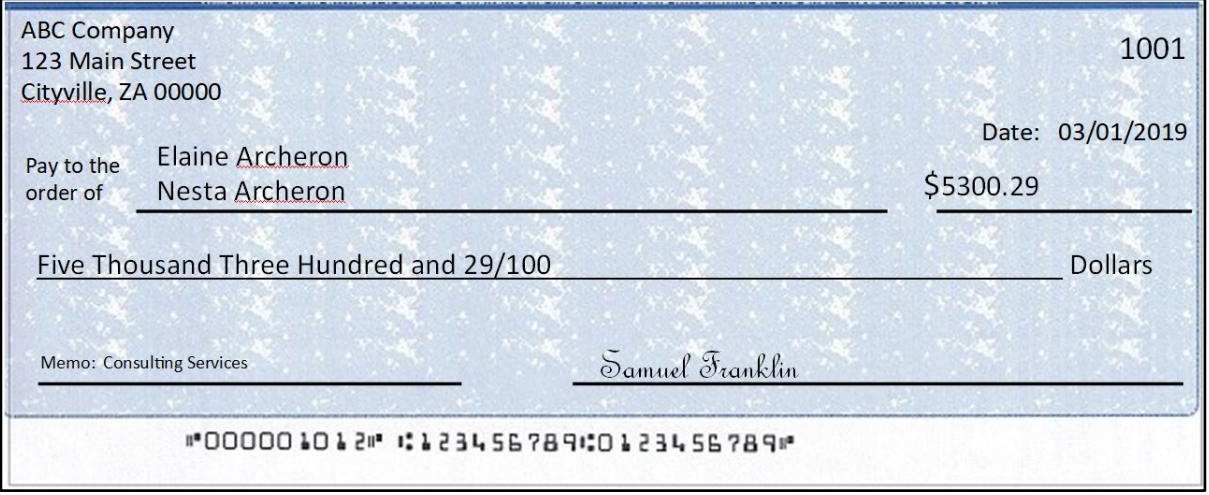

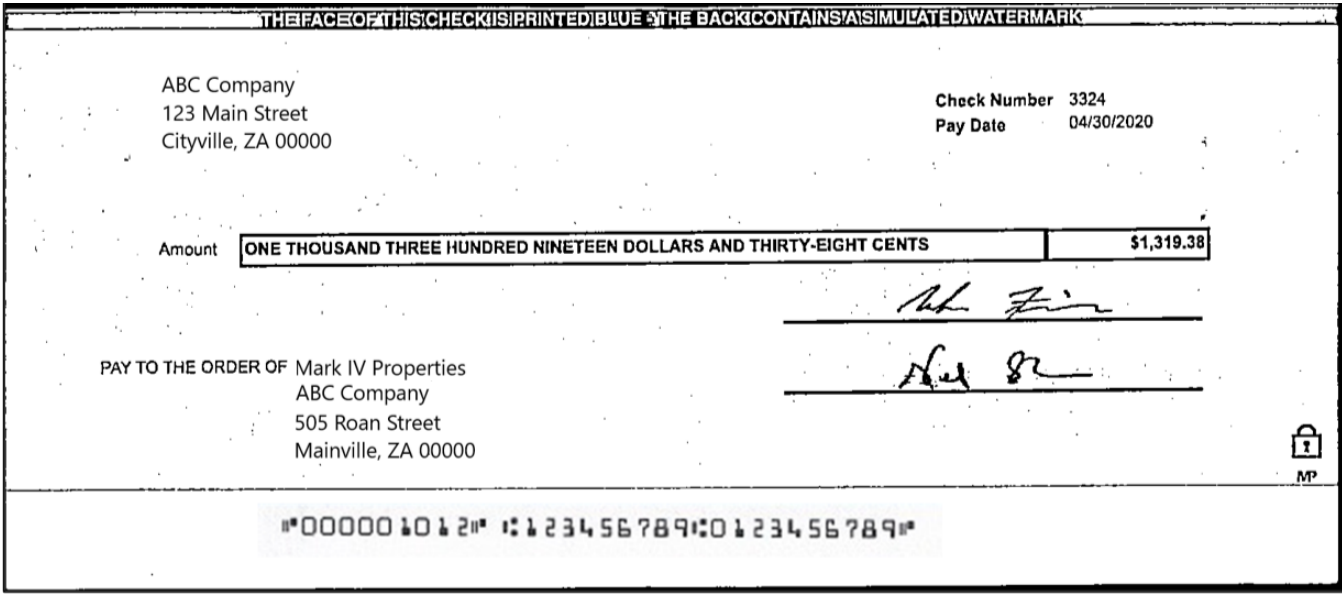

- 1. This section is designed to explain how to handle multiple payee names that will appear on two separate lines of the check.
	- a. Multiple Payee Handling setup in Issue Templates.
		- i. The **Multi-Line Payee Name Separator** field is included in the Issue Template creation screen that allows for recognition and recording of multiple payees on a check.

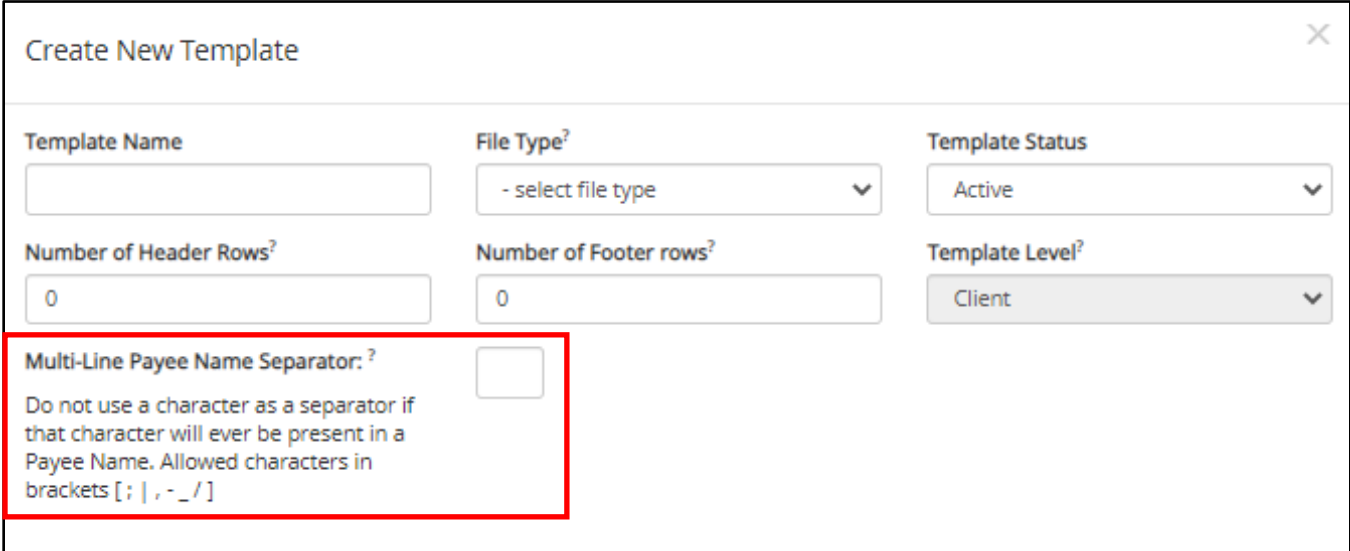

ii. This feature allows the FI or client user to enter a character into the field that can be used to separate multiple payee names that are on separate lines of an issued item. Currently, the system restricts the allowed characters to the following:  $\mathbf{j}$   $\mathbf{j}$   $\mathbf{r}$   $\mathbf{r}$  . The user must be aware that using a separator character that appears elsewhere in the payee name or might conflict with the file itself can cause issues. Examples of scenarios where problems might arise are listed below.

Within a comma separated values (CSV) file, different data fields are separated by a comma. Therefore, a comma cannot be used in the data field itself, or the CSV will read the comma as a separator before the next field. Therefore, listing two payees for an item in this way: "Elain Archeron,Nesta Archeron" will cause issues reading the CSV file. In this scenario, the user should select a multi-line payee name separator character that will not cause an issue, such as a semicolon. "Elain Archeron;Nesta Archeron" in the "Payee Name" field of the CSV file will process correctly.

If the user selects a separator character that would ever appear in a payee name field, such as a dash (-), the system would then separate the data before and after the character as separate payees. For instance, if the user has selected a dash (-) as the Multi-Line Payee Name Separator, and a common payee used is "In-and-Out Burger", the system will flag this as having multiple payees. In this case, the user should select a multi-line payee name separator that will not cause such issues, such as a pipe (|) or a semicolon for cases of multiple payee names.

## b. Multiple Payee Handling in Manual Issue Entry.

i.When the client user performs Manual Issue Entry, the "Payee Name" field supports up to four payees. When in the Manual Issue Entry screen, the names should be listed as shown below. An enter (carriage return) must be used to input the second, third or fourth payee on separate lines in the field for it to be distinguished as different payees.

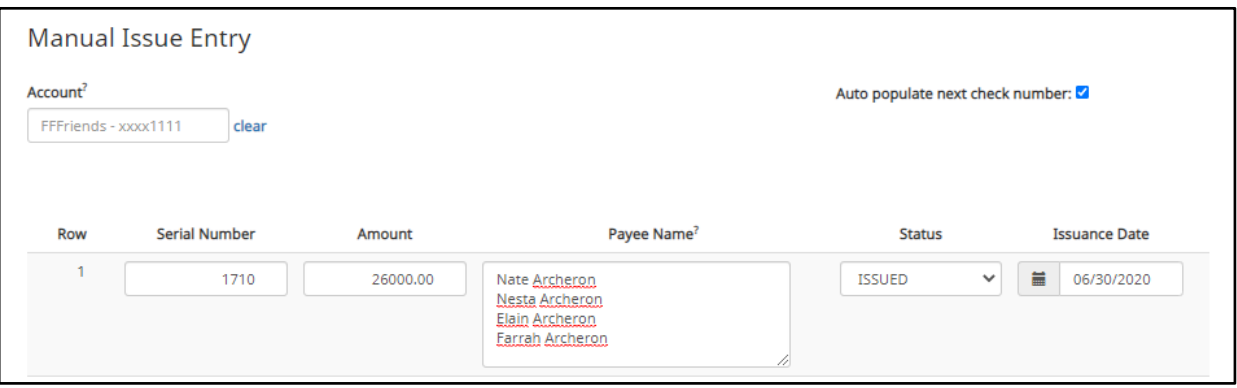

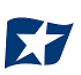

If the multiple payees are listed on a single line of the check, putting the names on separate lines is not applicable.

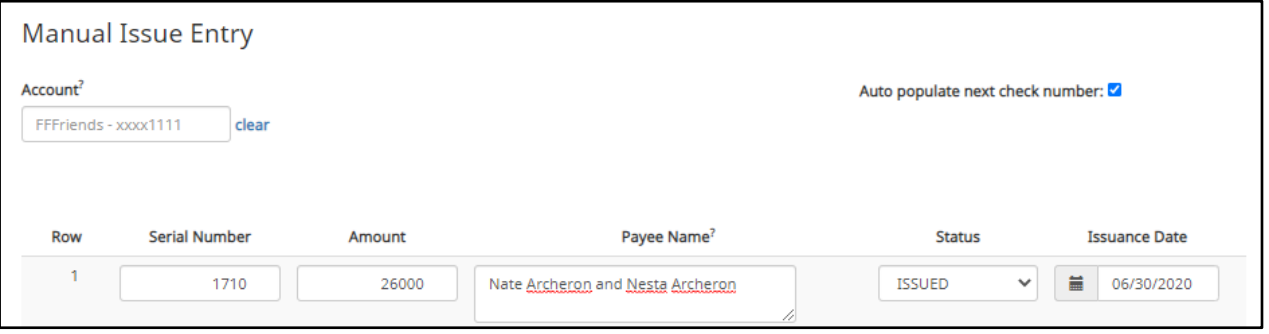

ii. **It is important to note that the Payee Name field currently supports 500 characters in total. This character limit includes the carriage returns separating multiple payees. The 500 character limit is for the entire field, and not per payee**.

*Please refer to Section IV, Subsection C, for more detailed information about Manual Issue Entry.*

- c. Multiple Payee Handling when Loading Issue Files.
	- i. When the client user loads issue files to the system, the loaded file is processed with an Issue Template set up within CHECK POSITIVE PAY. The Issue Template allows for selection of a Multi-Line Payee Separator, a character chosen to separate the names of multiple payees in the issue file.
	- ii. If multiple payees are listed on a single line of a check, no action needs to be taken.
	- iii. If multiple payees are listed on two or more separate lines on a check, the multiple payee separator character (which should match the one designated in the template), must be used between each name.

*Please refer to Section IV, Subsection F, for more detailed information about Loading Issue Files.*

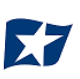

## d. Things to Remember: Multiple Payee Name Separators.

To recap the information covered above, remember:

- i. The Multi-Line Payee Name Separator character designated in the Issue Template must match what is used in the Issue Files loaded to the system. The system will recognize that character and when encountered in an Issue File, will record the data appearing after that character as a separate payee.
- ii. The allowable characters are:  $\mathbf{j}$   $\mathbf{j}$   $\mathbf{r}$   $\mathbf{r}$   $\mathbf{r}$   $\mathbf{r}$   $\mathbf{r}$   $\mathbf{r}$
- iii. Some characters may cause problems when used as a separator. Do not use a character as a separator if that character will ever be present in a Payee Name, or is a character used in a specific file type (i.e., Comma Separated files).
- iv. Payee Name Separators are only necessary when payee names are listed on two or more separate lines of a check.

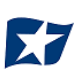

# **IX. PREFERENCES**

# **A. Preferences**

1. From within the Dashboard or CHECK POSITIVE PAY Module, select the user's name > Preferences.

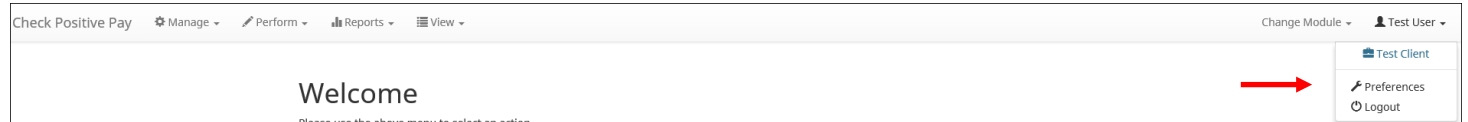

2. The Preferences page appears.

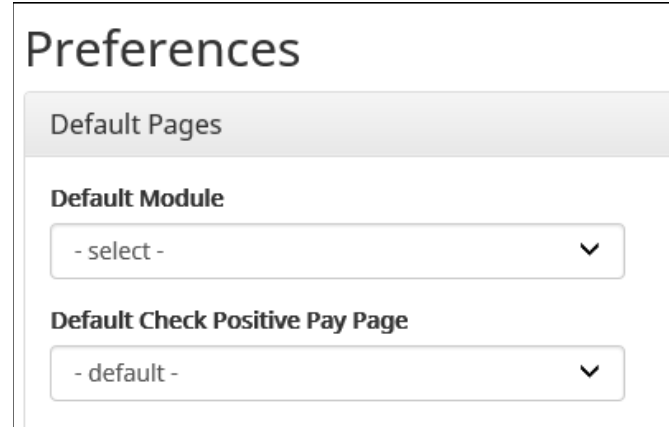

3. "Default Module" gives the user the ability to choose the default landing page.

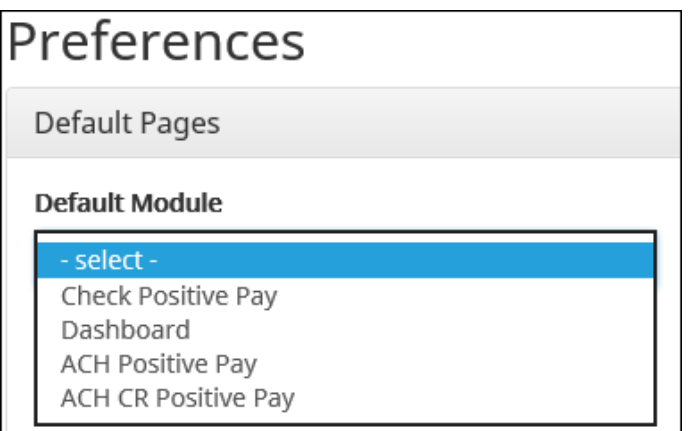

4. Default CHECK POSITIVE PAY page allows the user to select the default landing page within CHECK POSITIVE PAY.

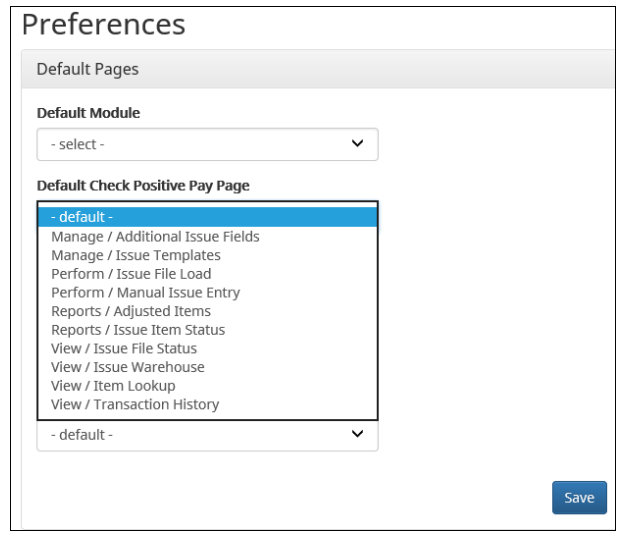

5. Default Dashboard page allows the user to select the default landing page within the Client Dashboard.

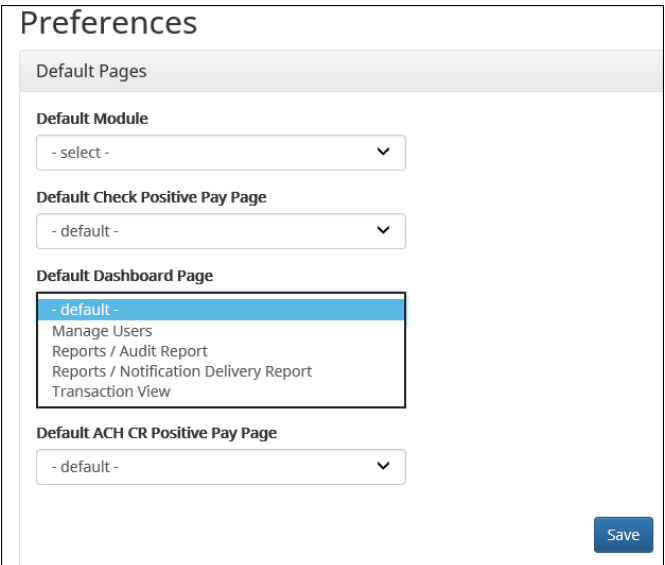

6. Once any preferences have been selected, click "Save" to update the settings.

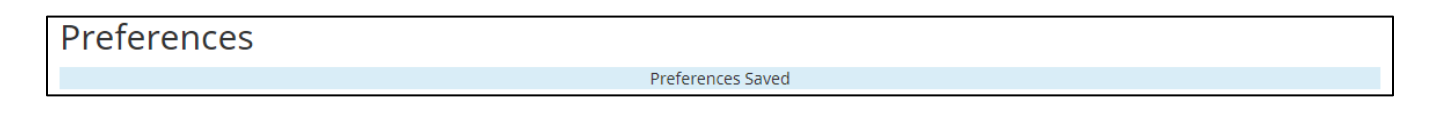

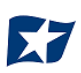

# **APPENDIX A – MESSAGE ALERTS**

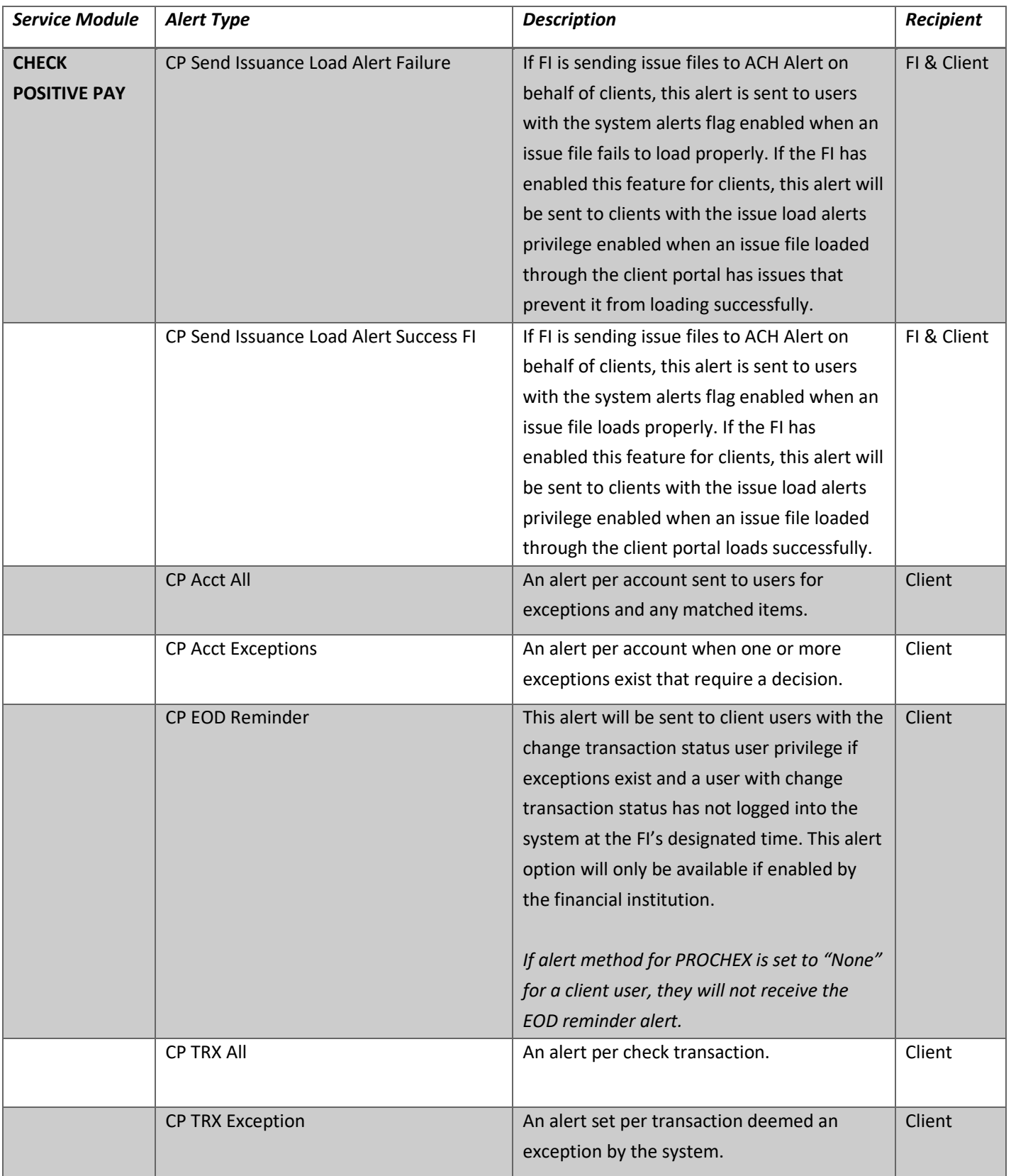

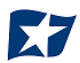

# **APPENDIX B – QUICKBOOKS ISSUE FILE EXPORT**

This guide is meant to aid client users in exporting check file data from QuickBooks. There are two methods of exporting the check file data from QuickBooks. Both options are outlined below. These examples are from the QuickBooks desktop version. The first option is using a Quick Report from the checking account. The second method is using the Check Detail Report, which requires more actions for the user to take.

## **Exporting from QuickBooks Account Register**

- 1. From QuickBooks, use Ctrl+A to open the account listing from any screen.
- 2. Click once to select the appropriate account to pull the Check File.

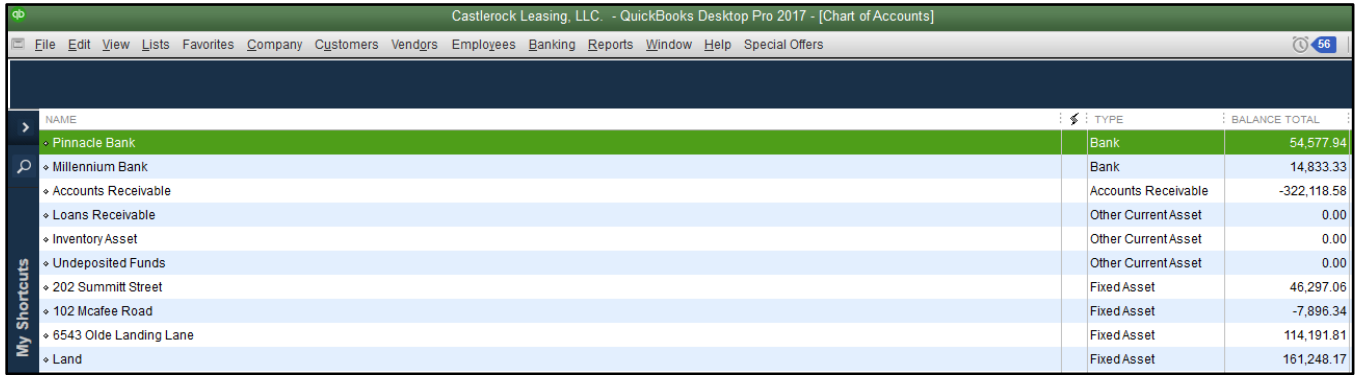

3. Once the Check Report has been populated, use Ctrl+Q to create a Quick Report from the selected account.

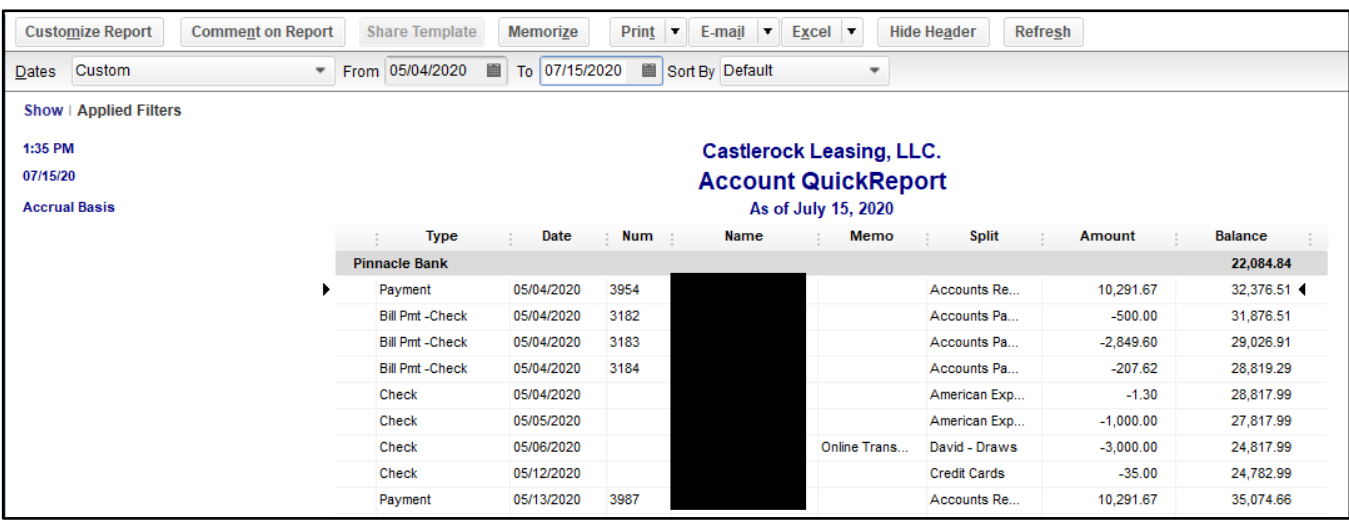

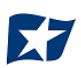

a. Select the "Date" drop-down menu to choose a specific date or date range for the transactions to display in the report. Based on the range that is selected, check items that can be displayed can be for a specific date, a specific quarter, month or even a date range that the user selects.

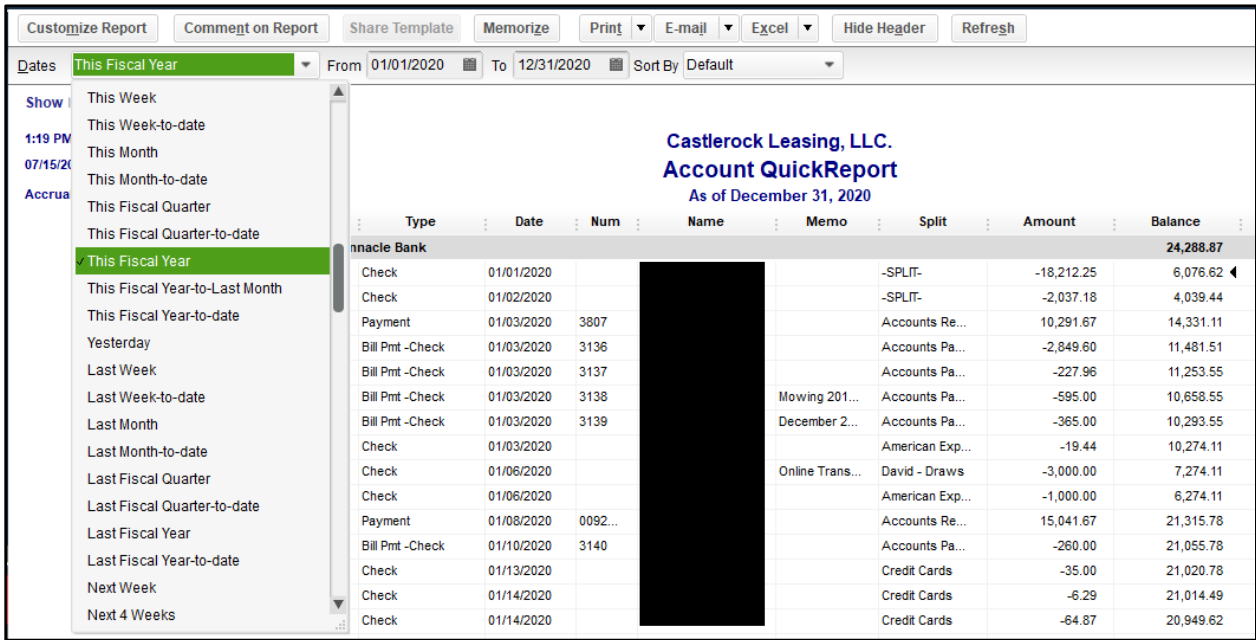

b. Click the "Customize Report" button. The Modify Report screen displays. By using the Customize Report feature, the user will be able to manage the amount of information contained in the report prior to exporting the report to Excel. The user can select and/or remove items that are not needed in the report.

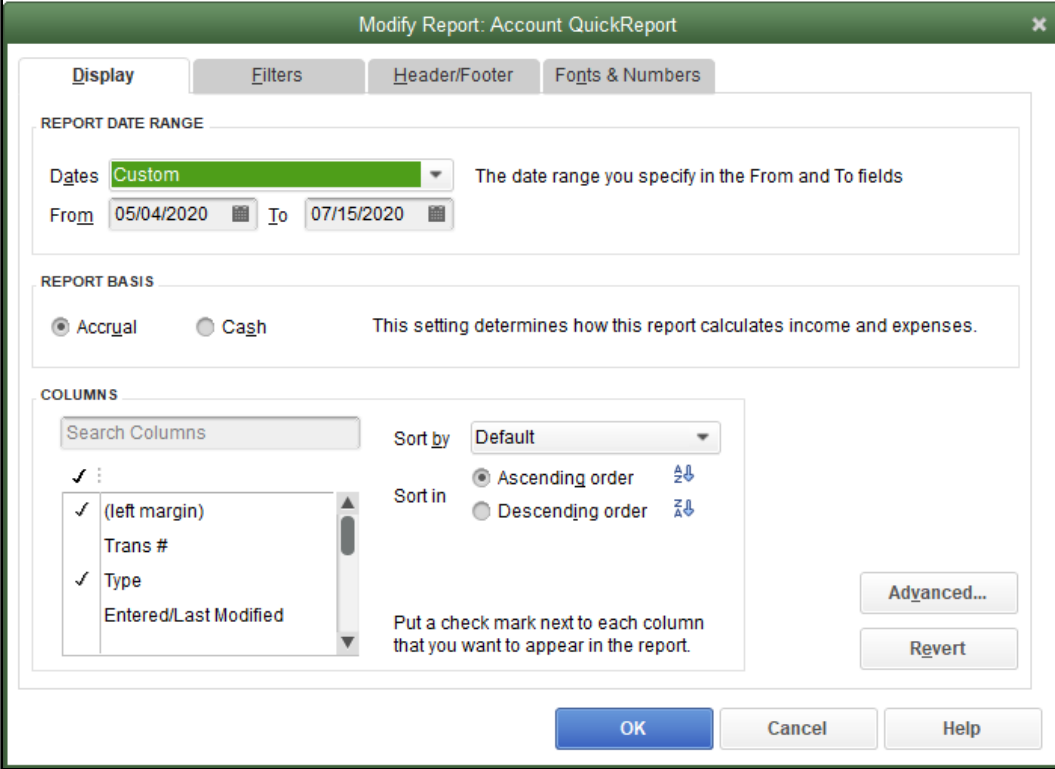

c. Click the "Filters" tab. In the listing of Filters, select "Transaction Type". This will allow the user to remove the transaction types that are needed for the check file.

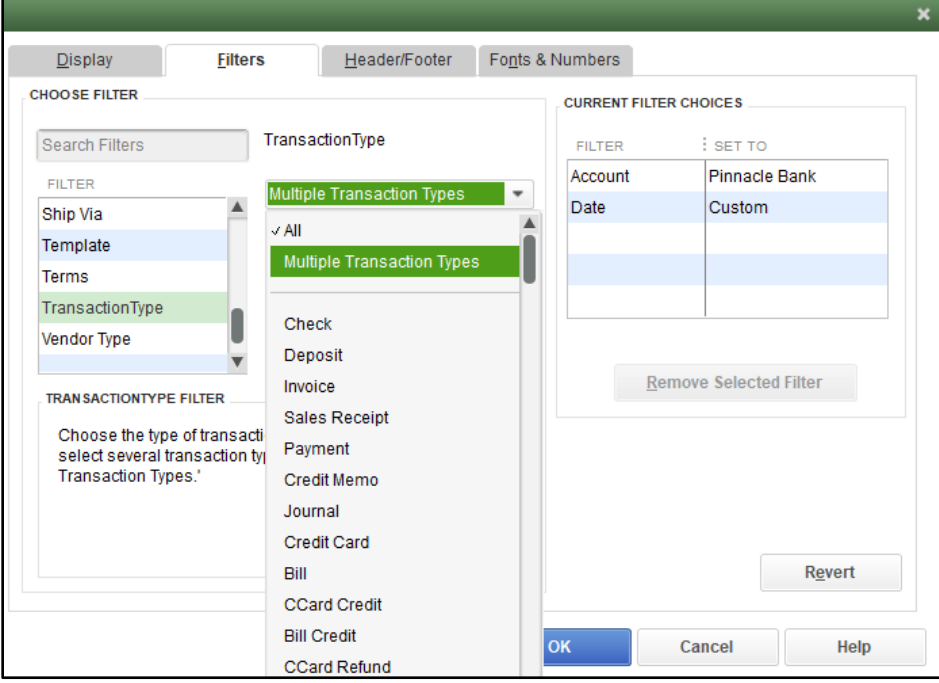

d. From the "Transaction Type" drop-down menu, select "Multiple Transaction Types". This will allow the user to select multiple check types within QuickBooks. For this example, we have used Check and Bill Payment. Click "OK" to confirm the transaction types.

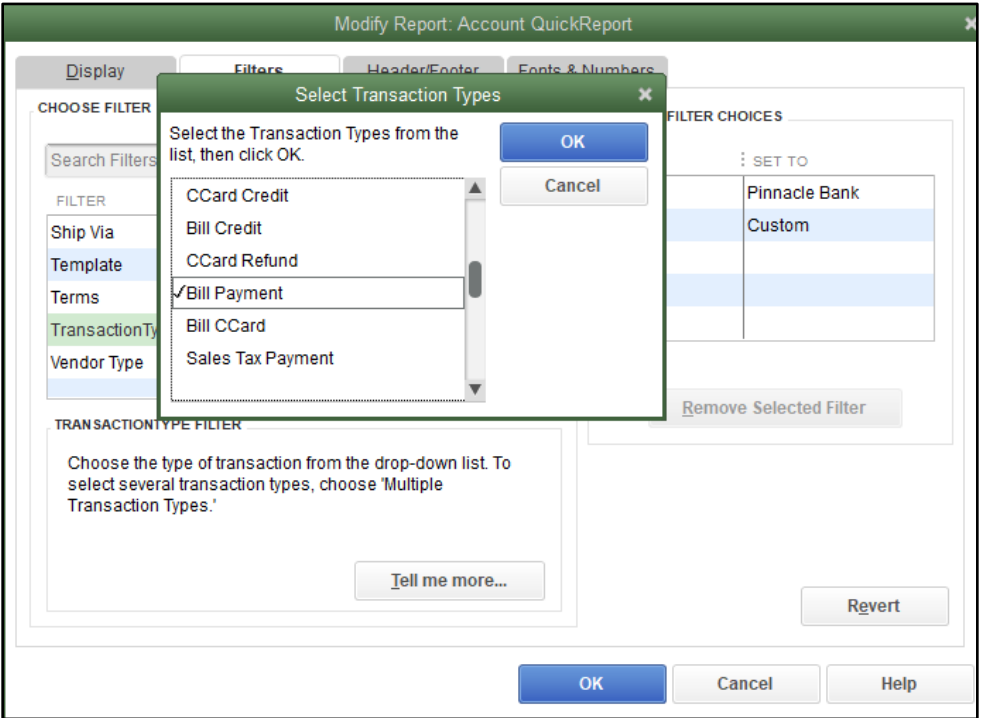

e. From the Modify Report screen, select "OK" to proceed. The requested changes to the report will display.

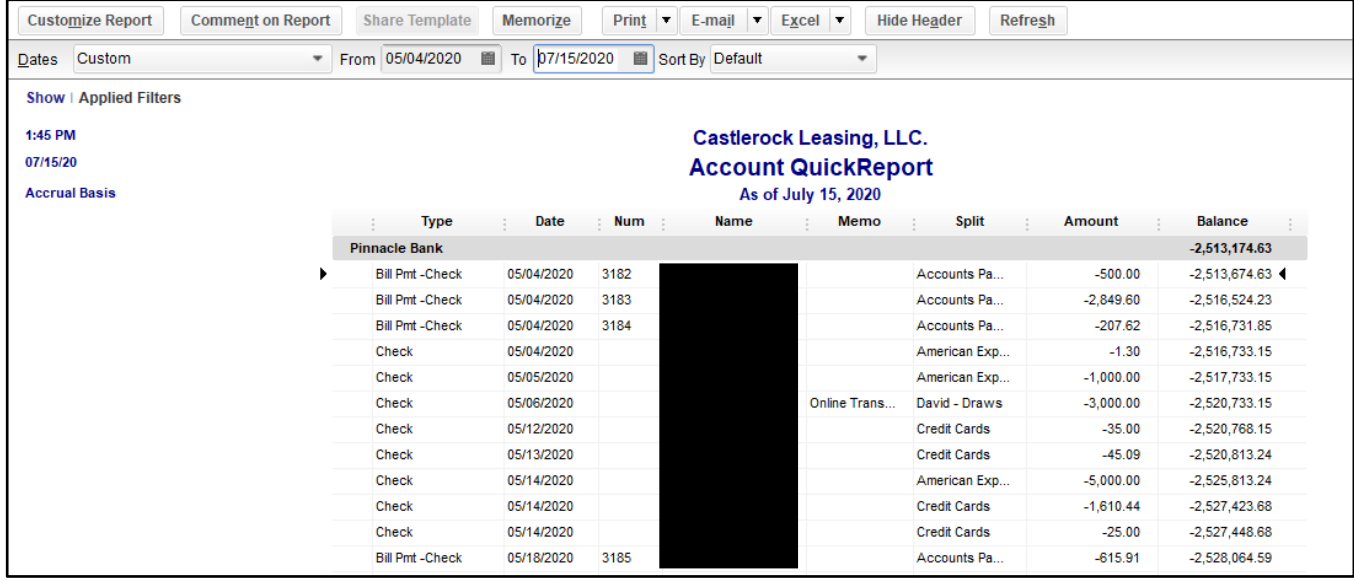

f. From the QuickBooks toolbar, click the "Excel" drop-down menu and select "Create New Worksheet".

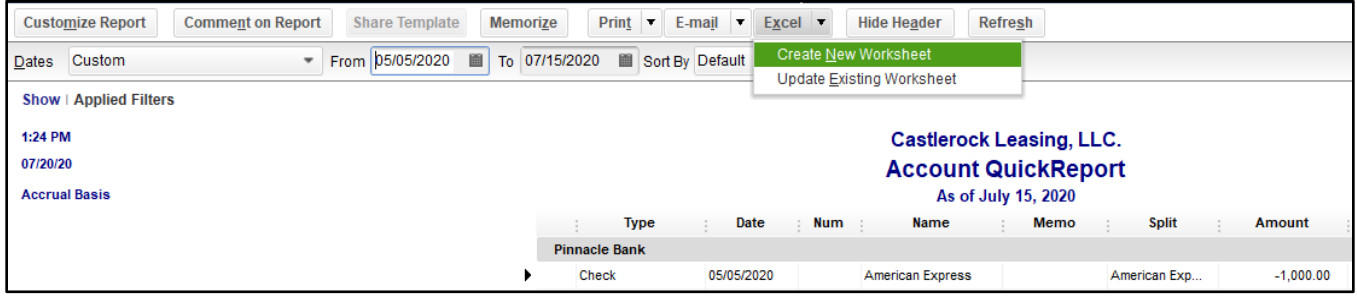

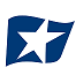

g. The "Send Report to Excel" pop-up window appears. Select Create New Worksheet > In New Worksheet and click the "Export" button to continue.

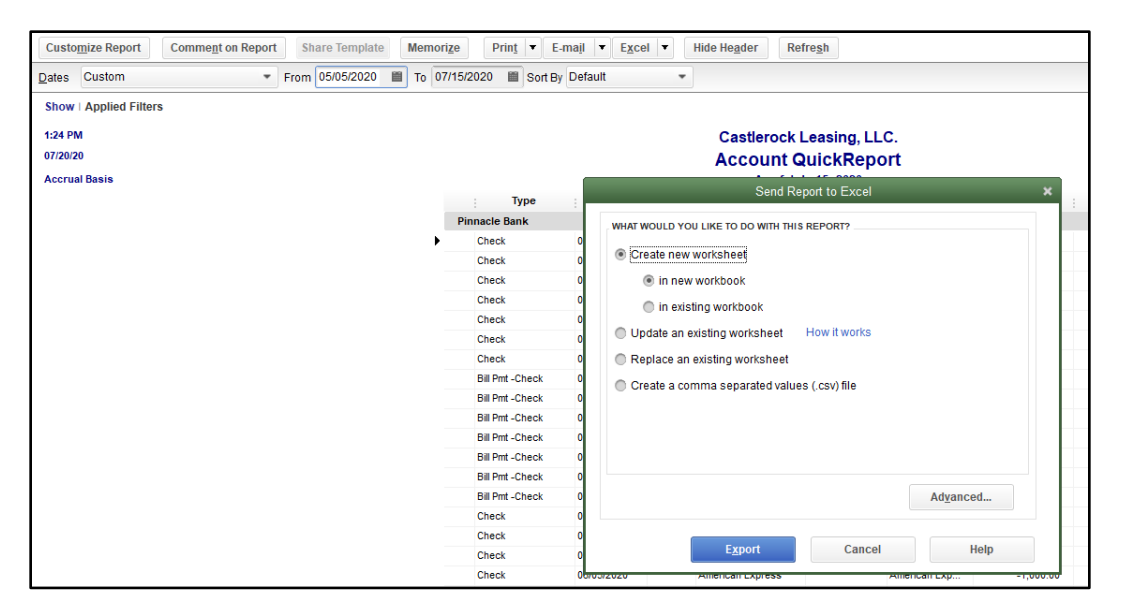

h. Excel will open and the Excel file will populate. Within the Excel file, remove all rows that are blank under the column header "Num". By removing these items from the check file, items that do not have a serial number assigned to them will not be uploaded into the CHECK POSITIVE PAY System.

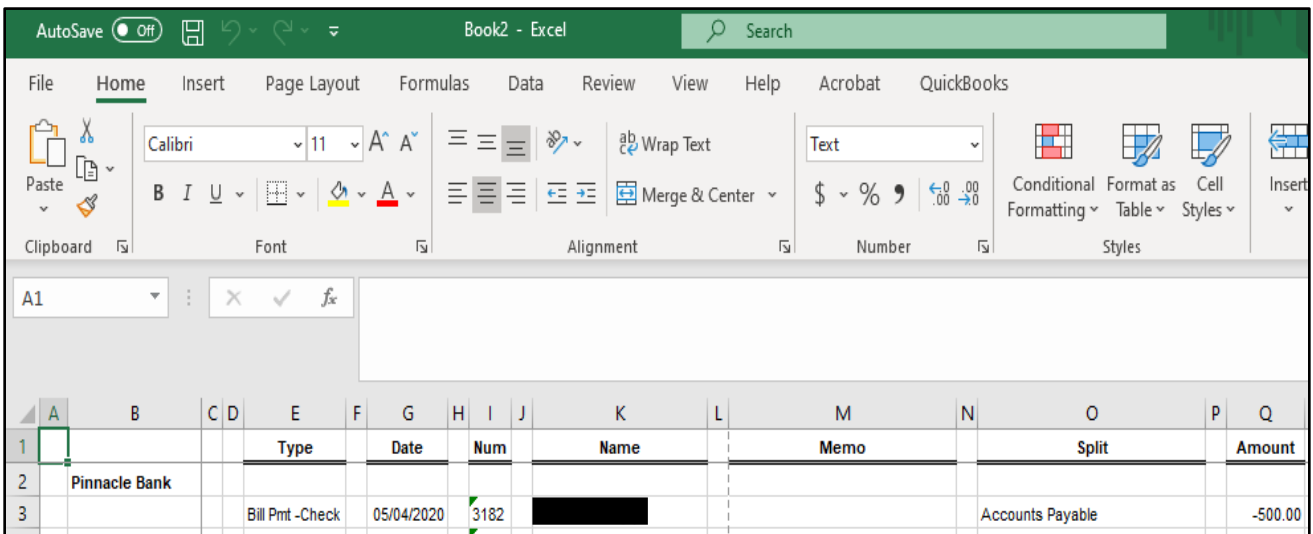

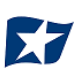

i. Remove the "Balance" column. This information is not needed for the Check File upload to CHECK POSITIVE PAY.

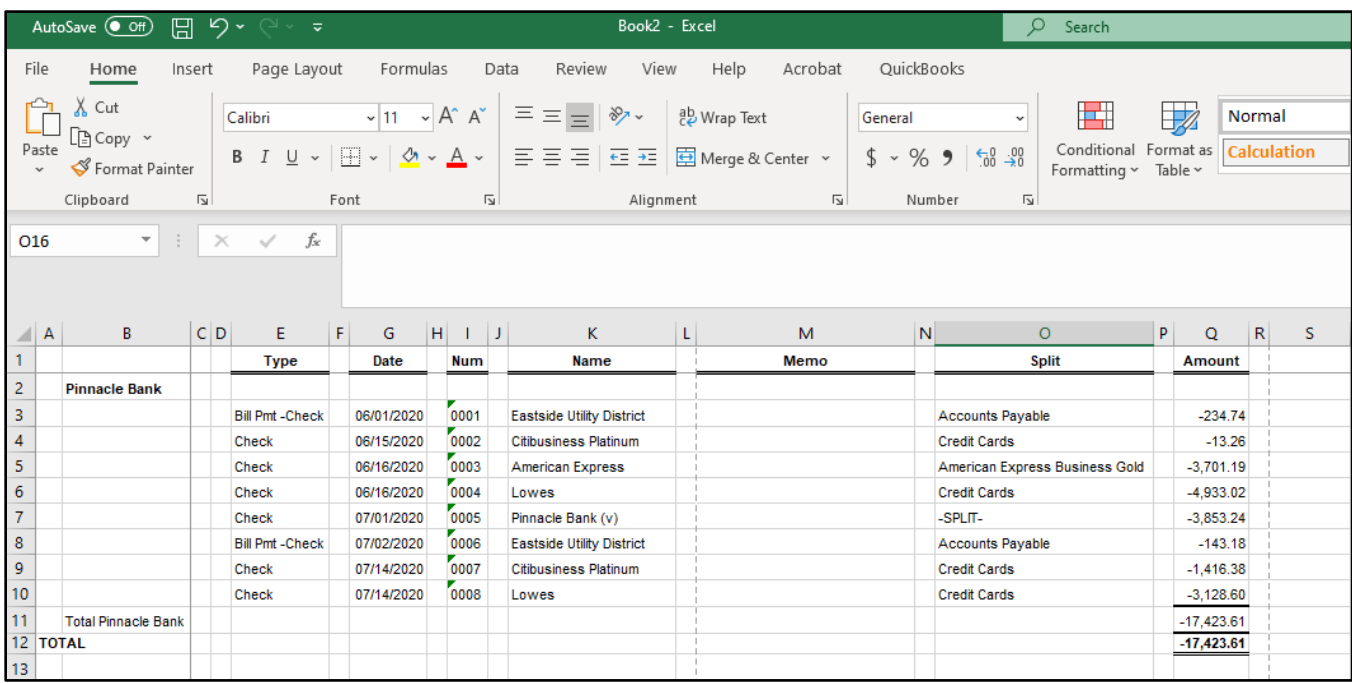

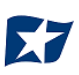

- j. Select File > Save As and save the workbook.
	- i. Choose the File Name.
	- ii. Choose the format. The file format for this file must be Comma Separated, Excel 97-2003 Workbook or Excel Workbook.

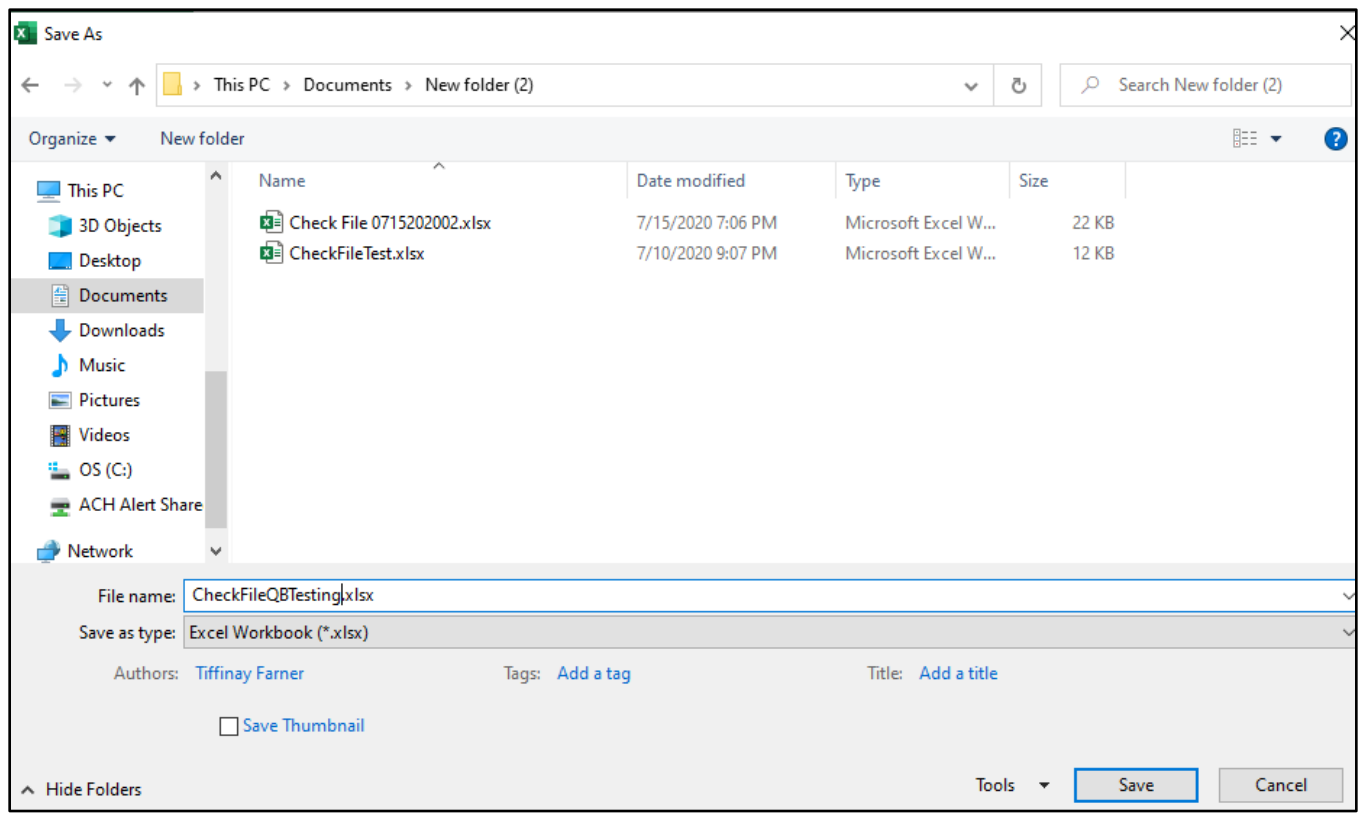

k. Click "Save" and close the workbook.

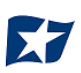

- 4. Sign in to the user's Business Online Banking to access Positive Pay Solutions.
- 5. Select the CHECK POSITIVE PAY service module.

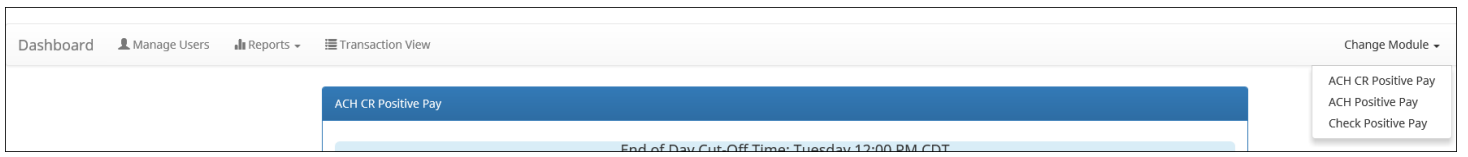

6. From the CHECK POSITIVE PAY module, select Manage > Issue Templates to create an issue template. This will allow the user to map the exported information from QuickBooks so that the file is read correctly when uploaded to CHECK POSITIVE PAY. The user will also be able to save this template for use in future issuance file uploads.

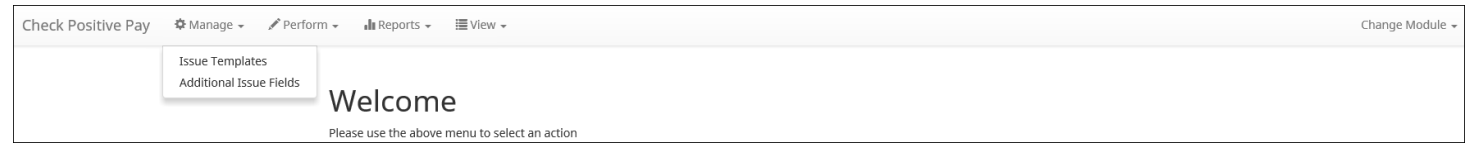

7. The Issuance File Templates page displays. This page lists the saved Issue File Templates available for the client to use and allows the user to create a new template for use. Select "Create New Template".

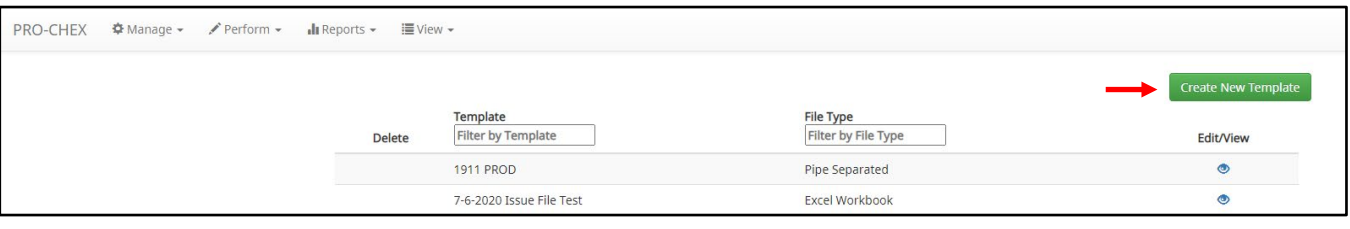

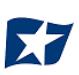

## 8. The Create New Template screen appears.

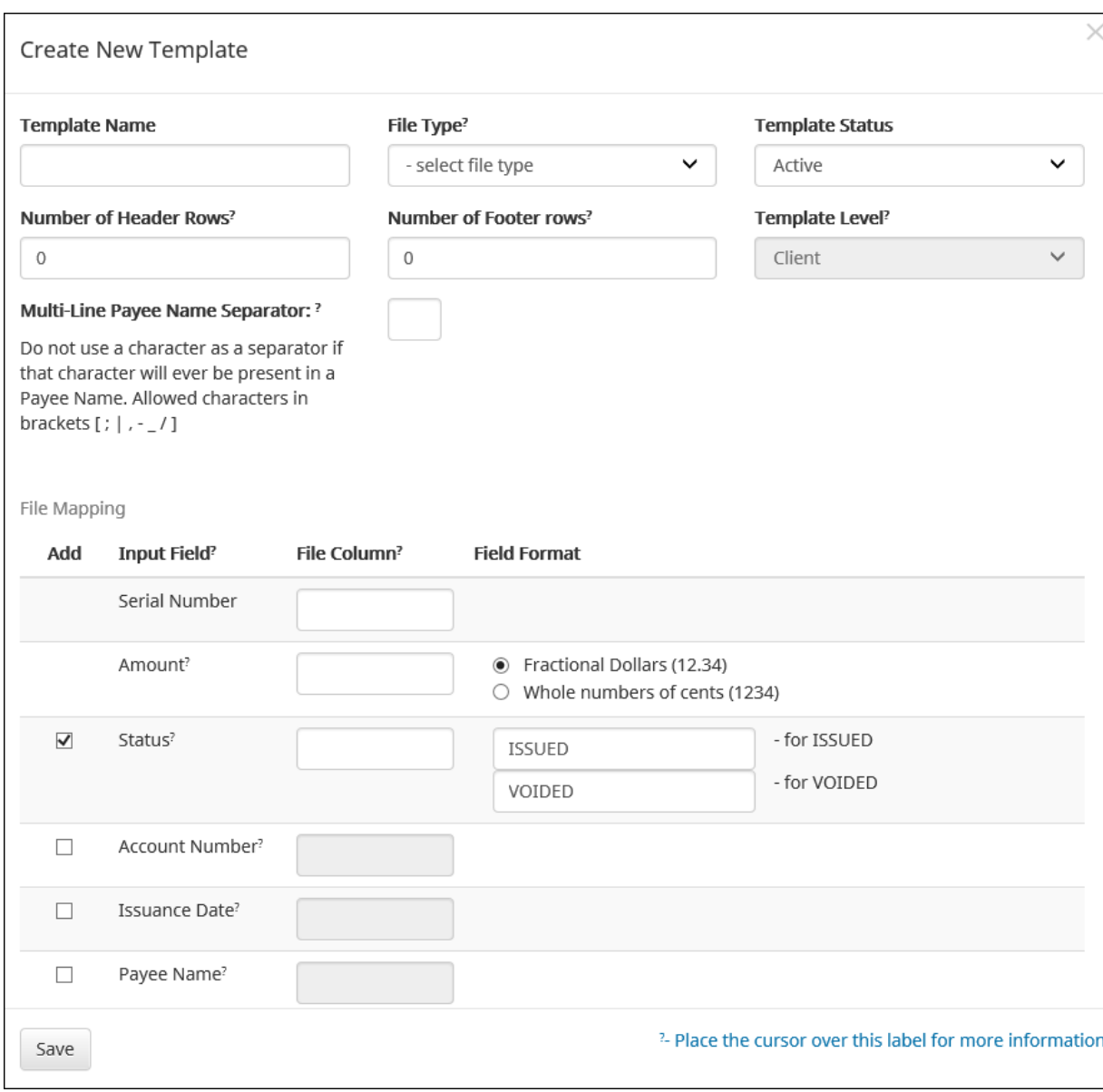

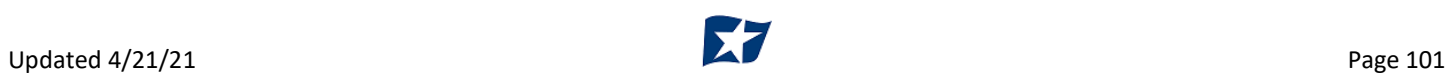

## 9. Creating the Issuance Template to the Exported Information from QuickBooks:

## a. Template Name

Create a name for the template using information that will allow the user to easily identify this template in the future. For this example, the template name is QuickBooks Export Type 1.

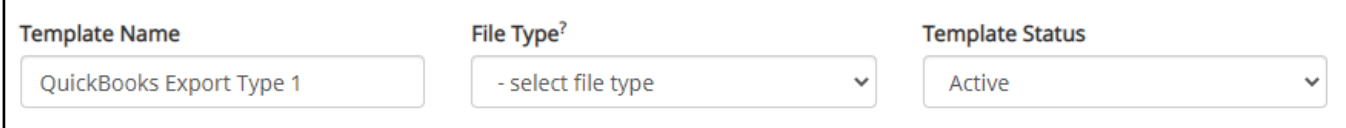

b. File Type

Select the appropriate file type based on the file type used to save the Excel document. For this example, the file type will be Excel Workbook.

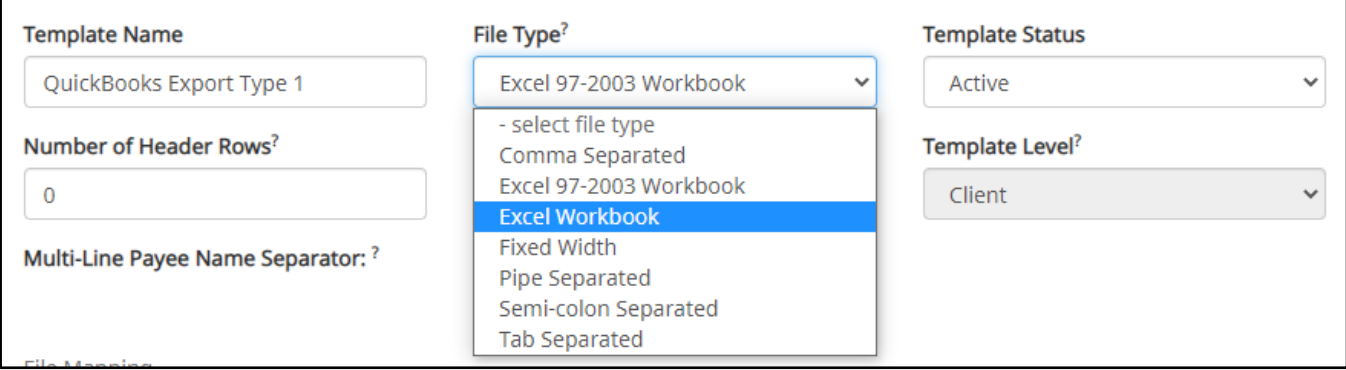

#### c. Template Status

The "Template Status" drop-down menu defaults to "Active" status. Leave the status as Active.

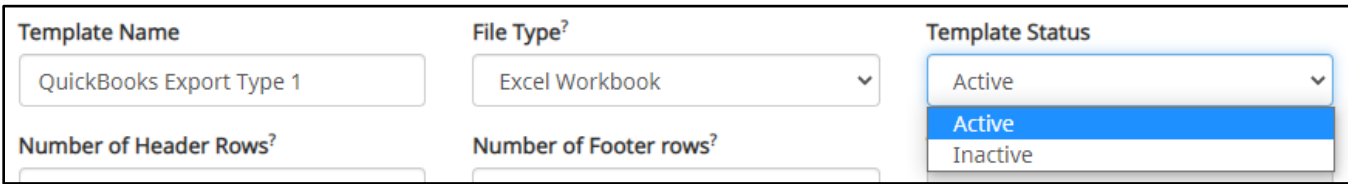

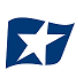

## d. Number of Header Rows

Refer to the Excel file that was created. A Header Row will be any row above the check information that does not contain actual check information for presentment in the CHECK POSITIVE PAY Module. For this example, the header rows have been highlighted yellow. The number of header rows should be 2 in the template.

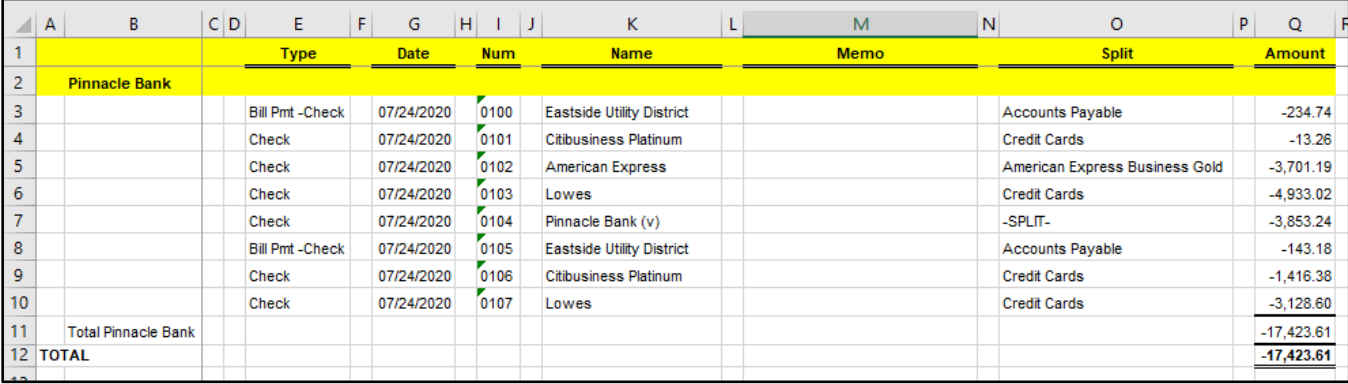

#### e. Number of Footer Rows

Refer to the Excel file that was created. A Footer Row will be any row below the check information that does not contain actual check information for presentment in the CHECK POSITIVE PAY Module. For this example, the footer rows have been highlighted yellow. The number of footer rows should be 2 in the template.

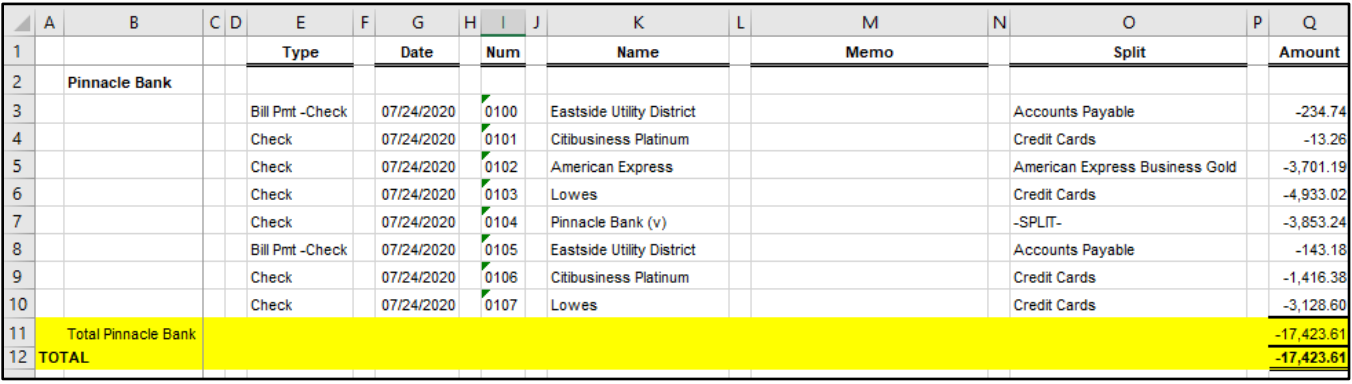

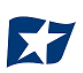

f. Template Level

The default value of client will be presented and will not allow a different selection to be made.

g. Multi-Line Payee Name Separator.

This feature is not currently available for items exported out of QuickBooks.

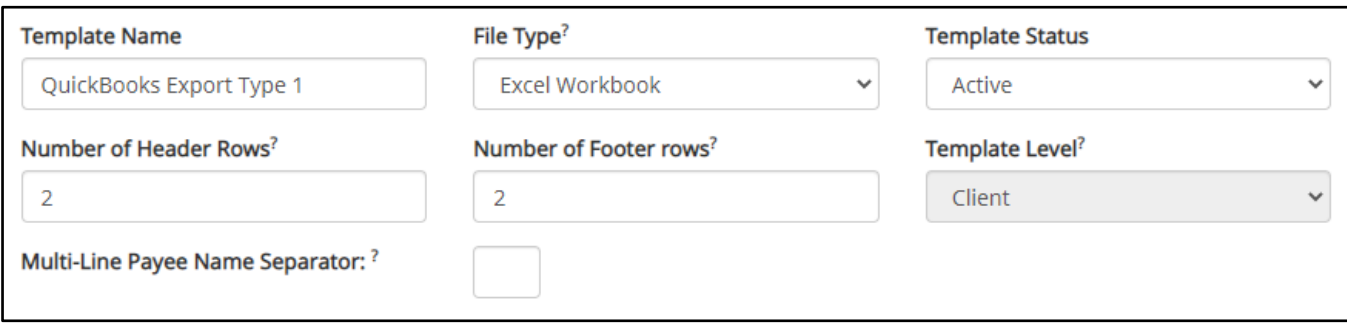

- h. File Mapping
	- i. Serial Number
		- 1. Enter the column number that the check number/serial number is presented in the Excel document. For this example, the Num column is highlighted yellow. The column number for Num should be 9 in the template.

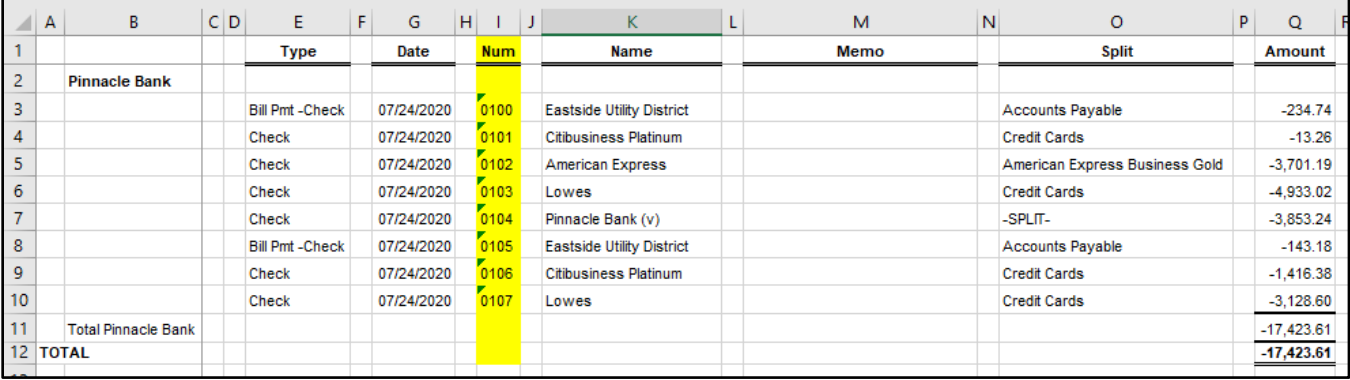

#### ii. Amount

1. Enter the column number that the amount is presented in the Excel document. Select "fractional dollars" if the dollars and cents are separated by a decimal. If the dollars and cents are not separated by a decimal, select "whole numbers of cents". For this example, the Amount column is highlighted yellow. The column number for Amount should be 17 in the template.

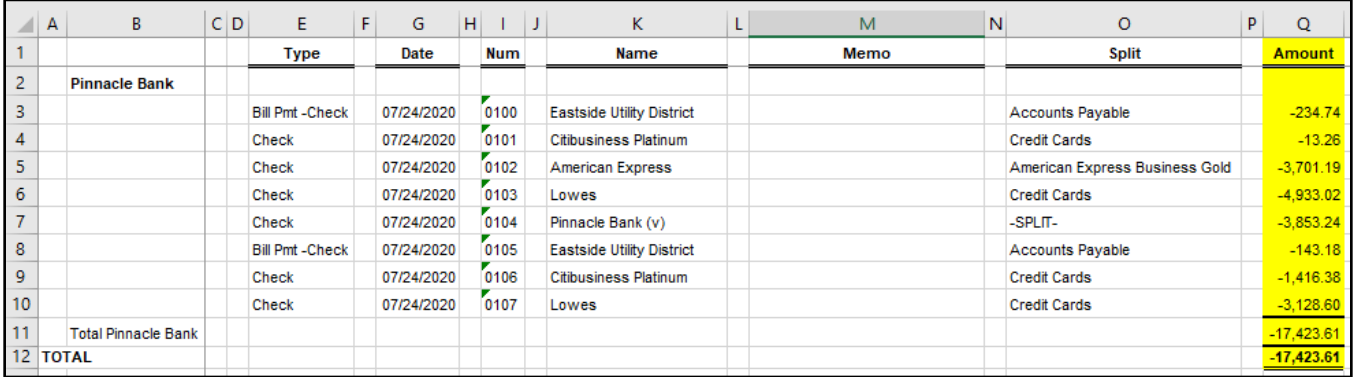

## iii. Status

1. Remove the checkmark from this box. The export from QuickBooks does not contain this information. The user can add this information manually if they choose to. If the column is added, the box will need to remain checked and the column number will need to be entered for the CHECK POSITIVE PAY system to accurately read it. For this example, the Status field is not being used.

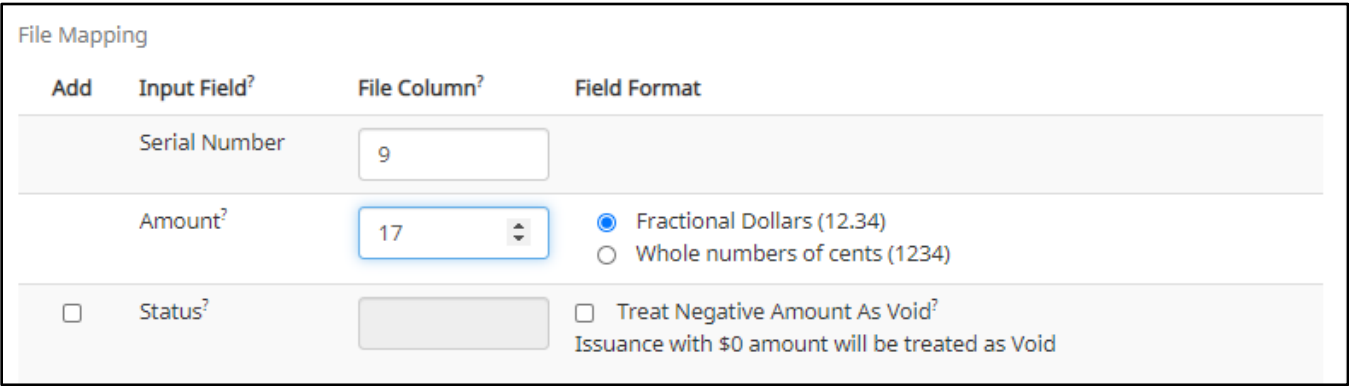

*If the Status box is unchecked, the user should be aware that any issuance loaded with negative amounts or a \$0 amount will be treated as Void.*

iv. Account Number

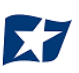

1. The exported information from QuickBooks does not include an account number. Leave the box unchecked and the "File Column" field blank. For this example, the Account Number field is left blank.

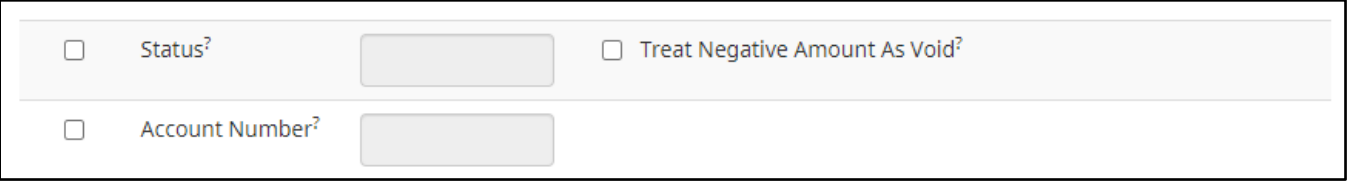

- v. Issuance Date
	- 1. The Issuance Date is located in the "Date" column in the Excel document. The user must check the box and enter the column number for the system to read the issuance date correctly. For this example, the Date column is highlighted yellow. The column number for Issuance Date should be 7 in the template.

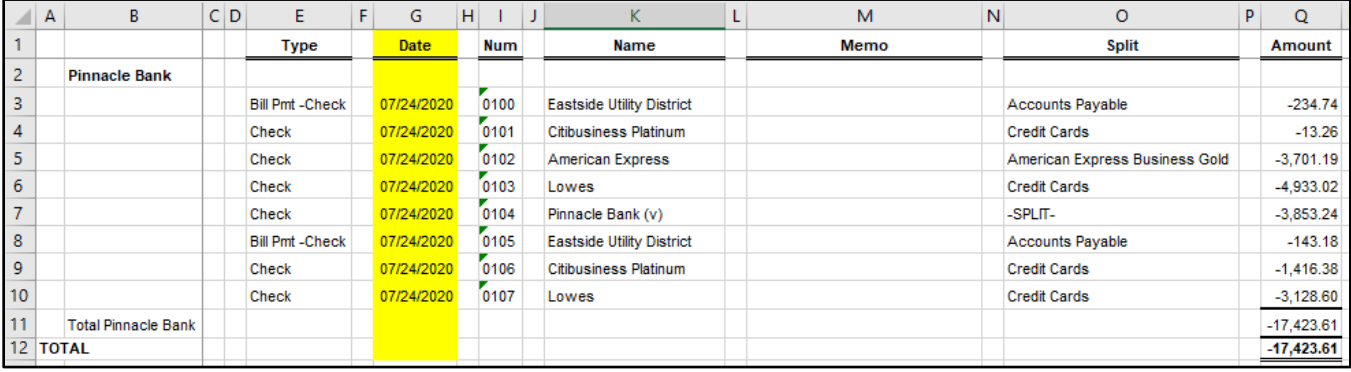

#### vi. Payee Name

- 1. If the Client is set up to use Payee Positive Pay, the user will need to select the box and enter the column number for the column labeled "Name" in the Excel report. For this example, the Name column is highlighted yellow. The column number for Payee Name should be 11 in the template.
- vii. Additional Issue Fields

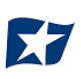

1. Additional issue fields are available for client use to allow clients to record any additional information into an issuance file to be used for historical or reconciliation purposes. In the example below, the client has additional issue fields configured: Company Name, Invoice, and Address. For the purposes of Export from QuickBooks, the user should disregard these fields as they do not apply to the export process.

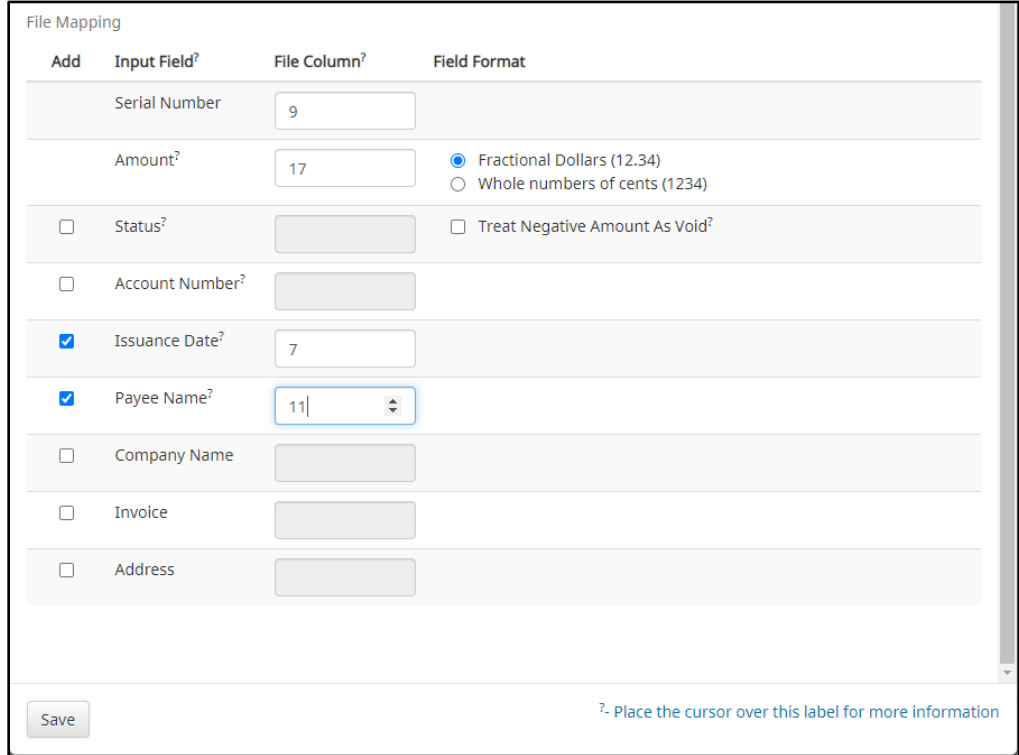

viii. Click the "Save" button. A success message appears, and the user will be returned to the Issuance Templates page. The new issue template will display in the list of templates.

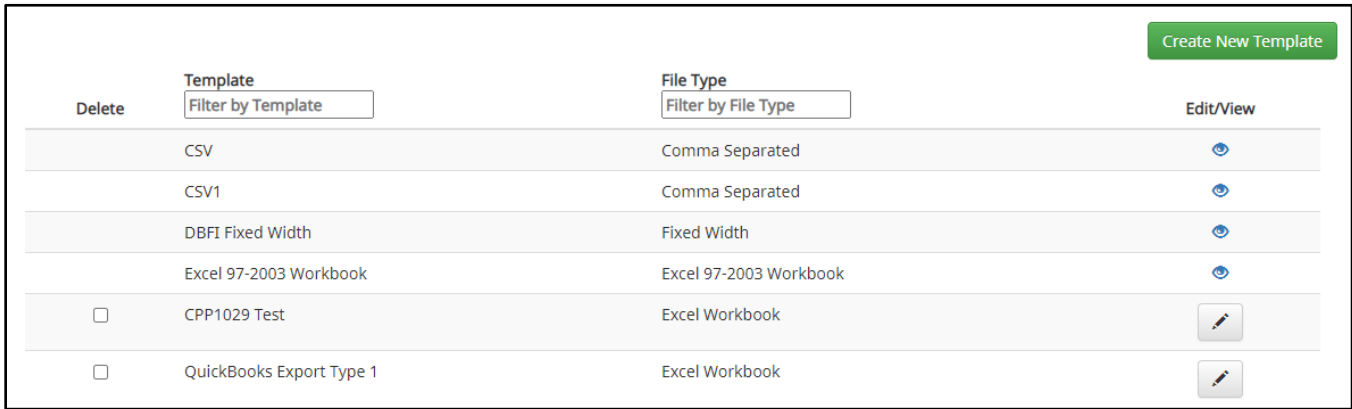

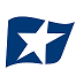

# **Exporting from QuickBook Reports**

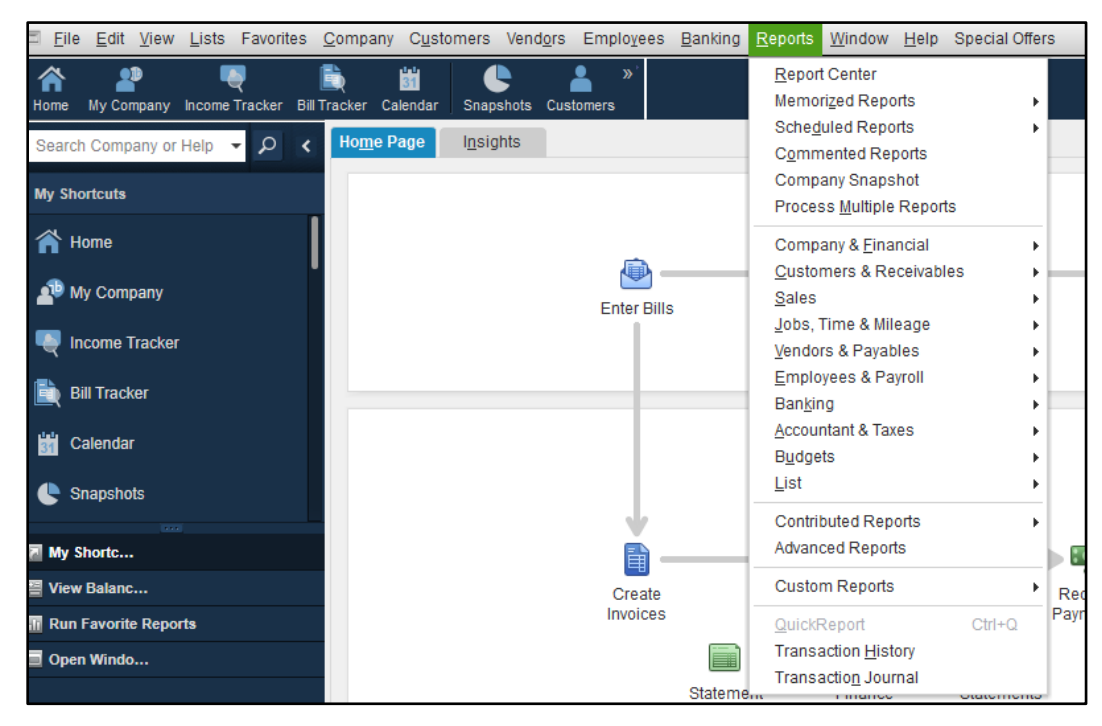

1. From QuickBooks, select "Reports" on the Tool Bar.

2. Select "Banking" from the drop-down menu and click "Check Detail" from the Banking sub-menu.

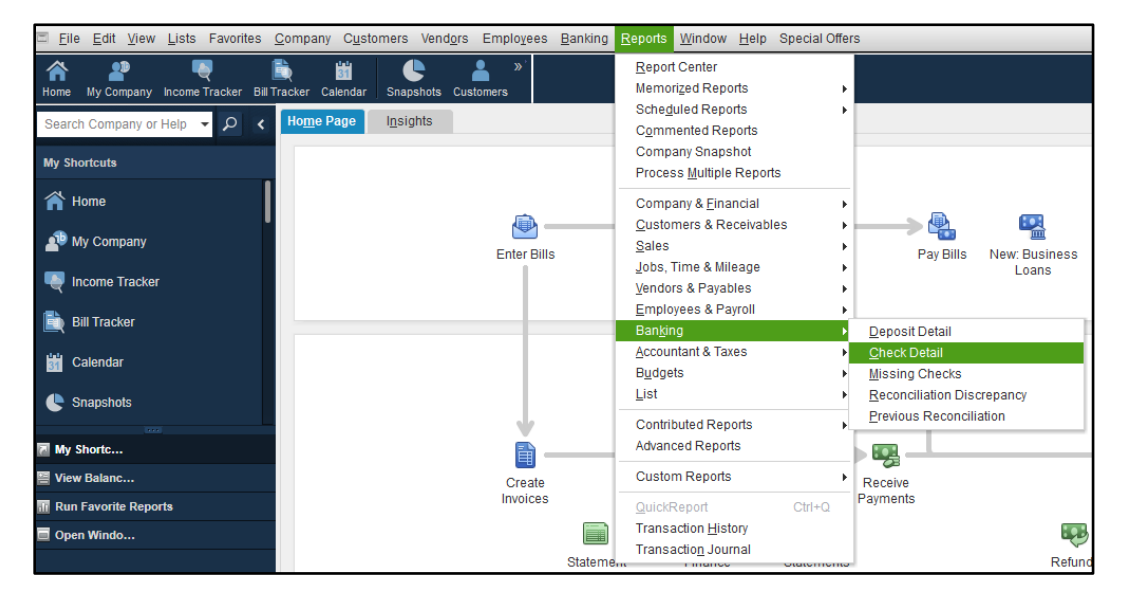
### 3. The Check Detail Report will display.

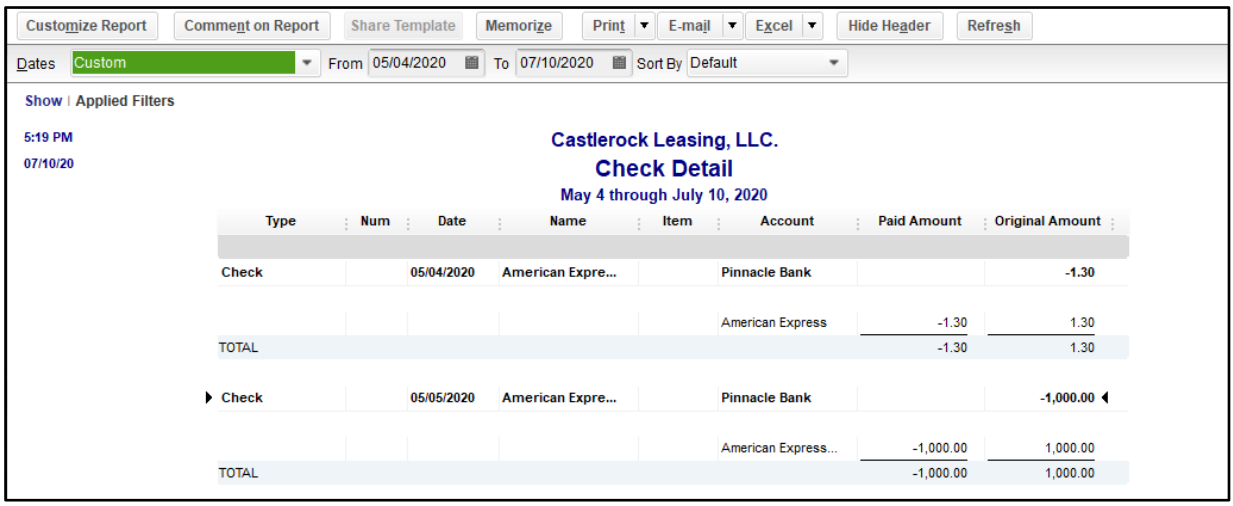

4. Select the "Date" drop-down menu to choose a specific date or date range for the check items to display in the report. Based on the range that is selected, check items that can be displayed can be for a specific date, a specific quarter, month or even a date range that the user selects.

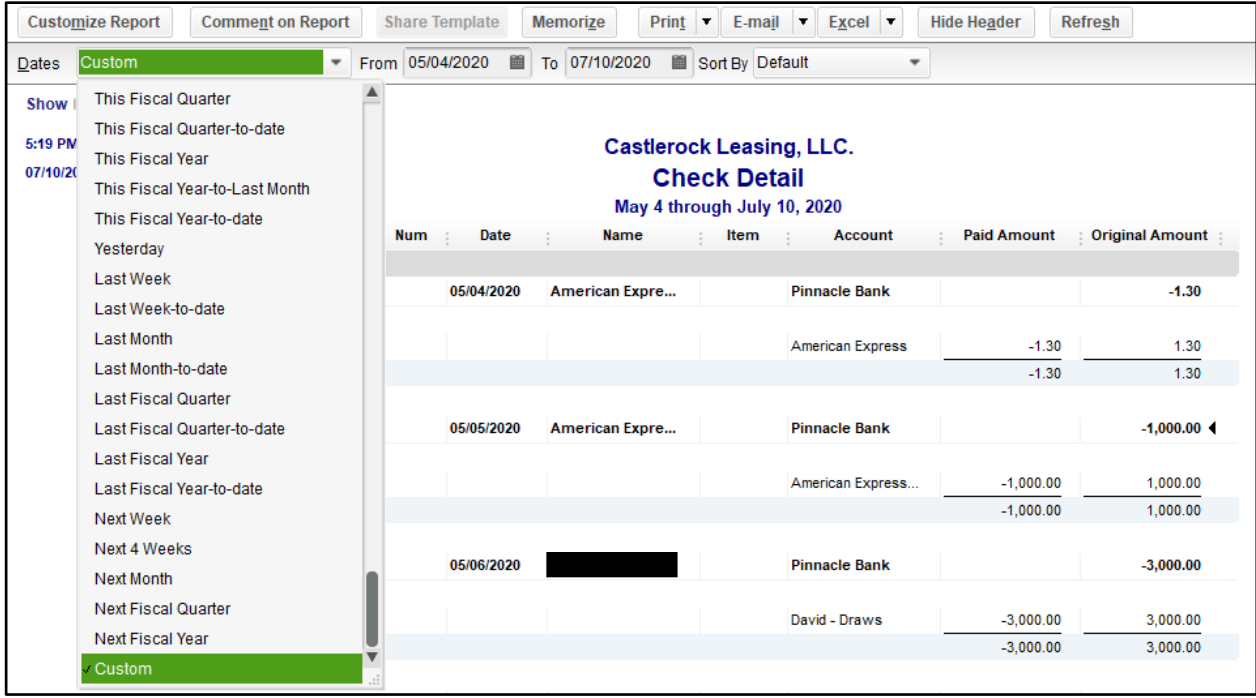

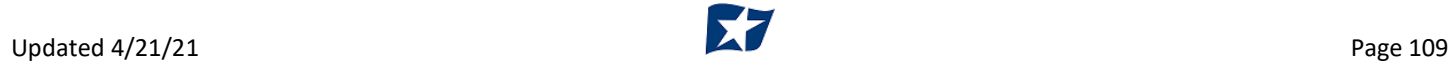

a. Click the "Customize Report" button. The Modify Report screen displays.

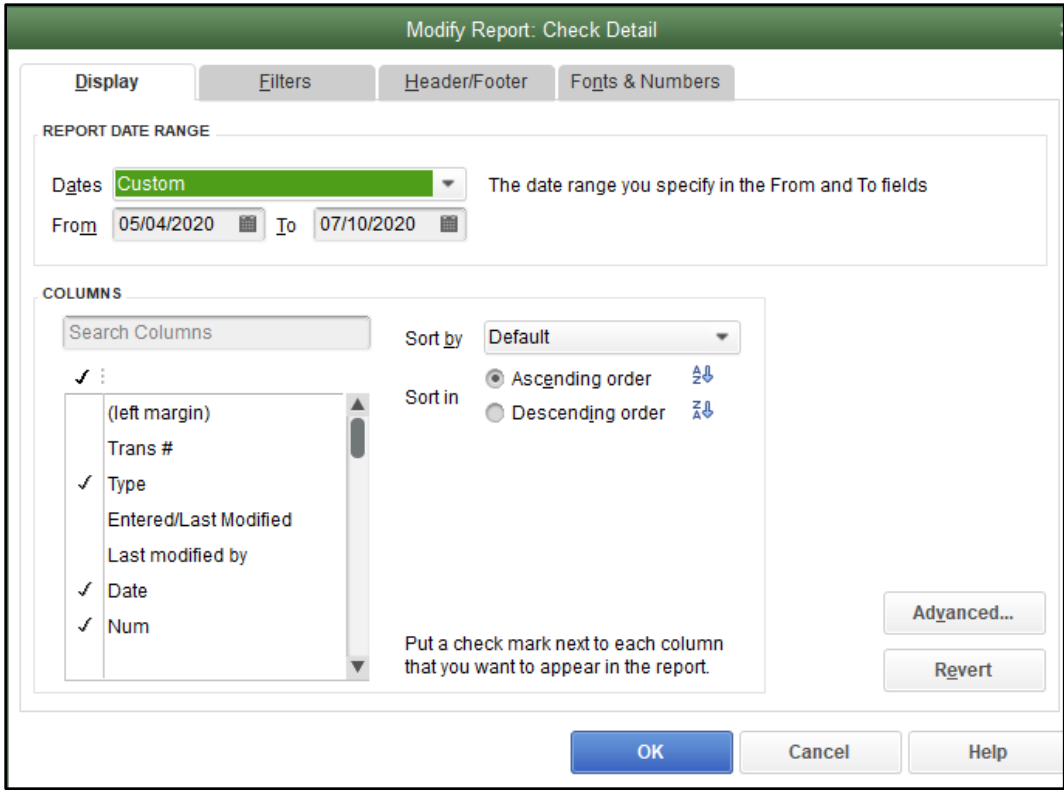

b. Select the "Filters" tab.

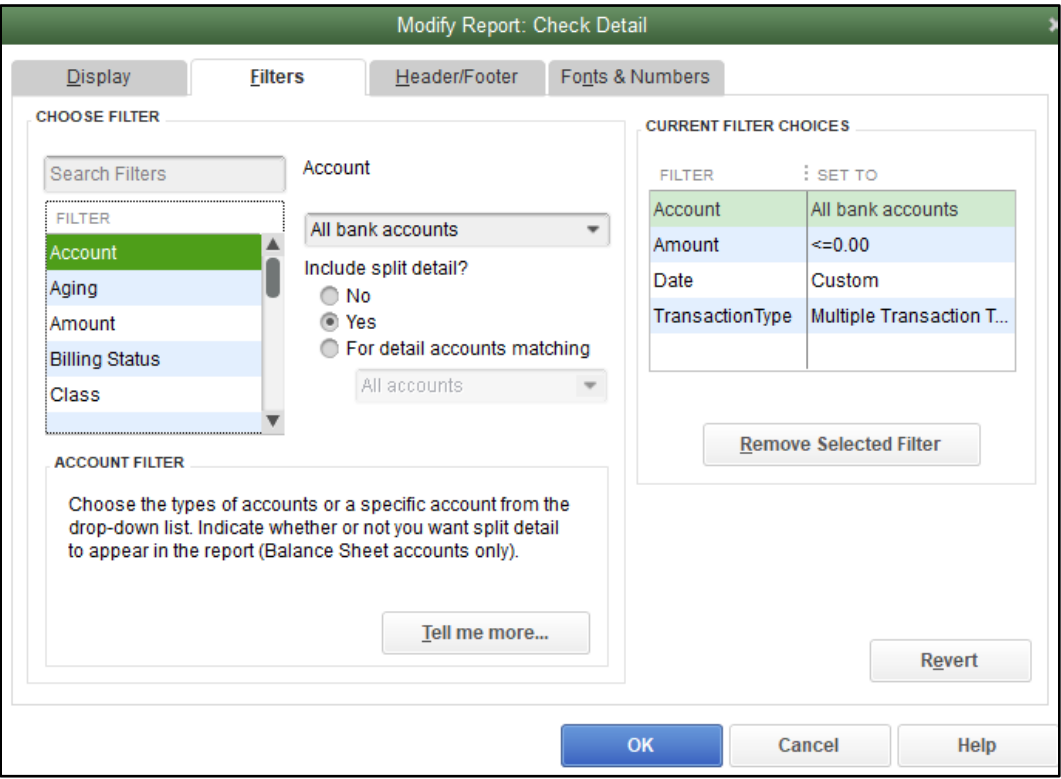

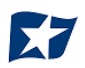

- c. In the listing of Filters, select "Account" from the drop-down menu.
	- i. Select "All Bank Accounts" to pull all checks issued from all bank accounts for which the user has QuickBooks access.

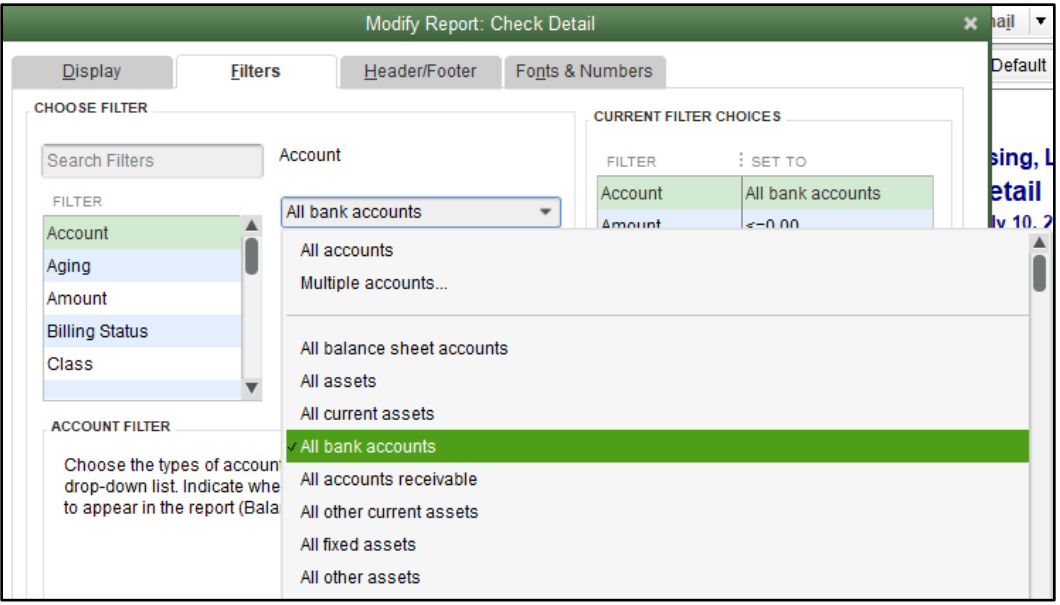

ii. Select a single bank account to pull checks issued from a single bank account.

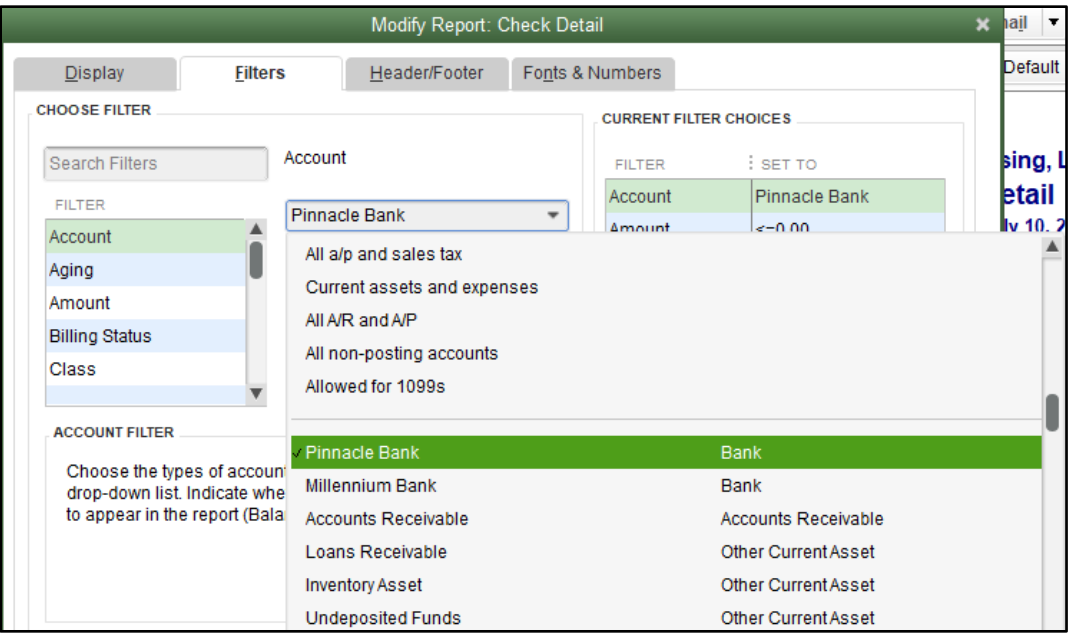

iii. Under "Include Split Detail?", click the button next to "No".

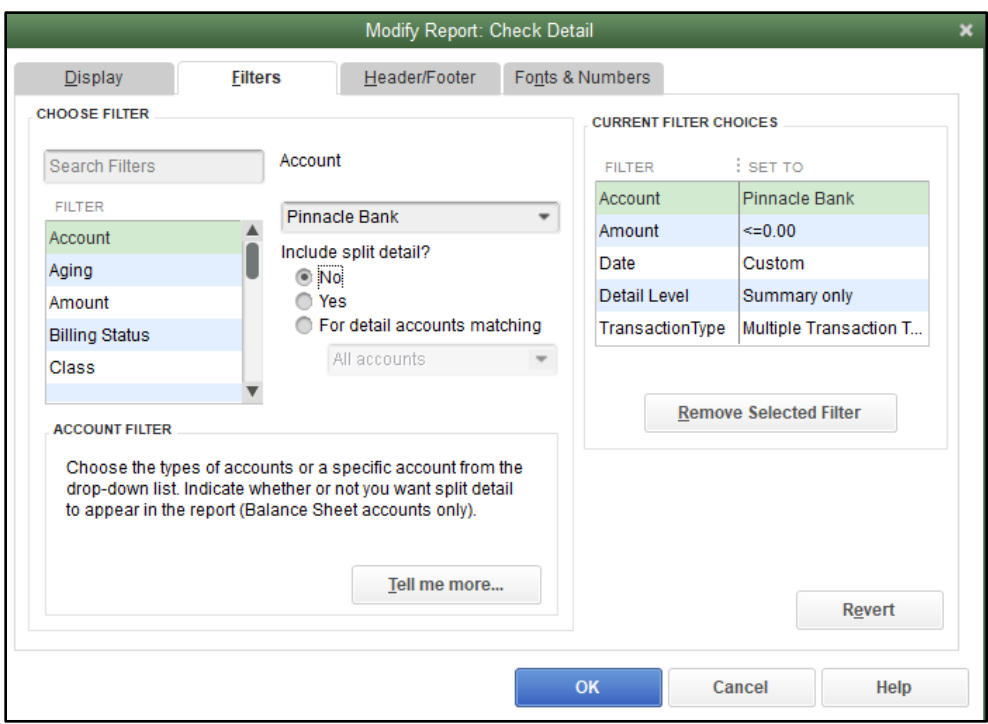

iv. Under "Current Filter Choices", select "Detail Level", and then click the "Remove Selected Filter" button.

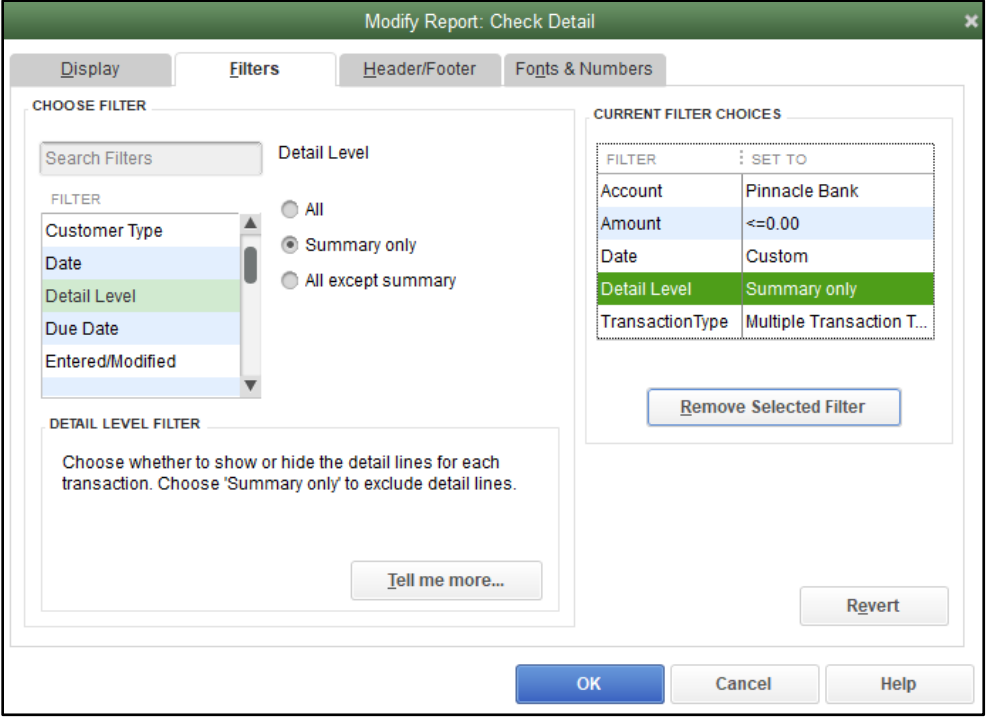

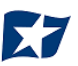

v. Select "Transaction Type" from the Filter menu. Select "Multiple Transaction Types" from the Transaction Types submenu.

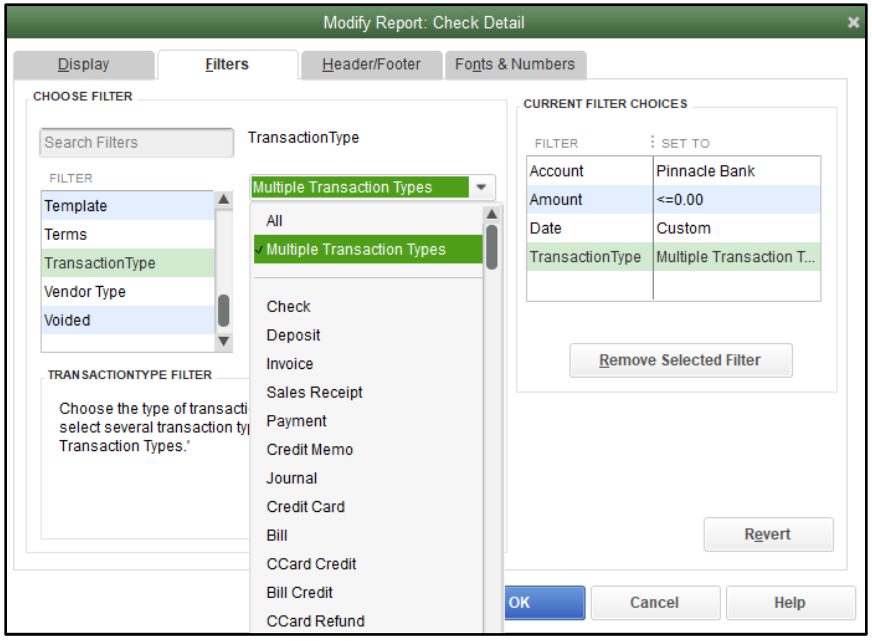

vi. From the "Select Transaction Type" drop-down menu, select the check transactions to appear in the check file. For this example, Check and Bill Payment options were selected. Click "OK" to confirm the transaction types.

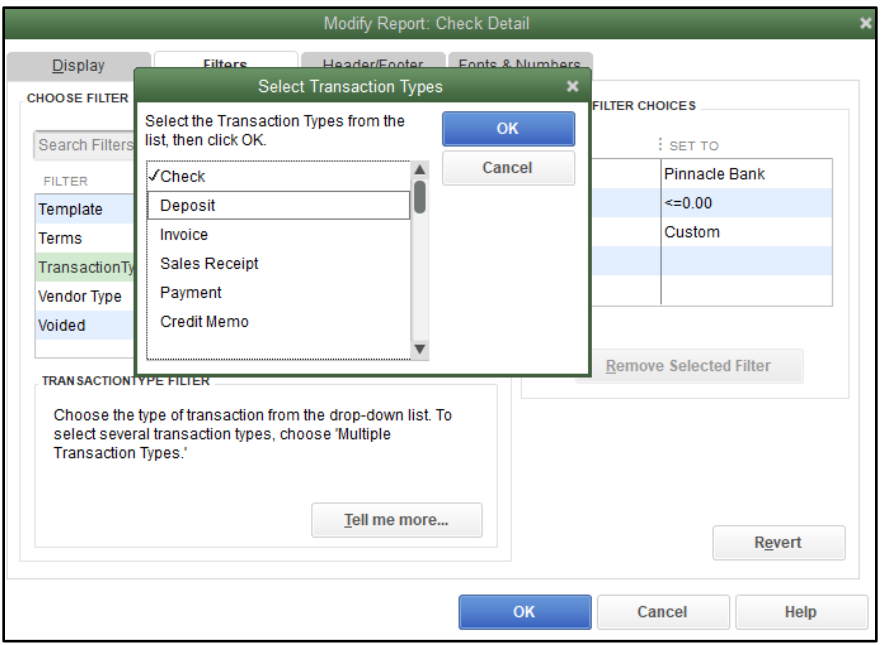

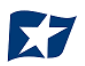

d. From the Modify Report screen, select "OK" to proceed. The requested changes to the report will display. From the QuickBooks toolbar, click the "Excel" drop-down menu and select "Create New Worksheet".

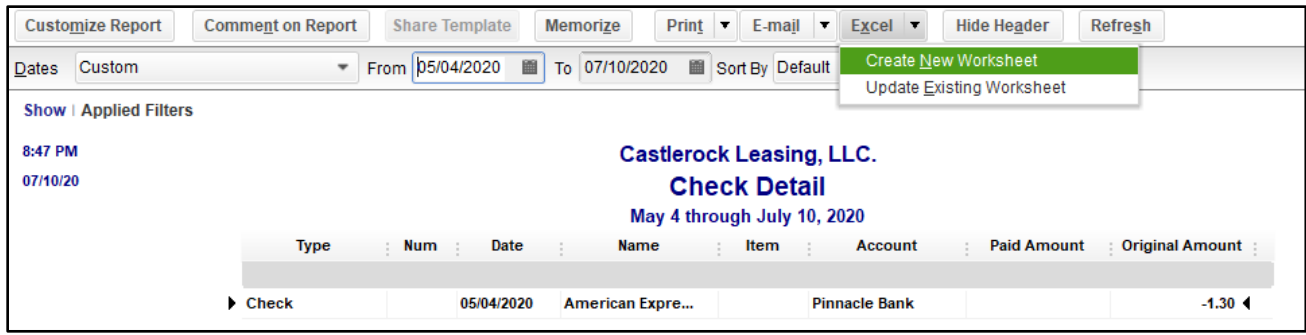

e. The Send Report to Excel pop-up window appears. Select Create New Worksheet > In New Worksheet and click the "Export" button to continue.

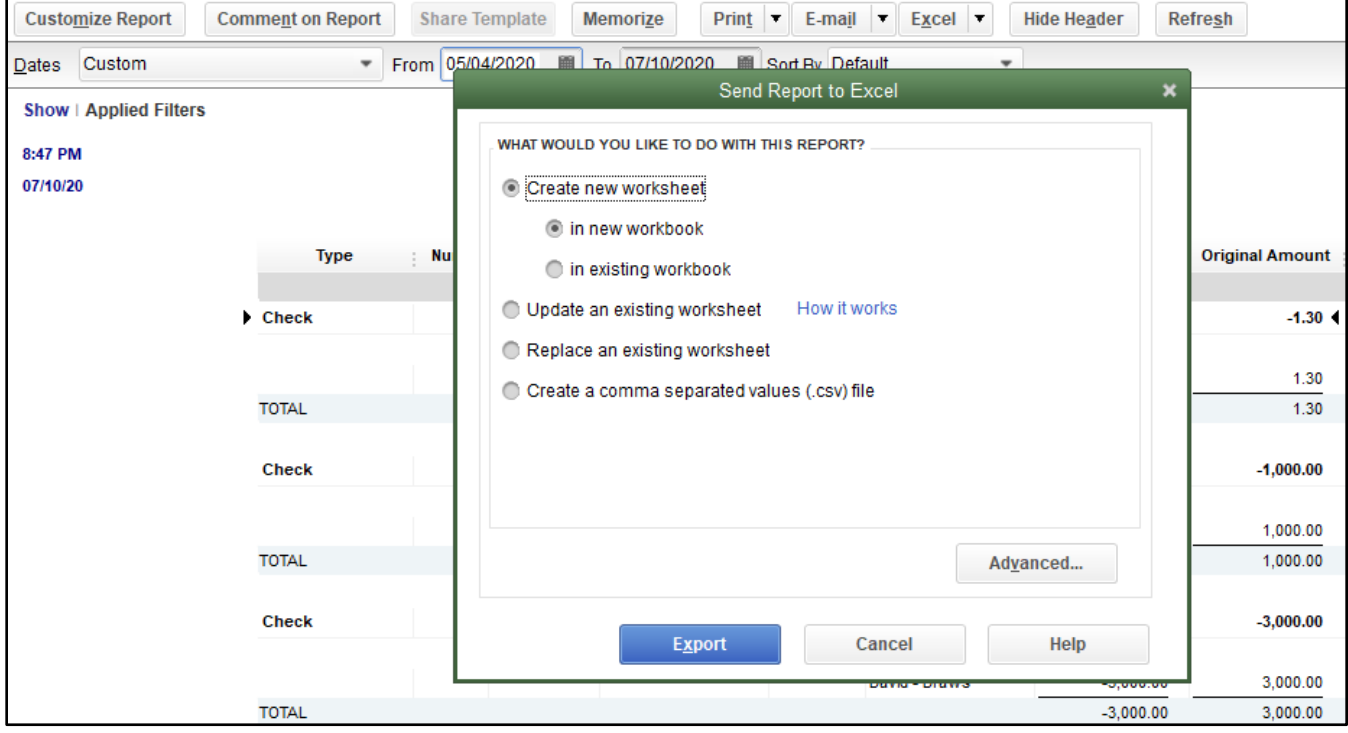

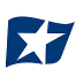

f. Excel will open and the Excel file will populate. Within the Excel file, remove all rows that are blank under the column headers "Type" and/or "Num".

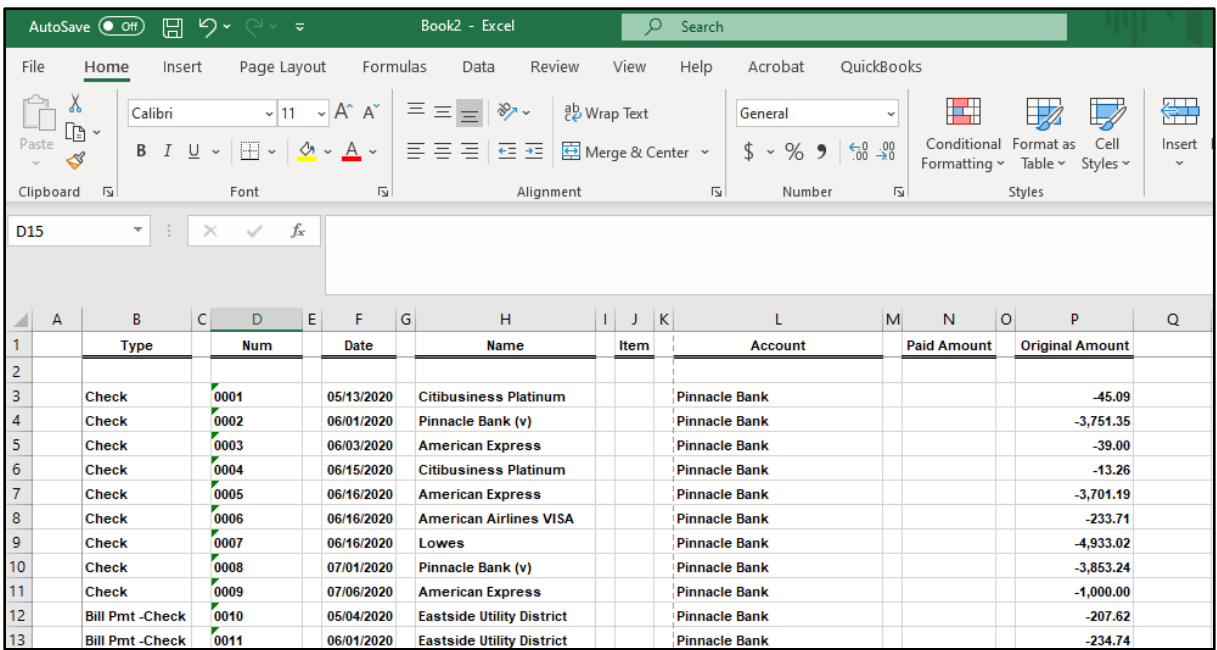

g. Remove all blank columns.

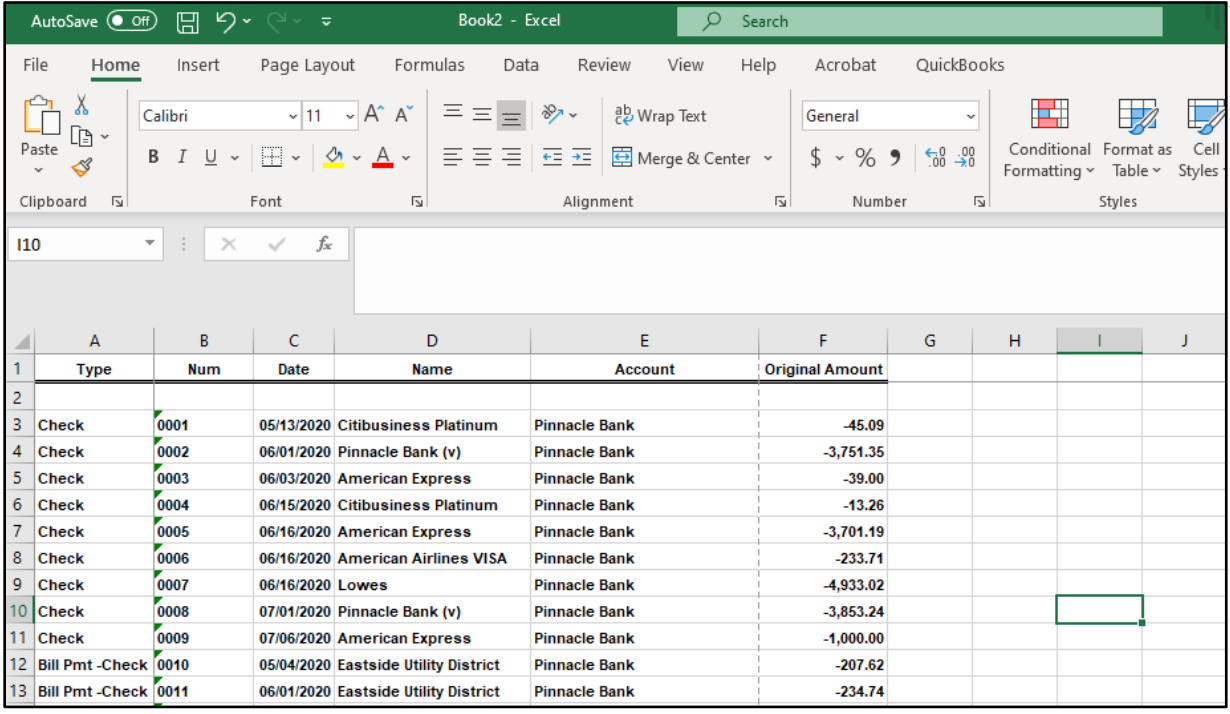

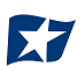

- h. Select File > Save As and save the workbook.
	- i. Choose the File Name.
	- ii. Choose the format. The file format for this file must be Comma Separated, Excel 97-2003 Workbook or Excel Workbook.

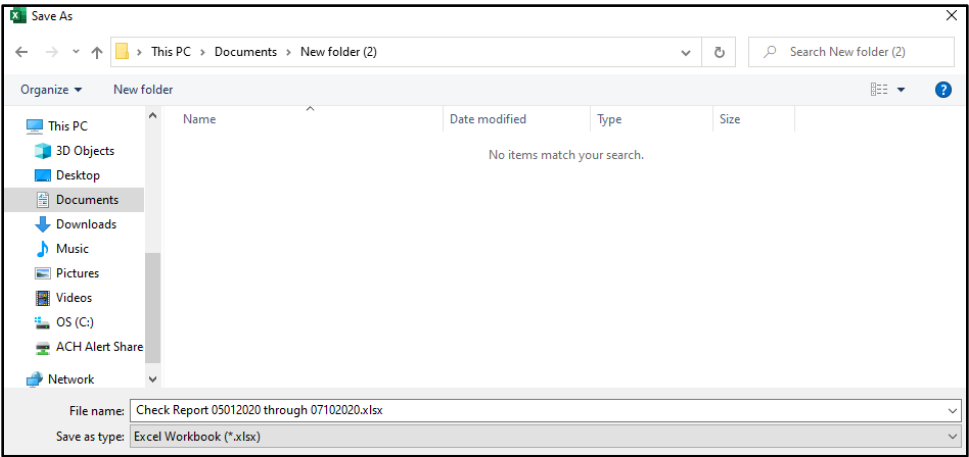

- i. After saving, close the Excel workbook.
- 5. Sign into the Positive Pay Client Portal via Business Online Banking.
- 6. Select the CHECK POSITIVE PAY service module.

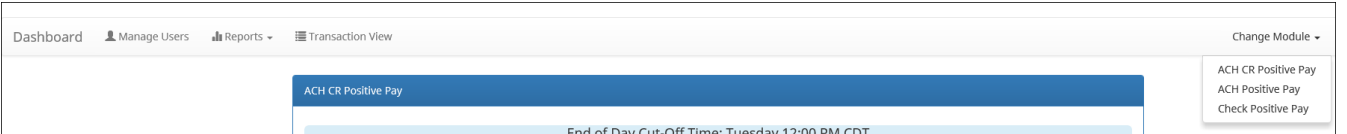

7. From the CHECK POSITIVE PAY module, select Manage > Issue Templates to create an issue template. This will allow the user to map the exported information from QuickBooks so that the file is read correctly when uploaded to CHECK POSITIVE PAY. The user will also be able to save this template for use in future issuance file uploads.

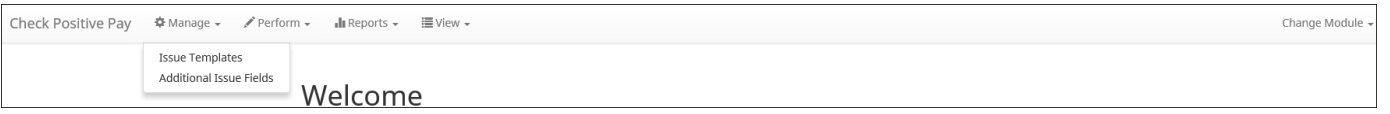

8. The Issuance File Templates page displays. This page lists the saved Issue File Templates available for the Client to use and allows the user to create a new template for use. Select "Create New Template".

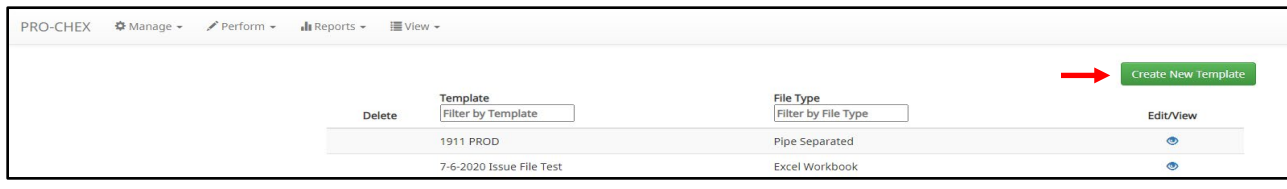

## 9. The Create New Template screen appears.

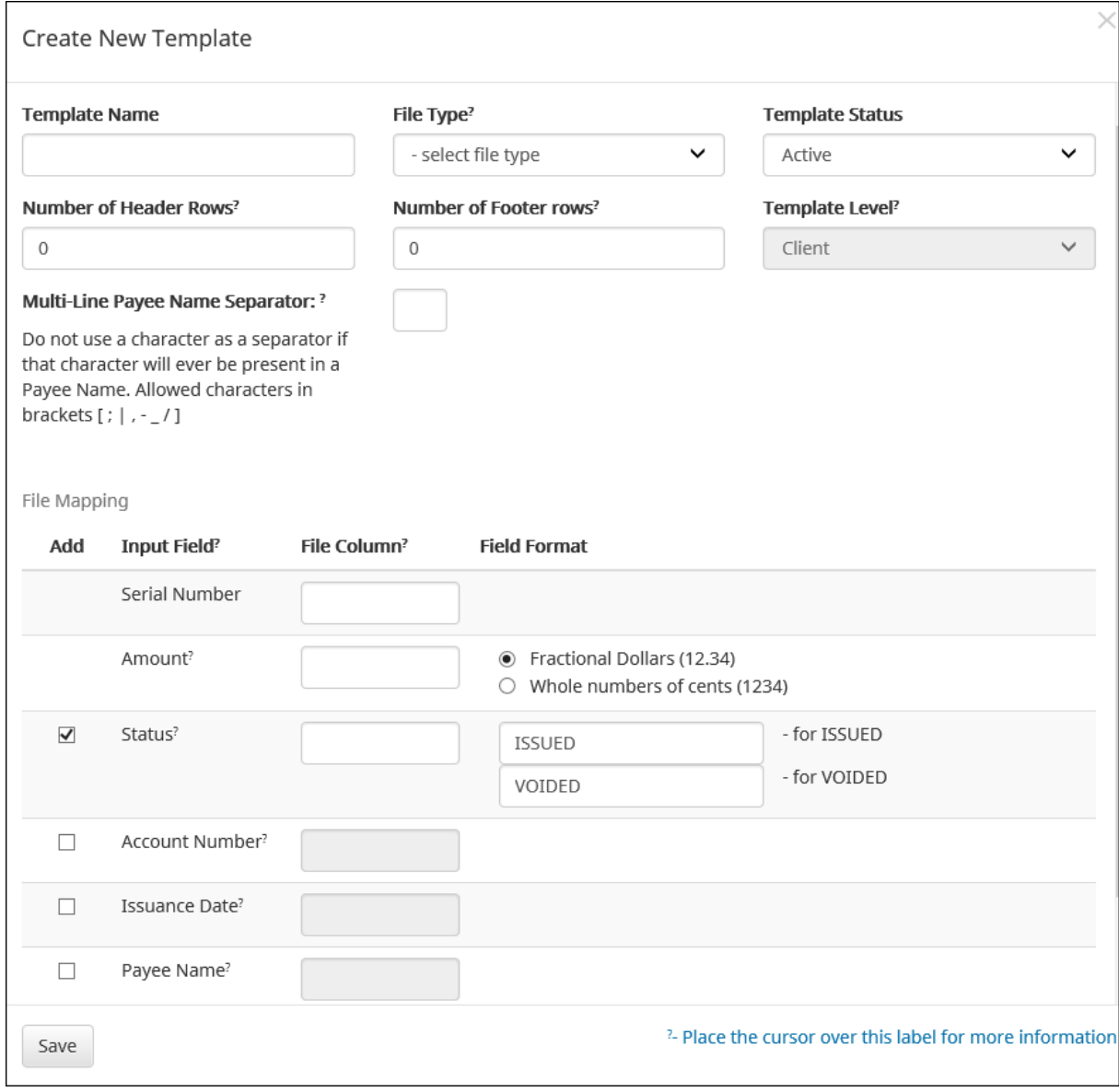

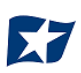

## 10. Creating the Issuance Template to the Exported Information from QuickBooks:

## a. Template Name

Create a name for the template using information that will allow the user to easily identify this template in the future. For this example, the template name is QuickBooks Export Type 2.

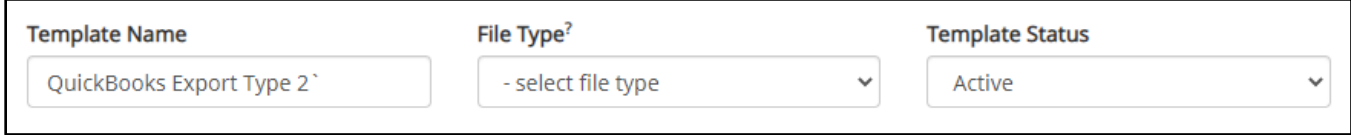

b. File Type

Select the appropriate file type based on the file type used to save the Excel document. For this example, the file type will be Excel Workbook.

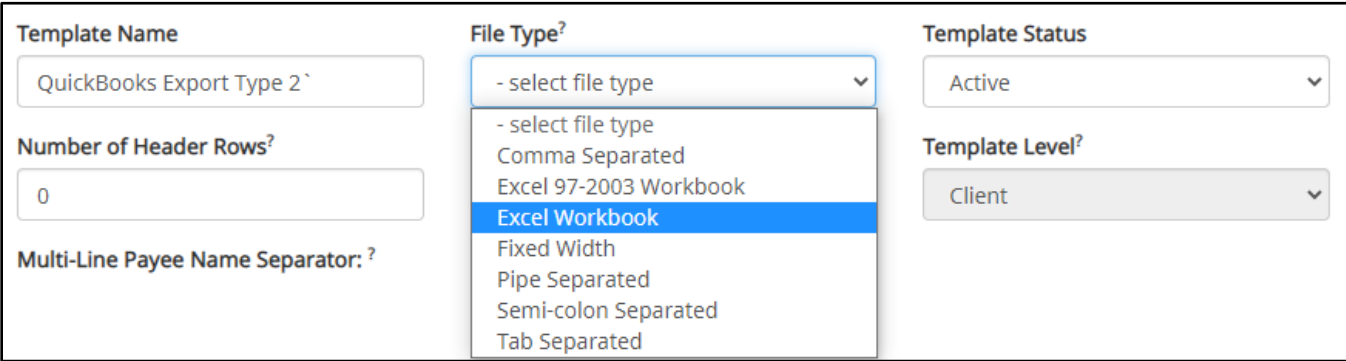

### c. Template Status

The Template Status drop-down menu defaults to Active status. Leave the status as Active.

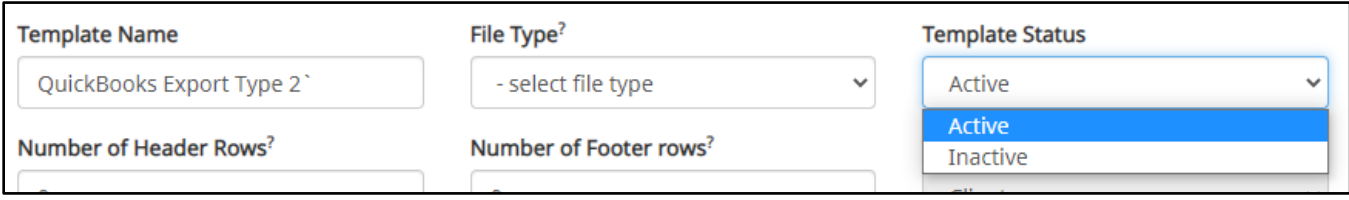

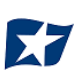

## d. Number of Header Rows

Refer to the Excel file that was created. A Header Row will be any row above the check information that does not contain actual check information for presentment in the CHECK POSITIVE PAY Module. For this example, the header rows have been highlighted yellow. The number of header rows should be 2 in the template.

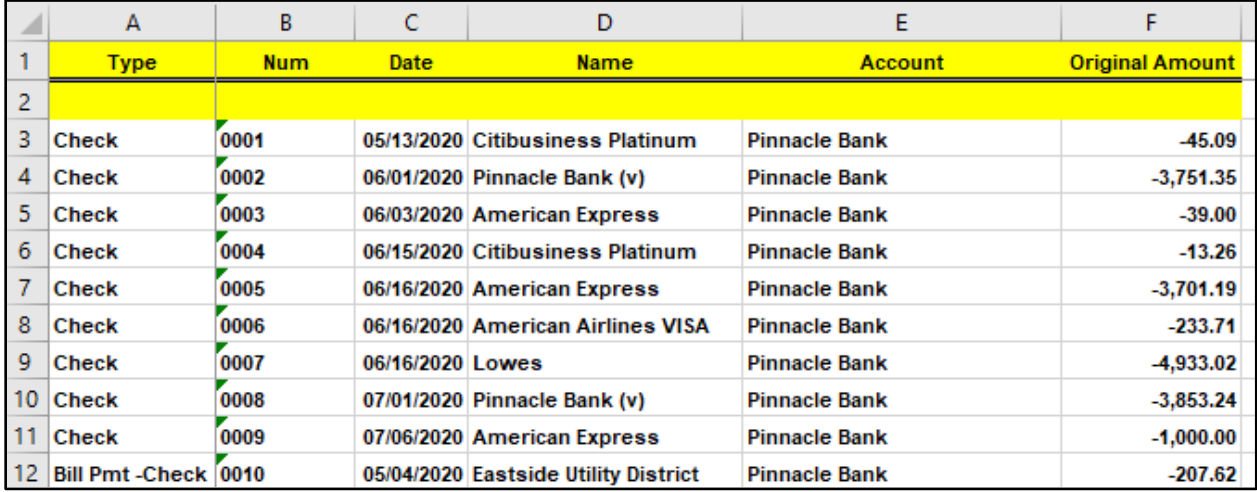

e. Number of Footer Rows

Refer to the Excel file that was created. A Footer Row will be any row below the check information that does not contain actual check information for presentment in the CHECK POSITIVE PAY Module. For this example, the footer rows have been highlighted yellow. The number of footer rows should be 2 in the template.

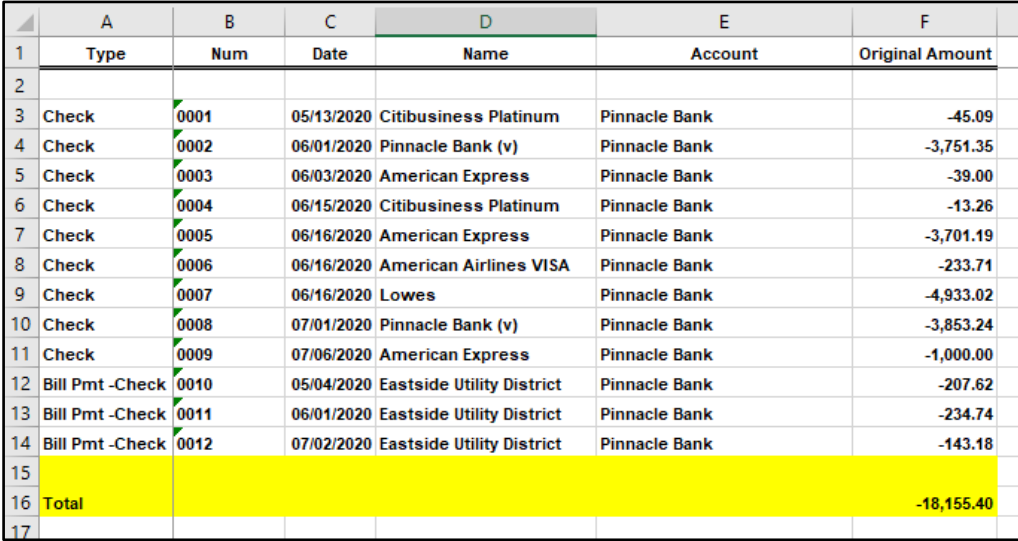

f. Template Level

The default value of Client will be presented and will not allow a different selection to be made.

g. Multi-Line Payee Name Separator.

This feature is not currently available for items exported out of QuickBooks.

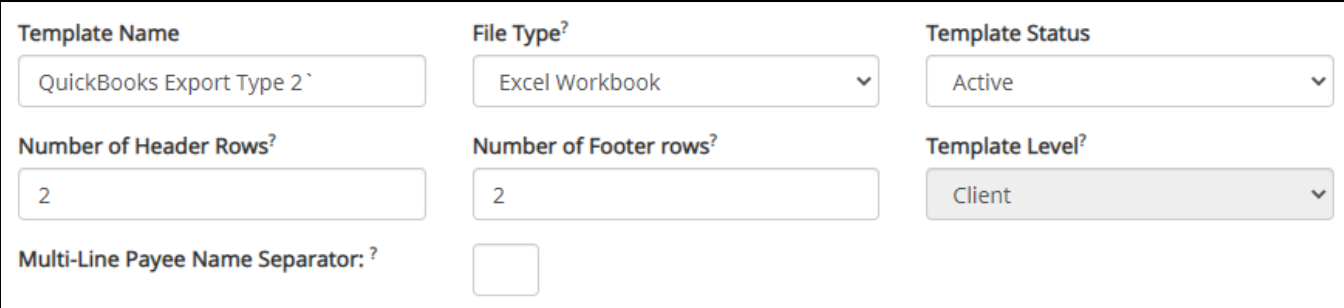

#### h. File Mapping

- i. Serial Number
	- 1. Enter the column number that the check number/serial number is presented in the Excel document. For this example, the Num column is highlighted yellow. The column number for Amount should be 2 in the template.

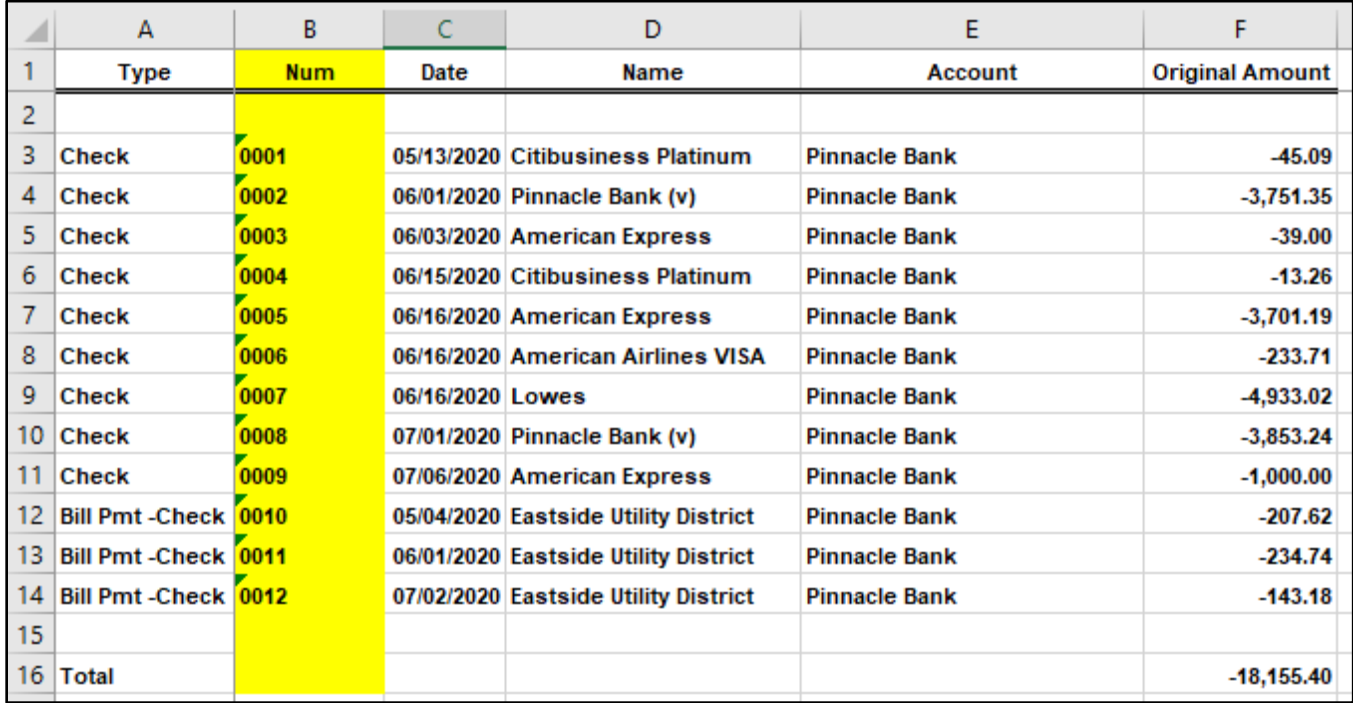

## ii. Amount

1. Enter the column number that the amount is presented in the Excel document. Select "fractional dollars" if the dollars and cents are separated by a decimal. If the dollars and cents are not separated by a decimal, select "whole numbers of cents". For this example, the Amount column is highlighted yellow. The column number for Amount should be 6 in the template.

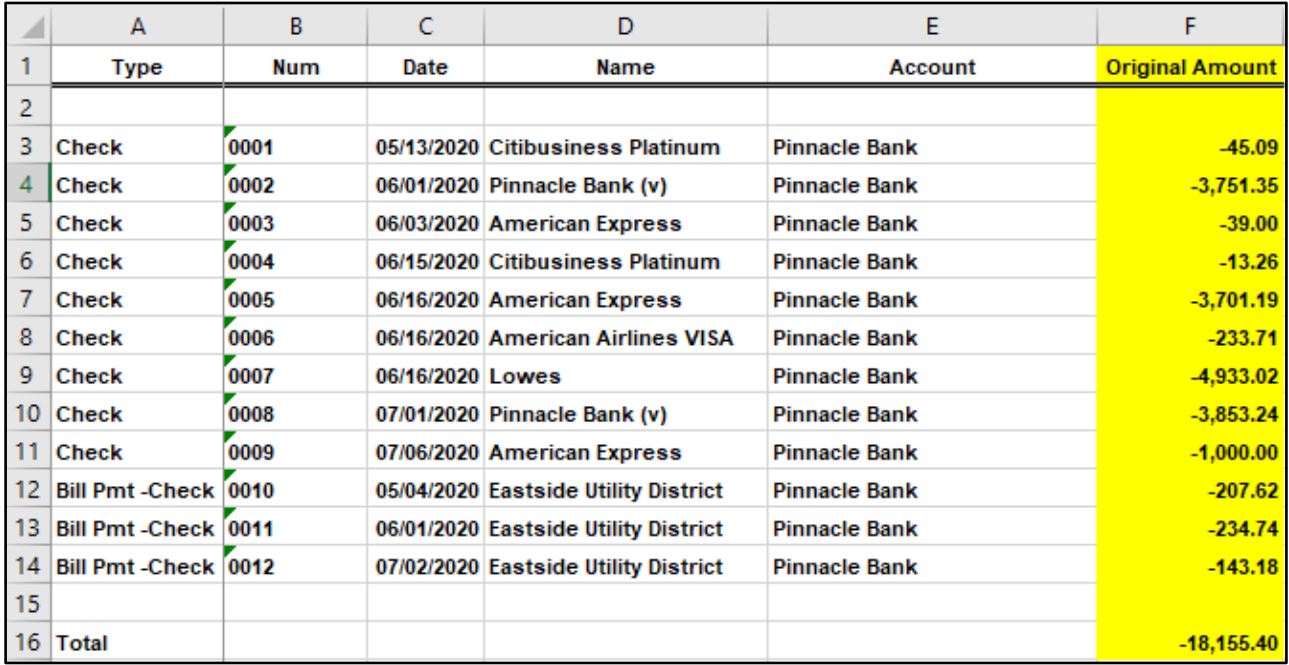

### iii. Status

1. Remove the checkmark from this box. The export from QuickBooks does not contain this information. The user can add this information manually if they choose to. If the column is added, the box will need to remain checked and the column number will need to be entered for the CHECK POSITIVE PAY system to accurately read it. For this example, the Status field is not being used. *If the Status box is unchecked, the user should be aware that any issuance loaded with negative* 

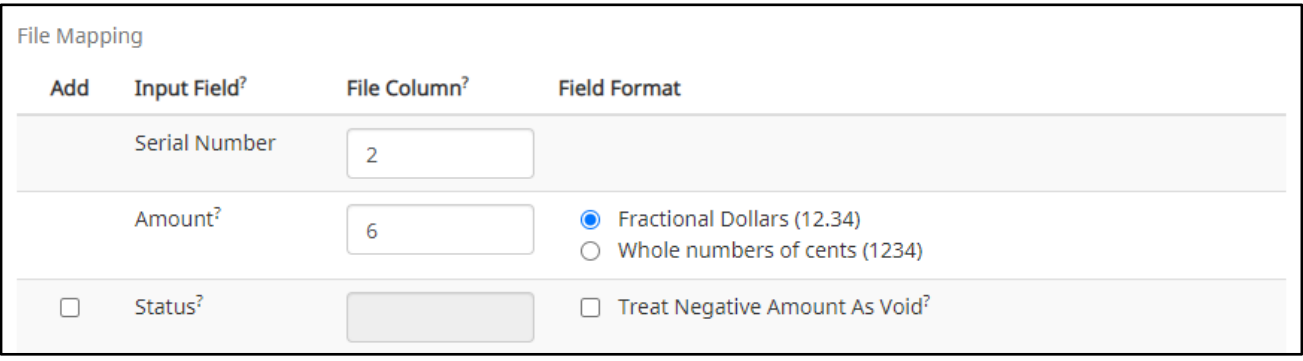

*amounts or a \$0 amount will be treated as Void.*

- iv. Account Number
	- 1. The exported information from QuickBooks does not include an account number. Leave the box unchecked and the "File Column" field blank. For this example, the "Account Number" field is left blank.

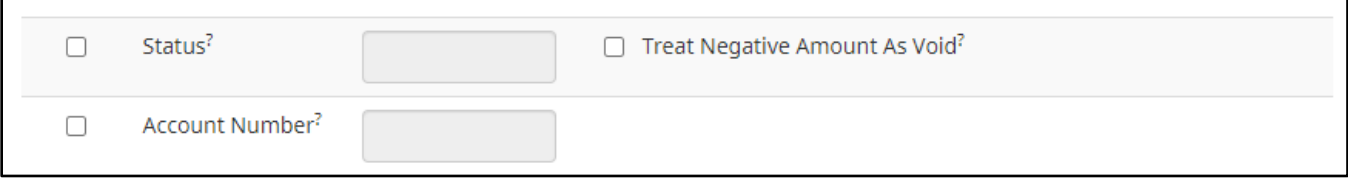

- v. Issuance Date
	- 1. The Issuance Date is located in the "Date" column in the Excel document. The user must check the box and enter the column number for the system to read the issuance date correctly. For this example, the Date column is highlighted yellow. The column number for Issuance Date should be 3 in the template.

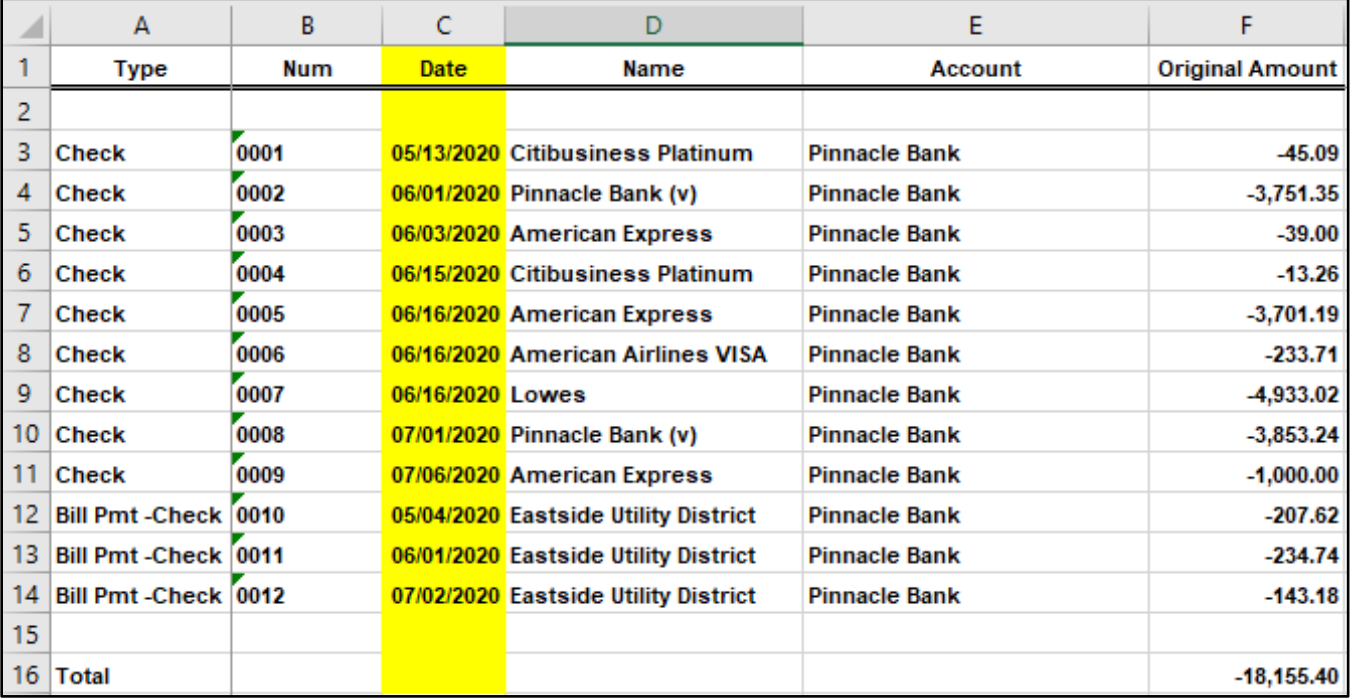

#### vi. Payee Name

1. If the "Client" is set up to use Payee Positive Pay, the user will need to select the box and enter the column number for the column labeled "Name" in the Excel report. For this example, the Name column is highlighted yellow. The column number for Payee Name should be 4 in the template.

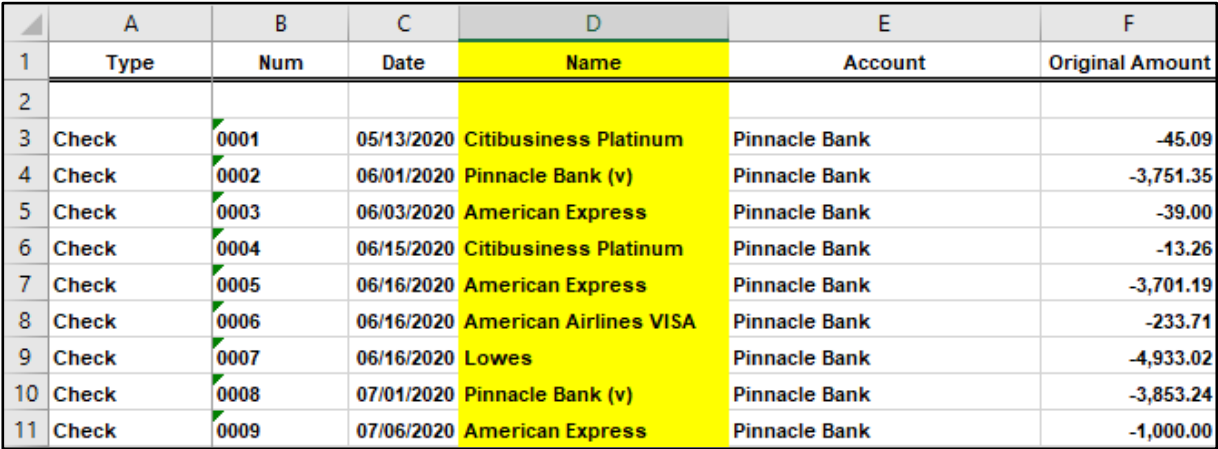

#### vii. Additional Issue Fields

1. Additional issue fields are available for client use to allow clients to record any additional information into an issuance file to be used for historical or reconciliation purposes. In the example below, the client has additional issue fields configured: Company Name, Invoice, and Address. For the purposes of Export from QuickBooks, the user should disregard these fields as they do not apply to the export process.

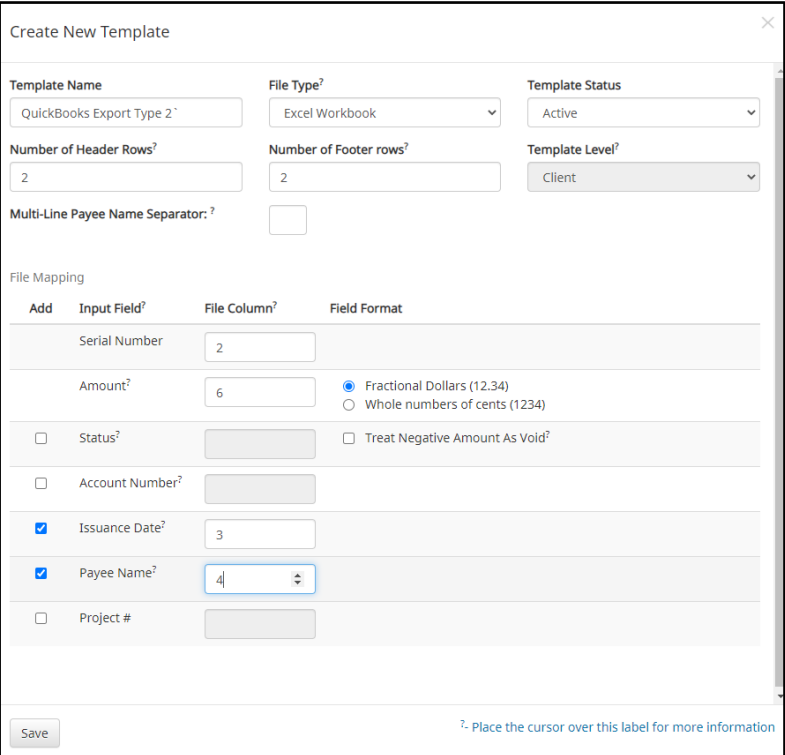

i. Click the "Save" button. A success message appears, and the user will be returned to the Issuance Templates page. The new issue template will display in the list of templates.

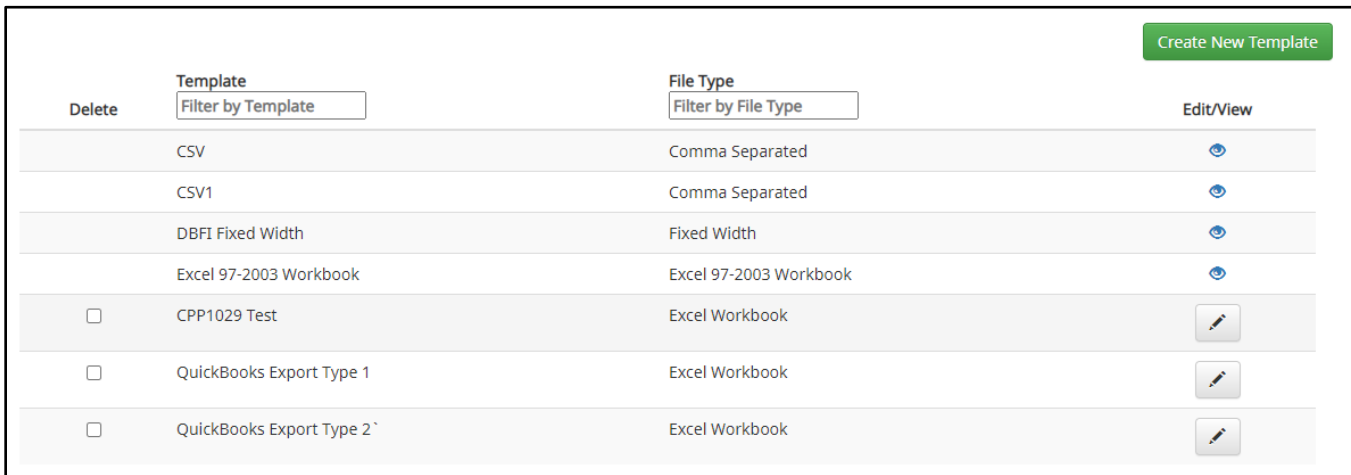

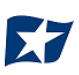

# **Loading the QuickBooks Issue File**

1. From the CHECK POSITIVE PAY Module, select Perform > Issue File Load.

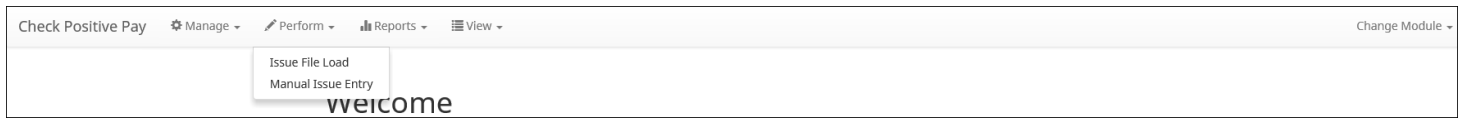

2. The Load Check Issuance File page appears.

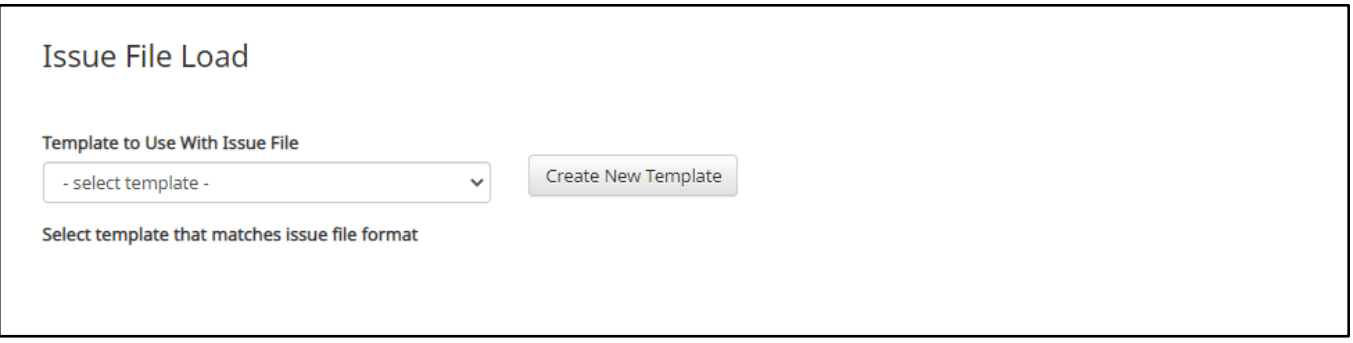

3. Select the "Template" drop-down box to select from a list of existing templates. Select the appropriate template. For this example, QuickBooks Export Type 2 will be used.

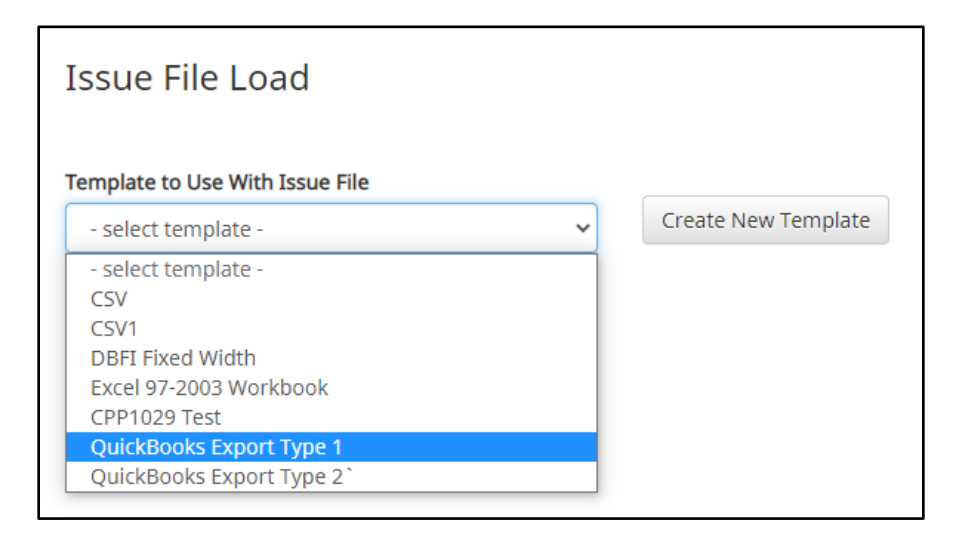

4. The template selected was created without the Account field enabled. A drop-down box will display so that the appropriate account can be selected. Select from the list of accounts. For this example, ABC Heating – xxxx1555 will be used.

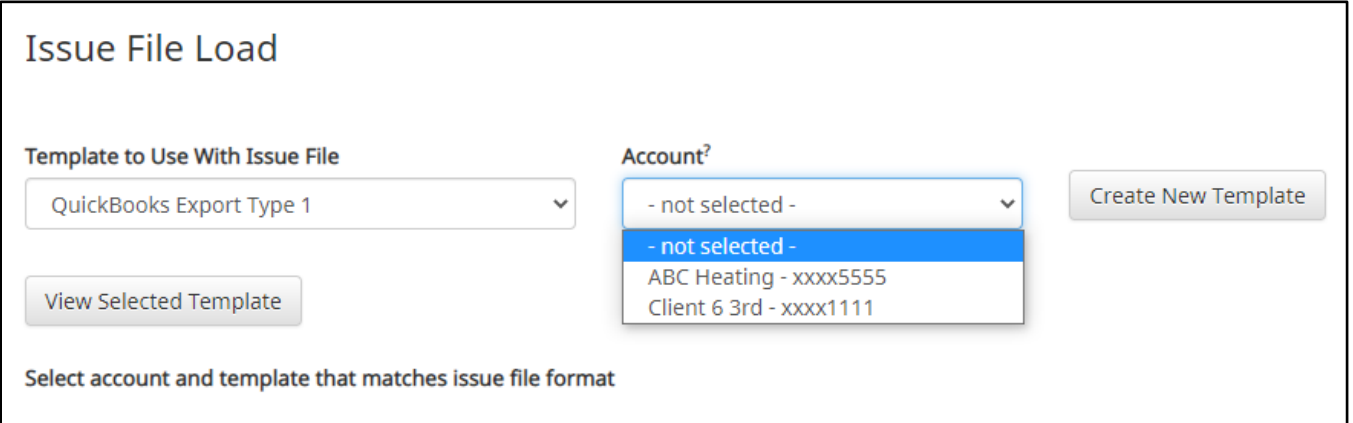

5. The file upload interface will appear. Click the "Browse" button to select the appropriate file or drag and drop the file into the box indicated on the interface screen.

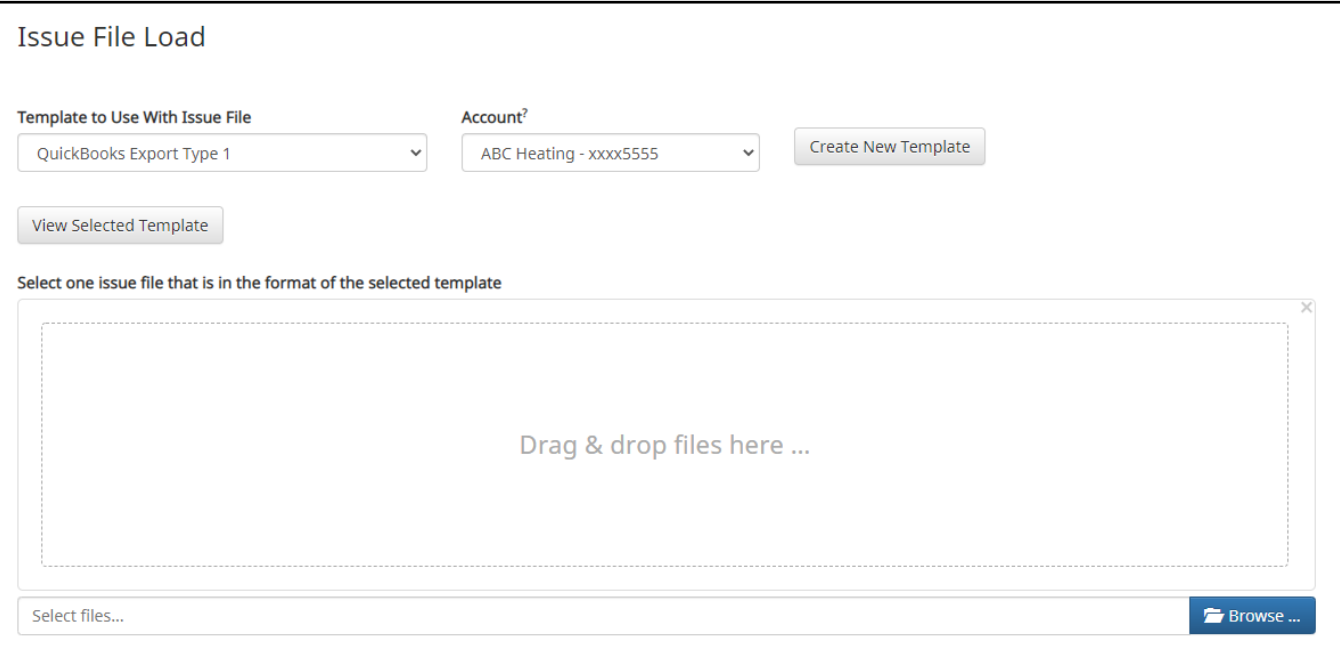

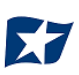

6. Once the file is selected, it will be displayed in the upload interface.

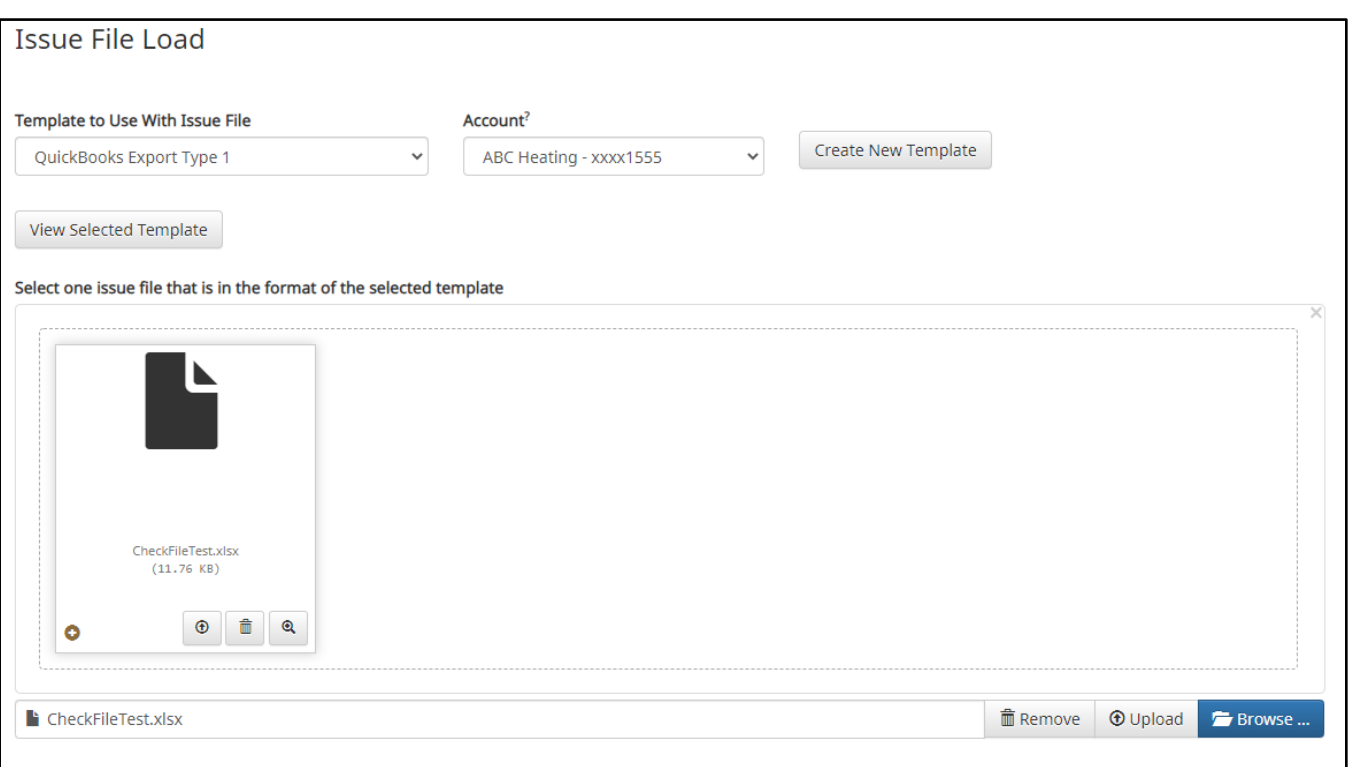

7. Click the "Upload" button to proceed. Once the file has loaded successfully, the Issuance File Status page will display and will be eligible for editing in the Issue Warehouse.

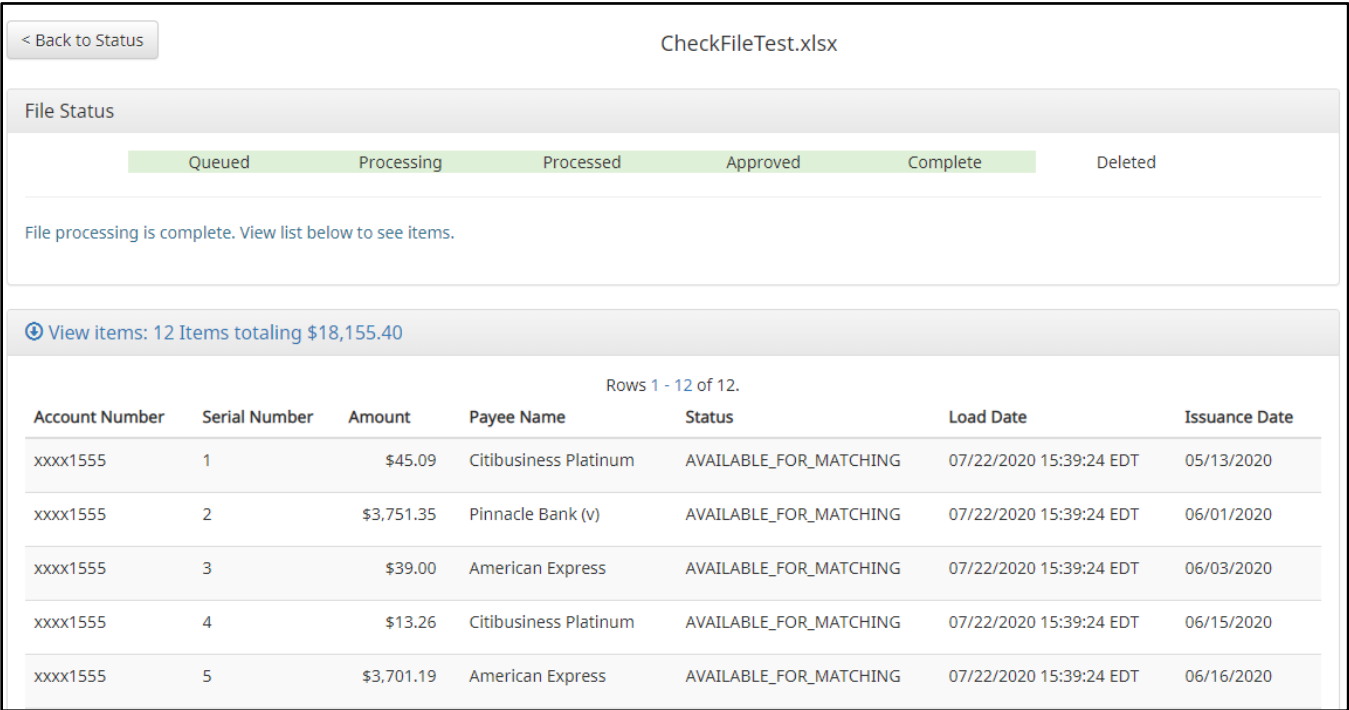

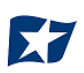